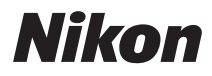

# CÁMARA DIGITAL

# COOLPIX S8200

# Manual de referencia

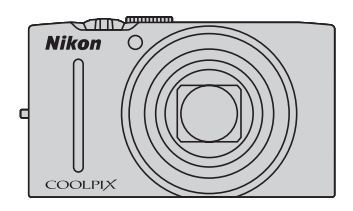

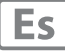

#### **Información sobre marcas comerciales**

- **•** Microsoft, Windows y Windows Vista son marcas registradas o marcas comerciales de Microsoft Corporation en Estados Unidos y en otros países.
- Macintosh, Mac OS y QuickTime son marcas comerciales de Apple Inc., registradas en Estados Unidos y en otros países. El logotipo iFrame y el símbolo iFrame son marcas comerciales de Apple Inc.
- **•** Adobe y Acrobat son marcas comerciales registradas de Adobe Systems Inc.
- **•** Los logotipos SDXC, SDHC y SD son marcas comerciales de SD-3C, LLC.
- **•** PictBridge es una marca comercial.
- HDMI, el logotipo  $\blacksquare \blacksquare \blacksquare \blacksquare$  y High-Definition Multimedia Interface son marcas comerciales o marcas comerciales registradas de HDMI Licensing LLC.
- **•** Todos los demás nombres comerciales mencionados en este manual o en el resto de la documentación proporcionada con el producto Nikon son marcas comerciales o marcas comerciales registradas de sus respectivos propietarios.

#### **AVC Patent Portfolio License**

Este producto tiene licencia de AVC Patent Portfolio License para uso personal y no comercial de consumo para (i) codificar vídeo cumpliendo la norma AVC ("vídeo AVC") y/o (ii) decodificar vídeo AVC codificado previamente en una actividad personal o no comercial y/u obtenido de proveedores autorizados para suministrar vídeo AVC. No se otorga licencia implícita para ningún otro uso. Puede encontrar información adicional en MPEG LA, L.L.C.

#### Consulte **http://www.mpegla.com**.

#### **[Introducción](#page-3-0)**

**[Partes de la cámara y operaciones básicas](#page-16-0)**

**[Conceptos básicos del disparo y la reproducción](#page-28-0)**

**[Funciones de disparo](#page-50-0)**

**[Funciones de reproducción](#page-94-0)**

**[Grabación y reproducción de vídeos](#page-102-0)**

**[Configuración general de la cámara](#page-108-0)**

**[Sección de referencia](#page-112-0)**

**[Notas técnicas e índice](#page-202-0)**

#### <span id="page-3-0"></span>**Introducción**

# <span id="page-3-1"></span>**Lea esto primero**

Gracias por adquirir la cámara digital Nikon COOLPIX S8200. Antes de utilizar la cámara, lea la información que aparece en "[Seguridad"](#page-7-0) ( $\Box$  vi) y familiarícese con la información incluida en este manual. Una vez leído, mantenga este manual a mano y consúltelo para mejorar el uso de su nueva cámara.

# <span id="page-3-2"></span>**Confirmación del contenido del paquete**

En el caso de que faltase algún componente, póngase en contacto con el establecimiento en el que haya adquirido la cámara.

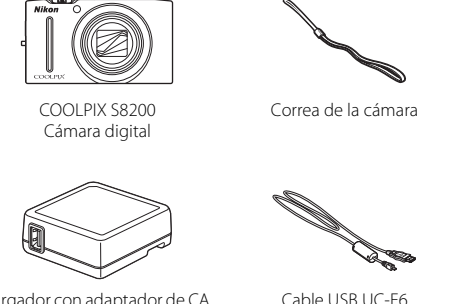

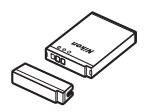

Correa de la cámara Batería recargable de ión de litio EN-EL12 (con tapa de terminales)

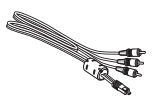

Cable USB UC-E6 Cable de audio/vídeo EG-CP16

Cargador con adaptador de CA EH-69P\*

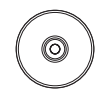

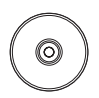

ViewNX 2 Installer CD (CD del instalador de ViewNX 2)

Reference Manual CD (CD del Manual de referencia)

- **•** Garantía
- \* Se incluye un adaptador de conexión en el caso de que la cámara se haya adquirido en un país o región que requiera un adaptador de conexión. La forma del adaptador de conexión varía en función del país o región en el que se haya adquirido.

**NOTA:** no se incluye una tarjeta de memoria con la cámara.

# <span id="page-4-0"></span>**Acerca de este manual**

Para empezar a utilizar la cámara, consulte ["Conceptos básicos del disparo y la](#page-28-0)  [reproducción](#page-28-0)" ( $\Box$  13).

Para obtener más información acerca de los componentes de la cámara y de las funciones básicas, consulte "[Partes de la cámara y operaciones básicas](#page-16-0)" ( $\Box$ 1).

#### **Otra información**

**•** Símbolos y convenciones

Para facilitar la búsqueda de la información que necesite, se han utilizado en este manual los siguientes símbolos y convenciones:

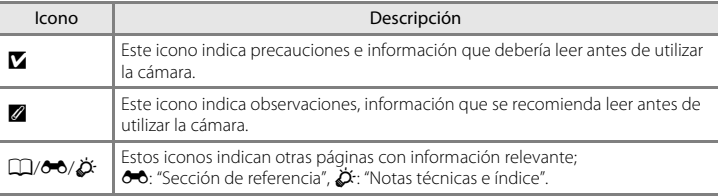

- **•** En este manual, la expresión "tarjetas de memoria" se refiere a las tarjetas de memoria SD, SDHC y SDXC.
- **•** La expresión "ajuste predeterminado" se refiere al ajuste que viene establecido al adquirir la cámara.
- **•** Los nombres de los elementos de menú que aparecen en la pantalla de la cámara y los nombres de los botones o mensajes que muestra la pantalla del ordenador aparecen en negrita.
- **•** En el manual, algunas veces se omiten las imágenes de los ejemplos de pantalla para que se aprecien mejor los indicadores de esta.
- **•** Es posible que tanto las ilustraciones como el contenido de la pantalla de este manual difieran con respecto a las de este producto.

# <span id="page-5-0"></span>**Información y precauciones**

#### **Formación para toda la vida**

Como parte del compromiso de "Formación para toda la vida" de Nikon en relación con la asistencia técnica y el aprendizaje de los productos que están en el mercado, se puede acceder a información en línea continuamente actualizada en los siguientes sitios web:

- **•** Para los usuarios de EE.UU.: http://www.nikonusa.com/
- **•** Para los usuarios de Europa y África: http://www.europe-nikon.com/support/
- **•** Para los usuarios de Asia, Oceanía y Oriente Medio: http://www.nikon-asia.com/

Visite estos sitios web para estar al día sobre los productos, consejos, respuestas a las preguntas más frecuentes (FAQ) y asesoramiento general sobre la fotografía y la edición de imágenes digitales. También es posible solicitar información adicional al representante de Nikon de su zona. Visite el siguiente sitio web para encontrar información de contacto:

http://imaging.nikon.com/

#### **Utilice únicamente accesorios electrónicos de la marca Nikon**

Las cámaras digitales Nikon COOLPIX se han diseñado de acuerdo con las normas más exigentes e incorporan una compleja serie de circuitos electrónicos. Solo los accesorios electrónicos de la marca Nikon (incluidos el cargador de la batería, las baterías, el cargador con adaptador de CA y los adaptadores de CA), certificados por Nikon para su uso específico con esta cámara digital Nikon, han sido diseñados y verificados para que cumplan con los requisitos operativos y de seguridad de estos circuitos electrónicos. EL USO DE ACCESORIOS ELECTRÓNICOS QUE NO SEAN NIKON PUEDE CAUSAR DAÑOS EN LA CÁMARA E INVALIDAR LA GARANTÍA DE NIKON.

El uso de baterías recargables de ion de litio de otras marcas que no dispongan del sello holográfico de Nikon podría provocar un mal funcionamiento de la cámara o que las baterías se sobrecalienten, se incendien, se rompan o se produzcan fugas.

Si desea más información sobre los accesorios de la marca Nikon, póngase en contacto con el distribuidor local autorizado de Nikon.

> **Sello holográfico:** identifica este dispositivo como un producto genuino de Nikon.

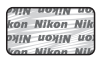

#### **Antes de tomar imágenes importantes**

Antes de tomar imágenes en acontecimientos importantes (por ejemplo, en bodas o antes de llevársela de viaje), realice unas tomas de prueba para asegurarse de que la cámara funciona bien. Nikon no se hará responsable de los daños o pérdidas de ingresos que pueda ocasionar el mal funcionamiento del producto.

#### **Acerca de los manuales**

- **•** No está permitido reproducir, transmitir, transcribir, guardar en un sistema de recuperación ni traducir a cualquier idioma de cualquier forma y por cualquier medio, ninguna parte de los manuales suministrados con este producto sin la previa autorización por escrito de Nikon.
- **•** Nikon se reserva el derecho de cambiar las especificaciones del hardware o del software descritas en estos manuales en cualquier momento y sin previo aviso.
- **•** Nikon no se hará responsable de los daños derivados del uso de este producto.
- **•** Aunque se ha hecho todo lo posible para asegurar que la información recogida en estos manuales sea precisa y completa, en caso de encontrar algún error u omisión, rogamos lo comunique al representante Nikon de su zona (las direcciones se proporcionan por separado).

#### **Aviso sobre la prohibición de realizar copias o reproducciones**

Tenga en cuenta que el simple hecho de poseer material que haya sido copiado o reproducido digitalmente por medio de un escáner, una cámara digital u otro aparato es susceptible de ser sancionado por la ley.

#### **• Artículos cuya copia o reproducción está prohibida por la ley**

No se pueden copiar ni reproducir billetes, monedas, valores, bonos del estado o bonos de autoridades locales, ni aunque dichas copias o reproducciones lleven estampada la palabra "Copia". Está prohibida la copia o reproducción de billetes, monedas o valores que estén en circulación en otro país. Salvo obtención de una autorización previa del Gobierno, está prohibida la copia o reproducción de sellos o postales sin usar emitidos por la Administración.

Está prohibida la copia o reproducción de sellos emitidos por la Administración, así como de documentos legales certificados.

#### **• Limitaciones sobre cierto tipo de copias y reproducciones**

Las autoridades establecen ciertas limitaciones sobre la copia o reproducción de títulos emitidos por empresas privadas (acciones, letras de cambio, cheques, certificados de regalo, etc.), bonos de transporte o billetes, excepto cuando se necesita un mínimo de copias para el uso profesional de una empresa. Tampoco se pueden copiar ni reproducir pasaportes emitidos por el Estado, ni licencias emitidas por organismos públicos o grupos privados, ni carnés de identidad, pases o cheques de restaurante.

#### **• Cumplimiento del copyright**

La copia o reproducción de trabajos creativos protegidos por derechos de autor, como libros, música, pinturas, grabados, mapas, dibujos, películas y fotografías, está regulada por leyes de copyright nacionales e internacionales. No utilice este producto para hacer copias ilegales o infringir las leyes de derechos de autor.

#### **Eliminación de los dispositivos de almacenamiento de datos**

Se debe tener en cuenta que al borrar las fotografías de los dispositivos de almacenamiento de datos, como las tarjetas de memoria o la memoria integrada de la cámara, o al formatear no se borran por completo los datos originales de las fotografías. Algunas veces se pueden recuperar los archivos borrados de los dispositivos de almacenamiento descartados mediante un software que se puede encontrar en comercios, lo cual podría permitir un uso malicioso de los datos de las imágenes personales. Garantizar la intimidad de dichos datos es responsabilidad del usuario.

Antes de descartar un dispositivo de almacenamiento de datos o venderlo a otra persona, borre todos los datos utilizando un software de eliminación de datos, que se vende en comercios, o formatéelo y vuélvalo a llenar por completo con imágenes que no contengan información privada (por ejemplo, el cielo). Asegúrese de sustituir también cualquier imagen que se haya seleccionado en la opción **Selecc. imagen** del ajuste **Pantalla inicio** ( $\Box$ 94). Se debe tener cuidado de no producir lesiones ni daños a la propiedad cuando se destruyan los dispositivos de almacenamiento de datos.

# <span id="page-7-1"></span><span id="page-7-0"></span>**Seguridad**

Para evitar estropear el producto Nikon o lesionar a otras personas o a usted mismo, lea todas estas instrucciones de seguridad antes de utilizar el equipo. Guárdelas en un lugar donde todas las personas que lo utilicen puedan leerlas.

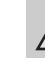

Este icono indica una advertencia: información que debe leer antes de utilizar este producto Nikon para evitar posibles daños.

# <span id="page-7-2"></span>**ADVERTENCIAS**

#### **En caso de funcionamiento defectuoso, apague el equipo**

Si observa que sale humo de la cámara o del cargador con adaptador de CA, o que desprenden un olor extraño, desconecte el cargador con adaptador de CA o retire la batería inmediatamente con mucho cuidado de no quemarse. Si sigue utilizando el equipo, corre el riesgo de sufrir daños. Cuando haya retirado o desconectado la fuente de alimentación, lleve el equipo a un servicio técnico autorizado de Nikon para su revisión.

## **No desmonte el equipo**

Tocar las piezas interiores de la cámara o del cargador con adaptador de CA puede provocar daños. Las reparaciones las deben realizar únicamente los técnicos cualificados. Si como consecuencia de un golpe u otro accidente, la cámara o el adaptador de CA se rompen y se abren, retire la batería o desenchufe el cargador con adaptador de CA y, a continuación, lleve el producto a un servicio técnico autorizado de Nikon para su revisión.

#### **No utilice la cámara ni el cargador con adaptador de CA en presencia de gas inflamable**

No utilice aparatos electrónicos si hay gas inflamable, ya que podría producirse una explosión o un incendio.

#### **Trate la correa de la cámara con cuidado**

Jamás coloque la correa alrededor del cuello de un bebé o de un niño.

#### **Manténgalo fuera del alcance de los niños**

Se debe tener especial cuidado y evitar que los niños se metan en la boca la batería u otras piezas pequeñas.

#### **No permanezca en contacto con la cámara, el cargador de la batería, o el adaptador de CA durante largos períodos de tiempo si los dispositivos están encendidos o en uso**

Algunas partes de los dispositivos estarán calientes. Dejar los dispositivos en contacto directo con la piel durante largos períodos de tiempo podría provocar quemaduras de primer grado.

#### <span id="page-8-0"></span>**Precauciones que se deben seguir al manipular la batería**

La manipulación incorrecta de una batería podría dar lugar a fugas, recalentamiento o la explosión de la misma. Respete las siguientes medidas de seguridad cuando manipule la batería que se utiliza con este producto:

- **•** Antes de sustituir la batería, desconecte el aparato. Si utiliza el cargador con adaptador de CA/adaptador de CA, asegúrese de que está desenchufado.
- **•** Utilice exclusivamente una batería recargable de ión de litio EN-EL12 (suministrada). Cargue la batería utilizando una cámara que admita la recarga de la batería o utilizando un cargador de la batería MH-65 (disponible por separado). Para cargar la batería con la cámara, utilice el cargador con adaptador de CA EH-69P (suministrado) o la función **Cargar con ordenador**.
- **•** Cuando coloque la batería, no intente introducirla al revés.
- **•** No cortocircuite ni desmonte la batería, ni intente quitar ni romper el aislante o la cubierta.
- **•** No exponga la batería al fuego ni a un calor excesivo.
- **•** No sumerja la batería ni permita que se moje.
- **•** Vuelva a colocar la batería en la funda de la batería para transportarla. No la transporte ni guarde con objetos metálicos, como collares u horquillas.
- **•** Cuando la batería está completamente agotada, es propensa a las fugas. Para evitar que el producto sufra daños, saque siempre la batería cuando esté descargada.
- **•** Deje de utilizar la batería si percibe cualquier cambio en esta, como una decoloración o una deformación.

**•** Si el líquido de una batería dañada entrara en contacto con la ropa o la piel, aclare inmediatamente con abundante agua.

#### <span id="page-8-1"></span>**Tenga en cuenta las siguientes**   $\mathbb{A}$ **precauciones cuando utilice el cargador con adaptador de CA**

- **•** Manténgalo en un lugar seco. En caso contrario, se podría originar una descarga eléctrica o un incendio.
- **•** Se debe retirar el polvo de los contactos y de su alrededor con un trapo seco. Si no se limpian, se podría originar un incendio.
- No toque el enchufe ni se acerque al cargador con adaptador de CA durante las tormentas. Si no se hace así, se podría provocar una descarga eléctrica.
- **•** No dañe, modifique, doble ni tire del cable USB; tampoco lo coloque bajo objetos pesados ni lo exponga a fuentes de calor o al fuego. Si el aislante se estropeara y los hilos quedaran expuestos al aire, llévelo a un servicio técnico autorizado de Nikon para su revisión. Si no se hace así, se podría provocar una descarga eléctrica o un incendio.
- **•** No toque el enchufe ni el cargador con adaptador de CA con las manos mojadas. Si no se hace así, se podría provocar una descarga eléctrica.
- **•** No lo utilice con convertidores de viaje o adaptadores diseñados con el objeto de pasar de un voltaje a otro o con invertidores de CC a CA. En el caso de no observar estas precauciones podría dañar el producto o provocar un sobrecalentamiento o un incendio.

# **Utilice cables adecuados**

Cuando conecte cables a las tomas de entrada o de salida, utilice únicamente los cables suministrados o vendidos por Nikon con ese fin, cumpliendo así las regulaciones del producto.

#### **Trate las piezas móviles con cuidado**

Tenga cuidado de que los dedos u otros objetos no queden atrapados por la tapa del objetivo o demás piezas móviles.

# **CD-ROM**

Los CD-ROM que se proporcionan con este dispositivo no se deberían reproducir en un equipo de CD de audio. La utilización de los CD-ROM en un reproductor de CD de audio puede provocar pérdidas auditivas o daños en el equipo.

## **Precauciones al utilizar el flash**

La utilización del flash cerca de los ojos del sujeto puede provocar problemas temporales de visión. Se debe poner especial cuidado al fotografiar niños, de modo que el flash nunca esté a menos de 1 m (3 pie 4 pulg.) de distancia.

#### **No utilice el flash con la ventana tocando a una persona o un objeto**

De lo contrario, se podría provocar una quemadura o un incendio.

#### **Evite el contacto con el cristal líquido**

Si la pantalla se rompe, tenga cuidado de no hacerse daño con los cristales rotos y evite que el cristal líquido de la pantalla entre en contacto con la piel o se introduzca en los ojos o la boca.

#### **Apáguela cuando esté dentro de un avión o del hospital**

Apáguela cuando se encuentre en el interior de un avión durante el despegue o aterrizaje. Siga las instrucciones del hospital cuando la utilice dentro de un hospital. Las ondas electromagnéticas que emite esta cámara pueden alterar los sistemas electrónicos del avión o los instrumentos del hospital.

# <span id="page-10-0"></span>**Avisos**

# **Avisos para los clientes de EE. UU.**

**INSTRUCCIONES DE SEGURIDAD IMPORTANTES - GUARDE ESTAS INSTRUCCIONES.**

#### **PELIGRO - PARA REDUCIR EL RIESGO DE INCENDIOS O DESCARGAS ELÉCTRICAS, SIGA CUIDADOSAMENTE ESTAS INSTRUCCIONES**

Para la conexión a una fuente que no sea la de los EE. UU., utilice, si es necesario, un adaptador de conexión con la configuración adecuada para la toma de corriente.

La unidad de la fuente de alimentación debe estar correctamente orientada en una posición vertical o de montaje en suelo.

#### **Declaración de la Comisión Federal de Comunicaciones (FCC) acerca de las interferencias de radiofrecuencia**

Este equipo se ha probado y se ha determinado que cumple los límites establecidos para los dispositivos digitales de la clase B, según la sección 15 de las normas de la FCC. Estos límites se han establecido para proporcionar una protección razonable contra interferencias peligrosas en instalaciones residenciales. Este equipo genera, utiliza y puede emitir radiofrecuencias, y si no se instala y utiliza como indican las instrucciones, puede causar interferencias en las comunicaciones por radio. Sin embargo, no se puede garantizar que no se produzcan interferencias en una instalación en concreto. Si este aparato causa interferencias en la recepción de la televisión o la radio, lo cual puede comprobarse encendiendo y apagando el equipo, se ruega al usuario que intente corregir las interferencias tomando alguna de las siguientes medidas:

- **•** Reorientar o colocar en otro lugar la antena de recepción.
- **•** Aumentar la separación entre el equipo y el aparato receptor.
- **•** Conectar el equipo en un enchufe de un circuito diferente al que esté conectado el aparato receptor.
- **•** Consultar al distribuidor o a un técnico experimentado de televisión/radio.

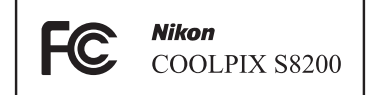

# **ADVERTENCIAS**

#### **Modificaciones**

La FCC exige que se notifique al usuario que cualquier cambio o modificación realizado en este dispositivo, que no haya sido aprobado expresamente por Nikon Corporation, podría invalidar la autorización del usuario a utilizar el equipo.

#### **Cables de interfaz**

Utilice los cables de interfaz vendidos o suministrados por Nikon para este equipo. El uso de otros cables de interfaz podría hacer sobrepasar los límites de la sección 15 de la clase B de las normas de la FCC.

#### **Aviso para los clientes del Estado de California ADVERTENCIA**

El manejo del cable de este producto le expondrá al plomo, un producto químico que el Estado de California considera que causa malformaciones u otros daños durante la gestación.

#### *Lávese las manos después de tocarlo.*

Nikon Inc.,

1300 Walt Whitman Road Melville, New York 11747-3064 EE.UU.  $Tel: 631 - 547 - 4200$ 

#### **Aviso para los clientes de Canadá**

#### **ADVERTENCIA**

Este aparato digital de la clase B cumple con la norma de Canadá ICES-003.

#### **ATTENTION**

Cet appareil numérique de la classe B est conforme à la norme NMB-003 du Canada.

# **Avisos para los clientes de Europa ADVERTENCIAS**

**EXISTE RIESGO DE EXPLOSIÓN SI SE SUSTITUYE LA BATERÍA POR UN TIPO DE BATERÍA INCORRECTO.**

#### **DESECHE LAS BATERÍAS USADAS COMO SE INDICA EN LAS INSTRUCCIONES.**

Este símbolo indica que este producto se debe desechar por separado.

La nota siguiente corresponde únicamente a los usuarios de los países europeos:

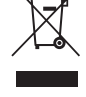

- **•** Este producto se ha diseñado para desecharlo por separado en un punto de recogida de residuos adecuado. No las tire con la basura doméstica.
- **•** Para obtener más información, puede ponerse en contacto con el vendedor o con las autoridades locales encargadas de la gestión de residuos.

Este símbolo en la batería indica que ésta se debe desechar por separado.

La nota siguiente corresponde únicamente a los usuarios de los países europeos:

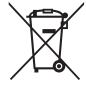

- **•** Todas las baterías, lleven este símbolo o no, se han diseñado para desecharse por separado en un punto de recogida de residuos adecuado. No las tire con la basura doméstica.
- **•** Para obtener más información, puede ponerse en contacto con el vendedor o con las autoridades locales encargadas de la gestión de residuos.

# Tabla de contenido

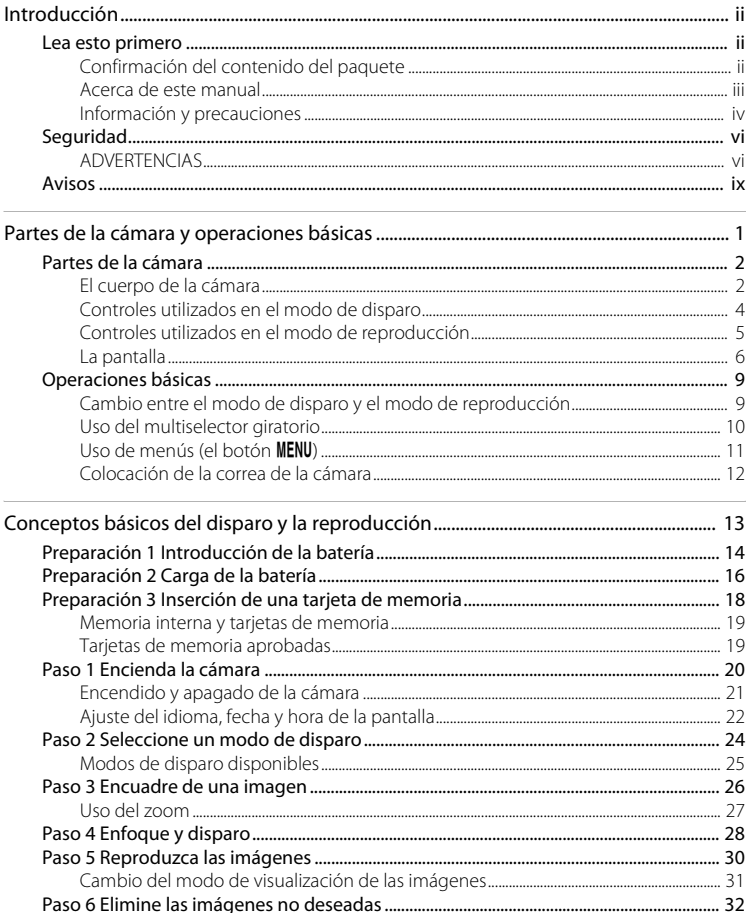

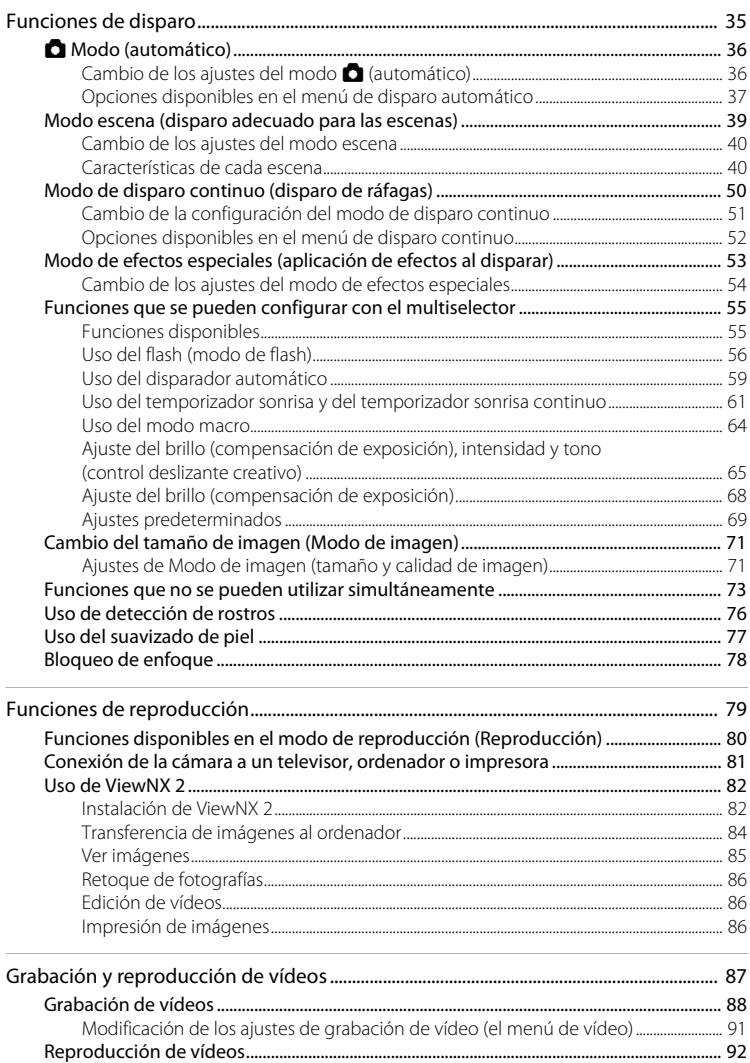

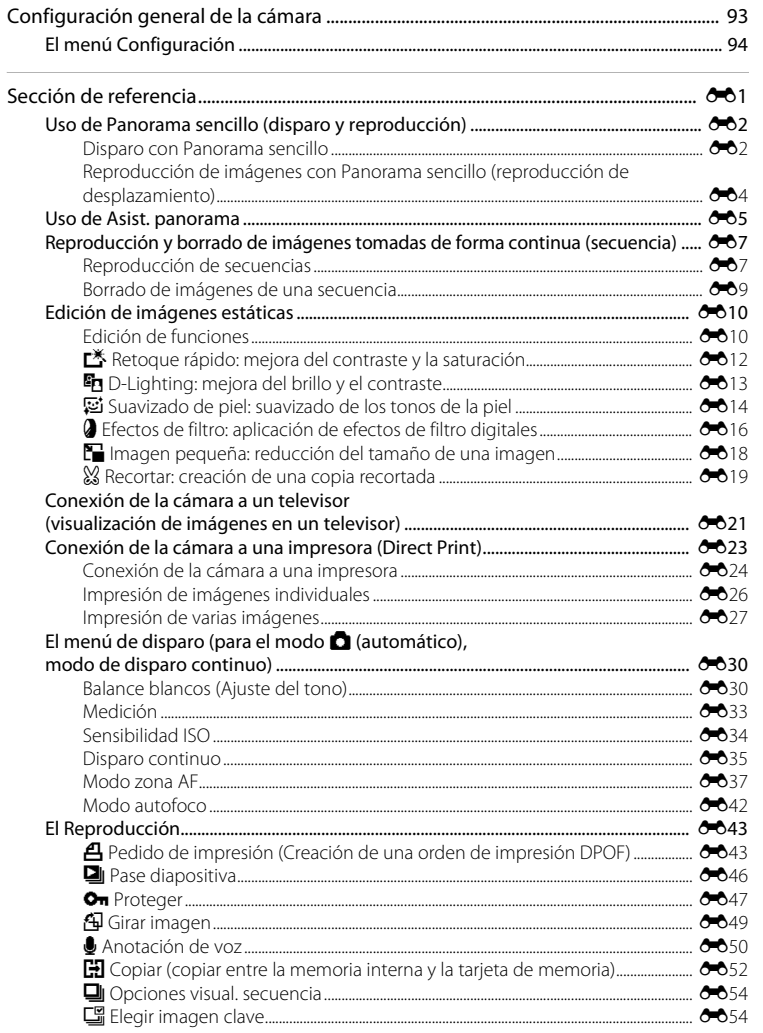

ł,

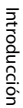

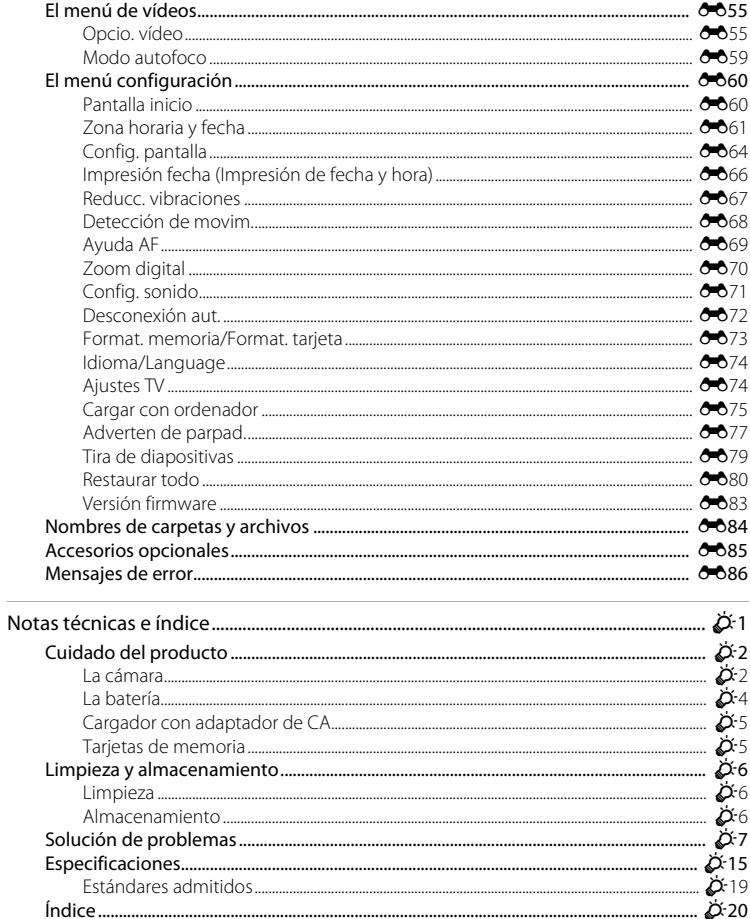

# <span id="page-16-1"></span><span id="page-16-0"></span>**Partes de la cámara y operaciones básicas**

Este capítulo describe las partes de la cámara y explica cómo utilizar las funciones básicas de la cámara.

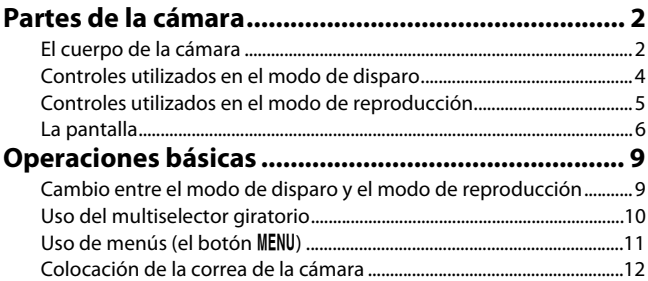

Partes de la cámara y operaciones básicas Partes de la cámara y operaciones básicas

Para empezar a utilizar la cámara, consulte ["Conceptos básicos del disparo y la](#page-28-0)  [reproducción"](#page-28-0)  $(1)$ 13).

# <span id="page-17-0"></span>**Partes de la cámara**

## <span id="page-17-1"></span>**El cuerpo de la cámara**

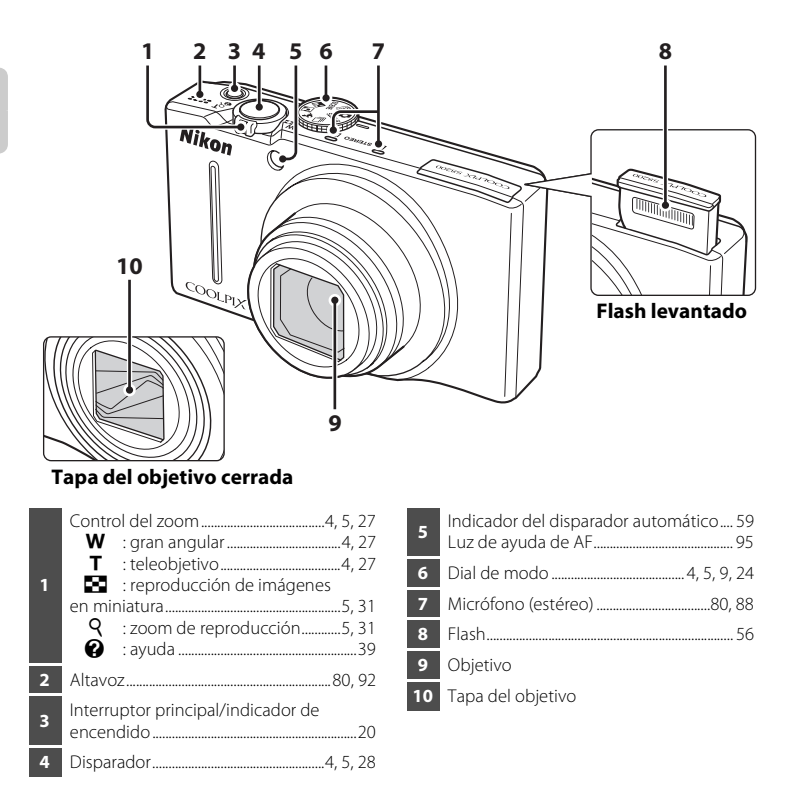

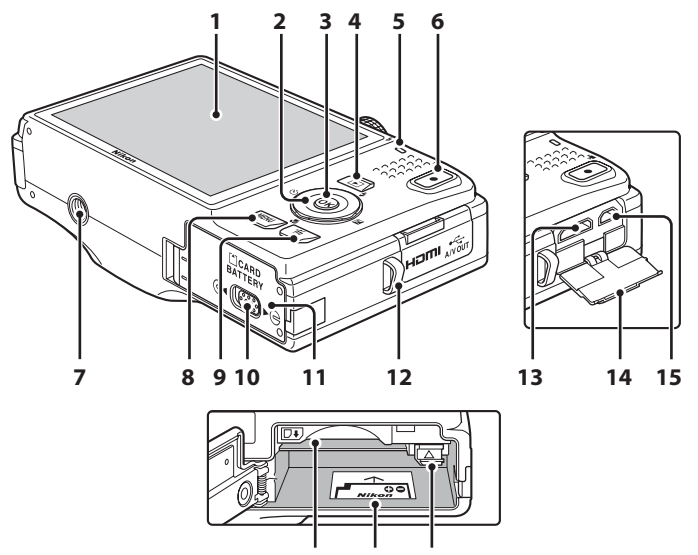

**16 17 18**

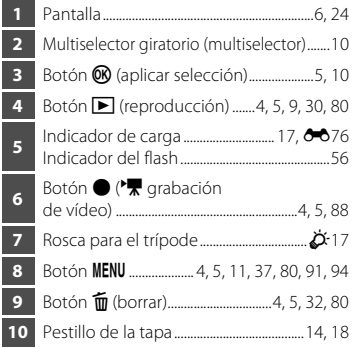

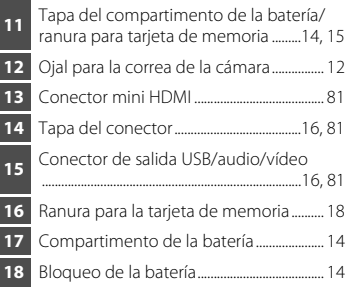

# <span id="page-19-0"></span>**Controles utilizados en el modo de disparo**

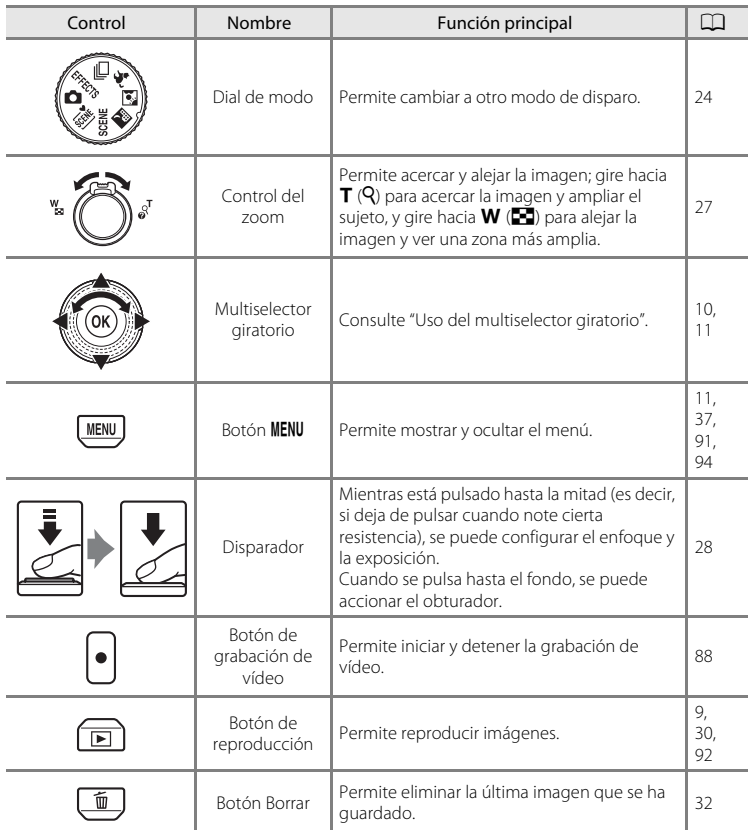

# <span id="page-20-0"></span>**Controles utilizados en el modo de reproducción**

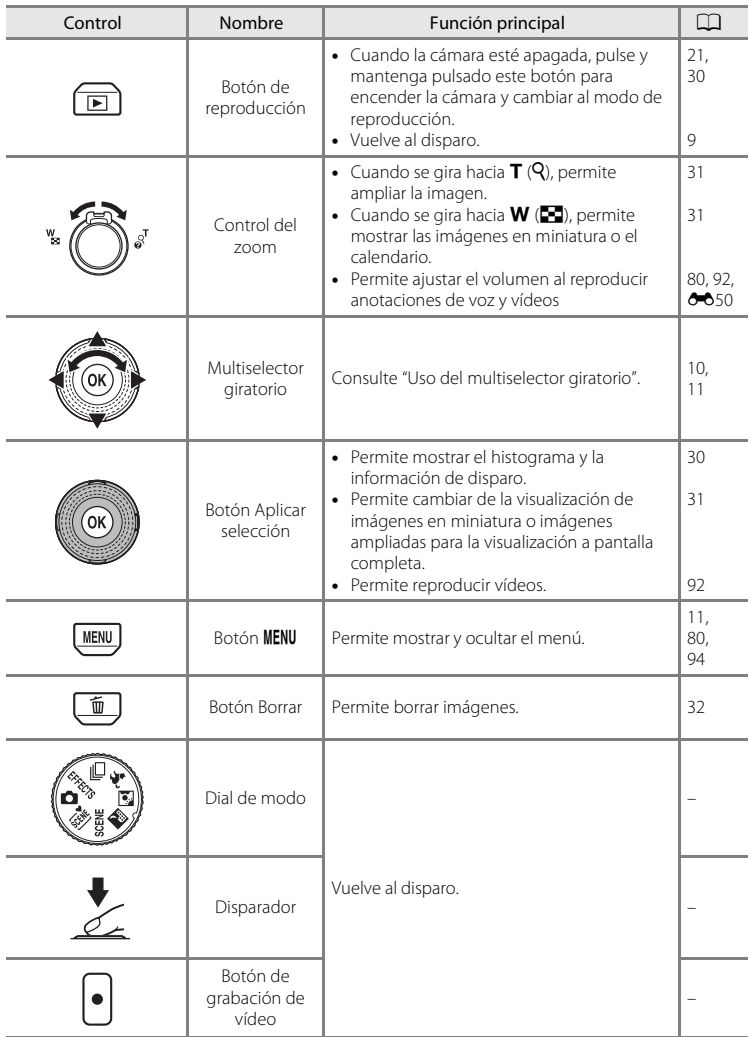

# <span id="page-21-0"></span>**La pantalla**

**•** La información que aparece en la pantalla durante el disparo y la reproducción cambia en función de los ajustes de la cámara y del modo de uso. De forma predeterminada, la información aparece al encender y utilizar por primera vez la cámara, y se apaga transcurridos unos cuantos segundos (cuando **Config. pantalla** ([A](#page-109-0)94) ➝ **Informac foto** se configura en **Info auto**).

#### **Modo de disparo**

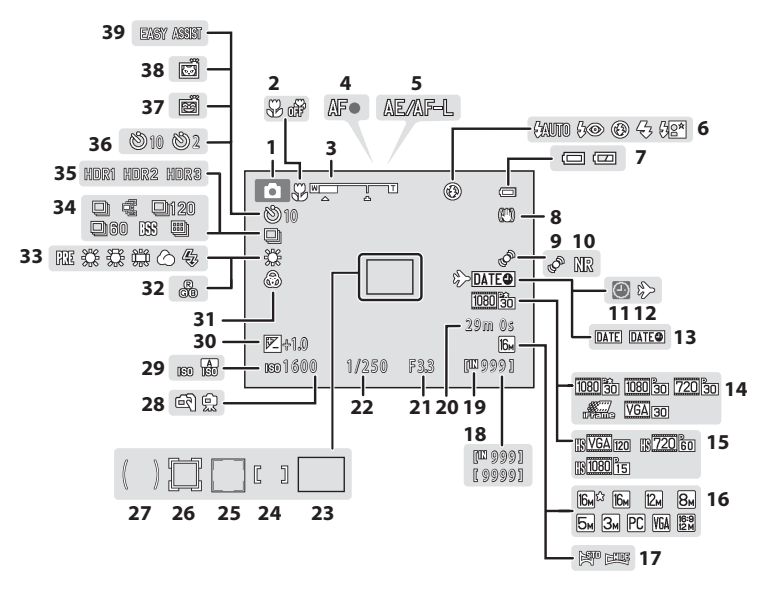

#### Partes de la cámara

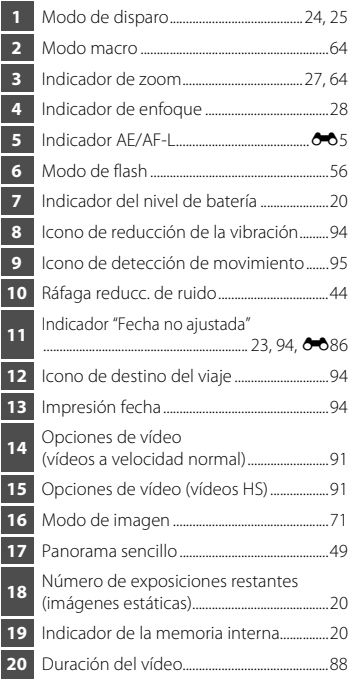

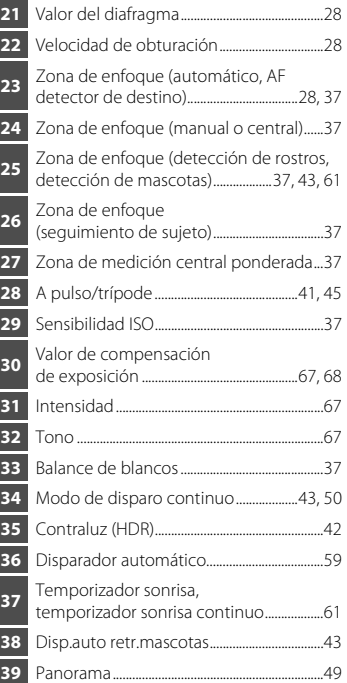

#### <span id="page-23-0"></span>**Modo de reproducción**

Visualización a pantalla completa ( $\square$ 30) Información de disparo ( $\square$ 30)

**1 2 3 4** 15/11/2011 12:00  $\sqrt{2}$ 9999.JPG 9 9 9 .J PG **21**  $\circledcirc_{\overline{\alpha}}$  – **5 20** 感 **19 18** 萨 **6 17**  $\overline{\mathbb{Q}}$ **7** 高压  $\mathbb{F}_2$  $\overline{16}$ **880 & R 16 15 14 NLOT** 0K 8 2 F 999/ 9991 **9**  $RIR$ **11 10** 999/ 999 9 9 / 9 9 91m 0s  $\Box$  a  $\odot$  $0$  $k$  $>$ [9999/9999] [ 1m 0s] **13 12 a b 1** Fecha de grabación..........................................[.22](#page-37-1) **2** Hora de grabación .............................................[22](#page-37-1) **<sup>3</sup>** Indicador de anotación de voz ....................................................................... [80](#page-95-1), [E](#page-161-2)50 **4** Indicador del nivel de batería .....................[20](#page-35-4) **5** Icono de protección..........................................[80](#page-95-3) **6** Icono de orden de impresión .....................[80](#page-95-4) **7** Modo de imagen ................................................[71](#page-86-2) **8** Opcio. vídeo...........................................................[91](#page-106-2) **9** Panorama sencillo ..............................................[49](#page-64-0) (a) Número de imagen actual/ número total de imágenes...................[30](#page-45-1) **10** (b) Duración del vídeo ....................................[92](#page-107-1) **11** Indicador de la memoria interna...............[30](#page-45-1) Guía de reproducción de Panorama sencillo......................................................... [49,](#page-64-0) [E](#page-115-1)4 Guía de reproducción **12** de secuencias.......................................... [51,](#page-66-1) [E](#page-118-2)7 Guía de reproducción de vídeos...............[92](#page-107-1) Guía de reproducción de anotaciones de voz ....................... [80](#page-95-1), **0-0**50 **<sup>13</sup>** Guía de grabación

de anotaciones de voz ....................... [80](#page-95-1), **0-0**50

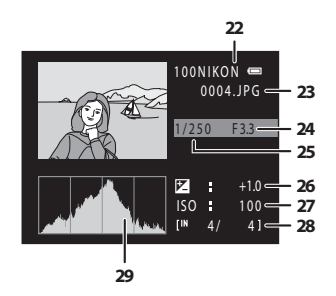

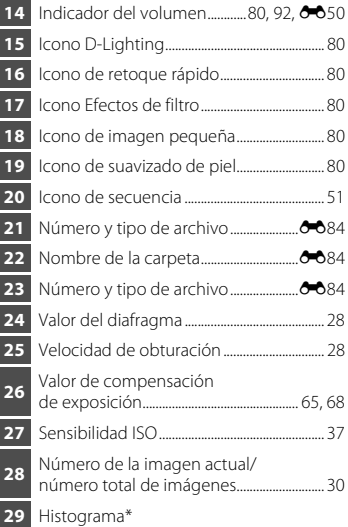

Un histograma es un gráfico que muestra la distribución de tonos en la imagen. El eje horizontal corresponde al brillo de los píxeles, con los tonos oscuros a la izquierda y los tonos brillantes a la derecha. El eje vertical muestra el número de píxeles.

# <span id="page-24-0"></span>**Operaciones básicas**

# <span id="page-24-1"></span>**Cambio entre el modo de disparo y el modo de reproducción**

La cámara tiene dos modos de funcionamiento: el modo de disparo que se utiliza para tomar fotografías y el modo de reproducción que se utiliza para ver fotografías. Para cambiar entre el modo de disparo y el modo de reproducción, pulse el botón  $\Box$  (reproducción).

**•** Mientras esté utilizando el modo de reproducción, puede también cambiar al modo de disparo pulsando el disparador o el botón  $\bigcirc$  ( $\bigstar$  grabación de vídeo).

Modo de disparo Modo de reproducción

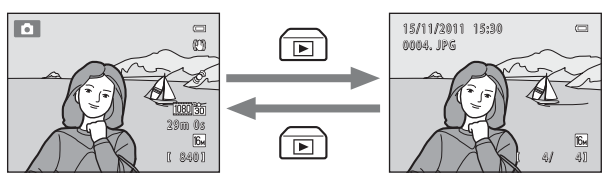

**•** Gire el dial de modo y alinee un icono con la marca para seleccionar un modo de disparo  $(24-25)$  $(24-25)$  $(24-25)$ .

# <span id="page-25-0"></span>**Uso del multiselector giratorio**

Gire el multiselector giratorio, pulse el borde superior  $(\blacktriangle)$ , inferior  $(\blacktriangledown)$ , izquierdo  $(\blacktriangle)$  o derecho  $(\blacktriangleright)$  de su superficie y el botón  $\omega$ .

**•** En este manual, algunas veces se hace referencia al multiselector giratorio con la expresión "el multiselector".

#### **En el modo de disparo**

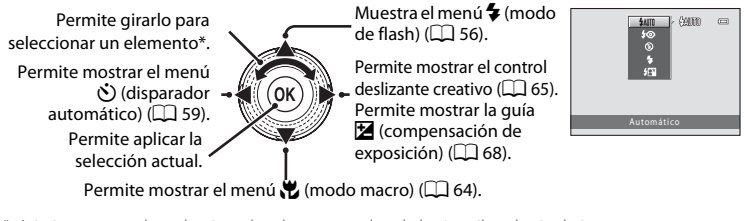

\* Asimismo, se pueden seleccionar los elementos pulsando hacia arriba o hacia abajo.

# **En el modo de reproducción**

Permite seleccionar la imagen anterior y desplazar la zona mostrada al ampliar la imagen  $(\Box 31)^1$ .

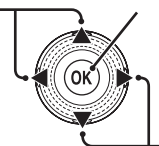

Permite mostrar el histograma y la información de disparo ([A](#page-23-0)8) y reproducir vídeos  $(2)$ 92)<sup>2</sup>.

Permite seleccionar la imagen siguiente y desplazar la zona mostrada al ampliar la imagen  $(D \rvert 31)^1$ .

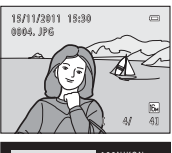

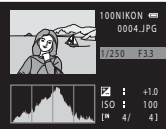

- $1$  Las imágenes anteriores o siguientes también se pueden seleccionar girando el multiselector giratorio.
- <sup>2</sup> Al mostrar imágenes en miniatura, o cuando se amplía la imagen, este botón cambia la cámara a la visualización a pantalla completa.

## **Al mostrar menús**

Permite seleccionar el elemento de la izquierda y volver a la pantalla anterior.

Permite aplicar la selección actual (aparece la próxima pantalla).

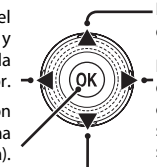

Permite seleccionar el elemento anterior\*.

Permite seleccionar el elemento de la derecha y continuar con la pantalla siguiente (se aplica la selección actual).

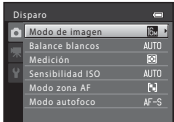

Los elementos también se pueden seleccionar haciendo girar el multiselector giratorio. Permite seleccionar el elemento siguiente\*.

# <span id="page-26-0"></span>**Uso de menús (el botón MENU)**

Si pulsa el botón MENU mientras está en la pantalla de disparo o la pantalla de reproducción, aparece el menú del modo actual. Una vez aparezca el menú, puede cambiar varios ajustes.

#### $\blacksquare$  $\sqrt{2}$ Ø٩ 29m 0s l'6, 840) MENU Disparo Pestañas - **Computed de imagen** (Bartal) **Pestañas** Balance blancos ß Medición<br>Sensibilidad ISO **AUTO** Modo zona AF  $\overline{\mathbb{N}}$ Modo autofoco  $AF-S$

#### Pestaña **A**:

permite mostrar los ajustes que se pueden modificar para el modo de disparo actual ([A](#page-39-1)24). En función del modo de disparo actual, así diferirá el icono de la pestaña que aparece.

#### Pestaña **県**:

Permite mostrar los ajustes de grabación de vídeo.

#### Pestaña <sup>1</sup>:

permite mostrar el menú configuración en el que puede cambiar una serie de ajustes generales.

## C **Si no aparecen las pestañas**

Si pulsa el botón MENU y aparece la pantalla que le permite cambiar el modo de imagen, pulse el multiselector giratorio < para mostrar las pestañas.

Modo de imagen 際 <sup>4608×3456★</sup> 4608×3456 **Tou**  $\overline{\mathbb{Z}}$ 4000×3000  $8.$ 3264×2448 园 2592×1944 ⊼. 2048×1536 **RN** 1024×768

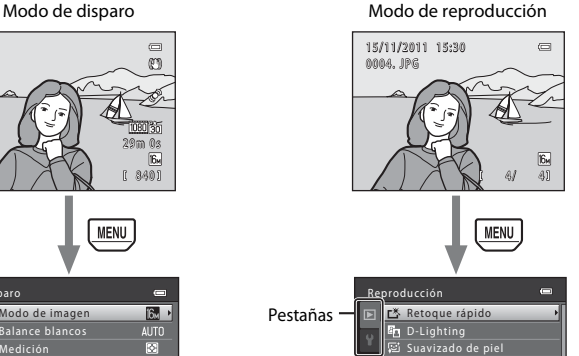

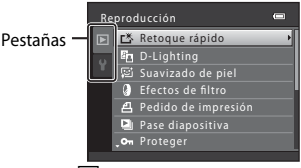

Pestaña **P**:

permite mostrar los ajustes que se pueden cambiar para el modo de reproducción  $($  $\Box$  $30)$ .

#### Pestaña <sup>y.</sup>

permite mostrar el menú configuración en el que puede cambiar una serie de ajustes generales.

#### **Cambiar entre pestañas**

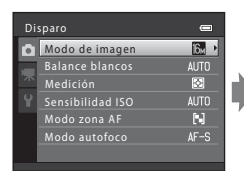

Pulse el multiselector  $airatorio$  para resaltar la pestaña.

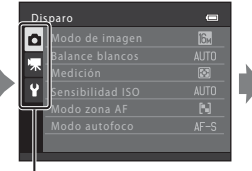

Pulse  $\blacktriangle$  o  $\nabla$  en el multiselector giratorio para seleccionar una pestaña y, a continuación, pulse el botón  $\mathbb{Q}$  o  $\blacktriangleright$ .

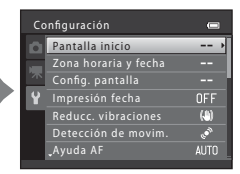

Aparece el menú seleccionado.

# **Selección de elementos de menú**

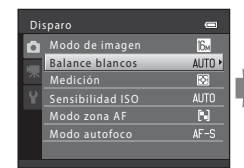

Pulse  $\blacktriangle$  o  $\nabla$  en el multiselector giratorio para seleccionar un elemento y, a continuación, pulse los botones  $\blacktriangleright$  o  $\omega$ . También puede seleccionar un elemento girando el multiselector giratorio.

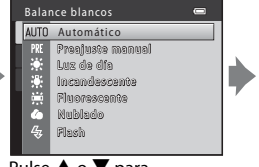

Pulse ▲ o ▼ para seleccionar un elemento y, a continuación, pulse el botón <sub>60</sub>.

**MENL** 

Una vez haya terminado de cambiar los ajustes, pulse el botón MENU para salir del menú.

#### C **Cuando el menú contiene dos o más páginas**

Aparece una guía indicando la posición de la página.

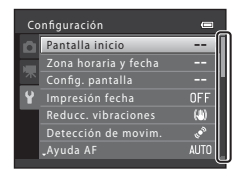

# <span id="page-27-0"></span>**Colocación de la correa de la cámara**

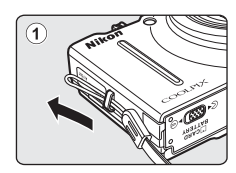

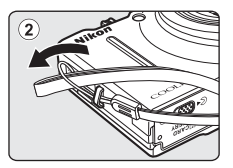

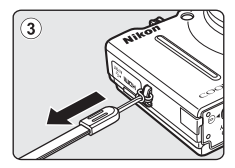

# <span id="page-28-1"></span><span id="page-28-0"></span>**Conceptos básicos del disparo y la reproducción**

# **Preparación**

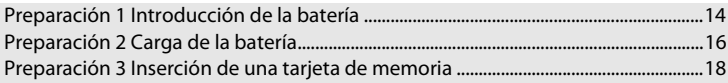

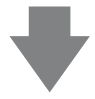

# **Disparo**

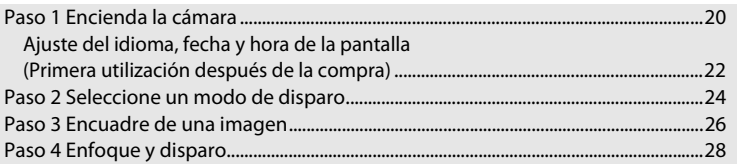

# **Reproducción**

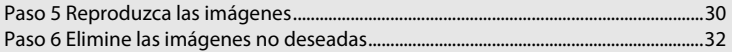

# <span id="page-29-1"></span><span id="page-29-0"></span>**Preparación 1 Introducción de la batería**

<span id="page-29-2"></span>**1** Abra la tapa del compartimento de la batería/ ranura para la tarjeta de memoria.

Bloqueo de la batería

<span id="page-29-3"></span>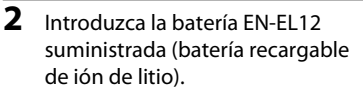

- **•** Utilice la batería para empujar el bloqueo de la batería naranja en la dirección que indica la flecha  $(1)$ ) e introduzca por completo la batería (2).
- **•** Una vez se introduce la batería en su lugar, el pestillo de la batería se cierra correctamente.

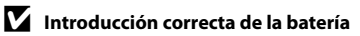

*Si se introduce la batería al revés o por el lado contrario, se podrían provocar daños en* 

*la cámara.* Asegúrese de comprobar que la batería se coloca en la orientación correcta.

# **3** Cierre la tapa del compartimento de la batería/ ranura para la tarjeta de memoria.

- **•** Cargue la batería antes de utilizarla por primera vez o cuando se esté agotando  $(\Box 16)$ .
- **•** La cámara no se puede encender si la tapa del compartimento de la batería/ranura para la tarjeta de memoria está abierta. Además, no se puede cargar la batería introducida en la cámara.

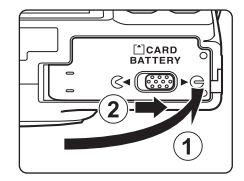

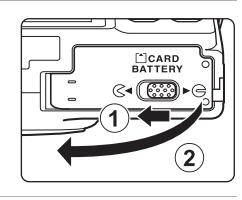

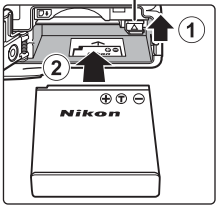

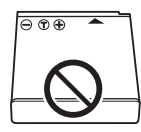

## <span id="page-30-0"></span>**Extracción de la batería**

Antes de abrir la tapa del compartimento de la batería/ ranura para la tarjeta de memoria, apague la cámara y asegúrese de que se han apagado el indicador de encendido y la pantalla.

Para extraer la batería, abra la tapa del compartimento de la batería/ranura para la tarjeta de memoria y deslice el bloqueo de color naranja de la batería en la dirección indicada por la flecha  $(1)$ . A continuación, se podrá extraer la batería con la mano (2). No tire de ella en diagonal.

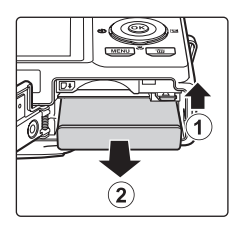

## B **Precaución en caso de altas temperaturas**

Es posible que la cámara, la batería y la tarjeta de memoria se calienten inmediatamente después de utilizar la cámara. Tenga cuidado al extraer la batería o la tarjeta de memoria.

# B **Observaciones acerca de la batería**

Asegúrese de leer y seguir las advertencias sobre la batería en la página [vii](#page-8-0) y "[La batería"](#page-205-1) ( $\Delta$ 4) antes de utilizarla.

# <span id="page-31-1"></span><span id="page-31-0"></span>**Preparación 2 Carga de la batería**

# **1** Prepare el cargador con adaptador de CA EH-69P suministrado.

Si se incluye un adaptador de conexión\* con la cámara, conéctelo a la toma del cargador con adaptador de CA. Empuje el adaptador de conexión firmemente hasta que quede bien encajado. Una vez que ambos estén conectados, si intenta forzar el adaptador de conexión para extraerlo, se podría provocar una avería en el producto.

\* La forma del adaptador de conexión varía en función del país o región en que se adquirió la cámara.

El cargador con adaptador de CA incluye el adaptador de conexión en Argentina, Brasil y Corea.

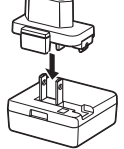

- **2** Asegúrese de que se ha introducido la batería en la cámara y, a continuación, conecte la cámara al cargador con adaptador de CA en el orden de  $(1)$  a  $(3)$ .
	- **•** Mantenga la cámara apagada.
	- **•** Al conectar el cable, asegúrese de que la orientación de la clavija sea correcta. No fuerce el cable al conectarlo a la cámara. Cuando desconecte el cable, no tire de la clavija en diagonal.
	- **•** Cierre la tapa del compartimento de la batería/ranura para la tarjeta de memoria.

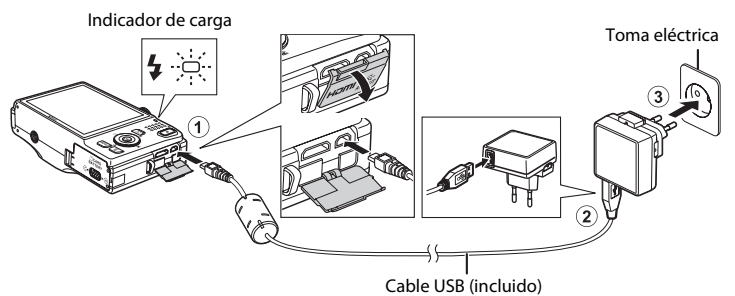

- **•** El indicador de carga comenzará a parpadear lentamente en verde para indicar que la batería se encuentra en proceso de carga.
- **•** La carga de una batería totalmente descargada tarda unas cuatro horas aproximadamente.
- **•** Una vez se ha cargado completamente la batería, se apaga el indicador de carga.
- Consulte ["El indicador de carga](#page-32-1)" ( $\Box$  17) para obtener más información.

#### **3** Desenchufe el cargador con adaptador de CA de la toma eléctrica y, después, desconecte el cable USB.

**•** La cámara no se puede encender si está conectada a una toma eléctrica mediante el cargador con adaptador de CA.

<span id="page-32-0"></span>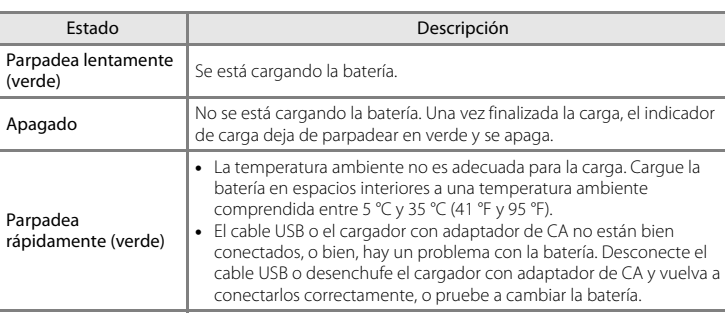

#### <span id="page-32-1"></span>**El indicador de carga**

## B **Observaciones acerca del cargador con adaptador de CA**

Asegúrese de leer y seguir las advertencias sobre el cargador con adaptador de CA EH-69P en la página [vii](#page-8-1) y ["Cargador con adaptador de CA](#page-206-2)" ( $\overleftrightarrow{Q}$ -5) antes de utilizarlo.

#### Carga con el ordenador o el cargador de la batería

- **•** También puede cargar la batería recargable de ión de litio EN-EL12 conectando la cámara a un ordenador  $(\Box 81, 6075)$ .
- **•** Se puede cargar el EN-EL12 sin utilizar la cámara mediante el cargador de baterías MH-65 (disponible por separado; 6-685).

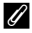

#### C **Observaciones acerca de una fuente de alimentación de CA**

- **•** Puede tomar fotografías y reproducir imágenes mientras utiliza el adaptador de CA EH-62F (disponible por separado;  $\bigcirc$ 35) para suministrar energía a la cámara desde una toma eléctrica.
- **•** No utilice, bajo ningún concepto, otra marca o modelo de adaptador de CA distinto a EH-62F. Si no sigue esta precaución, podría sobrecalentar o dañar la cámara.

# <span id="page-33-1"></span><span id="page-33-0"></span>**Preparación 3 Inserción de una tarjeta de memoria**

- **1** Asegúrese de que el indicador de encendido y la pantalla están apagados y abra la tapa del compartimento de la batería/ranura para la tarjeta de memoria.
	- **•** Asegúrese de apagar la cámara antes de abrir la tapa.

# **2** Introduzca la tarjeta de memoria.

**•** Deslice correctamente la tarjeta de memoria hasta que quede fija en su lugar.

#### **12** Inserción de la tarjeta de **memoria**

*Si la tarjeta de memoria se introduce al revés o por el lado contrario, se podría dañar la cámara o la tarjeta de memoria.* Asegúrese de comprobar que la tarjeta de memoria se coloca con la orientación correcta.

**3** Cierre la tapa del compartimento de la batería/ ranura para la tarjeta de memoria.

## B **Formateo de una tarjeta de memoria**

- **•** La primera vez que introduzca en esta cámara una tarjeta de memoria que se haya utilizado en otro dispositivo, asegúrese de formatearla con esta cámara.
- **• Todos los datos guardados en una tarjeta de memoria se eliminan permanentemente al formatear la tarjeta.** Antes de formatear, asegúrese de transferir las imágenes importantes a un equipo para guardarlas.
- Para formatear una tarjeta de memoria, introduzca la tarjeta en la cámara, pulse el botón **MENU** y seleccione Format. tarjeta en el menú configuración ( $\Box$ 94).

#### B **Observaciones acerca de las tarjetas de memoria**

Consulte ["Tarjetas de memoria](#page-206-3)" ([F](#page-206-3)5) y la documentación incluida con la tarjeta de memoria para obtener más información.

# Ranura para la tarjeta de memoria

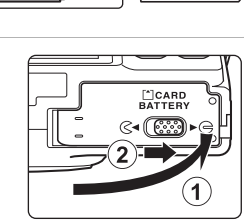

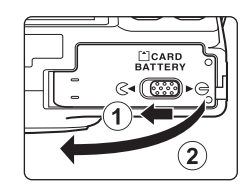

### **Extracción de la tarjeta de memoria**

Antes de abrir la tapa del compartimento de la batería/ ranura para la tarjeta de memoria, apague la cámara y asegúrese de que se han apagado el indicador de encendido y la pantalla.

Empuje suavemente la tarjeta de memoria en la cámara  $(1)$  para expulsar parcialmente la tarjeta y, a continuación, extraiga la tarjeta (2). No tire de ella en diagonal.

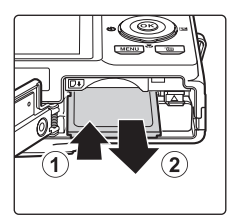

#### **Paracción en caso de altas temperaturas**

Es posible que la cámara, la batería y la tarjeta de memoria se calienten inmediatamente después de utilizar la cámara. Tenga cuidado al extraer la batería o la tarjeta de memoria.

# <span id="page-34-0"></span>**Memoria interna y tarjetas de memoria**

Los datos de la cámara, incluyendo las imágenes y los vídeos, se pueden guardar tanto en la memoria interna de la cámara (aproximadamente 89 MB) como en una tarjeta de memoria. Para utilizar la memoria interna de la cámara para el disparo o la reproducción, debe extraer primero la tarjeta de memoria.

# <span id="page-34-1"></span>**Tarjetas de memoria aprobadas**

Se han probado y autorizado las siguientes tarjetas de memoria Secure Digital (SD) para ser utilizadas en esta cámara.

**•** Se recomienda el uso de una tarjeta de memoria SD Speed Class con clasificación 6 o superior para la grabación de vídeos. La grabación de vídeo puede detenerse inesperadamente si se utilizan tarjetas de memoria Speed Class con una clasificación inferior.

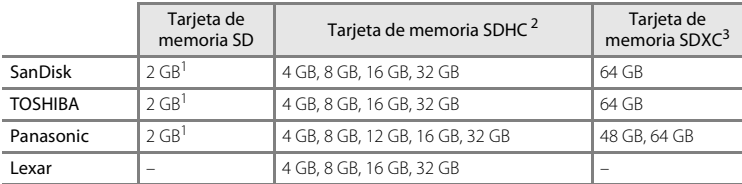

 $1$  Si la tarjeta de memoria se utiliza con un lector de tarjetas o dispositivo similar, compruebe que el dispositivo sea compatible con tarjetas de 2 GB.

- <sup>2</sup> Compatible con SDHC. Si se utiliza la tarjeta de memoria con un lector de tarjetas o dispositivo similar, compruebe que el dispositivo sea compatible con SDHC.
- <sup>3</sup> Compatible con SDXC. Si se utiliza la tarjeta de memoria con un lector de tarjetas o dispositivo similar, compruebe que el dispositivo sea compatible con SDXC.
- **•** Póngase en contacto con el fabricante para obtener información sobre las tarjetas anteriores. No podemos garantizar el rendimiento de la cámara si se utilizan tarjetas de memoria de otros fabricantes.

# <span id="page-35-1"></span><span id="page-35-0"></span>**Paso 1 Encienda la cámara**

# **1** Pulse el interruptor principal para encender la cámara.

- **• Si enciende la cámara por primera vez**, consulte ["Ajuste](#page-37-0)  [del idioma, fecha y hora de la pantalla"](#page-37-0)  $(\Box 22)$ .
- <span id="page-35-2"></span>**•** Se extiende el objetivo y se enciende la pantalla.

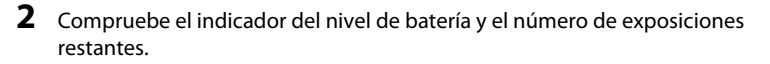

<span id="page-35-4"></span>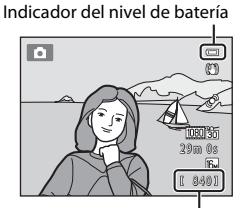

Número de exposiciones restantes

#### Indicador del nivel de batería

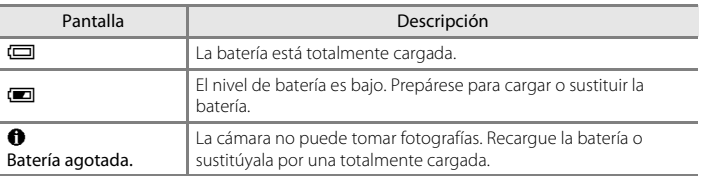

#### <span id="page-35-3"></span>Número de exposiciones restantes

Aparece el número de imágenes que se pueden tomar.

- **IN** aparece cuando no se ha introducido ninguna tarjeta de memoria en la cámara y las imágenes se guardarán en la memoria interna (aprox. 89 MB).
- **•** El número de exposiciones restantes varía en función de la cantidad de memoria disponible en la memoria interna o tarjeta de memoria; asimismo, varía en función de la calidad y tamaño de la imagen (determinados mediante el ajuste de modo de imagen;  $\Box$  72).
- **•** El número de exposiciones restantes que aparece en las ilustraciones de este manual es únicamente a modo de ejemplo.

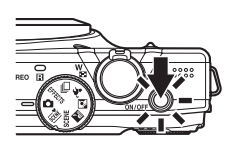
### **Encendido y apagado de la cámara**

- **•** El indicador de encendido se iluminará brevemente en verde y, a continuación, se apagará. Posteriormente, se encenderá la pantalla.
- **•** Para apagar la cámara, pulse el interruptor principal. Al desconectar la cámara, se apagan también el indicador de encendido y la pantalla.
- **•** Para encender la cámara y cambiar al modo de reproducción, pulse y mantenga pulsado el botón  $\blacktriangleright$  (reproducción). El objetivo no se extenderá.

#### C **Función de ahorro de energía (desconexión automática)**

Si no se realiza ninguna operación durante un tiempo, la pantalla se apaga, la cámara entra en modo de reposo y el indicador de encendido parpadea. Si no se realiza ninguna operación durante otros tres minutos, la cámara se apagará automáticamente.

Puede volver a encender la pantalla mientras la cámara se encuentre en modo de reposo realizando una de las acciones siguientes:

- → Pulsar el interruptor principal, el disparador, el botón io (reproducción) o el botón (< quadación de vídeo).
- ➝ Girar el dial de modo.

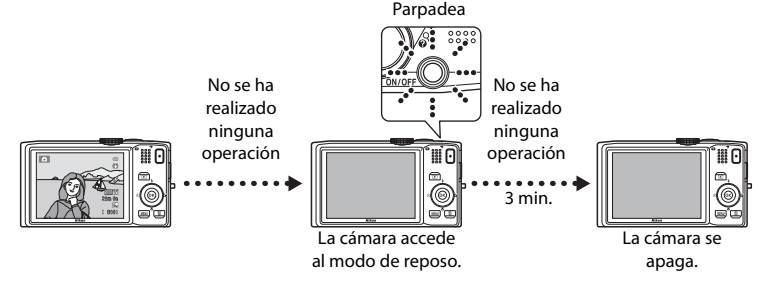

- **•** Se puede cambiar el tiempo que transcurre antes de que la cámara acceda al modo de reposo con el ajuste **Desconexión aut.** en el menú configuración ( $\Box$ 94).
- **•** De forma predeterminada, la cámara accede al modo de reposo en aproximadamente un minuto al utilizar el modo de disparo o el modo de reproducción.
- **•** Si utiliza el adaptador de CA opcional EH-62F, la cámara accede al modo de reposo transcurridos 30 minutos.

### <span id="page-37-0"></span>**Ajuste del idioma, fecha y hora de la pantalla**

La primera vez que se enciende la cámara después de comprarla, aparece la pantalla de selección de idioma y la pantalla de ajuste de la fecha y hora del reloj de la cámara.

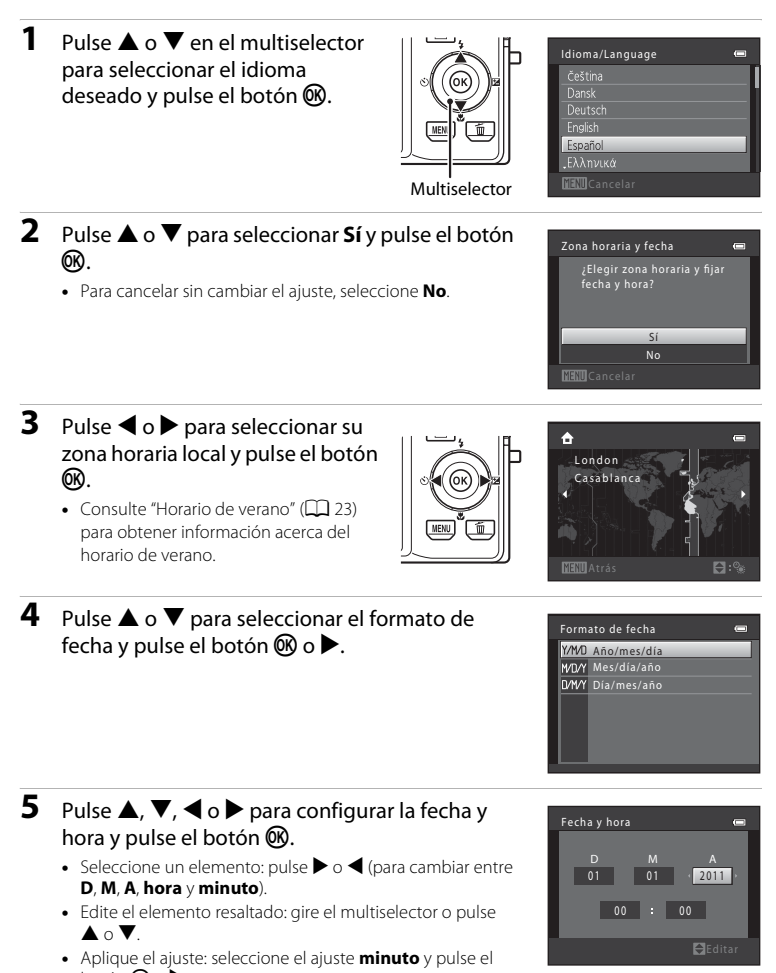

### <span id="page-38-0"></span>**Horario de verano**

Si el horario de verano está en vigor, pulse ▲ en el multiselector para activar la función de horario de verano mientras configura la región en el paso 3. Si el horario de verano está activado, aparece  $\mathcal{Q}_*$  en la parte superior de la pantalla.

Pulse  $\nabla$  para desactivar la función de horario de verano.

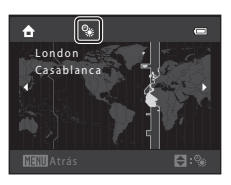

#### C **Cambio del ajuste de idioma, fecha y hora**

- **•** Puede cambiar estos ajustes utilizando los ajustes **Idioma/Language** y **Zona horaria y fecha** en el menú configuración  $\blacklozenge$  ( $\Box$ 94).
- **•** Puede activar y desactivar el horario de verano seleccionando **Zona horaria y fecha** y, a continuación, **Zona horaria** en el menú configuración  $\mathbf{Y}$ . Al activarlo, el reloj avanza una hora; al desactivarlo, el reloj se retrasa una hora. Cuando se selecciona el destino del viaje (\*), la diferencia horaria entre el destino del viaje y la zona horaria local  $(\bigoplus)$  se calcula automáticamente y se guarda la fecha y la hora de la región seleccionada en el momento del disparo.
- Si sale sin configurar la fecha y la hora, **@** parpadeará cuando aparezca la pantalla de disparo. Utilice el ajuste **Zona horaria y fecha** del menú configuración para configurar la fecha y la hora (QQ 94).

### C **La batería del reloj**

- **•** El reloj de la cámara se activa con una batería de repuesto que funciona con independencia de la batería principal de la cámara.
- **•** La batería de repuesto se carga al introducir la batería principal en la cámara o cuando se conecta la cámara a un adaptador de CA opcional, y puede suministrar varios días de alimentación de reserva tras unas diez horas de carga.
- **•** En el caso de que se agote la batería de repuesto de la cámara, aparece la pantalla de ajuste de la fecha y hora al encender la cámara. Configure nuevamente la fecha y la hora. Consulte el paso 2 de ["Ajuste del](#page-37-0)  [idioma, fecha y hora de la pantalla"](#page-37-0) ( $\Box$ ) 22) para obtener más información.

### C **Impresión de la fecha de disparo en las imágenes impresas**

- **•** Configure la fecha y hora antes de disparar.
- **•** Puede imprimir la fecha de disparo de forma permanente en las imágenes conforme se toman configurando **Impresión fecha** en el menú configuración ( $\Box$ 94).
- **•** Si desea imprimir la fecha de disparo sin utilizar el ajuste **Impresión fecha**, imprímala utilizando el software ViewNX 2 suministrado ( $\Box$  82).

#### <span id="page-39-0"></span>Gire el dial de modo para seleccionar un modo de disparo.

• Se utiliza el modo **d** (automático) en este ejemplo. Gire el dial de modo hacia **d**.

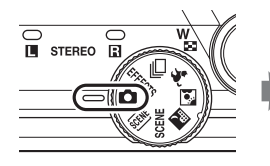

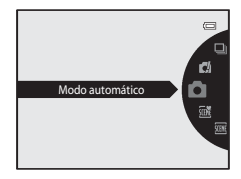

• La cámara cambia al modo **A** (automático) y aparece el icono **A.** 

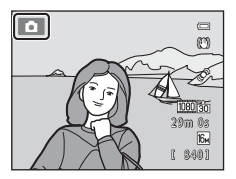

• Consulte ["Modo de disparo](#page-21-0)" ( $\Box$  6) en ["La pantalla"](#page-21-1) para obtener información acerca de la pantalla del modo de disparo.

### **Modos de disparo disponibles**

#### **EFFECTS** modo Efectos especiales ( $\Box$  53)

Se pueden aplicar efectos en las imágenes durante el disparo. Existen seis efectos distintos disponibles.

Modo **D** (Automático)  $(D36)$ 

Se utiliza para el disparo general. La configuración se puede ajustar en el menú de disparo (CQ 37) para que se adapte a las condiciones de disparo y al tipo de toma que desea realizar.

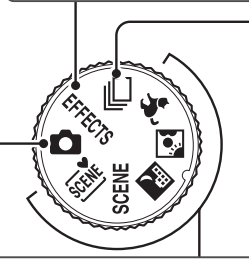

DI Modo de disparo continuo  $(\Box$  50)

Permite cambiar los ajustes a Continuo o BSS (selector del mejor disparo).

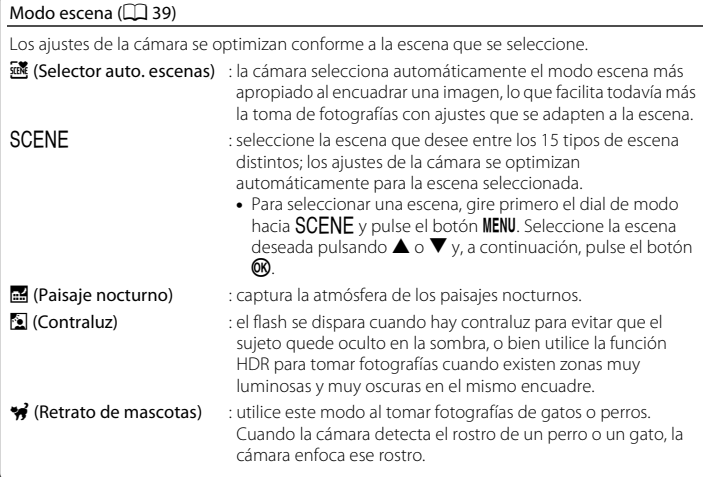

#### C **Funciones disponibles en el modo de disparo**

• Se puede utilizar **▲ (\*), ▼ (\*), ◀ (\*)**) y ▶ (\*) en el multiselector para configurar las funciones correspondientes.

Consulte ["Funciones que se pueden configurar con el multiselector"](#page-70-0) ( $\Box$  55) para obtener más información.

• Pulse el botón **MENU** para mostrar el menú del modo de disparo seleccionado. Consulte "Funciones de [disparo](#page-50-0)" ([A](#page-50-0)35) para obtener información acerca de los ajustes disponibles en el menú para el modo de disparo actual.

### **Paso 3 Encuadre de una imagen**

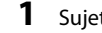

### **1** Sujete la cámara firmemente.

**•** Mantenga los dedos, cabello, correa de la cámara y demás objetos lejos del objetivo, el flash, la luz de ayuda AF, el micrófono y el altavoz.

**•** Al tomar fotografías con una orientación de retrato (vertical), gire la cámara de modo que el flash se encuentre por encima del objetivo.

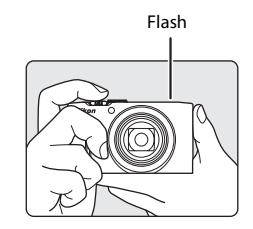

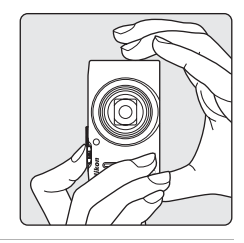

### **2** Encuadre la imagen.

**•** Apunte la cámara al objeto (sujeto) del que desee tomar una fotografía.

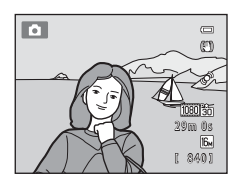

#### C **Al utilizar un trípode**

- **•** Recomendamos utilizar un trípode para estabilizar la cámara en las siguientes situaciones:
	- [A](#page-72-0)l tomar fotografías en entornos con poca iluminación con el modo de flash ( $\Box$ 57) configurado en W (apagado)
	- Al acercar el sujeto
- **•** Cuando utilice un trípode para estabilizar la cámara durante el disparo, configure **Reducc. vibraciones** en **[A](#page-109-0)pagada** en el menú configuración ( $\Box$ 94).

### **Uso del zoom**

Utilice el control del zoom para activar el zoom óptico.

- **•** Para acercar el sujeto, gire el control del zoom hacia T (teleobietivo).
- **•** Para alejarlo y realizar una toma más amplia, gire el control del zoom hacia  $\bf{W}$  (gran angular). Al encender la cámara, el zoom se desplaza a la posición del zoom máxima de gran angular.
- **•** Si se gira el control del zoom completamente en cualquier dirección, se ajustará el zoom rápidamente, mientras que si se gira parcialmente, el zoom se ajustará lentamente (salvo al grabar vídeos).
- **•** Cuando se gira el control del zoom, aparece el indicador de zoom en la parte superior de la pantalla.

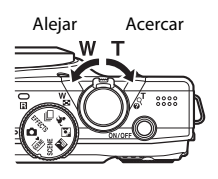

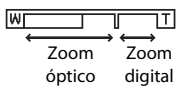

### **Zoom digital**

Cuando la cámara amplía hasta la posición máxima del zoom óptico, si gira y mantiene el control del zoom en la posición  $T$ , se activa el zoom digital.

El zoom digital puede ampliar el sujeto hasta 2 aumentos más allá de la ampliación máxima del zoom óptico.

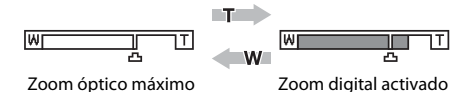

**•** Al utilizar el zoom digital, la cámara enfoca al sujeto en el centro del encuadre pero no aparece la zona de enfoque.

### C **Zoom digital e interpolación**

A diferencia del zoom óptico, el zoom digital utiliza un proceso para imágenes digitales conocido como interpolación para ampliar las imágenes, lo que produce un ligero deterioro de la calidad de la imagen dependiendo del modo de imagen ( $\Box$ 71) y de la ampliación del zoom digital.

La interpolación se aplica en posiciones de zoom superiores a  $\pm$  cuando se toman imágenes estáticas.

Cuando se aumenta el zoom por encima de  $\Delta$ , se inicia la interpolación y el indicador de zoom se vuelve amarillo para indicar que se está aplicando la interpolación.

V se mueve hacia la derecha conforme la imagen decrece, lo que permite que se confirmen las posiciones de zoom en las cuales es posible el disparo sin aplicar la interpolación en la configuración de modo de imagen.

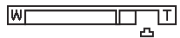

#### Tamaño de imagen pequeño

• El zoom digital se puede desactivar en la opción **Zoom digital** del menú configuración ( $\Box$ 94).

### **1** Pulse el disparador hasta la mitad, es decir, pulse el botón ligeramente hasta que note cierta resistencia.

**•** Al pulsar el disparador hasta la mitad, la cámara configura el enfoque y la exposición (los valores de velocidad de obturación y diafragma). El enfoque y la exposición

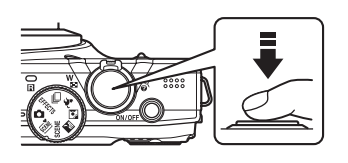

permanecerán bloqueados mientras se mantenga pulsado el disparador hasta la mitad.

**•** Cuando la cámara reconoce al sujeto principal, enfoca ese sujeto. Cuando el sujeto está enfocado, las zonas de enfoque (hasta doce zonas) aparecen en verde.

> Velocidad de obturación

Valor del diafragma

 $\equiv$ 

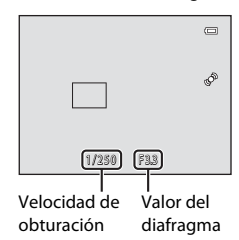

1/250 F 3.3

**•** La cámara tiene nueve zonas de enfoque y si no detecta al sujeto principal, selecciona automáticamente las zonas de enfoque que contienen el sujeto más próximo a la cámara. Cuando el sujeto está enfocado, las zonas de enfoque activas (hasta nueve zonas) aparecen en verde.

- **•** Al utilizar el zoom digital, la cámara enfoca al sujeto en el centro del encuadre pero no aparece la zona de enfoque. Una vez la cámara ha enfocado, el indicador de enfoque ( $\Box$ 6) se ilumina en verde.
- **•** Mientras el disparador está pulsado hasta la mitad, puede que el indicador de enfoque o la zona de enfoque parpadeen en rojo. Esto indica que la cámara no puede enfocar. Modifique la composición y pulse de nuevo el disparador hasta la mitad.
- **•** Si el sujeto está poco iluminado al pulsar el disparador hasta la mitad, es posible que se encienda la luz de ayuda de [A](#page-17-0)F ( $\Box$ ) 95) y que se abra el flash ( $\Box$ ) 2, [58](#page-73-0)).
- **2** Pulse el disparador hasta el fondo, es decir, pulse el botón hasta el fondo.
	- **•** Se suelta el obturador y la imagen se guarda en la tarjeta de memoria o en la memoria interna.
	- **•** Si se pulsa el disparador con demasiada fuerza, se podrían producir sacudidas en la cámara y las imágenes podrían salir borrosas. Pulse el botón suavemente.

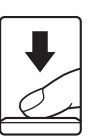

### B **Observaciones acerca del modo de almacenamiento de imágenes**

- **•** Durante el proceso de guardado de las imágenes, el número de exposiciones restantes ([A](#page-35-0)20) parpadeará. *No abra la tapa del compartimento de la batería/ranura para la tarjeta de memoria* durante la grabación de imágenes. La extracción de la batería o de la tarjeta de memoria en estas circunstancias podría ocasionar una pérdida de datos o dañar la tarjeta o la cámara.
- **•** El almacenamiento de la imagen puede conllevar algún tiempo en función de los ajustes actuales o de las condiciones de disparo ( $\ddot{\alpha}$ 12).

### **M** Autofoco

Es posible que la cámara no pueda enfocar como se esperaba en las condiciones siguientes. En algunos casos excepcionales, es posible que no se enfoque el sujeto a pesar de que la zona de enfoque y el indicador de enfoque aparezcan en verde:

- **•** El sujeto esté muy oscuro
- **•** La escena cuenta con objetos con una luminosidad muy diferente (p. ej., el sol situado detrás del sujeto hace que este aparezca muy oscuro)
- **•** No hay contraste entre el sujeto y lo que le rodea (p. ej., el sujeto de un retrato que lleva una camisa blanca y se encuentra delante de una pared blanca)
- **•** Hay varios objetos a distintas distancias de la cámara (p. ej., el sujeto está dentro de una jaula)
- **•** Sujetos con modelos repetitivos (persianas de ventanas, edificios con varias filas de ventanas de forma parecida, etc.)
- **•** El sujeto se mueva rápidamente

En estas situaciones, intente pulsar el disparador hasta la mitad para volver a enfocar varias veces, o enfoque otro sujeto situado a la misma distancia de la cámara que el sujeto deseado que intenta captar y utilice el bloqueo de enfoque  $(1778)$ .

#### C **Cuando el sujeto está próximo a la cámara**

Si la cámara no puede enfocar, intente tomar la imagen con el modo macro ( $\Box$  64) o el modo escena **Macro** ( $\Box$  47).

### C **Flash**

- **•** Si el sujeto está poco iluminado, el flash se abre automáticamente al pulsar el disparador hasta la mitad cuando el modo de flash se configura en U(automático; ajuste predeterminado). El flash se dispara al pulsar el disparador hasta el fondo. Consulte ["Uso del flash \(modo de flash\)](#page-71-0)" (CQ 56) para obtener más información.
- **•** Para bajar el flash, apague la cámara. Consulte ["Subida y bajada del flash](#page-73-0)" ([A](#page-73-0)58) para obtener más información.

#### C **Para asegurarse de que no pierde un solo disparo**

Si le preocupa perder un disparo, pulse el disparador hasta el fondo sin pulsarlo primero hasta la mitad.

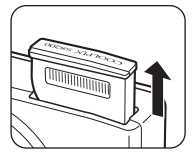

Conceptos básicos del disparo y la reproducción

Conceptos básicos del disparo y la reproducciór

### **Paso 5 Reproduzca las imágenes**

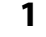

## **1** Pulse el botón **►** (reproducción).

**•** Al cambiar del modo de disparo al modo de reproducción, aparecerá a pantalla completa la última imagen guardada.

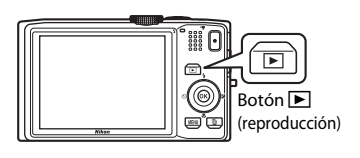

### **2** Utilice el multiselector para seleccionar una imagen que desee mostrar.

- Para mostrar las imágenes anteriores, pulse  $\blacktriangle$  o <
- Para mostrar las imágenes siguientes, pulse  $\nabla \circ \blacktriangleright$ .
- **•** También puede desplazarse por las imágenes girando el multiselector.

Permite mostrar la imagen anterior

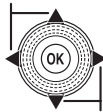

Permite mostrar la imagen siguiente

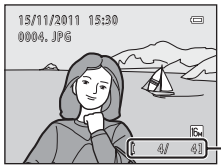

Número de la imagen actual/ número total de imágenes

- **•** Extraiga la tarjeta de memoria de la cámara para reproducir las imágenes guardadas en la memoria interna de la cámara. **[[]** aparece cerca de la pantalla de número de la imagen actual/número total de imágenes.
- Para volver al modo de disparo, pulse el botón **industador del alguna** el botón  $\bullet$  ( $\blacktriangleright$  grabación de vídeo).

#### C **Visualización de la información de disparo**

Pulse el botón  $\circledR$  en el modo de reproducción a pantalla completa para mostrar el histograma y la información de disparo ( $\square$ 8). Pulse el botón <sup>6</sup> para volver otra vez al modo de reproducción a pantalla completa.

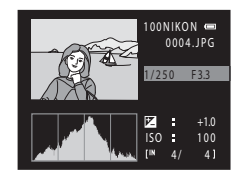

### C **Visualización de imágenes**

- **•** Las imágenes pueden aparecen brevemente a baja resolución mientras se leen desde la tarjeta de memoria o desde la memoria interna.
- **•** Cuando, en el modo de reproducción a pantalla completa, aparecen imágenes en las que se había detectado el rostro de una persona ( $\Box$ 76) o mascota ( $\Box$ 43) durante el disparo, es posible que las imágenes se giren automáticamente para la visualización de la reproducción en función de la orientación del rostro detectado (excepto al visualizar las imágenes tomadas en una serie).
- **•** Puede cambiar la orientación de una imagen con **Girar imagen** en el menú de reproducción ([A](#page-95-0)80).

#### C **Información adicional**

Consulte ["Funciones disponibles en el modo de reproducción \(Reproducción\)](#page-95-1)" ( $\Box$  80) para obtener más información.

### **Cambio del modo de visualización de las imágenes**

Al utilizar el modo de reproducción, puede cambiar el modo de visualización de las imágenes girando el control del zoom hacia  $W$  ( $\blacksquare$ ) y T ( $Q$ ).

### **Zoom de reproducción**

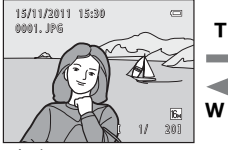

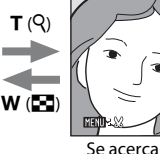

Guía de la zona de visualización

- La imagen aparece a Se acerca la imagen. pantalla completa.
- Puede cambiar la relación de zoom girando el control del zoom hacia **W** (**H)** y  $\mathsf{T}\left( \mathsf{Q} \right)$ . Las imágenes se pueden ampliar hasta 10 aumentos.
- Para ver una zona distinta de la imagen, pulse  $\blacktriangle$ ,  $\nabla$ ,  $\blacktriangleleft$  o  $\blacktriangleright$  en el multiselector.
- **•** Si está visualizando una imagen que ha sido tomada con la función de detección de rostros ([A](#page-91-0)76) o detección de mascotas ([A](#page-58-0)43), la cámara amplía el rostro detectado en el momento del disparo (excepto al visualizar una imagen tomada en una serie). Si la cámara detecta varios rostros en el momento en el que se tomó la imagen, pulse  $\blacktriangle$ ,  $\nabla$ ,  $\blacktriangleleft$  o  $\blacktriangleright$  para mostrar un rostro distinto. Para acercar una zona de la imagen en la que no hay rostros, ajuste el índice de ampliación y, a continuación, pulse  $\blacktriangle, \blacktriangledown, \blacktriangle, \lozenge$ .
- **•** Puede recortar la imagen y guardar la zona de la imagen mostrada como un archivo independiente pulsando el botón **MENU**.
- Pulse el botón **60** para volver al modo de reproducción a pantalla completa.

1/ 20

### **Visualización de imágenes en miniatura, visualización de calendario**

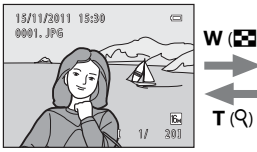

 $T(Q)$ 

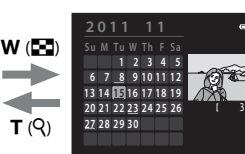

Visualización a pantalla completa

Visualización de imágenes en miniatura (4, 9, 16 y 72 imágenes por pantalla)

Visualización de calendario

- **•** Puede ver varias imágenes en una pantalla, lo que facilita la búsqueda de la imagen que desea.
- **•** Puede cambiar el número de imágenes en miniatura mostradas girando el control del zoom hacia  $\mathbf{W}$  ( $\mathbf{F}$ ) y **T** (**Q**).
- Gire el multiselector o pulse  $\blacktriangle$ ,  $\nabla$ ,  $\blacktriangleleft$  o  $\blacktriangleright$  para seleccionar una imagen y, a continuación, pulse el botón  $\circledR$  para mostrar esa imagen a pantalla completa.
- **•** Mientras se muestran las 72 imágenes en miniatura, gire el control del zoom hacia W ( $\blacksquare$ ) para volver a la visualización de calendario.
- **•** Mientras utiliza el modo de visualización de calendario, gire el multiselector o pulse  $\blacktriangle, \blacktriangledown, \blacktriangle, \circ \blacktriangleright$  para seleccionar una fecha y, a continuación, pulse el botón  $\heartsuit$  para mostrar la primera imagen tomada ese día.

**1** Pulse el botón  $\overline{m}$  para borrar la imagen que aparezca en la pantalla en ese momento.

- **• Imagen actual**: se borra la imagen actualmente mostrada. Si se selecciona la imagen clave de una secuencia ( $\Box$  51), se eliminan todas las imágenes de la secuencia.
- **• Borrar img. selecc.**: se pueden seleccionar y borrar varias imágenes. Consulte ["Funcionamiento de la pantalla de](#page-48-0)  [borrado de imágenes seleccionadas](#page-48-0)" ( $\Box$ 33) para obtener más información.
- **• Todas las imágenes**: se borran todas las imágenes.
- Para salir sin borrar la imagen, pulse el botón **MENU**.

### **3** Pulse **▲** o ▼ para seleccionar **Sí** y pulse el botón <u>ඹ.</u>

- **•** Una vez borradas, las imágenes no se pueden recuperar.
- Para cancelar, pulse  $\blacktriangle \circ \blacktriangledown$  para seleccionar **No** y pulse el botón **OR**.

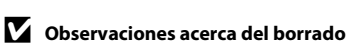

- **•** Una vez borradas, las imágenes no se pueden recuperar. Copie las imágenes importantes en un ordenador antes de borrarlas de la cámara.
- No se pueden eliminar las imágenes protegidas ( $\Box$  80).

#### B **Eliminación de imágenes tomadas con el disparo continuo**

- **•** Cada vez que se toman imágenes de forma continua, éstas crean un grupo de imágenes al que se le denomina secuencia y, de forma predeterminada, solo aparece la primera imagen de una secuencia (denominada la "imagen clave") para representar la secuencia (<sup>66</sup>7).
- Al pulsar el botón **MENU** durante la reproducción de la imagen clave, se pueden eliminar todas las imágenes de la secuencia de la imagen clave (<sup>66</sup>9).
- Si desea eliminar imágenes individuales de una secuencia, pulse el botón **@** antes de pulsar el botón  $\bar{w}$  y mostrar todas las imágenes de la secuencia individualmente.

#### C **Borrado de la última imagen tomada en el modo de disparo**

En el modo de disparo, pulse el botón  $\overline{10}$  para borrar la última imagen guardada.

## **2** Pulse  $\triangle$  o  $\nabla$  en el multiselector para seleccionar el método de borrado deseado y pulse el botón  $\mathbb{Q}$ .

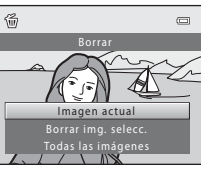

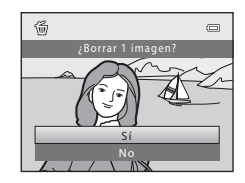

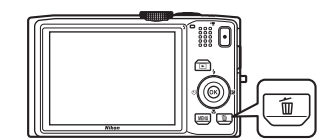

### <span id="page-48-0"></span>**Funcionamiento de la pantalla de borrado de imágenes seleccionadas**

- **1** Pulse  $\triangleleft$  o  $\triangleright$  en el multiselector para seleccionar la imagen que se va a borrar y, a continuación, pulse  $\blacktriangle$  para mostrar  $\blacktriangledown$ .
	- Para deshacer la selección, pulse  $\blacktriangledown$  para quitar  $\blacktriangledown$ .
	- Gire el control del zoom  $(\Box 2)$  hacia  $\mathbf{T}(\mathsf{Q})$  para volver a la reproducción a pantalla completa o hacia  $W(\blacksquare)$  para mostrar imágenes en miniatura.

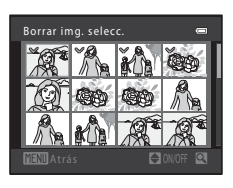

- **2** Añada  $\mathcal O$  a todas las imágenes que desee borrar y, a continuación, pulse el botón ® para confirmar la selección.
	- **•** Aparece un cuadro de diálogo de confirmación. Siga las instrucciones que aparecen en pantalla.

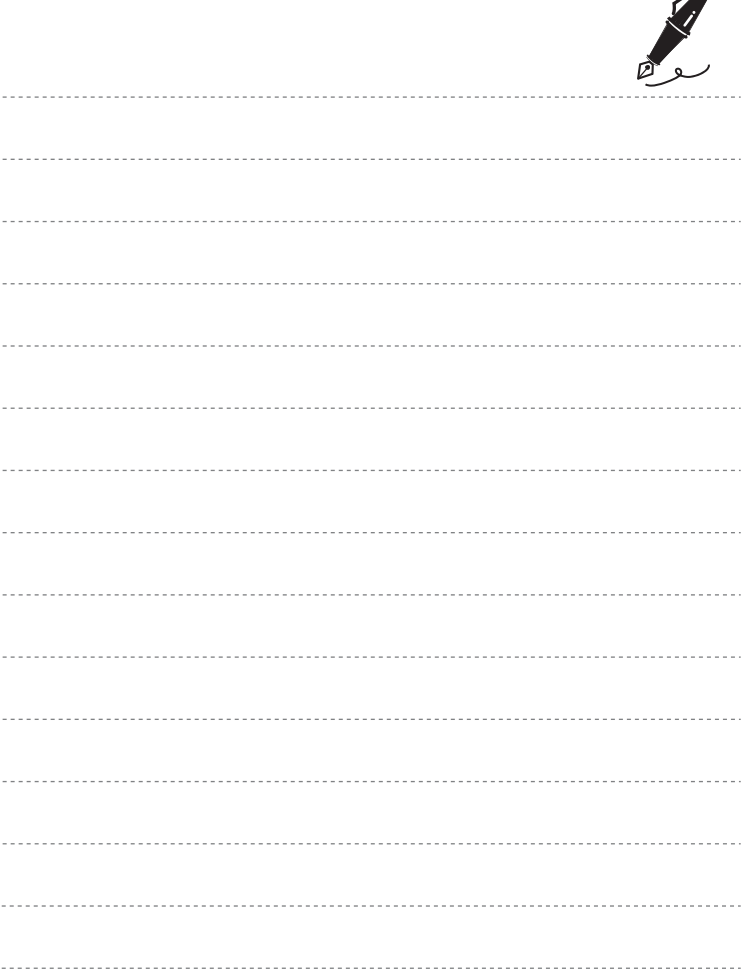

 $\overrightarrow{a}$ 

# <span id="page-50-0"></span>**Funciones de disparo**

Este capítulo describe cada uno de los modos de disparo de la cámara y las funciones que se encuentran disponibles al utilizar cada uno de estos modos.

Puede seleccionar los modos de disparo y ajustar la configuración conforme a las condiciones de disparo y el tipo de imágenes que desee tomar.

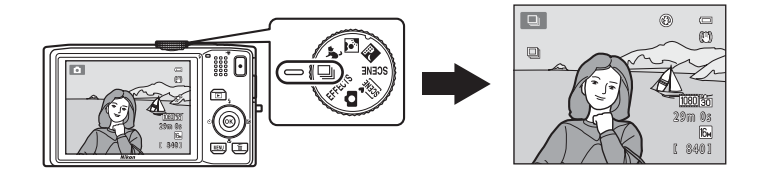

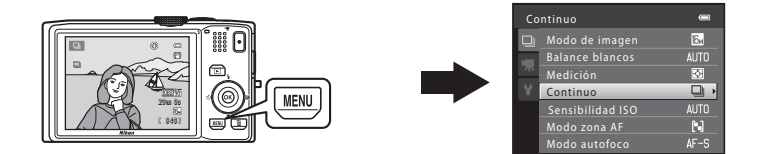

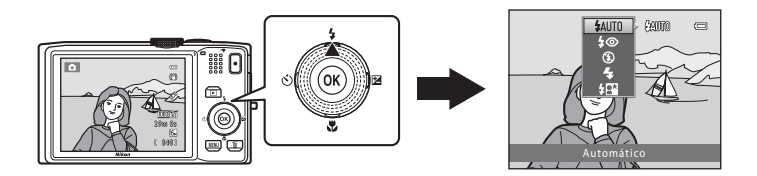

## <span id="page-51-0"></span>A **Modo (automático)**

Se utiliza para el disparo general. La configuración se puede ajustar en el menú de disparo ( $\Box$ ) 37) para que se adapte a las condiciones de disparo y al tipo de toma que desea realizar.

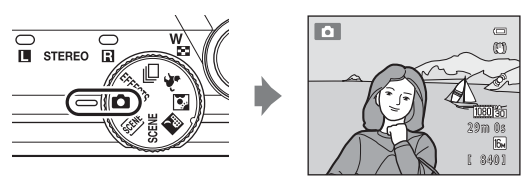

**•** Puede cambiar el modo en que la cámara selecciona la zona del encuadre que se va a enfocar, pulsando el botón **MENU**, seleccionando la pestaña  $\Box$  y, a continuación, seleccionando **Modo zona [A](#page-52-2)F** ( $\Box$  37). El ajuste predeterminado es **AF detector de destino**.

Cuando la cámara reconoce al sujeto principal, enfoca ese sujeto. Cuando la cámara no detecta el sujeto principal, selecciona automáticamente la zona de enfoque (hasta nueve zonas) que contiene el sujeto más cercano a la cámara. Cuando el sujeto está enfocado, las zonas de enfoque activas (hasta nueve zonas) aparecen en verde.

### **Cambio de los ajustes del modo** A **(automático)**

- [Funciones que se pueden configurar con el multiselector](#page-70-1) ( $\Box$  55): modo de flash ([A](#page-71-1)56), disparador automático ([A](#page-74-0)59), temporizador sonrisa ([A](#page-76-0)61), modo macro  $\Box$  64), control deslizante creativo ( $\Box$  brillo (compensación de exposición),  $\bigcirc$  intensidad,  $\mathring{\bullet}$  tono) ( $\Box$  65)
- Funciones que se pueden configurar pulsando el botón **MENU**: Consulte "Opciones" [disponibles en el menú de disparo automático](#page-52-1)" ( $\Box$ 37).

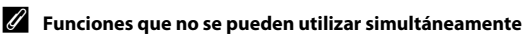

### <span id="page-52-1"></span><span id="page-52-0"></span>**Opciones disponibles en el menú de disparo automático**

Al utilizar el modo **a** (automático), se pueden modificar los siguientes ajustes.

#### Seleccione el modo  $\Box$  (automático)  $\rightarrow$  botón MENU  $\rightarrow$  pestaña  $\Box$  ( $\Box$  11)

**•** Se pueden configurar los mismos elementos al utilizar el modo de disparo continuo ( $\Box$ 50). Los elementos distintos al tipo de disparo continuo comparten los mismos ajustes con el modo de disparo continuo y los ajustes se guardan en la memoria de la cámara incluso aunque se apague la cámara.

Disparo  $\overline{a}$  $\overline{3}$ Modo de imagen Balance blancos Medición**AUTO AUTO** Sensibilidad ISO Modo zona AF  $N$ Modo autofoco  $AF-S$ 

<span id="page-52-2"></span>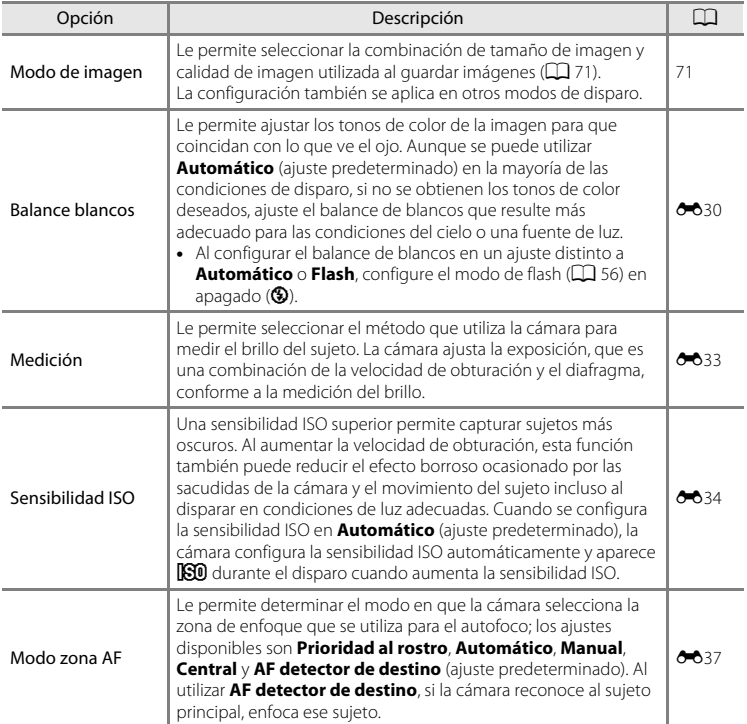

### $\blacksquare$  Modo (automático)

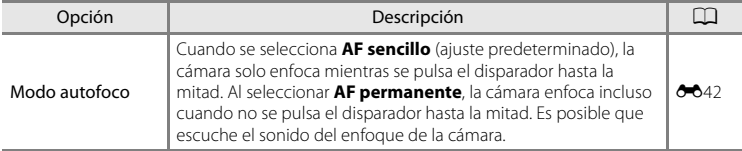

C **Funciones que no se pueden utilizar simultáneamente**

[A](#page-88-0)lgunos ajustes no se pueden utilizar con otras funciones ( $\Box$  73).

### <span id="page-54-0"></span>**Modo escena (disparo adecuado para las escenas)**

Cuando se selecciona una de las escenas siguientes en el menú Escenas o girando el dial de modo, los ajustes de la cámara se optimizan automáticamente para la escena seleccionada.

#### **感** (Selector auto. escenas)  $(D40)$

La cámara selecciona automáticamente el modo escena más apropiado al encuadrar una imagen.

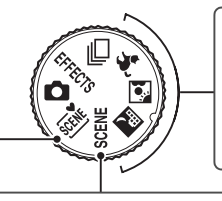

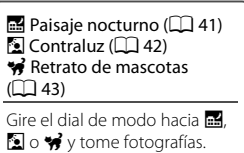

#### SCENE

Pulse el botón MENU para mostrar el menú escena y seleccione una de las siguientes escenas de disparo.

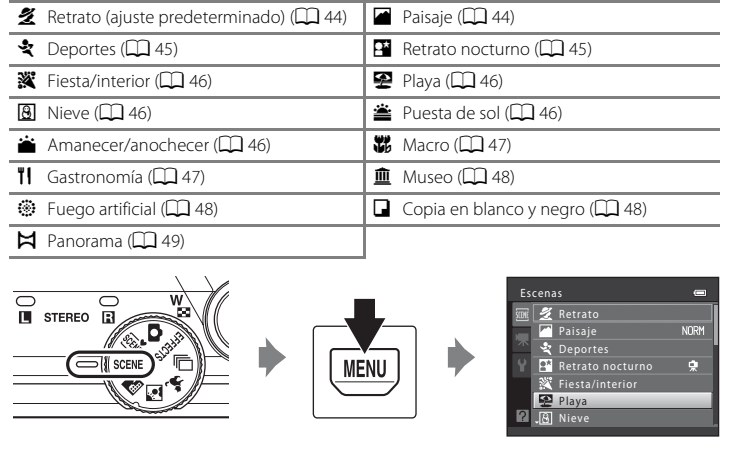

### C **Para ver una descripción (pantalla de ayuda) de cada escena**

Seleccione la escena deseada en el menú Escenas y gire el control del zoom ( $\Box$ ) acia  $\mathsf{T}(\bigotimes)$  para ver una descripción de esa escena. Para volver a la pantalla original, vuelva a girar el control del zoom hacia  $T(Q)$ .

### **Cambio de los ajustes del modo escena**

- En función de la escena, se puede utilizar  $\blacktriangle$  ( $\blacklozenge$ ),  $\nabla$  ( $\blacktriangleright$ ),  $\blacktriangleleft$  ( $\lozenge$ ))  $\vee$   $\blacktriangleright$  ( $\blacktriangleright$ ) en el multiselector para configurar las funciones correspondientes. Consulte "[Funciones](#page-70-1)  [que se pueden configurar con el multiselector"](#page-70-1) ( $\Box$  55) y "[A](#page-70-1)justes predeterminados" ([A](#page-84-0)69) para obtener más información.
- Se pueden configurar las funciones pulsando el botón **MENU: Modo de imagen**, que es la combinación del tamaño de imagen y de la calidad de imagen ( $\Box$ 71).
- Al utilizar **is** (paisaje nocturno), **N** (contraluz) o  $\mathcal{G}$  (retrato de mascotas), pulse el botón MENU para configurar el Modo de imagen o cualquiera de las opciones disponibles en el menú de disparo del modo actual.

### **Características de cada escena**

#### <span id="page-55-0"></span>*<b>x* Selector auto. escenas

La cámara selecciona automáticamente el modo escena más apropiado al encuadrar una imagen. 图: Retrato, F<sup>o</sup>: Paisaje, F<sup>o:</sup>: Retrato nocturno, 国': Paisaje nocturno, 图: Macro,

- **PEP**: Contraluz, **画:** otras escenas
- **•** Cuando la cámara selecciona un modo escena, el icono del modo de disparo que aparece en la pantalla de disparo cambia al del modo escena actualmente activado.
- **•** La zona del encuadre en la que enfoca la cámara (zona de AF) depende de la composición de la imagen. La cámara reconoce y enfoca rostros humanos.
- **•** En función de las condiciones de disparo, es posible que la cámara no seleccione el modo escena deseado. Si esto ocurre, cambie al modo  $\bullet$  (automático) ( $\Box$ ) 24) o seleccione manualmente el modo escena que desee.
- **•** No se puede utilizar el zoom digital.

#### C **Si se selecciona Paisaje nocturno o Retrato nocturno al disparar con el selector automático de escenas**

- Si la cámara cambia a **indi** (paisaje nocturno) al utilizar el selector automático de escenas, la cámara toma imágenes de forma continua, las combina y guarda como una imagen, del mismo modo que cuando se selecciona **[A](#page-56-0) pulso** al utilizar **de la partida de la paísa**je nocturno;  $\Box$  41).
- Si la cámara cambia a **[21]** (retrato nocturno) al utilizar el selector automático de escenas, el modo de flash se fija en reducción de ojos rojos y el flash se utiliza para tomar retratos (las imágenes no se toman de forma continua), del mismo modo que cuando se selecciona **Trípode** al utilizar **Retrato nocturno**  $(D45)$ .

#### <span id="page-56-0"></span>Paisaje nocturno

Captura la atmósfera de los paisajes nocturnos. Pulse el botón **MENU** para configurar **Paisaje nocturno** en **A pulso** o **Trípode**.

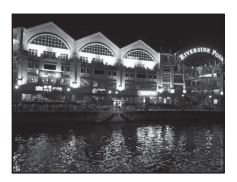

- **• A pulso** (ajuste predeterminado): seleccione esta opción para realizar tomas con reducción del efecto borroso y del ruido, incluso aunque la cámara se sujete con la mano.
	- Aparece el icono <br>
	<sub>e</sub> an la pantalla de disparo.
	- Cuando se pulsa el disparador hasta el fondo, la cámara toma una serie de imágenes que se combinarán y guardarán en una sola imagen.
	- Una vez que haya pulsado el disparador hasta el fondo, sujete la cámara firmemente sin moverla hasta que aparezca una imagen estática. Después de tomar una fotografía, no apague la cámara antes de que la pantalla cambie a la pantalla de disparo.
	- El ángulo de visión (es decir, la zona visible del encuadre) que aparece en la imagen guardada, será más reducido que el que aparece en la pantalla durante el disparo.
- **• Trípode**: seleccione esta opción al utilizar un trípode u otros medios para estabilizar la cámara durante el disparo.
	- Aparece el icono 愈 en la pantalla de disparo.
	- **Reducc. vibraciones** ([A](#page-109-2)94) se configura automáticamente en **Apagada**, independientemente del ajuste del menú configuración.
	- Se captura una imagen con una velocidad de obturación lenta cuando se pulsa el disparador hasta el fondo.
- La zona de enfoque o el indicador de enfoque ( $\Box$ 6) siempre se iluminan en verde cuando se pulsa el disparador hasta la mitad.

#### <span id="page-57-0"></span>**M** Contraluz

Se utiliza cuando la fuente de luz está detrás del sujeto, lo que provoca que los rasgos o los detalles queden en la sombra.

Pulse el botón **MENU** para configurar la composición HDR (alto rango dinámico) con el ajuste **HDR** conforme a las condiciones de disparo y al sujeto.

- **•** Al configurar **HDR** en **Apagado** (ajuste predeterminado): el flash dispara para evitar que el sujeto permanezca oculto en la sombra.
	- La cámara enfoca la zona situada en el centro del encuadre.
	- Se captura una imagen al pulsar el disparador hasta el fondo.
- **•** Al configurar **HDR** en **Nivel 1**-**Nivel 3**: se utiliza al tomar fotografías con zonas muy luminosas u oscuras en el mismo encuadre. Seleccione **Nivel 1** cuando la diferencia entre las zonas luminosas y oscuras sea menor, y **Nivel 3** cuando la diferencia entre las zonas luminosas y oscuras sea mayor.
	- Aparece el icono  $HDR$  en la pantalla de disparo.
	- La cámara enfoca la zona situada en el centro del encuadre.
	- Cuando el disparador se pulsa hasta el fondo, la cámara toma imágenes de forma continua a alta velocidad y guarda las siguientes dos imágenes.

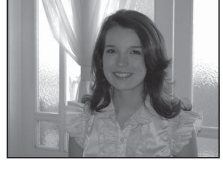

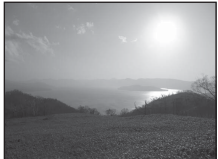

- Una imagen compuesta que no sea HDR
- Una imagen compuesta HDR (alto rango dinámico) en la que se minimiza la pérdida de detalle en las zonas con brillos o sombras
- La segunda imagen guardada es una imagen compuesta HDR. Si no hay suficiente memoria para guardar una imagen, la única imagen que se guarda es la imagen procesada con D-Lighting ([A](#page-95-3)80) en el momento del disparo, en la que se corrigen las zonas oscuras de la imagen.
- Una vez pulse el disparador hasta el fondo, sujete la cámara firmemente sin moverla hasta que aparezca una imagen estática. Después de tomar una fotografía, no apague la cámara antes de que la pantalla cambie a la pantalla de disparo.
- El ángulo de visión (es decir, la zona visible del encuadre) que aparece en la imagen guardada, será más reducido que el que aparece en la pantalla durante el disparo.
- En función de las condiciones de disparo, es posible que aparezcan sombras oscuras alrededor de sujetos luminosos y zonas luminosas alrededor de sujetos oscuros. Esto se puede compensar reduciendo el ajuste de nivel.

#### Modo escena (disparo adecuado para las escenas)

#### <span id="page-58-1"></span><span id="page-58-0"></span>O Retrato de mascotas

Utilice este modo al tomar fotografías de gatos o perros. Cuando la cámara detecta el rostro de un perro o un gato, la cámara enfoca ese rostro. Una vez ha enfocado la cámara, esta acciona automáticamente el disparador de forma predeterminada (disp.auto retr.mascotas).

- **•** Pulse el botón MENU para configurar Retrato de mascotas en **Individual** o **Continuo**.
	- **Individual**: se toman las imágenes de una en una.
	- **Continuo** (ajuste predeterminado): Se toman tres imágenes de forma continua cuando se enfoca un rostro (a una velocidad de aproximadamente tres fps cuando el modo de imagen se configura en **隔 4608×3456**). Mientras se selecciona **Continuo**, aparece 回 en la pantalla de disparo.
- **•** Cuando la cámara detecta un rostro, aparece un borde doble (zona de enfoque) alrededor del rostro y el borde doble se ilumina en verde una vez ha enfocado la cámara. Se puede detectar un máximo de cinco rostros de mascota al mismo tiempo. Si la cámara detecta más de un rostro, el rostro más cercano a la cámara aparece enmarcado con un borde doble y los demás con un borde simple.
- **•** Si no se detecta ningún rostro de mascota, se puede abrir el obturador si se pulsa el disparador.
	- Si no se reconoce ningún rostro de mascota, la cámara enfoca el sujeto que se encuentre en el centro del encuadre.
	- Cuando se selecciona **Continuo**, se toma un máximo de cinco imágenes de forma continua a una velocidad de aproximadamente tres fps (cuando el modo de imagen se configura en **B** 4608×3456) mientras se mantiene pulsado el disparador hasta el fondo. El disparo finaliza cuando se suelta el disparador.
- Pulse  $\blacktriangleleft$  ( $\Diamond$ ) en el multiselector para cambiar los ajustes de disparo automático.
	- **Disp.auto retr.mascotas** (ajuste predeterminado): la cámara acciona el obturador automáticamente cuando enfoca el rostro detectado. Mientras se selecciona **Disp.auto retr.mascotas**, aparece el icono a en la pantalla de disparo.
	- **Apagado**: el obturador se acciona únicamente cuando se pulsa el disparador.
- **•** No se puede utilizar el zoom digital.
- **•** En función de la distancia a la que se encuentre la mascota de la cámara, la velocidad del movimiento de la mascota, la dirección en la que mira, el brillo del entorno en el que se encuentra el rostro de la mascota, etc., es posible que no se reconozcan los rostros de mascotas y que otros sujetos aparezcan con un borde.
- **• Disp.auto retr.mascotas** se configura automáticamente en **Apagado** en las situaciones siguientes.
	- Cuando se toman cinco series de imágenes con el disparo automático
	- Cuando no hay espacio libre suficiente en la memoria interna o en la tarjeta de memoria
	- Con el fin de seguir utilizando **Disp.auto retr.mascotas** para tomar más imágenes, pulse  $\blacktriangleleft$  ( $\Diamond$ )) en el multiselector y cambie el ajuste de nuevo.

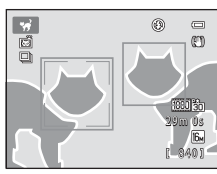

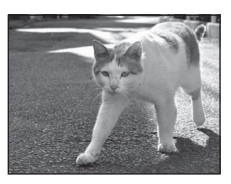

Funciones de disparo

Funciones de disparo

### <span id="page-59-0"></span> $SCFNF \rightarrow$  **%** Retrato

Utilice este modo para tomar retratos.

- **•** Cuando la cámara reconoce un rostro humano, enfoca dicho rostro  $(D \cap 76)$ .
- **•** La cámara suaviza los tonos de piel mediante la aplicación de la función de suavizado de piel antes de guardar las imágenes  $(D \mid 77)$ .
- **•** Si no se reconoce ningún rostro, la cámara enfoca el sujeto que se encuentre en el centro del encuadre.
- **•** No se puede utilizar el zoom digital.

### <span id="page-59-1"></span> $SCENE \rightarrow$  **Paisaje**

Utilice este modo para paisajes naturales y urbanos de colores intensos.

En la pantalla que aparece después de seleccionar el modo escena

#### c **Paisaje**, seleccione **Ráfaga reducc. de ruido** o **Único disparo**.

- **• Ráfaga reducc. de ruido**: se toman paisajes nítidos en imágenes con poco ruido.
	- Aparece el icono  $\sqrt{R}$  en la pantalla de disparo.
	- Cuando se pulsa el disparador hasta el fondo, la cámara toma imágenes de forma continua a alta velocidad y las combina y guarda como una imagen.
	- Una vez que haya pulsado el disparador hasta el fondo, sujete la cámara firmemente sin moverla hasta que aparezca una imagen estática. Después de tomar una fotografía, no apague la cámara antes de que la pantalla cambie a la pantalla de disparo.
	- El ángulo de visión (es decir, la zona visible del encuadre) que aparece en la imagen guardada, será más reducido que el que aparece en la pantalla durante el disparo.
- **• Único disparo** (ajuste predeterminado): la cámara guarda una imagen con contraste y líneas enfatizadas.
	- Se captura una imagen al pulsar el disparador hasta el fondo.
- La zona de enfoque o el indicador de enfoque ( $\Box$ 6) siempre se iluminan en verde cuando se pulsa el disparador hasta la mitad.

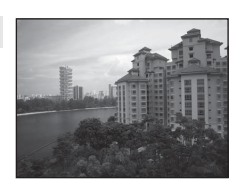

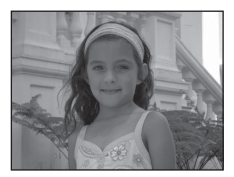

### Modo escena (disparo adecuado para las escenas)

### <span id="page-60-0"></span> $SCENE \rightarrow$  & Deportes

Utilice este modo al tomar fotografías de eventos deportivos. La cámara toma una serie de imágenes estáticas que le permiten ver claramente los movimientos detallados de un sujeto en movimiento.

- **•** La cámara enfoca la zona situada en el centro del encuadre.
- **•** Pulse y mantenga pulsado a fondo el disparador para capturar imágenes de forma continua. Se toma un máximo de cinco imágenes de forma continua a una velocidad de aproximadamente seis fps (cuando el modo de imagen se configura en  $\mathbb{R}$ ).
- **•** La cámara enfoca incluso cuando no se pulsa el disparador hasta la mitad. Es posible que escuche el sonido del enfoque de la cámara.
- **•** El enfoque, la exposición y el tono se establecen en los valores determinados en la primera fotografía de cada serie.
- **•** La velocidad de fotogramas con el disparo continuo puede variar en función de la configuración del modo de imagen, de la tarjeta de memoria que se utilice o de las condiciones de la toma.

#### <span id="page-60-1"></span> $SCFNF \rightarrow F4$  Retrato nocturno

Utilice este modo para retratos nocturnos y al atardecer que incluyen paisaje de fondo. El flash se dispara para iluminar el sujeto del retrato al mismo tiempo que se mantiene la iluminación del fondo para conseguir un equilibrio natural entre el sujeto principal y el ambiente del fondo.

En la pantalla que aparece después de seleccionar el modo escena

e **Retrato nocturno**, seleccione **A pulso** o **Trípode**.

#### **• A pulso**:

- Aparece el icono <a>
<sub>en la</sub> pantalla de disparo.
- Al disparar con un fondo oscuro, pulse el disparador hasta el fondo para tomar una serie de imágenes que se combinarán y guardarán en una sola imagen.
- Una vez que haya pulsado el disparador hasta el fondo, sujete la cámara firmemente sin moverla hasta que aparezca una imagen estática. Después de tomar una fotografía, no apague la cámara antes de que la pantalla cambie a la pantalla de disparo.
- Si el sujeto se mueve mientras la cámara dispara de forma continua, la imagen puede salir distorsionada, superpuesta o movida.
- **• Trípode** (ajuste predeterminado): seleccione esta opción al utilizar un trípode u otros medios para estabilizar la cámara durante el disparo.
	- Aparece el icono Z en la pantalla de disparo.
	- **Reducc. vibraciones** ([A](#page-109-2)94) se configura automáticamente en **Apagada**, independientemente del ajuste del menú configuración.
	- Se captura una imagen con una velocidad de obturación lenta cuando se pulsa el disparador hasta el fondo.
- La cámara reconoce y enfoca un rostro humano ( $\Box$  76).
- **•** La cámara suaviza los tonos de piel mediante la aplicación de la función de suavizado de piel antes de guardar las imágenes  $(1)$  77).
- **•** Si no se reconoce ningún rostro, la cámara enfoca el sujeto que se encuentre en el centro del encuadre.
- **•** No se puede utilizar el zoom digital.

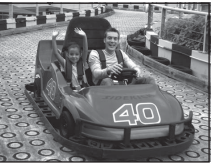

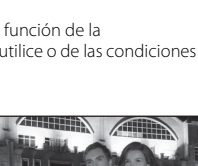

#### <span id="page-61-0"></span>SCENE → ※ Fiesta/interior

Indicado para tomar fotografías en fiestas. Capta los efectos de las luces de las velas y de la iluminación de fondo en los interiores.

- **•** La cámara enfoca la zona situada en el centro del encuadre.
- **•** Para evitar los efectos producidos por las sacudidas de la
- cámara, sujete la cámara firmemente al tomar fotografías en entornos con poca iluminación. Cuando utilice un trípode para estabilizar la cámara durante el disparo, configure **Reducc. vibraciones** en **Apagada** en el menú configuración ([A](#page-109-0)94).

#### <span id="page-61-1"></span> $SCENE \rightarrow \blacksquare$  Playa

Capta toda la luminosidad de los sujetos, como playas y grandes extensiones de agua iluminadas por el sol.

**•** La cámara enfoca la zona situada en el centro del encuadre.

### <span id="page-61-2"></span> $SCFNF \rightarrow \textcircled{8}$  Nieve

Capta el brillo de la nieve iluminada por el sol.

**•** La cámara enfoca la zona situada en el centro del encuadre.

<span id="page-61-3"></span>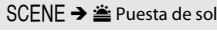

Permite plasmar las intensas tonalidades de las puestas de sol y los amaneceres.

• La zona de enfoque o el indicador de enfoque ( $\Box$  6) siempre se iluminan en verde cuando se pulsa el disparador hasta la mitad.

#### <span id="page-61-4"></span>SCENE →  $\div$  Amanecer/anochecer

Capta los colores que se observan con la tenue luz natural que hay antes de que amanezca y después de la puesta de sol.

- La zona de enfoque o el indicador de enfoque ( $\Box$ 6) siempre se iluminan en verde cuando se pulsa el disparador hasta la mitad.
- [不]: se recomienda la utilización de un trípode al utilizar los modos escena indicados con [不]. Cuando utilice un trípode para estabilizar la cámara durante el disparo, configure **Reducc. vibraciones** en **Apagada** en el menú configuración (CC 94).

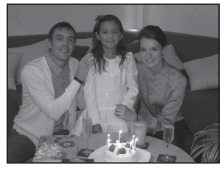

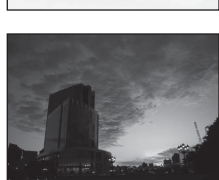

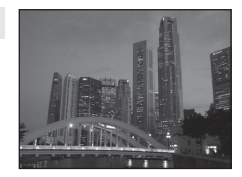

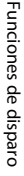

 $\sqrt{2}$ 

闲

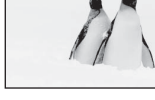

Funciones de disparo

Funciones de disparc

#### <span id="page-62-1"></span><span id="page-62-0"></span>SCENE → 器 Macro

Utilice este modo para fotografiar flores, insectos y otros objetos pequeños a distancias cortas.

- El modo macro ( $\Box$  64) se activa y la cámara aplica el zoom automáticamente en la posición más próxima en la que sea posible enfocar.
- **•** Puede desplazar la zona del encuadre que enfoca la cámara (zona de AF). Para desplazar la zona de AF, pulse el botón  $\circledR$  y, a continuación, gire el multiselector o pulse  $\blacktriangle$ ,  $\nabla$ ,  $\blacktriangleleft$  o  $\blacktriangleright$ ,

Para cambiar la configuración de alguna de las funciones siguientes, pulse primero el botón 69 para cancelar la zona de enfoque y, a continuación, modifique los ajustes según desee.

- Modo de flash
- Disparador automático
- Compens. de exposición
- **•** La cámara enfoca incluso cuando no se pulsa el disparador hasta la mitad. Es posible que escuche el sonido del enfoque de la cámara.

#### <span id="page-62-2"></span> $SCENE \rightarrow \mathbf{Y}$ l Gastronomía

Este modo resulta útil para tomar imágenes gastronómicas.

- **•** El modo macro ([A](#page-79-1)64) se activa y la cámara aplica el zoom automáticamente en la posición más próxima en la que sea posible enfocar.
- Puede ajustar el tono pulsando  $\blacktriangle$  y  $\nabla$  en el multiselector. La configuración del tono se guarda en la memoria de la cámara incluso después de apagar la cámara.
- **•** Puede desplazar la zona del encuadre que enfoca la cámara (zona de AF). Para desplazar la zona de AF, pulse el botón  $\circledR$  y, a continuación, gire el multiselector o pulse  $\blacktriangle, \blacktriangledown, \blacktriangle, \blacktriangleright, \blacktriangleright, \blacktriangle$ Para cambiar la configuración de alguna de las funciones siguientes, pulse primero el botón ® para cancelar la zona de enfoque y, a continuación, modifique los ajustes según desee.
	- Tono
	- Disparador automático
	- Compens. de exposición
- **•** La cámara enfoca incluso cuando no se pulsa el disparador hasta la mitad. Es posible que escuche el sonido del enfoque de la cámara.

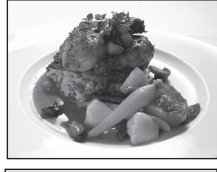

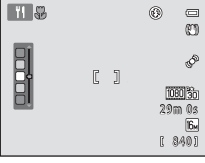

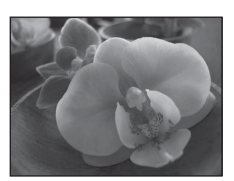

### <span id="page-63-0"></span>SCFNF → mm Museo

Se utiliza en espacios interiores donde está prohibido realizar fotografías con flash (por ejemplo, en los museos y galerías de arte) o en otros ambientes en los que no quiera utilizar el flash.

- **•** La cámara enfoca la zona situada en el centro del encuadre.
- **•** La cámara toma una serie de hasta diez imágenes mientras se pulsa el disparador hasta el fondo y se selecciona y guarda automáticamente la imagen más nítida de la serie (selector de mejor disparo;  $\square$  52).

#### <span id="page-63-1"></span> $SCENE \rightarrow$   $\circledast$  Fuego artificial

Se utilizan velocidades de obturación lentas para captar la luz de los fuegos artificiales.

**•** La cámara enfoca al infinito.

<span id="page-63-2"></span> $SCENE \rightarrow Q$  Copia en blanco y negro

realizados sobre una superficie blanca.

sujetos próximos a la cámara.

- La zona de enfoque o el indicador de enfoque ( $\Box$ 6) siempre se iluminan en verde cuando se pulsa el disparador hasta la mitad.
- **•** Solo se pueden aplicar las seis posiciones del zoom óptico que aparecen a la derecha. Al girar el control del zoom, este no se detendrá en una posición distinta a las seis posiciones indicadas (el zoom digital está disponible).

Proporciona imágenes nítidas de textos o dibujos impresos o

**•** La cámara enfoca la zona situada en el centro del encuadre. • Se utiliza con el modo macro ( $\Box$  64) al tomar fotografías de

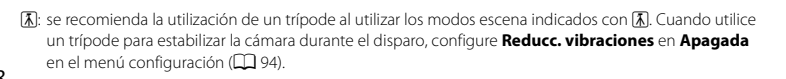

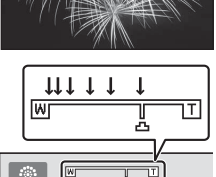

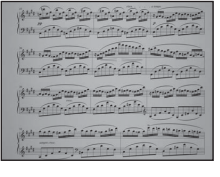

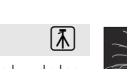

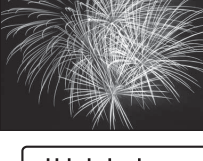

#### <span id="page-64-0"></span> $SCFNF \rightarrow M$  Panorama

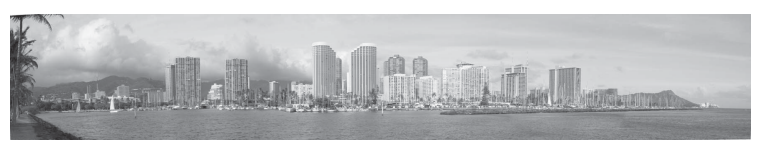

Utilice este modo para tomar imágenes panorámicas.

En la pantalla que aparece después de seleccionar el modo escena  $\boldsymbol{\Join}$  **Panorama**, seleccione **Panorama sencillo** o **Asist. panorama**.

- **• Panorama sencillo** (ajuste predeterminado): desplazando simplemente la cámara en la dirección deseada, se pueden tomar panorámicas que se pueden reproducir con la cámara.
	- Puede configurar el intervalo de disparo en **Normal (180°)** o **Ancho (360°)**.
	- Pulse el disparador hasta el fondo y acciónelo; a continuación, desplace lentamente la cámara horizontalmente. El disparo finaliza automáticamente cuando se ha tomado el intervalo de disparo seleccionado.
	- La cámara enfoca en la zona situada en el centro del encuadre cuando se inicia el disparo.
	- La posición del zoom se fija en la posición del zoom máxima de gran angular.
	- Al visualizar una imagen tomada con Panorama sencillo en el modo de reproducción a pantalla completa, pulse el botón  $\circledR$  para mostrar el borde corto de la imagen utilizando toda la pantalla y desplace automáticamente la zona mostrada.

Consulte "[Uso de Panorama sencillo \(disparo y reproducción\)](#page-113-0)" (<sup>20</sup>) para obtener más información.

Consulte "[Reproducción de imágenes con Panorama sencillo \(reproducción de](#page-115-0)  [desplazamiento\)"](#page-115-0) (664) para obtener más información.

- **• Asist. panorama**: utilice este ajuste para tomar una serie de imágenes que se unirán con un ordenador para crear una imagen panorámica.
	- Pulse  $\blacktriangle, \blacktriangledown, \blacktriangle, \circ \blacktriangleright$  en el multiselector para seleccionar la dirección en la que desplazará la cámara al tomar imágenes y pulse el botón  $\mathbb{R}$ .
	- Una vez se ha tomado la primera imagen, confirme en la pantalla cómo se unirá la imagen tomada a la próxima imagen y dispare la siguiente. Dispare tantas imágenes como necesite para completar la imagen panorámica. Para finalizar el disparo, pulse el botón  $\omega$ .
	- Transfiera las imágenes al ordenador y utilice el software suministrado Panorama Maker 5 ( $\Box$  83,  $\bullet\bullet$ 6) para combinar las imágenes en una sola imagen panorámica.

Consulte "[Uso de Asist. panorama"](#page-116-0) (<sup>66</sup>5) para obtener más información.

### B **Observaciones acerca de la impresión de panorámicas**

Al imprimir panorámicas, es posible que no se pueda imprimir toda la imagen en función de los ajustes de la impresora. Además, es posible que no se pueda imprimir en función de la impresora.

Consulte la documentación que se facilita con la impresora o el laboratorio fotográfico digital para obtener más información.

## <span id="page-65-1"></span><span id="page-65-0"></span>**Modo de disparo continuo (disparo de ráfagas)**

Utilice este modo para capturar los detalles de un sujeto en movimiento tomando una serie continua de imágenes.

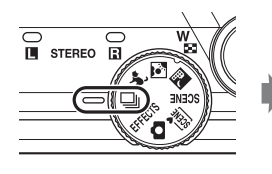

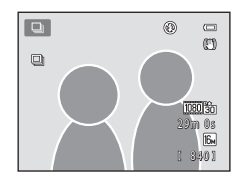

### **1** Pulse el botón MENU y confirme o cambie los ajustes del menú continuo.

- Consulte "Menú continuo" ( $\Box$  52) para obtener información adicional.
- Pulse el botón **MENU** después de cambiar la configuración y vuelva a la pantalla de disparo.

### **2** Encuadre el sujeto y dispare.

- **•** De forma predeterminada, cuando la cámara reconoce al sujeto principal, enfoca ese sujeto. Si la cámara no reconoce al sujeto, la cámara selecciona las zonas de enfoque (hasta nueve zonas) que contienen el sujeto más próximo a la cámara.
- **•** Pulse el disparador hasta la mitad para bloquear el enfoque y la exposición.
- **•** Cuando se selecciona **Continuo**, **Caché de predisparo** o **BSS** en el menú continuo, las imágenes se capturan mientras se pulsa el disparador hasta el fondo.
- **•** Cuando se selecciona **Continuo A: 120 fps**, **Continuo A: 60 fps,** o **Multidisparo 16** en el menú continuo, se captura el número de imágenes determinado por el ajuste al pulsar el disparador hasta el fondo. No es necesario mantener pulsado el disparador.
- **•** La configuración del enfoque, la exposición y el balance de blancos se establece en los valores de la primera fotografía de cada serie.
- Después de disparar, la cámara vuelve a la pantalla de disparo. Si aparece **网**, no apague la cámara.

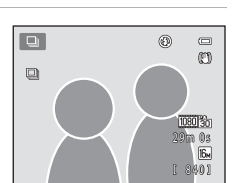

 $\equiv$  $\overline{16M}$ ΠO n. **AUTO** 

Modo autofoco Modo zona AF Sensibilidad ISO Medición Continuo Modo de imagen<br>Balance blancos Continuo

### B **Observaciones acerca del modo de disparo continuo**

- **•** El almacenamiento de imágenes después del disparo puede conllevar más tiempo. La cantidad de tiempo necesaria para finalizar la operación de guardado de las imágenes tomadas depende del número de imágenes, el modo de imagen, la velocidad de escritura de la tarjeta de memoria, etc.
- **•** La sensibilidad ISO aumenta y puede aparecer ruido en las imágenes tomadas.
- **•** La velocidad del disparo continuo puede disminuir en función del modo de imagen, el tipo de tarjeta de memoria utilizado y las condiciones de disparo.
- **•** Cuando el modo continuo se configura en **Caché de predisparo**, **Continuo A: 120 fps**, **Continuo A: 60 fps** o **Multidisparo 16**, es posible que se observen líneas horizontales o una variación en el brillo o tono de las imágenes tomadas con una iluminación que parpadea a altas velocidades, como es el caso de la iluminación fluorescente, la de vapor de mercurio o la de vapor de sodio.

### <span id="page-66-0"></span>C **Imágenes tomadas en el modo de disparo continuo**

Cada vez que se toman imágenes cuando el modo continuo se configura en **Continuo**, **Caché de predisparo**, **Continuo A: 120 fps**, **Continuo A: 60 fps**, o temporizador sonrisa continuo, las imágenes tomadas se quardan como una "secuencia" (667).

### **Cambio de la configuración del modo de disparo continuo**

- [Funciones que se pueden configurar con el multiselector](#page-70-1) ( $\Box$  55): temporizador sonrisa continuo ( $\Box$  61), modo macro ( $\Box$  64), control deslizante creativo ( $\blacktriangleright$  brillo (compensación de exposición),  $\bigcirc$  intensidad,  $\circ$  tono) ( $\Box$  65)
- Funciones que se pueden configurar pulsando el botón **MENU**: Consulte "Opciones" [disponibles en el menú de disparo continuo](#page-67-1)" ( $\Box$ 52).

### <span id="page-67-1"></span>**Opciones disponibles en el menú de disparo continuo**

Puede seleccionar el tipo de disparo continuo en el menú de disparo continuo, además de las opciones de menú ( $\Box$ 37) que se encuentran disponibles al utilizar el modo A (automático), como el modo de imagen y el balance de blancos.

[A](#page-26-0)cceda al modo de disparo  $\rightarrow$  botón MENU  $\rightarrow$  pestaña  $\Box$  ( $\Box$  11)

- **•** En el caso de los elementos que no estén relacionados con el disparo continuo, consulte ["Opciones disponibles en el menú de disparo automático"](#page-52-1) ( $\Box$ 37).
- **•** Los elementos distintos al tipo de disparo continuo comparten los mismos ajustes con el modo A (automático) y los ajustes se guardan en la memoria de la cámara incluso aunque se apague la cámara.

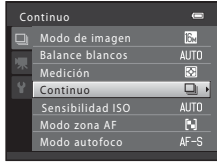

<span id="page-67-0"></span>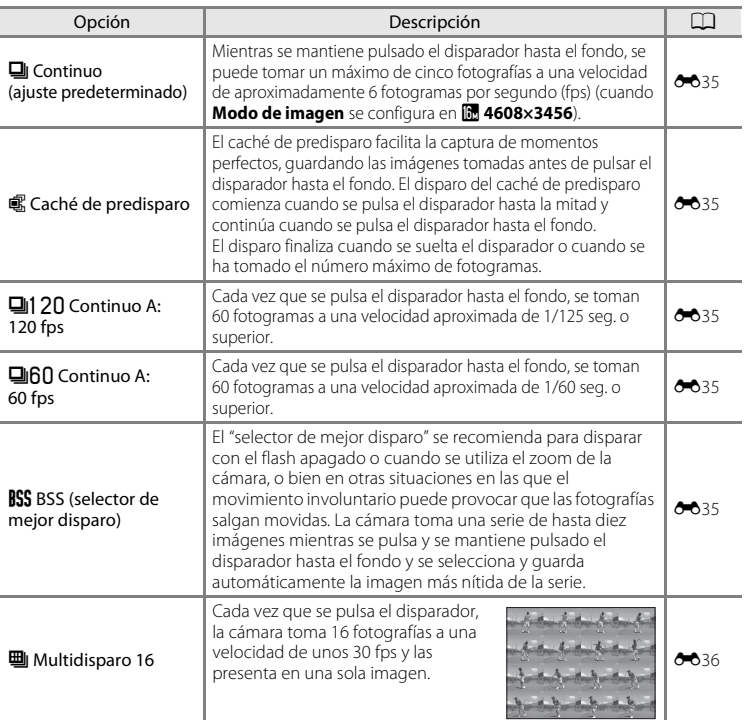

### <span id="page-68-0"></span>**Modo de efectos especiales (aplicación de efectos al disparar)**

**STEREO** 

Se pueden aplicar efectos en las imágenes durante el disparo.

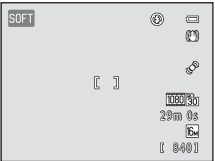

Se encuentran disponibles los siguientes seis efectos.

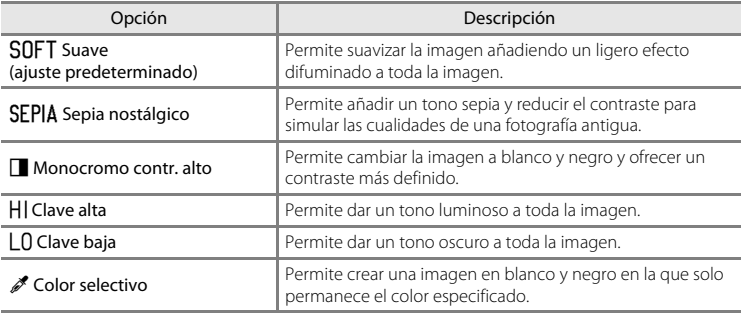

**1** Pulse el botón MENU para mostrar el menú de efectos especiales, utilice el multiselector para seleccionar **Efectos especiales** y, a continuación, pulse el botón  $\mathbb{R}$ .

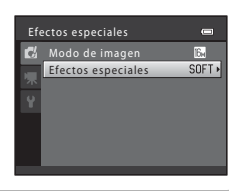

#### **2** Pulse  $\blacktriangle$  o  $\nabla$  para seleccionar un efecto y pulse el botón ®.

• Pulse el botón **MENU** después de cambiar la configuración y vuelva a la pantalla de disparo.

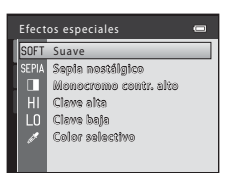

### **3** Encuadre el sujeto y dispare.

- **•** La cámara enfoca la zona situada en el centro del encuadre.
- **•** Cuando se seleccione **Color selectivo** en el paso 2, gire el multiselector o pulse  $\blacktriangle$  o  $\nabla$  para seleccionar el color deseado del control deslizante.

Para cambiar la configuración de alguna de las funciones siguientes, pulse primero el botón ® para cancelar la selección del color y, a continuación, modifique los ajustes según desee:

- Modo de flash  $(2356)$
- Disparador automático ( $\Box$ 59)
- $-$  Modo macro ( $\Box$ 64)
- Compens. de exposición  $(\Box \Box 68)$

Para volver a la pantalla de selección del color, pulse nuevamente el botón  $\infty$ .

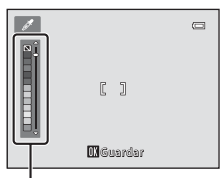

Control deslizante

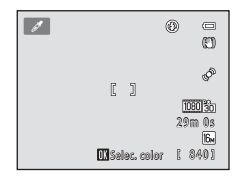

### **Cambio de los ajustes del modo de efectos especiales**

- [Funciones que se pueden configurar con el multiselector](#page-70-1) ( $\Box$  55): modo de flash  $(\Box$  56), disparador automático ( $\Box$  59), modo macro ( $\Box$  64) y compensación de exposición ( $\Box$ 68)
- **•** Se pueden configurar las funciones pulsando el botón **MENU: Modo de imagen**, que es la combinación del tamaño de imagen y de la calidad de imagen ( $\Box$ 71).

### <span id="page-70-1"></span><span id="page-70-0"></span>**Funciones que se pueden configurar con el multiselector**

Se puede utilizar  $\triangle$  ( $\blacklozenge$ ),  $\nabla$  ( $\blacklozenge$ )) y  $\ntriangleright$  ( $\boxtimes$ ) en el multiselector para configurar las funciones siguientes.

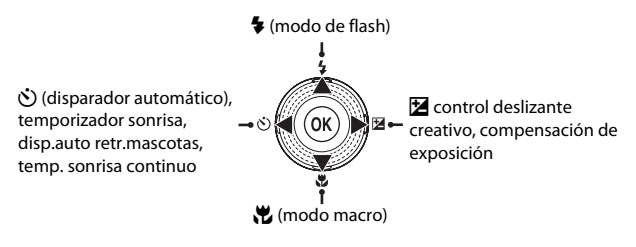

### **Funciones disponibles**

Las funciones disponibles varían en función del modo de disparo, como se muestra a continuación.

• Consulte ["Ajustes predeterminados](#page-84-0)" ( $\Box$  69) para obtener información acerca de los ajustes predeterminados de cada modo.

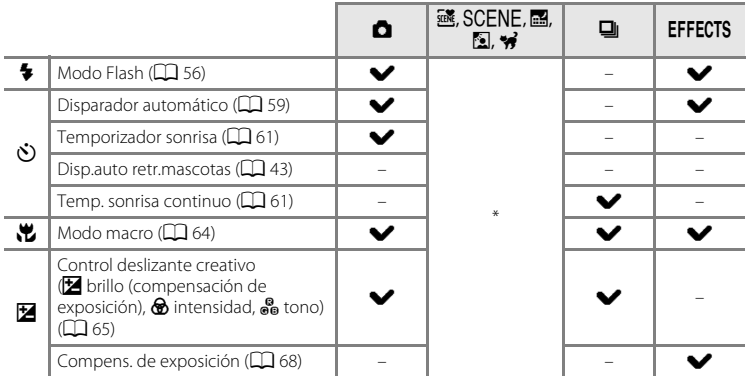

\* Varía en función de la escena. Consulte ["Ajustes predeterminados](#page-84-0)" ( $\Box$  69) para obtener más información.

### <span id="page-71-1"></span><span id="page-71-0"></span>**Uso del flash (modo de flash)**

Puede configurar el modo de flash conforme a las condiciones de disparo.

#### **1** Pulse el multiselector  $\triangle$  ( $\blacklozenge$  modo de flash). **2** Utilice el multiselector para seleccionar el modo **SAUTO** CANTO  $\equiv$ que desee y pulse el botón  $\omega$ .  $4<sup>°</sup>$  $^{\circ}$ • Consulte ["Modos de flash disponibles](#page-72-1)" ( $\Box$  57). • Si un ajuste no se aplica pulsando el botón **®** en unos pocos segundos, se cancelará la selección. • Cuando se aplica **\$AUTO** (automático), **CAUTO** aparece Automático únicamente durante unos segundos, independientemente de los ajustes de **Config. pantalla** (CQ 94).

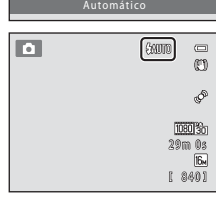

### **3** Encuadre el sujeto y tome una fotografía.

- Consulte ["Subida y bajada del flash"](#page-73-1) ( $\Box$  58).
- **•** El indicador del flash muestra el estado del flash cuando se pulsa el disparador hasta la mitad.
	- Encendido: el flash se dispara al pulsar el disparador hasta el fondo.
	- Parpadeo: el flash se carga. La cámara no puede tomar fotografías.
	- Apagado: el flash no se dispara al tomar una fotografía.
- **•** Si el nivel de la batería es bajo, la pantalla se apaga para ahorrar energía mientras se carga el flash.

### C **Alcance efectivo del flash**

Cuando se configura la sensibilidad ISO en **Automático**, el flash tiene un alcance de 0,5 a 5,5 m (1 pie 8 pulg. a 18 pies) en la posición del zoom de gran angular máxima y un alcance de 1,0 a 3,0 m (3 pies 4 pulg. a 9 pies 10 pulg.) en la posición del zoom de teleobjetivo máxima.

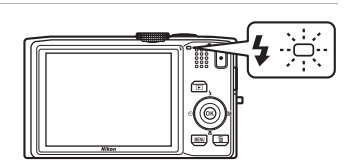
#### **Modos de flash disponibles**

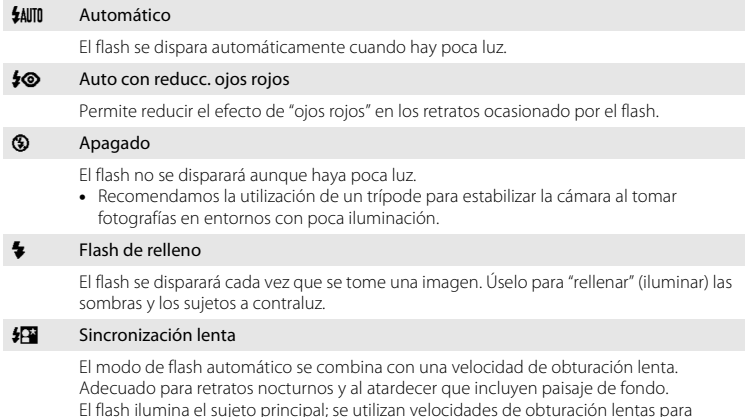

#### C **Configuración del modo de flash**

- El ajuste varía en función del modo de disparo. Consulte ["Funciones disponibles"](#page-70-0) (CQ 55) y "[A](#page-70-0)justes [predeterminados"](#page-84-0) (CC 69) para obtener más información.
- [A](#page-88-0)lgunos ajustes no se pueden utilizar con otras funciones ( $\Box$ 73).

captar el fondo por la noche o con poca iluminación.

• El ajuste del modo de flash aplicado en el modo  $\blacksquare$  (automático) se guarda en la memoria de la cámara incluso después de apagarla.

### C **Reducción de ojos rojos**

Esta cámara utiliza la **reducción de ojos rojos avanzada** (corrección de ojos rojos integrada). Si la cámara detecta ojos rojos al guardar una imagen, la zona afectada se procesará para reducir los ojos rojos antes de guardar la imagen.

Tenga en cuenta lo siguiente al realizar el disparo.

- **•** Se requiere un tiempo superior al habitual para guardar imágenes.
- **•** La reducción de ojos rojos no siempre produce los resultados deseados en todos los casos.
- **•** En raras ocasiones, las zonas sin ojos rojos pueden incluirse en el procesamiento de reducción de ojos rojos. Si fuera así, seleccione otro modo de flash y vuelva a intentarlo.

#### **Subida y bajada del flash**

La cámara sube y baja el flash automáticamente.

**•** No tire del flash hacia arriba o lo empuje hacia abajo.

#### **Subida del flash**

Al pulsar el disparador hasta la mitad, el flash se abre si se cumplen las condiciones necesarias para el disparo del flash.

**•** Cuando el flash dispara automáticamente (**\$AUTO** flash automático, **\$©** automático con reducción de ojos rojos o <sup>5</sup><sup>3</sup> sincronización lenta): si el sujeto está poco iluminado durante el disparo, el flash se abre automáticamente al pulsar el disparador hasta la mitad. La cámara determina si se abre o no el flash en función del brillo del sujeto y de la configuración utilizada durante el disparo.

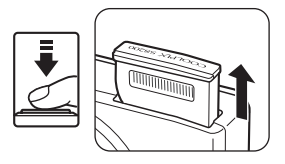

- 
- $\bigcirc$  (apagado): cuando se baja el flash, el flash no se abre incluso aunque se haya pulsado el disparador hasta la mitad.
- $\blacklozenge$  (flash de relleno): el flash se abre automáticamente cuando se pulsa el disparador hasta la mitad.

#### **Bajada del flash**

Para bajar el flash, apague la cámara.

- **•** Tenga cuidado de no pillarse los dedos ni otros objetos.
- **•** El flash no se puede bajar presionándolo hacia abajo.

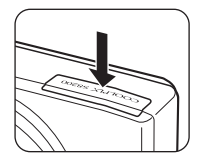

#### Funciones que se pueden configurar con el multiselector

### <span id="page-74-1"></span><span id="page-74-0"></span>**Uso del disparador automático**

La cámara está equipada con un disparador automático que acciona el obturador diez o dos segundos después de pulsar el disparador. El disparador automático resulta de gran utilidad si desea aparecer en la fotografía que está tomando y cuando desea evitar los efectos de las sacudidas de la cámara que tienen lugar al pulsar el disparador. Se recomienda el uso de un trípode cuando se emplee el disparador automático. Cuando utilice un trípode para estabilizar la cámara durante el disparo, configure **Reducc. vibraciones** en **Apagada** en el menú configuración ([A](#page-109-0)94).

- **1** Pulse el multiselector ( $\dot{\bullet}$ ) disparador automático).
- **2** Utilice el multiselector para seleccionar **10s** o **2s** y pulse el botón  $\mathbb{Q}$ .
	- **• 10s** (diez segundos): utilícelo en acontecimientos importantes, por ejemplo, bodas.
	- **• 2s** (dos segundos): utilícelo para evitar las sacudidas de la cámara.
	- Cuando se selecciona  $\vec{r}$ , la cámara utiliza la detección de rostros para reconocer un rostro humano y, a continuación, acciona automáticamente el disparador cada vez que detecta una sonrisa ( $\Box$ 61).
	- **•** Cuando el modo de disparo se configura en el modo escena **Retrato de mascotas**, aparece  $\ddot{\mathbf{a}}$  (disp.auto retr.mascotas); cuando se configura en el modo de disparo continuo, aparece a (temporizador sonrisa continuo) ( $\Box$  43, [61\)](#page-76-0). No se pueden utilizar los ajustes del disparador automático **10s** y **2s**.
	- **•** Aparece el modo seleccionado para el disparador automático.
	- Si un ajuste no se aplica pulsando el botón <sup>60</sup> en unos pocos segundos, se cancelará la selección.
- **3** Encuadre la imagen y pulse el disparador hasta la mitad.
	- **•** Se ajustarán el enfoque y la exposición.

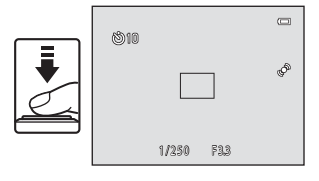

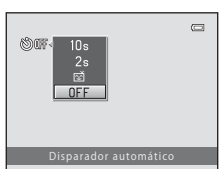

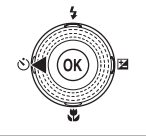

### **4** Pulse el disparador hasta el fondo.

- **•** Se inicia el disparador automático y en la pantalla aparecen los segundos que faltan para que se accione el obturador. El indicador del disparador automático parpadea durante la cuenta atrás del temporizador. Aproximadamente un segundo antes de que se abra el obturador, el indicador deja de parpadear y se iluminará de forma continua.
- **•** Cuando se acciona el obturador, el disparador automático se configura en **OFF**.
- **•** Para detener el temporizador antes de que se tome una fotografía, pulse de nuevo el disparador.

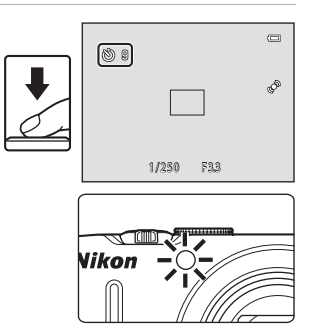

### <span id="page-76-0"></span>**Uso del temporizador sonrisa y del temporizador sonrisa continuo**

Cuando la cámara detecta la sonrisa de una persona, acciona automáticamente el obturador; no es necesario que pulse el disparador.

- **•** Temporizador sonrisa: se toman las imágenes de una en una. Esta función se puede utilizar al configurar el modo de disparo ( $\Box$ ) 24) en el modo  $\Box$  (automático), el modo escena **Retrato** o **Retrato nocturno** (CQ 39).
- **•** Temp. sonrisa continuo: se toma una serie continua de imágenes. Esta función se puede utilizar cuando el modo de disparo ( $\Box$ ) 24) se configura en el modo de disparo continuo ( $\Box$  50).
- **1** Pulse el multiselector ( $\dot{\bullet}$ ) disparador automático).
	- **•** Para configurar los ajustes del control deslizante creativo, compensación de exposición o los elementos del menú de disparo, ajuste la configuración antes de pulsar  $\dot{\bullet}$ .
- **2** Utilice el multiselector para seleccionar a (temporizador sonrisa o temporizador sonrisa continuo) y pulse el botón  $\mathbb{R}$ .
	- Si un ajuste no se aplica pulsando el botón **60** en unos pocos segundos, se cancelará la selección.

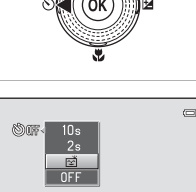

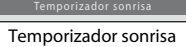

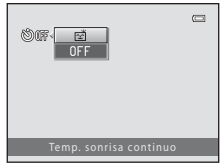

Temp. sonrisa continuo

### **3** Encuadre la imagen y espere a que el sujeto sonría.

**•** Cuando la cámara reconoce un rostro humano, aparece un borde doble (zona de enfoque) alrededor del rostro. Una vez la cámara haya logrado el enfoque en ese rostro, el borde doble se volverá de color verde durante unos instantes y el enfoque se bloqueará.

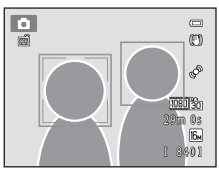

- **•** Se pueden detectar hasta tres rostros. Si la cámara detecta más de un rostro, el borde doble (zona de enfoque) aparece alrededor del rostro más cercano al centro del encuadre y aparecen bordes únicos alrededor de los demás.
- **•** Al utilizar el temporizador sonrisa:
	- Si la cámara detecta que el rostro enmarcado con el borde doble está sonriendo, el obturador se acciona automáticamente.
	- Una vez la cámara acciona el obturador, seguirá detectando rostros y sonrisas y accionará el obturador nuevamente si detecta un rostro sonriente.
	- Para finalizar el disparo automático con la función de detección de sonrisas, configure el temporizador sonrisa en **OFF**.
- **•** Al utilizar el temporizador sonrisa continuo:
	- Aparece el icono  $\Box$  en la pantalla de disparo.
	- Si la cámara detecta que el rostro enmarcado con el borde doble está sonriendo, el obturador se abre automáticamente y se toma un máximo de cinco imágenes a una velocidad de unos 3 fps.
	- La cámara seguirá detectando rostros y sonrisas hasta que finalice el disparo continuo y tomará nuevamente imágenes de forma continua si detecta un rostro sonriente. Para finalizar, configure el temporizador sonrisa continuo en **OFF**.

#### B **Observaciones acerca del temporizador sonrisa y del temporizador sonrisa continuo**

- **•** No se puede utilizar el zoom digital.
- **•** En algunas condiciones de disparo, es posible que la cámara no pueda reconocer rostros ni detectar sonrisas.
- Consulte ["Observaciones acerca de la detección de rostros"](#page-91-0) ( $\Box$  76) para obtener más información.
- **•** Esta función no se puede utilizar simultáneamente con determinadas funciones. Consulte "[Funciones que](#page-88-0)  [no se pueden utilizar simultáneamente"](#page-88-0) ( $\Box$ 73) para obtener más información.

#### C **Apagado automático en el modo de temporizador sonrisa y de temporizador sonrisa continuo**

La función de apagado automático ( $\Box$ 95) se activa y la cámara se apaga cuando persiste cualquiera de las situaciones que se indican a continuación y no se realiza ninguna otra operación.

- **•** La cámara no reconoce ningún rostro.
- **•** La cámara reconoce un rostro, pero no puede detectar ninguna sonrisa.

#### C **Cuando parpadee la luz del disparador automático**

La luz del disparador automático parpadea lentamente cuando la cámara detecta un rostro y parpadea rápidamente inmediatamente después de abrir el obturador.

#### C **Accionamiento manual del obturador**

También se pueden tomar fotografías si se pulsa el disparador. La cámara puede enfocar el sujeto que se encuentra en el centro del encuadre si no se reconocen rostros.

#### C **Información adicional**

Consulte ["Autofoco"](#page-44-0) ( $\Box$  29) para obtener más información.

### <span id="page-79-0"></span>**Uso del modo macro**

Al utilizar el modo macro, la cámara puede enfocar objetos a tan solo 1 cm (0,4 pulg.) de la parte frontal del objetivo.

Esta función resulta útil al tomar primeros planos de imágenes de flores y de otros sujetos pequeños.

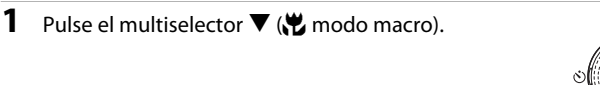

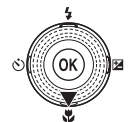

### **2** Utilice el multiselector para seleccionar **ON**<sup>y</sup> pulse el botón  $\mathbb{R}$ .

- Aparece el icono del modo macro ( $\sqrt{5}$ ).
- Si un ajuste no se aplica pulsando el botón **60** en unos pocos segundos, se cancelará la selección.

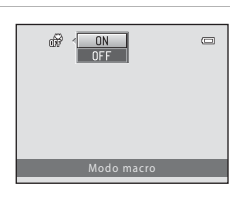

 $\mathbb{R}$ 

### **3** Gire el control del zoom hacia la posición de zoom en la que  $\mathbb{S}^3$  y el indicador de zoom aparecen en verde.

**•** La distancia a la que puede estar del sujeto durante el disparo depende de la relación de zoom.

Una vez se configura el zoom en una posición en la que  $\ddot{\mathcal{D}}$ 

y el indicador de zoom aparecen en verde, la cámara puede enfocar sujetos a tan solo 10 cm (4 pulg.) del objetivo.

Además, cuando la relación de zoom es superior a G, la cámara puede enfocar sujetos a tan solo 1 cm (0,4 pulg.) del objetivo.

### **M** Observaciones acerca del uso del flash

Es posible que el flash no pueda iluminar del todo un sujeto situado a distancias inferiores a 50 cm (1 pie y 8 pulg.) de la cámara.

## C **Autofoco**

Al utilizar el modo macro en el modo  $\Box$  (automático) o en el modo de disparo continuo, puede enfocar sin pulsar el disparador hasta la mitad configurando **Modo autofoco** ([A](#page-53-0)38) del menú de disparo ([A](#page-52-0)37) en **AF permanente**.

#### Al utilizar otros modos de disparo, **AF permanente** se enciende automáticamente cuando se activa el modo macro (salvo al utilizar voltectrato de mascotas)).

Es posible que escuche el sonido del enfoque de la cámara.

### C **Configuración del modo macro**

- **•** El modo macro no se puede utilizar con determinados modos de disparo. Consulte ["Ajustes](#page-84-0)  [predeterminados"](#page-84-0) ( $\Box$  69) para obtener más información.
- **•** Los modos A (automático) y de disparo continuo comparten la misma configuración del modo macro. Al utilizar el modo  $\Box$  (automático) o el modo de disparo continuo, la configuración del modo macro se guarda en la memoria de la cámara cuando esta se apaga.

### <span id="page-80-0"></span>**Ajuste del brillo (compensación de exposición), intensidad y tono (control deslizante creativo)**

Siempre que se configure el modo de disparo  $(\Box$  24) en el modo  $\Box$  (automático)  $(D)$ 36) o el modo de disparo continuo  $(D)$ 50), utilice el control deslizante creativo para ajustar el brillo (compensación de exposición), la intensidad y el tono al tomar fotografías.

#### <span id="page-80-1"></span>**Funcionamiento del control deslizante creativo**

**1** Pulse el multiselector  $\blacktriangleright$  ( $\blacktriangleright$ **2** Pulse  $\blacktriangleleft$  o  $\blacktriangleright$  en el multiselector para seleccionar  $\equiv$  $\mathbb Z$ ,  $\circledast$  o  $\circledast$ .

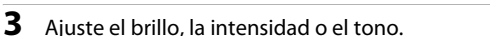

- **•** Utilice el multiselector como se explica a continuación.
	- $-\blacktriangle\blacktriangledown$ : el control deslizante se desplaza. Se puede ajustar el efecto mientras se confirman los resultados en la pantalla. También se puede ajustar el efecto girando el multiselector.
	- $\blacktriangleleft$   $\blacktriangleright$ : cambia entre brillo (compensación de exposición), intensidad y tono.
- **•** Para obtener más información sobre cada elemento, consulte lo siguiente:
	- ["Ajuste del brillo \(compensación de exposición\)](#page-82-0)" ( $\Box$ 67)
	- ["Ajuste de la intensidad \(ajuste de saturación\)](#page-82-1)" ( $\Box$  67)
	- ["Ajuste del tono \(ajuste del balance de blancos\)"](#page-82-2) ( $\Box$  67)
- Para desactivar los efectos del control deslizante creativo, pulse  $\blacktriangleleft$  o  $\blacktriangleright$  para seleccionar  $\blacksquare$  y pulse el botón  $\mathbf{\omega}$ .

#### Control deslizante

0.0

 $0.0$ 

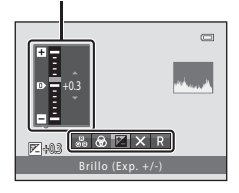

Brillo (Exp. +/-)

 $\begin{bmatrix} \circ\\ \circ\\ \circ\end{bmatrix}$   $\otimes$   $\begin{bmatrix} \mathbb{Z} \end{bmatrix}$   $\times$ 

#### Funciones que se pueden configurar con el multiselector

### **4** Una vez finalizado el ajuste, pulse  $\triangleleft$  o  $\triangleright$  para seleccionar **X** y pulse el botón  $\mathbb{R}$ .

- Si se pulsa el botón **®** (salvo cuando **R** está seleccionado) o el disparador en el paso 3, se aplica la cantidad de efecto seleccionada. Cuando se aplica el efecto, la cámara vuelve a la pantalla de disparo.
- Si se ajusta el brillo, aparece **図** y el valor de compensación.
- Si se ajusta la intensidad, aparece ...
- Si se ajusta el tono, aparece **&**.

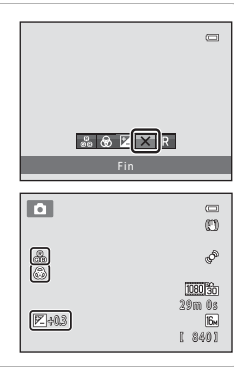

### **5** Pulse el disparador para tomar una fotografía.

### C **Configuración del control deslizante creativo**

El modo  $\Box$  (automático) y el modo de disparo continuo comparten la misma configuración de brillo (compensación de exposición), intensidad y tono; esta configuración se guarda en la memoria de la cámara incluso cuando esta se apaga.

#### <span id="page-82-0"></span>**Ajuste del brillo (compensación de exposición)**

Ajuste todo el brillo de la imagen.

- **•** Para que el sujeto sea más brillante, desplace el control deslizante hacia "+".
- **•** Para que el sujeto sea más oscuro, desplace el control deslizante hacia "–".

#### Control deslizante

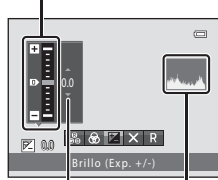

Valor de compensación de exposición Histograma

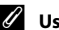

### <span id="page-82-3"></span>C **Uso del histograma**

Un histograma es un gráfico que muestra la distribución de tonos en la imagen. Utilícelo como guía al utilizar la compensación de exposición y al disparar sin el flash.

- **•** El eje horizontal corresponde al brillo de los píxeles, con los tonos oscuros a la izquierda y los tonos brillantes a la derecha. El eje vertical muestra el número de píxeles.
- **•** Al aumentar la compensación de exposición se desplaza la distribución de tonos a la derecha y al reducirla se desplaza la distribución de tonos a la izquierda.

### <span id="page-82-1"></span>**Ajuste de la intensidad (ajuste de saturación)**

Ajuste toda la intensidad de la imagen.

**•** La intensidad aumenta conforme el control deslizante se desplaza hacia arriba. La intensidad disminuye conforme el control deslizante se desplaza hacia abajo.

#### Control deslizante

Control deslizante

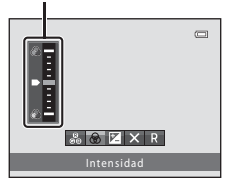

Tono

 $R$   $\otimes$   $\boxtimes$   $\times$  R

#### <span id="page-82-2"></span>**Ajuste del tono (ajuste del balance de blancos)**

Ajuste todo el tono de la imagen.

**•** Se enrojece toda la imagen conforme se desplaza el control deslizante hacia arriba. La imagen se hace más azul conforme se desplaza el control deslizante hacia abajo.

### B **Observaciones acerca del ajuste de balance de blancos**

Cuando se ajusta el tono con el control deslizante creativo, no se puede configurar **Balance blancos** en el menú de disparo ([A](#page-52-1)37). Para configurar **Balance blancos**, seleccione P en la pantalla de configuración del control deslizante creativo para restaurar el brillo, la intensidad y el tono.

 $\Box$ 

Funciones que se pueden configurar con el multiselector

### <span id="page-83-0"></span>**Ajuste del brillo (compensación de exposición)**

Siempre que se configure el modo de disparo ( $\Box$ ) 24) en el modo escena ( $\Box$ ) 39) o en el modo de efectos especiales ( $\Box$  53), puede ajustar el brillo (compensación de exposición).

**1** Pulse el multiselector  $\blacktriangleright$  ( $\blacktriangleright$  compensación de exposición).

**2** Utilice el multiselector para seleccionar un valor

**•** Para que la imagen sea más brillante, aplique una compensación de exposición positiva (+). **•** Para que la imagen sea más oscura, aplique una compensación de exposición negativa (–).

de compensación.

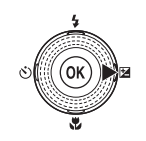

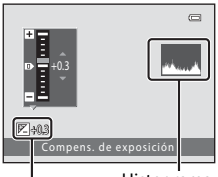

Histograma

Valor de compensación de exposición

### **3** Pulse el botón ® para aplicar el valor de compensación.

- Si no pulsa el botón **®** en unos cuantos segundos, el ajuste se aplicará y desaparecerá el menú.
- **•** Si se aplica un valor de compensación de exposición distinto de **0.0**, dicho valor aparece en la pantalla con el indicador  $\mathbb{Z}$

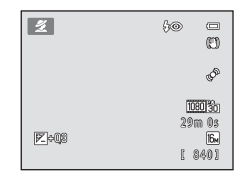

#### **4** Pulse el disparador para realizar el disparo.

**•** Para restaurar la compensación de exposición, repita el procedimiento desde el paso 1 y configure el valor en **0.0**.

#### C **Observaciones acerca del valor de compensación de exposición**

[A](#page-63-0)l utilizar el modo escena **Fuego artificial** ( $\Box$ 48), la compensación de exposición no se encuentra disponible.

#### C **Histograma**

Consulte ["Uso del histograma"](#page-82-3) ( $\Box$  67) para obtener más información.

### <span id="page-84-0"></span>**Ajustes predeterminados**

A continuación se describen los ajustes predeterminados de cada modo de disparo.

**•** Puede encontrar información relativa a cada modo escena en la página siguiente.

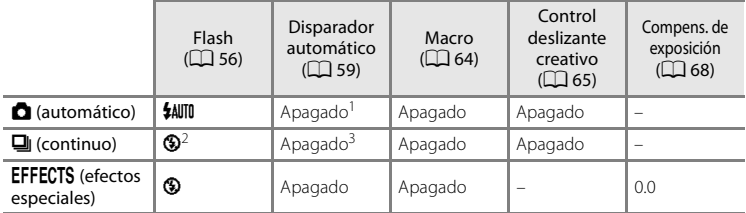

<sup>1</sup> Puede activar y desactivar el disparador automático y el temporizador sonrisa ( $\Box$ 61).

<sup>2</sup> El ajuste no se puede cambiar.

<sup>3</sup> No se puede utilizar el disparador automático. Puede activar y desactivar el temporizador sonrisa continuo ( $\Box$  61).

• Los ajustes aplicados en el modo **de** (automático) y en el modo de disparo continuo se guardan en la memoria de la cámara incluso después de apagar la cámara, salvo el ajuste del disparador automático.

#### Funciones que se pueden configurar con el multiselector

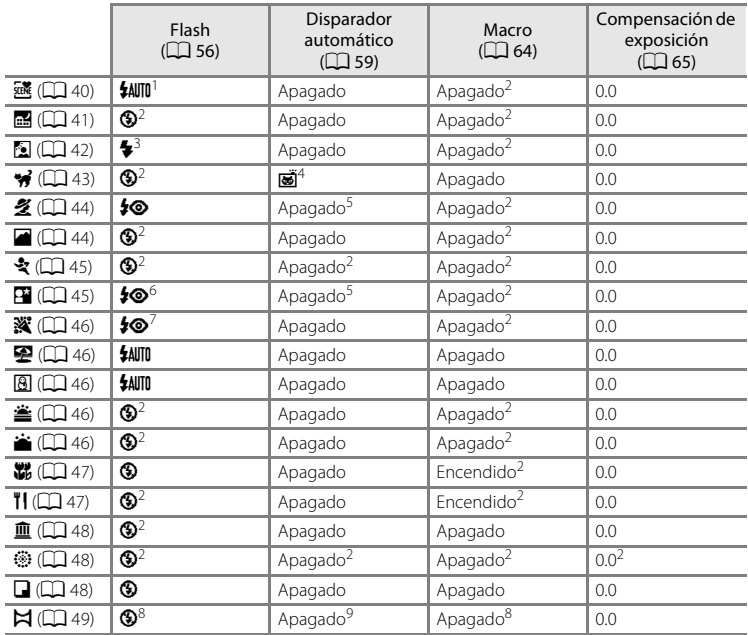

A continuación se describen los ajustes predeterminados de cada modo escena.

Se puede seleccionar **\$AUTO** (automático) y <sup>®</sup> (apagado). Si se selecciona \$AUTO (automático), la cámara selecciona automáticamente la configuración del modo de flash más apropiada para el

- 
- <sup>2</sup> El ajuste no se puede cambiar.<br><sup>3</sup> El flash se fija en ♥ (flash de relleno) cuando **HDR** se configura en **Apagado**, y se fija en<br>**③** (apagado) cuando **HDR** se configura en **Apagado**.
- 4 No se puede utilizar el disparador automático. Puede activar y desactivar el modo Disp.auto<br>retr.mascotas (QQ 43).
- 
- 
- <sup>5</sup> Puede activar y desactivar el disparador automático y el temporizador sonrisa ( $\Box$  61).<br><sup>6</sup> El flash dispara con la función de reducción de ojos rojos.<br><sup>7</sup> Se puede utilizar la sincronización lenta con el modo de fla
- 
- <sup>8</sup> Se puede cambiar al utilizar **Asist. panorama**.<br><sup>9</sup> Se puede usar el disparador automático al utilizar **Asist. panorama**.

#### C **Funciones que no se pueden utilizar simultáneamente**

[A](#page-88-0)lgunos ajustes no se pueden utilizar con otras funciones ( $\Box$  73).

#### <span id="page-86-0"></span>Acceda al modo de disparo → botón MENU → Disparo → Modo de imagen

Puede utilizar el ajuste **Modo de imagen** en el menú de disparo para seleccionar la combinación de tamaño de imagen e índice de compresión que se utiliza al guardar imágenes.

Seleccione el modo de imagen que mejor se adapte a la manera en la que se utilizarán las imágenes y a la capacidad de la memoria interna o de la tarjeta de memoria. Cuanto mayor sea el ajuste del modo de imagen, mayor será el tamaño en el que se puede imprimir, pero se limita el número de imágenes que se pueden guardar.

### **Ajustes de Modo de imagen (tamaño y calidad de imagen)**

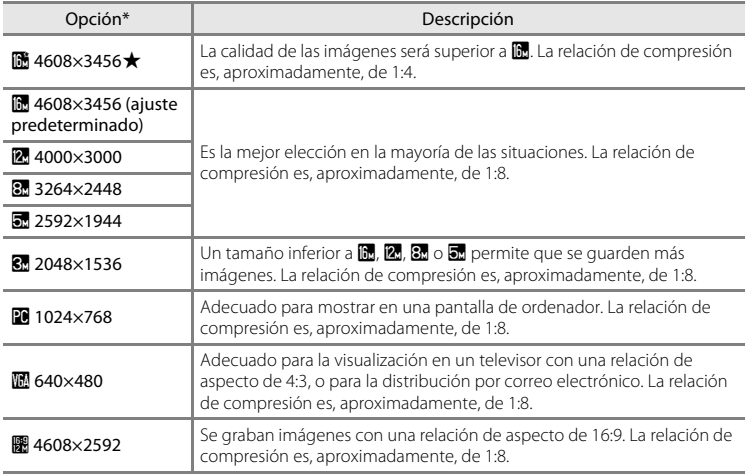

\* El número total de píxeles capturados y el número de píxeles capturados horizontal y verticalmente.

Ejemplo:  $\blacksquare$  4608×3456 = aprox. 16 megapíxeles, 4608 × 3456 píxeles

En los modos de disparo y reproducción aparecerá en la pantalla el icono del ajuste activo  $(\Box \Box 6, 8)$  $(\Box \Box 6, 8)$  $(\Box \Box 6, 8)$ .

#### C **Observaciones acerca del modo de imagen**

- **•** La configuración también se aplica en otros modos de disparo.
- [A](#page-88-0)lgunos ajustes no se pueden utilizar con otras funciones ( $\Box$  73).

#### Cambio del tamaño de imagen (Modo de imagen)

### C **Número de exposiciones restantes**

La siguiente tabla indica el número aproximado de imágenes que se pueden guardar en la memoria interna y en una tarjeta de memoria de 4 GB. Tenga en cuenta que debido a la compresión JPEG, el número de imágenes que se pueden guardar variará en función de la composición de la imagen. Además, este número puede variar en función de la marca de la tarjeta de memoria, incluso en tarjetas de memoria que tengan la misma capacidad.

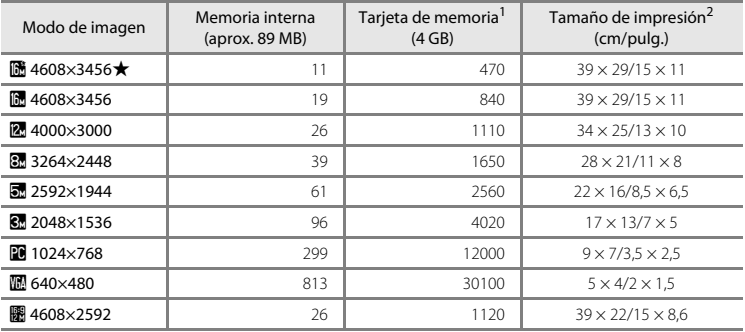

Si el número de exposiciones restantes es 10 000 o más, la pantalla del número de exposiciones restantes mostrará el número "9999".

 $2$  Tamaño de impresión con una resolución de salida de 300 ppp. Los tamaños de impresión se calculan dividiendo el número de píxeles por la resolución de la impresora (ppp) y multiplicando por 2,54 cm (1 pulg.). No obstante, con el mismo tamaño de imagen, las imágenes impresas a resoluciones superiores se imprimirán con un tamaño inferior al indicado, y aquellas que se impriman a resoluciones inferiores se imprimirán con un tamaño superior al indicado.

### <span id="page-88-0"></span>**Funciones que no se pueden utilizar simultáneamente**

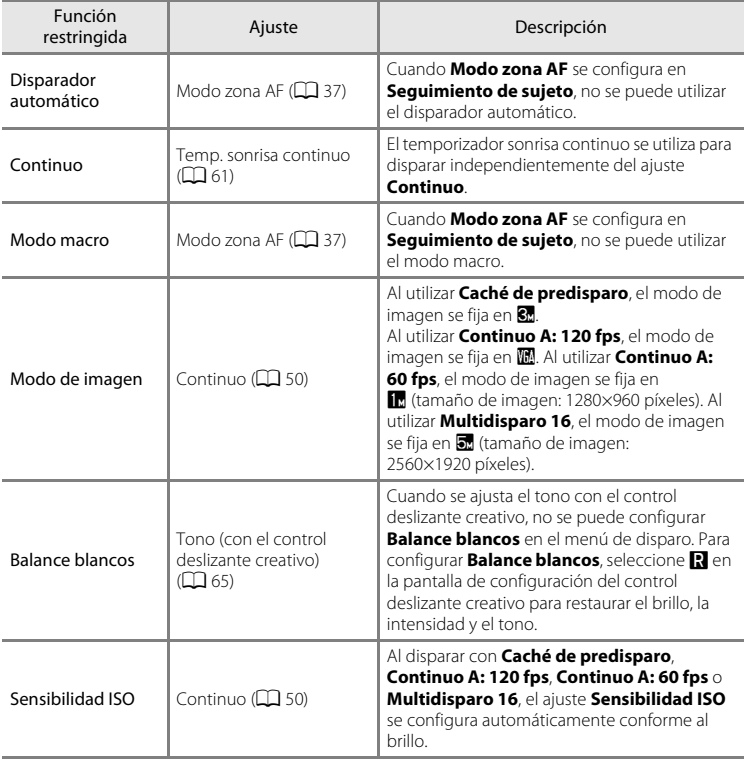

Algunos ajustes de disparo no se pueden utilizar con otras funciones.

### Funciones que no se pueden utilizar simultáneamente

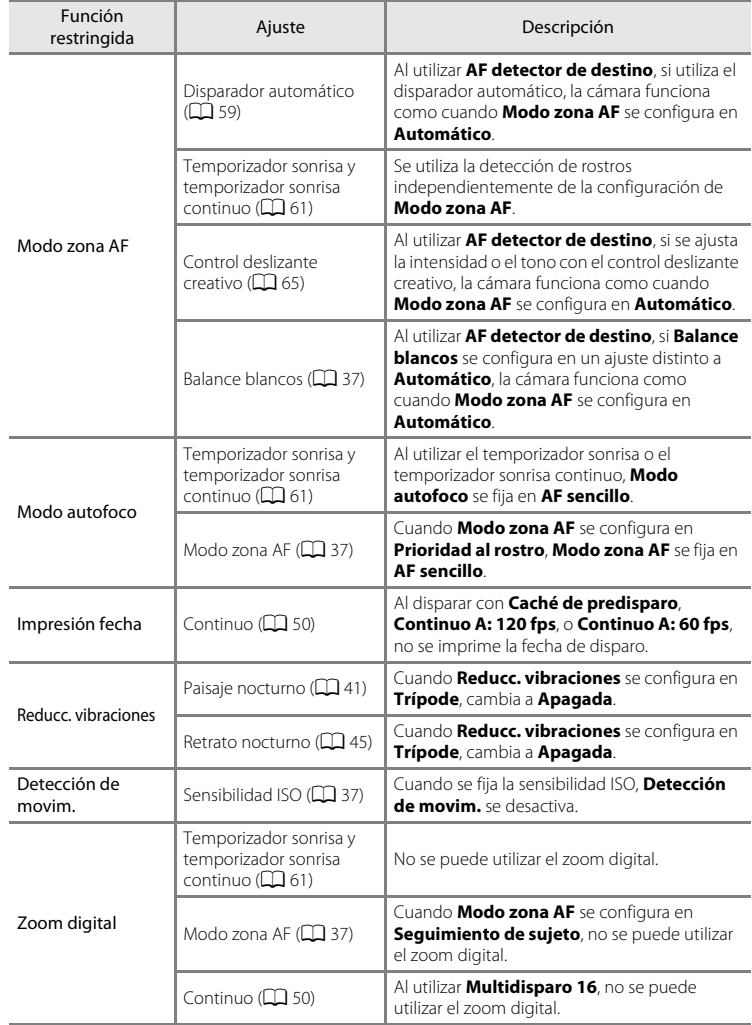

#### Funciones que no se pueden utilizar simultáneamente

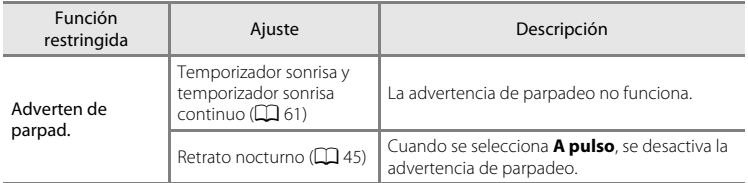

## B **Observaciones acerca del zoom digital**

- **•** En función del modo de disparo o de los ajustes actuales, es posible que el zoom digital no se encuentre disponible  $(6 - 670)$ .
- **•** Si el zoom digital está activado, la cámara enfoca el centro del encuadre. Además, la medición cambia automáticamente a medición central ponderada.

## **Uso de detección de rostros**

Cuando se seleccionan los siguientes modos o ajustes de disparo, la cámara utiliza la detección de rostros para enfocar automáticamente los rostros humanos. Si la cámara detecta más de un rostro, aparece un borde doble alrededor del rostro que la cámara enfocará y los bordes simples aparecen alrededor de los otros rostros.

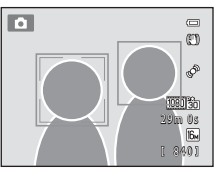

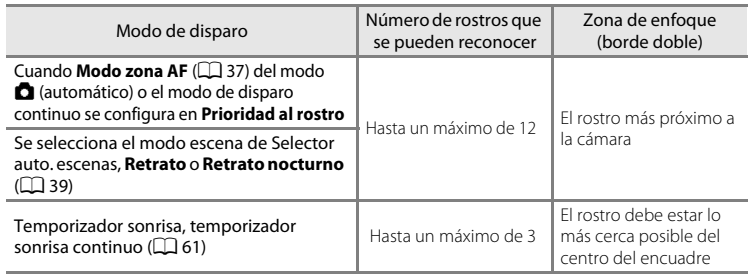

- **•** Al utilizar **Prioridad al rostro**, si pulsa el disparador hasta la mitad mientras no se reconoce ningún rostro o se encuadra una imagen sin rostros, la cámara selecciona la zona de enfoque (hasta nueve zonas) que contiene el sujeto más próximo a la cámara.
- **•** Al utilizar el selector automático de escenas, la zona de enfoque cambia en función de la escena que seleccione la cámara.
- **•** Si no se detecta ningún rostro al pulsar el disparador hasta la mitad cuando se utiliza **Retrato** o **Retrato nocturno**, la cámara enfocará el sujeto en el centro del encuadre.

#### <span id="page-91-0"></span>B **Observaciones acerca de la detección de rostros**

- **•** La habilidad de la cámara para detectar rostros depende de una serie de factores, incluida la dirección en la que miran los rostros. Además, es posible que la cámara no sea capaz de reconocer los rostros en las situaciones siguientes:
	- Cuando los rostros están parcialmente ocultos por gafas de sol u otros objetos
- Cuando los rostros ocupen una parte demasiado grande o demasiado pequeña del encuadre
- **•** Si el encuadre incluye más de un rostro, tanto los rostros que reconoce la cámara como el rostro al que enfoca, dependerán de diversos factores, incluida la dirección en la que miran los rostros.
- En casos excepcionales, como los descritos en "[Autofoco"](#page-44-0) ( $\Box$  29), es posible que no se enfoque al sujeto incluso aunque el borde doble se vuelva de color verde. Si esto ocurre, cambie el modo zona de AF a **Manual** o **Central** en el modo **d** (automático) e intente disparar con el bloqueo de enfoque ( $\Box$ 78) enfocando otro sujeto que se encuentre a la misma distancia de la cámara.

### B **Visualización de imágenes tomadas con la función de detección de rostros**

- **•** Durante la reproducción, la cámara gira imágenes automáticamente en función de la orientación de los rostros que se han detectado en el momento del disparo, salvo al visualizar una imagen tomada en una serie.
- Al acercar una imagen mostrada a pantalla completa al girar el control del zoom hacia **T** (**Q**), la imagen se ampliará de modo que el rostro que se reconoció en el momento del disparo aparezca en el centro de la pantalla ( $\Box$ 31), salvo al visualizar una imagen tomada en una serie.

### **Uso del suavizado de piel**

Cuando se acciona el obturador al utilizar uno de los siguientes modos de disparo, la cámara detecta uno o varios rostros humanos (hasta un máximo de tres rostros) y procesa la imagen para suavizar los tonos de piel del rostro antes de guardar la imagen.

• Se selecciona el modo escena **Selector auto. escenas** ( $\Box$  40), **Retrato** ( $\Box$  44) o **Retrato nocturno** ( $\Box$  45).

También se puede aplicar el suavizado de piel en imágenes guardadas ( $\Box$ 80).

### B **Observaciones sobre el suavizado de piel**

- **•** Después del disparo, se puede tardar más tiempo del habitual en guardar las imágenes.
- **•** En algunas condiciones de disparo, es posible que no se obtengan los resultados de suavizado de piel deseados y el suavizado de piel puede aplicarse en zonas de la imagen en los que no aparecen rostros. Si no se obtienen los resultados deseados, cambie a otro modo de disparo y, a continuación, intente disparar de nuevo.

### <span id="page-93-0"></span>**Bloqueo de enfoque**

Utilice el bloqueo de enfoque para enfocar sujetos que no estén en el centro mientras se selecciona Central en el modo zona AF.

El siguiente procedimiento describe cómo utilizar el bloqueo de enfoque al utilizar el modo A (automático) con **Modo zona AF** ([A](#page-52-0)37) configurado en **Central**.

### **1** Coloque el sujeto en el centro del encuadre.

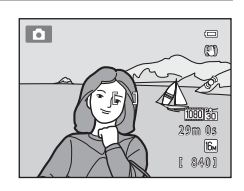

### **2** Pulse el disparador hasta la mitad.

- **•** Compruebe que la zona de enfoque se ilumina en verde.
- **•** El enfoque y la exposición están bloqueados.

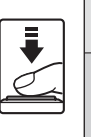

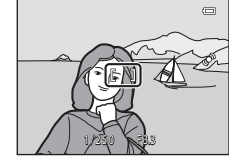

### **3** Mantenga pulsado el disparador hasta la mitad y vuelva a componer la imagen.

**•** Asegúrese de mantener la misma distancia entre la cámara y el sujeto.

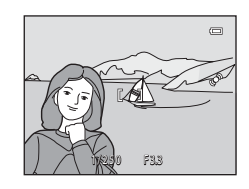

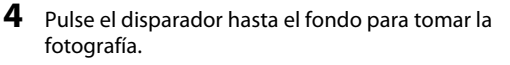

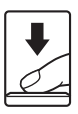

# **Funciones de reproducción**

Este capítulo describe las funciones que se encuentran disponibles al reproducir imágenes.

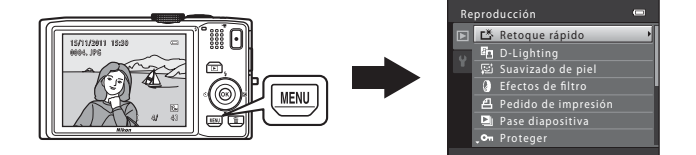

### **Funciones disponibles en el modo de reproducción (Reproducción)**

Al visualizar imágenes en el modo de reproducción a pantalla completa o en el modo de reproducción de imágenes en miniatura, puede seleccionar una de las funciones siguientes pulsando el botón **MENU** ( $\Box$ 11) para mostrar el menú y, a continuación, seleccionando la pestaña  $\blacktriangleright$ .

<span id="page-95-0"></span>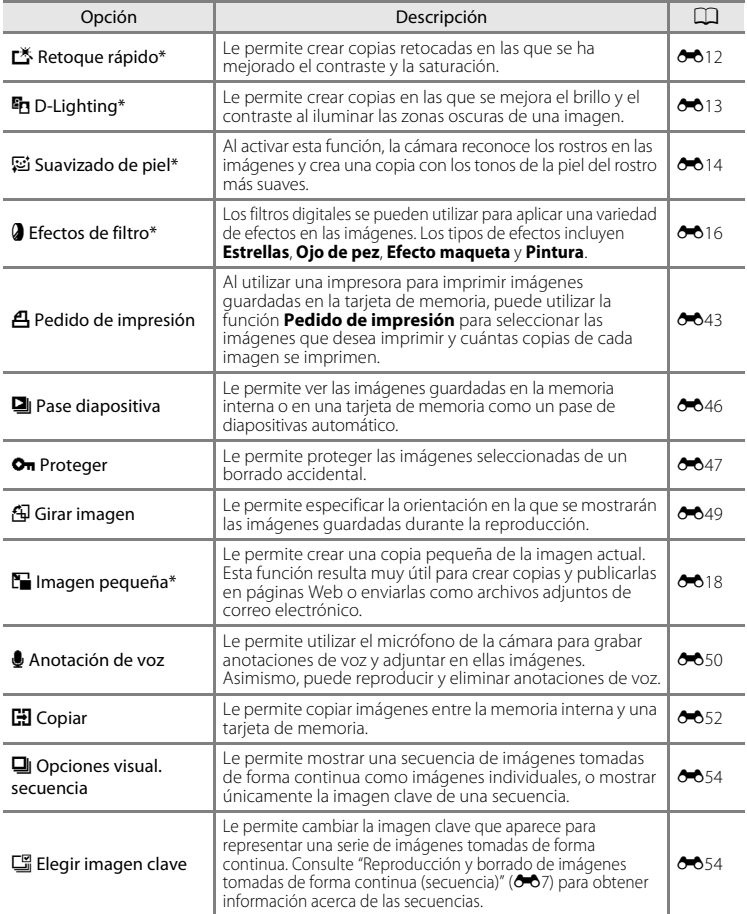

Las imágenes se editan y guardan como archivos independientes. Se aplican determinadas restricciones ([E](#page-121-0)10, [E](#page-122-0)11). Por ejemplo, no se pueden editar las imágenes tomadas con un ajuste **Modo de imagen** ( $\Box$  71) de **圖 4608×2592** y la misma función de edición no se puede aplicar varias veces.

### **Conexión de la cámara a un televisor, ordenador o impresora**

Podrá disfrutar más de las imágenes y vídeos conectando la cámara a un televisor, ordenador o impresora.

**•** Antes de conectar la cámara a un dispositivo externo, asegúrese de que el nivel de la batería restante sea suficiente y apague la cámara. Para obtener información acerca de los métodos de conexión y operaciones posteriores, consulte la documentación que se suministra con el dispositivo junto con este documento.

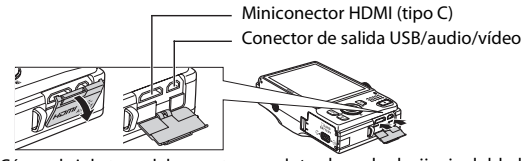

Cómo abrir la tapa del conector.

Introduzca la clavija sin doblarla.

#### Visualización de imágenes en un televisor [E](#page-132-0)21 e 21 e 221 e 221 e 221 e 221 e 221 e 221 e 221 e 221 e 221 e 221

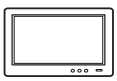

Puede ver las imágenes y vídeos de la cámara en un televisor. Método de conexión: conecte el vídeo y las clavijas de audio del cable de audio/vídeo incluido EG-CP16 a las tomas de entrada del televisor. De forma opcional, conecte un cable HDMI (tipo C) disponible en tiendas a la toma de entrada HDMI del televisor.

#### Visualización y organización de imágenes en un ordenador  $\square$ 82

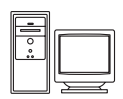

Si transfiere imágenes a un ordenador, puede realizar un simple retoque de las mismas y administrar los datos de las imágenes además de reproducir las imágenes y los vídeos.

Método de conexión: conecte la cámara a la toma de entrada USB del ordenador con el cable USB UC-E6 suministrado.

- **•** Antes de establecer la conexión con un ordenador, instale ViewNX 2 en el ordenador utilizando el CD-ROM del instalador de ViewNX 2 suministrado. Para obtener información acerca de la utilización del CD-ROM del instalador de ViewNX 2 y transferir imágenes a un ordenador, consulte la página [82.](#page-97-0)
- **•** Si se conecta algún dispositivo USB que utilice energía del ordenador, desconéctelos del ordenador antes de conectar la cámara a este.
- **•** La conexión simultánea de la cámara y otros dispositivos USB al mismo ordenador puede provocar que la cámara no funcione correctamente o que el ordenador se sobrecargue y cause una avería en la cámara o en la tarjeta de memoria.

#### Impresión de imágenes sin utilizar un ordenador  $\sigma$  e24

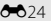

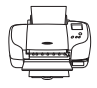

Si conecta la cámara a una impresora compatible con PictBridge, puede imprimir imágenes sin utilizar un ordenador.

Método de conexión: conecte la cámara directamente a la toma de entrada USB de la impresora con el cable USB UC-E6 suministrado.

## <span id="page-97-0"></span>**Uso de ViewNX 2**

ViewNX 2 es un paquete de software integral que le permite transferir, ver, editar y compartir imágenes.

Instale ViewNX 2 con el CD-ROM del instalador de ViewNX 2.

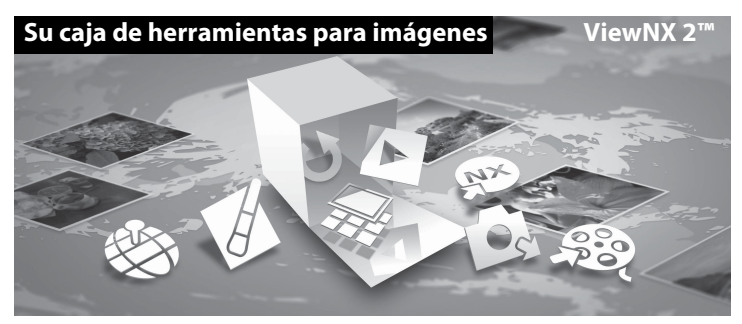

### **Instalación de ViewNX 2**

**•** Se requiere conexión a Internet.

#### **Sistemas operativos compatibles**

#### **Windows**

- **•** Windows 7 Home Basic/Home Premium/Professional/Enterprise/Ultimate
- **•** Windows Vista Home Basic/Home Premium/Business/Enterprise/Ultimate (Service Pack 2)
- **•** Windows XP Home Edition/Professional (Service Pack 3)

#### **Mac OS**

**•** Mac OS X (versión 10.5.8 o 10.6.7)

Consulte el sitio web de Nikon para obtener la información más reciente sobre compatibilidad con los sistemas operativos.

- **1** Inicie el ordenador e introduzca el CD-ROM del instalador de ViewNX 2 en la unidad de CD-ROM.
	- **•** Mac OS: cuando aparezca la ventana **ViewNX 2**, haga doble clic en el icono **Welcome**.

### **2** Seleccione un idioma en el cuadro de diálogo de selección de idioma para abrir la ventana de instalación.

- **•** Si no está disponible el idioma deseado, haga clic en **Selección de región** para elegir una zona distinta y, a continuación, seleccione el idioma que desee (el botón **Selección de región** no está disponible en la versión europea).
- **•** Haga clic en **Siguiente** para mostrar la ventana de instalación.

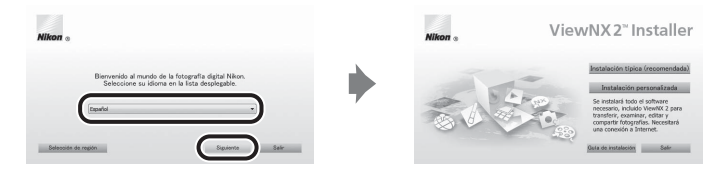

### **3** Inicie el instalador.

- **•** Le recomendamos que haga clic en **Guía de instalación** de la ventana de instalación para comprobar la información de ayuda de instalación y los requisitos del sistema antes de realizar la instalación de ViewNX 2.
- **•** Haga clic en **Instalación típica (recomendada)** de la ventana de instalación.

#### **4** Descargue el software.

- **•** Cuando aparezca la ventana **Descarga de software**, haga clic en **Acepto Comenzar descarga**.
- **•** Siga las instrucciones que aparecen en pantalla para instalar el software.

#### **5** Salga del instalador una vez aparezca la pantalla de finalización de la instalación.

- **•** Windows: Haga clic en **Sí**.
- **•** Mac OS: Haga clic en **Aceptar**.

Se instala el siguiente software:

- **•** ViewNX 2 (consta de los tres módulos siguientes)
	- Nikon Transfer 2: para la transferencia de imágenes al ordenador
	- ViewNX 2: para la visualización, edición e impresión de imágenes transferidas
	- Nikon Movie Editor: para la edición básica de vídeos transferidos
- **•** Panorama Maker 5 (para la creación de una sola fotografía panorámica utilizando una serie de imágenes tomadas en el modo escena Asist. panorama)
- **•** QuickTime (sólo Windows)
- **6** Extraiga el CD-ROM del instalador de ViewNX 2 de la unidad de CD-ROM.

### **Transferencia de imágenes al ordenador**

### **1** Elija la forma en la que se van a copiar las imágenes al ordenador.

Seleccione uno de los métodos siguientes:

**• Conexión USB directa**: apague la cámara y asegúrese de que se introduce la tarjeta de memoria en la cámara. Conecte la cámara al ordenador con el cable USB UC-E6 suministrado. La cámara se enciende automáticamente.

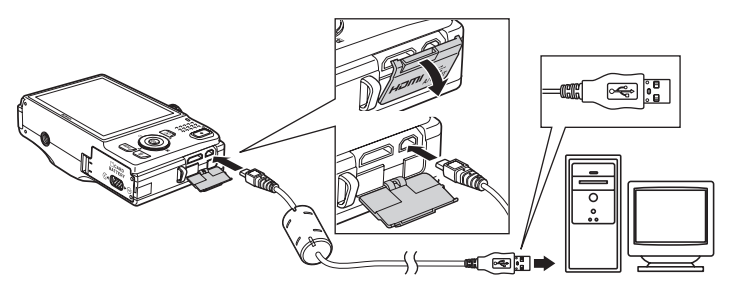

- **• Ranura de tarjeta SD**: Si su ordenador está equipado con una ranura para tarjetas SD, la tarjeta se puede insertar directamente en la ranura.
- **• Lector de tarjetas SD**: Conecte un lector de tarjetas (disponible por separado con otros fabricantes) en el ordenador e inserte la tarjeta de memoria.

Si se visualiza un mensaje solicitándole que elija un programa, seleccione Nikon Transfer 2.

**• Al utilizar Windows 7**

Si se visualiza el cuadro de diálogo mostrado a la derecha, siga los pasos descritos a continuación para seleccionar Nikon Transfer 2.

1 En **Importar imágenes y vídeos**, haga clic en **Cambiar programa**. Se visualizará un cuadro de diálogo de selección de programa; seleccione **Importar archivo con Nikon Transfer 2** y haga clic en **Aceptar**.

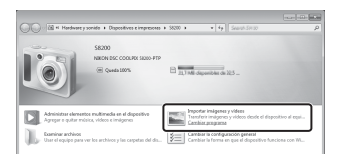

2 Haga clic en **Importar archivo**.

Si la tarjeta de memoria contiene un gran número de imágenes, es posible que Nikon Transfer 2 tarde un poco en iniciarse. Espere hasta que se inicie Nikon Transfer 2.

### $\Pi$  Conexión del cable USB

Es posible que no se reconozca la conexión cuando se conecte la cámara a un ordenador mediante un concentrador USB.

### **2** Transferencia de imágenes al ordenador.

- **•** Confirme que el nombre de la cámara conectada o del disco extraíble aparece en el panel "Origen" de la zona "Opciones" de Nikon Transfer 2  $(1)$ .
- **•** Haga clic en **Iniciar transferencia** (2).

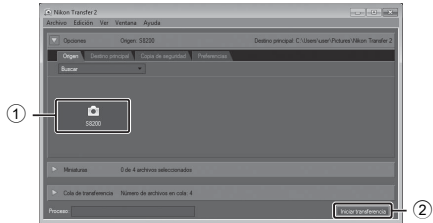

**•** Con los ajustes predeterminados, todas las imágenes de la tarjeta de memoria se copiarán en el ordenador.

### **3** Finalice la conexión.

- **•** Si la cámara se conecta al ordenador, apague la cámara y desconecte el cable USB.
- **•** Si utiliza un lector de tarjetas o una ranura de tarjetas, seleccione la opción adecuada en el sistema operativo del ordenador para retirar el disco extraíble correspondiente a la tarjeta de memoria y, a continuación, extraiga la tarjeta del lector de tarjetas o de la ranura de tarjetas.

### **Ver imágenes**

#### Inicie ViewNX 2.

- **•** Las imágenes se visualizan en ViewNX 2 cuando haya fi nalizado la transferencia.
- **•** Consulte la ayuda en línea para obtener más información sobre el uso de ViewNX 2.

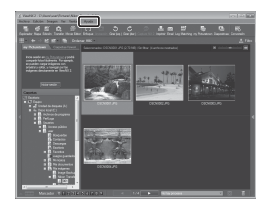

#### C **Inicio de ViewNX 2 manualmente**

- **• Windows**: Haga doble clic en el acceso directo de **ViewNX 2** en el escritorio.
- **• Mac OS**: Haga clic en el icono de **ViewNX 2** del Dock.

### **Retoque de fotografías**

Haga clic en el botón **Edición** en la barra de herramientas de ViewNX 2.

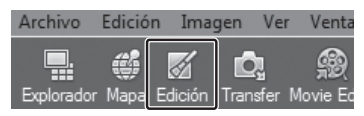

Las funciones de edición de imágenes incluyen la compensación de tonos, el ajuste de la nitidez y el recorte de imágenes.

### **Edición de vídeos**

Haga clic en el botón **Movie Editor** en la barra de herramientas de ViewNX 2.

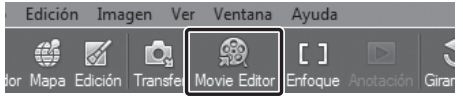

Las funciones de edición de vídeos incluyen la opción de eliminar escenas no deseadas.

### **Impresión de imágenes**

Haga clic en el botón **Imprimir** en la barra de herramientas de ViewNX 2.

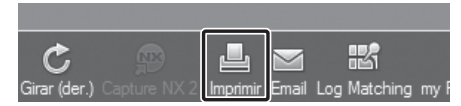

Aparece un cuadro de diálogo y las imágenes se pueden imprimir utilizando una impresora conectada al ordenador.

# **Grabación y reproducción de vídeos**

Puede grabar vídeos pulsando simplemente el botón  $\bigcirc$  ( $\blacktriangledown$  grabación de vídeo).

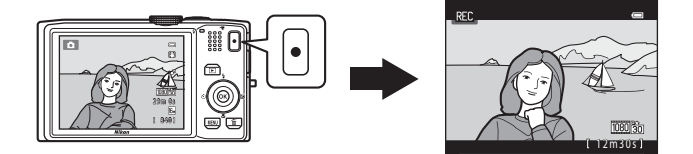

En el modo de reproducción, pulse el botón @ para reproducir un vídeo.

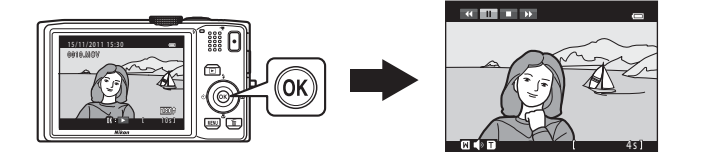

### **Grabación de vídeos**

Puede grabar vídeos pulsando simplemente el botón  $\bigcirc$  ( $\blacktriangledown$  grabación de vídeo).

Los tonos de color, el balance de blancos y otros ajustes son los mismos al grabar vídeos que los utilizados al tomar fotografías.

### **1** Muestre la pantalla de disparo.

- **•** Aparece el icono de la opción de vídeo seleccionada. El ajuste predeterminado es **脑输 HD 1080p★**  $(1920\times1080)$  ( $\Box$ 91).
- \* La duración máxima del vídeo que aparece en las ilustraciones de este manual se muestra únicamente a modo de ejemplo.

### Opción de vídeo

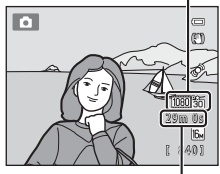

Duración máxima del vídeo\*

### 2 Pulse el botón  $\bullet$  ( $\overline{\phantom{a}}$  grabación de vídeo) para iniciar la grabación de vídeo.

- **•** La cámara enfoca en el centro del encuadre. Las zonas de enfoque no se visualizan durante la grabación.
	- REC.
- Al grabar vídeos con **1080 cm** o un ajuste de opción de vídeo con una relación de aspecto de 16:9, la pantalla de disparo cambia a una relación de aspecto de 16:9 (se graba la zona que se muestra a la derecha).
- **•** Si Informac foto de Config. pantalla ( $\Box$  94) del menú configuración se configura en **Fot. vídeo+info auto**, se puede confirmar la zona visible del vídeo antes de iniciar la grabación del vídeo.
- Aparece la duración restante aproximada del vídeo. **IN** aparece mientras se guarda en la memoria interna.
- **•** La grabación se detiene automáticamente cuando se alcanza la duración máxima del vídeo.

### **3** Vuelva a pulsar el botón  $\bullet$  ( $\bullet$ , grabación de vídeo) para detener la grabación.

### B **Observaciones acerca del modo de almacenamiento de vídeos**

Una vez grabado un vídeo, no se guarda completamente en la memoria interna o en la tarjeta de memoria hasta que aparece la pantalla de disparo. *No abra la tapa del compartimento de la batería/ranura para la tarjeta de memoria* hasta que se hayan grabado completamente los vídeos. Si se extrae la tarjeta de memoria o la batería al guardar un vídeo, se podrían perder los datos del vídeo o dañar la cámara o la tarjeta de memoria.

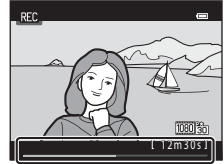

#### B **Observaciones acerca de la grabación de vídeos**

- **•** Se recomienda el uso de una tarjeta de memoria SD Speed Class con una clasificación 6 o superior para la grabación de vídeos ( $\Box$ 19). [A](#page-34-0)l utilizar una tarjeta de memoria Speed Class con una clasificación inferior, la grabación de vídeo puede detenerse inesperadamente.
- **•** Puede producirse cierta degradación en la calidad de la imagen si se utiliza el zoom digital. Si no se utiliza el zoom digital al iniciar la grabación del vídeo, al girar y mantener el control del zoom en la posición  $T$ , se aplica el zoom en la imagen con el zoom óptico y el zoom se detiene en la relación máxima de zoom óptico. Tras haber soltado el control del zoom, gírelo nuevamente hacia la posición  $T$  para ampliar la imagen utilizando el zoom digital.
- **•** Cuando finaliza la grabación, el zoom digital se desactiva.
- **•** Al cambiar el brillo, es posible que se graben los sonidos del funcionamiento del control del zoom, del zoom, del movimiento del objetivo de enfoque automático, de la operación de reducción de vibración y del diafragma.
- **•** Se pueden observar los siguientes fenómenos en la pantalla durante la grabación de vídeos. Estos fenómenos se guardan en los vídeos grabados.
	- La aparición de líneas horizontales puede producirse en imágenes con iluminación fluorescente, de vapor de mercurio o de vapor de sodio
	- Los sujetos que se desplazan rápidamente de una parte a otra del encuadre, como un tren o un coche en movimiento, pueden aparecer sesgados
	- Toda la imagen del vídeo puede aparecer sesgada cuando la cámara se desplaza en horizontal.
	- Es posible que la iluminación u otras zonas brillantes dejen imágenes residuales al desplazar la cámara

### **Temperatura de la cámara**

- **•** Es posible que la cámara se caliente al grabar vídeos durante un periodo prolongado de tiempo o cuando se utilice la cámara en una zona caliente.
- **•** Si el interior de la cámara se calienta demasiado al grabar vídeos, la grabación de la cámara se detendrá automáticamente transcurridos 30 segundos.

Aparece la cantidad de tiempo restante hasta que la cámara detiene la grabación (. 30 seg.).

Transcurridos cinco segundos después de que la cámara detiene la grabación, esta se apaga.

Apague la cámara hasta que el interior de la misma se enfríe.

#### B **Observaciones acerca del autofoco**

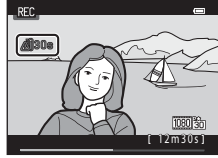

Grabación y reproducción de vídeo Grabación y reproducción de vídeos

Es posible que el autofoco no produzca los resultados esperados, como se explica en ["Autofoco"](#page-44-0) ( $\Box$ ) 29). Pruebe a utilizar los métodos siguientes al grabar vídeos de estos tipos de sujetos.

- 1. Antes de disparar, configure **Modo autofoco** en A**AF sencillo** (ajuste predeterminado) del menú de vídeo.
- 2. Apunte la cámara de modo que otro sujeto colocado a la misma distancia de la cámara que el sujeto deseado, se encuentre en el centro de la pantalla, pulse el botón  $\bigcirc$  ( $\bigstar$  grabación de vídeo) y, a continuación, apunte la cámara al sujeto deseado una vez iniciada la grabación.

#### C **Opciones de vídeo y duración máxima del vídeo**

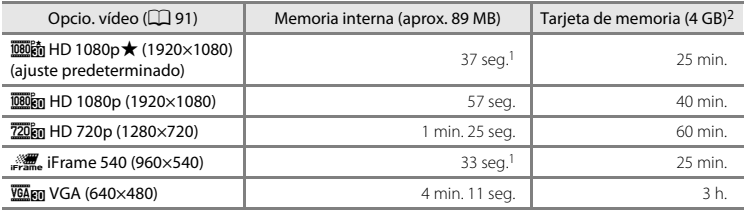

Todas las cifras son aproximadas. La duración máxima del vídeo puede variar en función de la marca de la tarjeta de memoria, o incluso entre tarjetas de memoria con la misma capacidad.

- La duración máxima de un solo vídeo es de 25 segundos.
- <sup>2</sup> Cada vídeo se limita a un tamaño de archivo de 4 GB y una duración de vídeo de 29 minutos, incluso cuando hay suficiente espacio libre en la tarjeta de memoria para una grabación de mayor duración. La duración máxima del vídeo que se puede grabar para un solo vídeo aparece durante la grabación.

#### C **Funciones disponibles durante la grabación de vídeo**

- **•** En la grabación de vídeos, también se aplica la configuración del control deslizante creativo, el balance de blancos (al utilizar el modo  $\Box$  (automático), modo de disparo continuo) o la compensación de exposición. El tono que se obtiene al utilizar el modo de efectos especiales ([A](#page-68-1)53) o el modo escena ([A](#page-55-1)40), también se aplica en los vídeos. Si el modo macro está activado, podrá grabar vídeos de sujetos que estén muy cerca de la cámara. Confirme estos ajustes antes de comenzar a grabar un vídeo.
- Configure el disparador automático (QQ 59) y pulse el botón (\*, grabación de vídeo) para iniciar la grabación de un vídeo transcurridos diez o dos segundos.
- **•** El flash no se dispara.
- Pulse el botón MENU para seleccionar la pestaña (vídeo) y ajuste las opciones del menú de vídeo antes de iniciar la grabación de vídeo ( $\Box$ 91).

### <span id="page-106-0"></span>**Modificación de los ajustes de grabación de vídeo (el menú de vídeo)**

[A](#page-26-0)cceda al modo de disparo → botón MENU → pestaña 県 ( $\Box$ 11)

Se pueden modificar los ajustes siguientes.

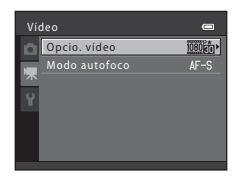

<span id="page-106-1"></span>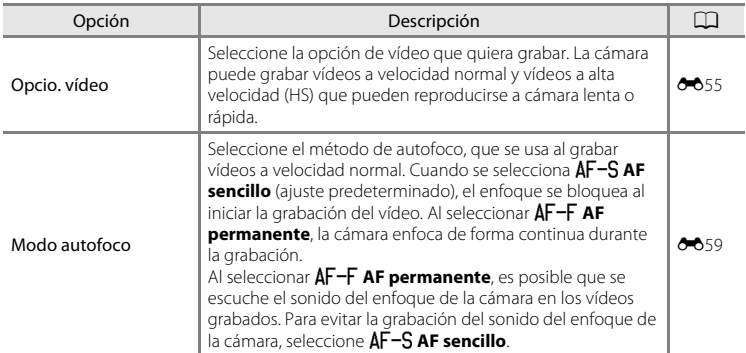

## **Reproducción de vídeos**

Pulse el botón **D** para acceder al modo de reproducción. Los vídeos aparecen indicados con el icono de opciones de vídeo ([A](#page-106-1)91). Pulse el botón  $\circledR$  para reproducir vídeos.

### **Funciones disponibles durante la reproducción**

Gire el multiselector para avanzar o rebobinar el vídeo.

Los controles de reproducción aparecen en la parte superior de la pantalla.

Pulse  $\blacktriangleleft$  o  $\blacktriangleright$  en el multiselector para seleccionar un control. A continuación se describen las operaciones disponibles.

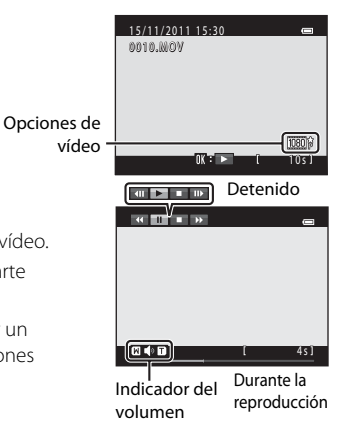

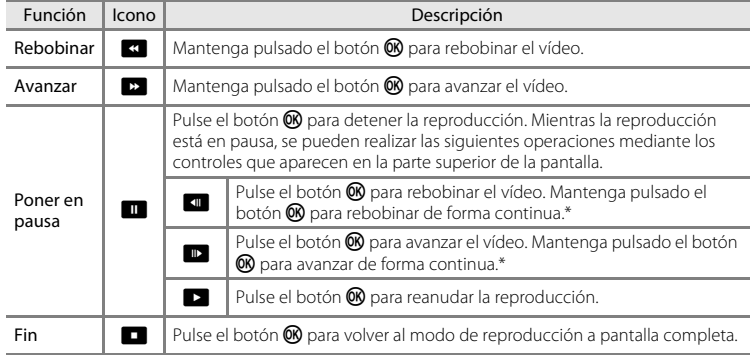

\* También puede avanzar o rebobinar el vídeo girando el multiselector.

#### **Ajuste de volumen**

Gire el control del zoom hacia  $T \circ W$  ( $\Box$ ) durante la reproducción.

#### **Borrado de vídeos**

Para borrar un vídeo, seleccione el vídeo que desee en el modo de reproducción a pantalla completa ([A](#page-45-0)30) o el modo de reproducción de imágenes en miniatura  $(\Box$  31) y pulse el botón  $\overline{m}$  ( $\Box$  32).

### B **Observaciones acerca de la reproducción de vídeos**

- **•** La COOLPIX S8200 no puede reproducir vídeos grabados con otra marca o modelo de cámara digital.
- El histograma y la información de disparo no aparecen para los vídeos ( $\Box$  8).
# **Configuración general de la cámara**

Este capítulo describe las distintas configuraciones que se pueden ajustar en el menú configuración <sup>?</sup>

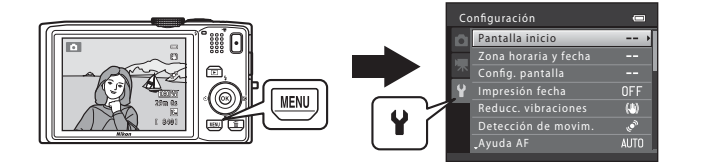

- Consulte ["Uso de menús \(el botón](#page-26-0) **MENU**)" ( $\Box$  11) para obtener información acerca del uso de los menús de la cámara.
- **•** Para obtener información adicional sobre cada configuración, consulte "[El menú](#page-171-0)  [configuración"](#page-171-0) en la sección de referencia (<sup>66</sup>060).

# **El menú Configuración**

#### Pulse el botón MENU  $\rightarrow$  pestaña  $\mathbf{\hat{Y}}$  (configuración) ( $\Box$  11)

En la pantalla de menú, seleccione la pestaña <sup>y</sup> para mostrar el menú configuración y, a continuación, modifique los siguientes ajustes.

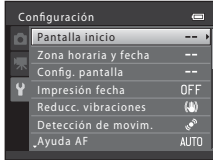

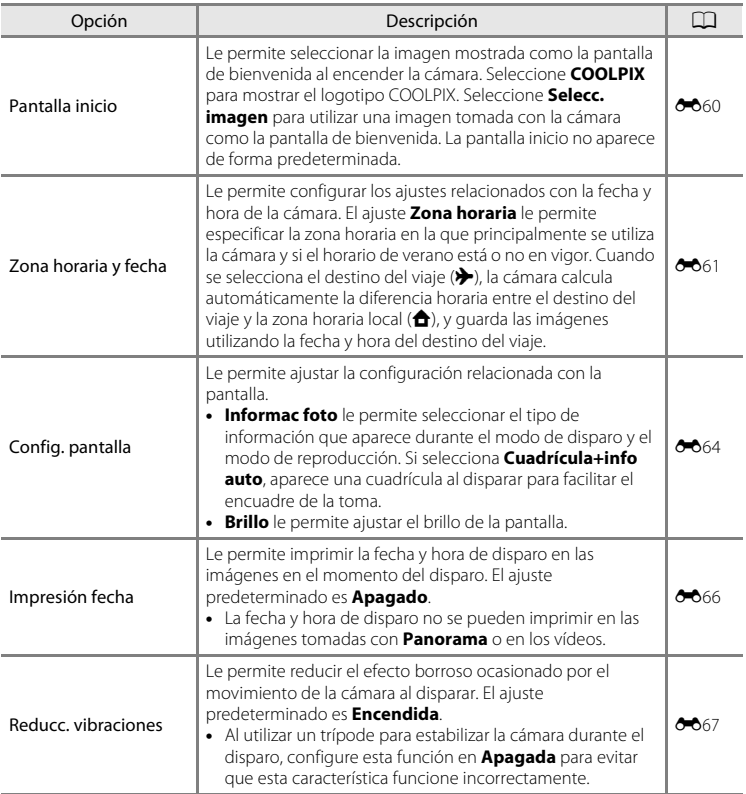

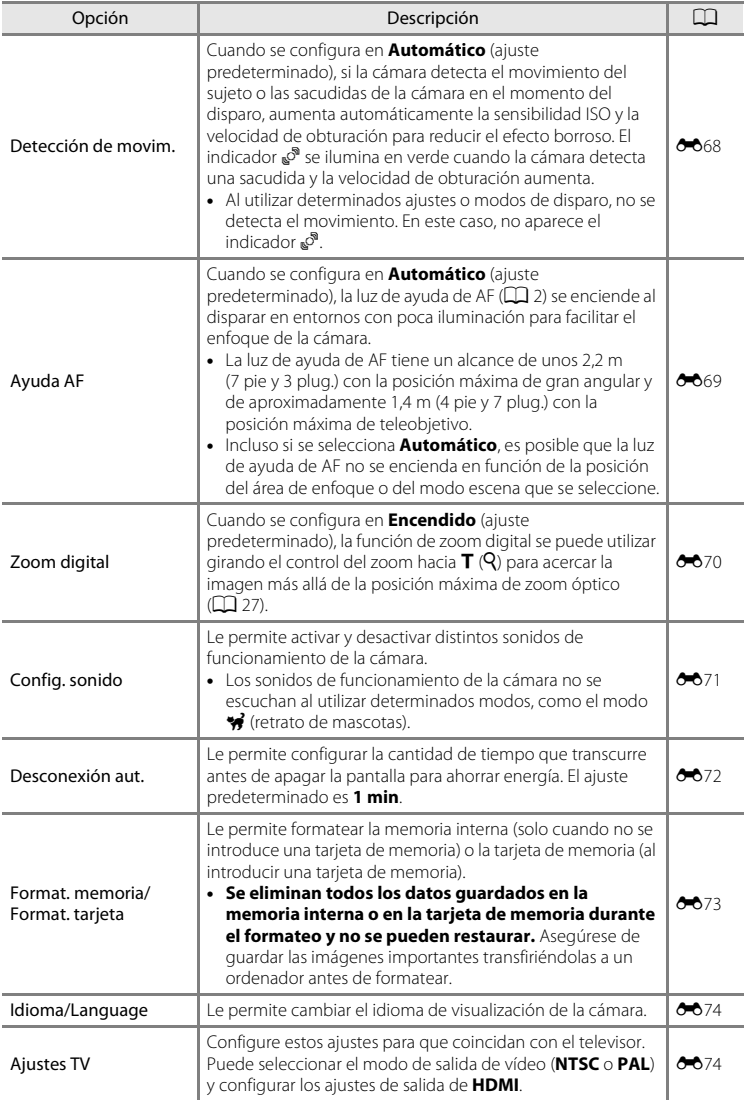

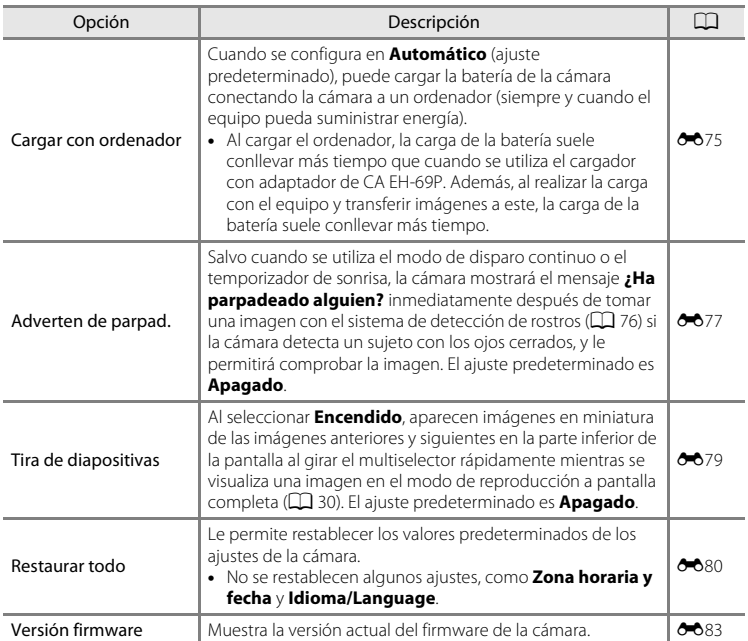

# E **Sección de referencia**

La sección de referencia incluye información detallada y sugerencias acerca de la utilización de la cámara.

# **Disparo**

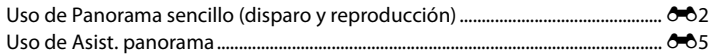

# **Reproducción**

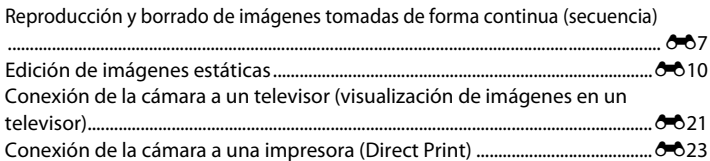

# **Menús**

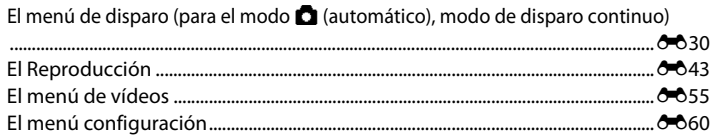

# **Información adicional**

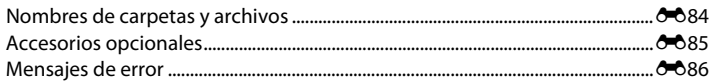

# <span id="page-113-1"></span><span id="page-113-0"></span>**Uso de Panorama sencillo (disparo y reproducción)**

# **Disparo con Panorama sencillo**

**1** Gire el dial de modo hacia SCENE, pulse el botón MENU y seleccione  $\bowtie$  **Panorama** ( $\Box$  39).

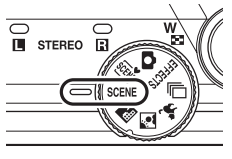

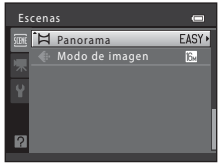

**2** Seleccione **EASY** Panorama sencillo y pulse el botón <sub>O</sub>R.

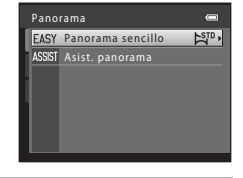

## **3** Seleccione C<sub>5TD</sub> Normal (180°) o CHIDE Ancho **(360°)** como el intervalo de disparo y pulse el botón  $\mathbb{R}$ .

- **•** Cuando se prepare la cámara en posición horizontal, el tamaño de imagen (ancho × alto) será del siguiente modo.
	- W**Normal (180°)**: 3200 × 560 cuando se desplace horizontalmente 1024 × 3200 cuando se desplace verticalmente
	- X**Ancho (360°)**: 6400 × 560 cuando se desplace horizontalmente 1024 × 6400 cuando se desplace verticalmente
	- Cuando se prepare la cámara en posición vertical, se cambiará la dirección, el ancho y el alto.
- **4** Encuadre el primer borde de la escena panorámica y, a continuación, pulse el disparador hasta la mitad para enfocar.
	- **•** La posición del zoom se fija en la posición del zoom máxima de gran angular.
	- **•** Aparece una cuadrícula en la pantalla.
	- **•** La cámara enfoca el sujeto que se encuentra en el centro del encuadre.
	- Se puede configurar la compensación de exposición ( $\Box$  65).
	- **•** Si el enfoque y la exposición no son correctos, intente utilizar el bloqueo de enfoque  $(D78)$ .

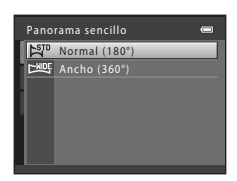

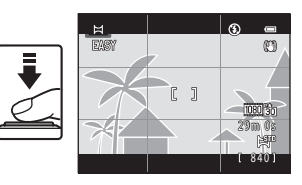

 $\lambda$ 

#### **5** Pulse el disparador hasta el fondo y, a continuación, quite el dedo del disparador.

• Daparece para indicar la dirección del movimiento de la cámara.

#### **6** Desplace la cámara lentamente y en línea recta en una de las cuatro direcciones y empiece a disparar.

- **•** Una vez la cámara detecta la dirección de desplazamiento, se inicia el disparo.
- **•** Aparece una guía indicando la posición actual de disparo.
- **•** Cuando la guía de posición de disparo llega al borde, el disparo finaliza.

#### **Ejemplo de movimiento de la cámara**

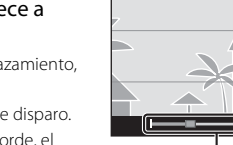

Guía de posición de disparo

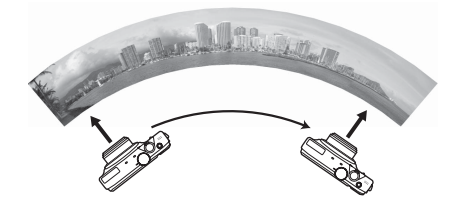

- **•** El operador, sin cambiar de posición, desplaza la cámara horizontal o verticalmente en un arco desde un borde de la guía al otro.
- **•** El disparo finaliza si no se alcanza el borde de la guía en un plazo aproximado de 15 segundos (al utilizar W**Normal (180°)**) o de 30 segundos (al utilizar X**Ancho (360°)**).

#### B **Observaciones acerca del disparo con Panorama sencillo**

- **•** El rango de la imagen visualizado en la imagen guardada será más reducido que el que se puede apreciar en la pantalla durante el momento del disparo.
- **•** Si la cámara se desplaza demasiado rápido, si se sacude bruscamente, o si existe muy poca variación en la apariencia del sujeto (como un muro o en la oscuridad), se puede producir un error.
- **•** Si se detiene el disparo antes de que la cámara llegue al punto medio del rango de la panorámica, no se guardará una imagen panorámica.
- **•** Si se captura más de la mitad del rango de la panorámica pero el disparo finaliza antes de llegar al borde del rango, se grabará el rango no capturado y aparecerá en gris.

Uso de Panorama sencillo (disparo y reproducción)

Uso de Panorama sencillo (disparo y reproducción)

# **Reproducción de imágenes con Panorama sencillo (reproducción de desplazamiento)**

Cambie al modo de reproducción ( $\square$ 30), muestre una imagen tomada con Panorama sencillo en el modo de reproducción a pantalla completa y, a continuación, pulse el botón **60** para mostrar el borde corto de la imagen utilizando toda la pantalla y desplace automáticamente la zona mostrada.

- **•** La imagen se desplaza en la dirección en la que se desplazó la cámara durante el disparo.
- **•** Gire el multiselector para avanzar o rebobinar.

Los controles de reproducción aparecen en la parte superior de la pantalla durante la reproducción. Pulse  $\triangleleft$  o  $\blacktriangleright$  en el multiselector para seleccionar un control y, a continuación, pulse el botón <sup>60</sup> para utilizar las operaciones siguientes.

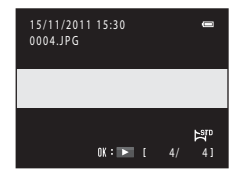

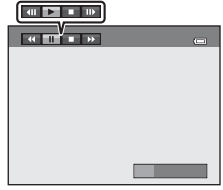

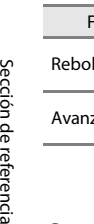

Seccion de referencia

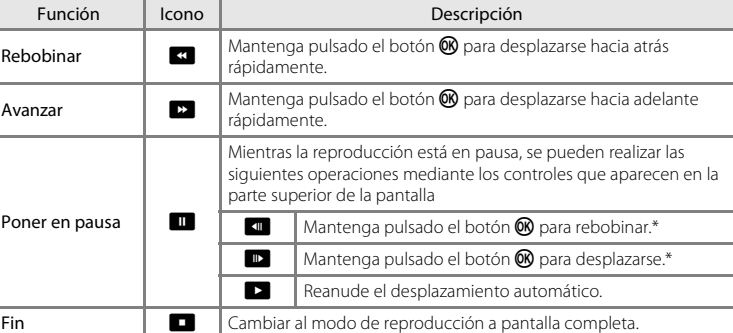

El desplazamiento también se puede realizar girando el multiselector.

### B **Observaciones acerca de las imágenes tomadas con Panorama sencillo**

El histograma y la información de disparo no aparecen con imágenes tomadas con Panorama sencillo  $(13)$ .

#### B **Observaciones acerca de la reproducción de desplazamiento de Panorama sencillo**

Es posible que la cámara no pueda desplazar la reproducción o ampliar las imágenes de Panorama sencillo tomadas con otra marca o modelo de cámara digital.

# <span id="page-116-0"></span>**Uso de Asist. panorama**

Utilice un trípode para obtener los mejores resultados. Cuando utilice un trípode para estabilizar la cámara, ajuste **Reducc. vibraciones** (<sup>66</sup>67) en **Apagada** en el menú configuración.

**1** Gire el dial de modo hacia SCENE, pulse el botón MENU y seleccione  $\bowtie$  **Panorama** ( $\Box$  39).

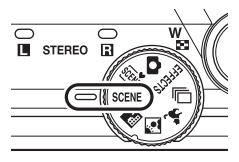

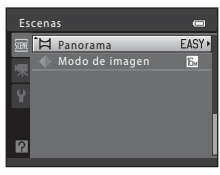

- **2** Seleccione ASSIST Asist. panorama y pulse el botón <sub>M</sub>.
	- **•** Aparecen los iconos de la dirección de panorámica para mostrar la dirección en la que se unirán las imágenes.

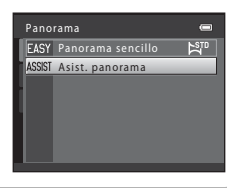

840

l'n.

 $\qquad \qquad \qquad \qquad \qquad \qquad \qquad \qquad \qquad$ O P

#### **3** Utilice el multiselector para seleccionar la dirección y pulse el botón  $\mathbb{R}$ .

- **•** Seleccione la dirección en la que desea que se unan las  $imágenes en la panoramaímica definitiva; derecha (S),$ izquierda ( $\langle \rangle$ ), arriba ( $\triangle$ ) o abajo ( $\triangledown$ ).
- **•** Aparece el icono amarillo de dirección de la panorámica  $(\triangleright\triangleright)$  para la dirección actual y al pulsar el botón  $\omega$ , se fija dicha dirección. El icono cambiará al icono blanco de dirección fijada D.
- En caso necesario, aplique el modo de flash ( $\square$ 56), el disparador automático ( $\square$ 59), el
- modo macro ( $\Box$  64) y la compensación de exposición ( $\Box$  65) en este paso.
- Pulse el botón **OR** de nuevo para seleccionar una dirección distinta.

#### **4** Encuadre la primera parte de la escena panorámica y tome la primera imagen.

- **•** La cámara enfoca el sujeto que se encuentra en el centro del encuadre.
- **•** Un tercio de la imagen se mostrará translúcido.

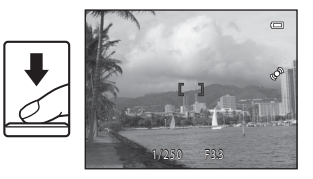

# **5** Tome la siguiente imagen.

- **•** Encuadre la siguiente imagen de modo que una tercera parte del fotograma se superponga con la primera imagen y, a continuación, pulse el disparador.
- **•** Repita este procedimiento hasta que se haya tomado el número de imágenes necesario para completar la escena.

#### **6** Pulse el botón **®** cuando haya terminad disparar.

**•** La cámara regresa al paso 3.

#### B **Observaciones acerca de Asist. panorama**

- **•** Configure los ajustes del modo de flash, disparador automático, modo macro y compensación de exposición antes de tomar la primera fotografía. Estos ajustes no se pueden modificar una vez se ha tomado la primera fotografía. Las imágenes no se pueden borrar, ni ajustar el zoom ni el ajuste **Modo de imagen** ( $\Box$  71) una vez se ha tomado la primera fotografía.
- [E](#page-183-0)l disparo finaliza al activar la función de desconexión automática (<sup>66</sup>72). Si la cámara entra en modo de reposo durante el disparo, configure **Desconexión aut.** en un ajuste más prolongado.

#### $\mathscr Q$ **Indicador** AE/AF-L

En el modo Asist. panorama, la exposición, el balance de blancos y el enfoque de todas las imágenes de una panorámica se fijan en los valores de la primera imagen de cada serie.

Cuando se toma la primera imagen, **AE/AF-L** aparece para indicar que la exposición, el balance de blancos y el enfoque están bloqueados.

#### C **Combinación de imágenes para crear una panorámica**

Transfiera las imágenes a un ordenador ([A](#page-99-0)84) y utilice Panorama Maker 5 para montarlas en una única panorámica.

Instale Panorama Maker 5 desde el CD-ROM del instalador de ViewNX 2 suministrado.

**•** Después de instalar Panorama Maker 5, inicie el software como se explica a continuación. Windows: Seleccione el menú **Iniciar** > **Todos los programas** > **ArcSoft Panorama Maker 5** > **Panorama Maker 5**

Mac OS X: Abra la carpeta **Aplicaciones** > haga doble clic en **Panorama Maker 5**

**•** Para obtener información adicional sobre la utilización de Panorama Maker 5, consulte las instrucciones en pantalla y la información de ayuda de Panorama Maker 5.

#### C **Información adicional**

Consulte ["Nombres de carpetas y archivos"](#page-195-0) (<sup>66</sup>84) para obtener más información.

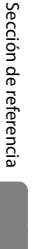

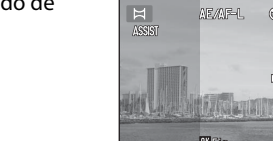

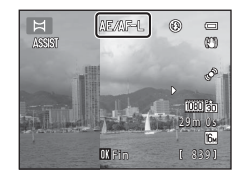

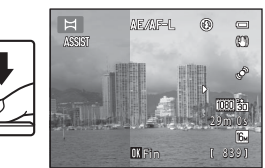

29m 0s

 $\equiv$ m ô 1080 351

E6

# <span id="page-118-1"></span><span id="page-118-0"></span>**Reproducción y borrado de imágenes tomadas de forma continua (secuencia)**

Se guarda en una secuencia cada serie de imágenes tomadas con los siguientes ajustes.

- Modo de disparo continuo ( $\Box$  50) Modo escena ( $\Box$  40)
	-
	-
	- **Continuo**) Continuo A: 120 fps
	- Continuo A: 60 fps
	- Temp. sonrisa continuo

#### **Reproducción de secuencias**

En el modo de reproducción a pantalla completa o el modo de reproducción de imágenes en miniatura ( $\Box$ 31), se utiliza la primera imagen de una secuencia como la "imagen clave", es decir, la que aparece para representar las imágenes de la secuencia.

Mientras la imagen clave de una secuencia aparece en el modo de reproducción a pantalla completa, pulse el botón 600 para mostrar cada imagen de la secuencia de forma individual. Para volver a la pantalla en la que solo aparece la imagen clave, pulse el multiselector  $\blacktriangle$ .

Las siguientes operaciones se encuentran disponibles cuando aparece individualmente cada una de las imágenes de una secuencia.

- Seleccionar una imagen: gire el multiselector o pulse  $\blacktriangleleft$  o $\blacktriangleright$ .
- [A](#page-46-1)cercar: gire el control del zoom hacia  $\mathbf{T}(\mathsf{Q})$  ( $\square$  31).
- Mostrar el histograma y la información de disparo: pulse el botón  $\circledR$ .

#### B **Observaciones acerca de la secuencia**

La cámara no puede mostrar imágenes que se han tomado de forma continua como una secuencia si las imágenes se han tomado con otra marca o modelo de cámara digital.

#### B **Observaciones acerca de las imágenes tomadas en una secuencia**

El histograma y la información de disparo no aparecen cuando solo se muestra la imagen clave de una secuencia  $(\Box 8)$ .

- 
- Continuo Deportes
- Caché de predisparo  **Modo Retrato de mascotas (al seleccionar** Modo Retrato de mascotas (al seleccionar -

Visualización de secuencias

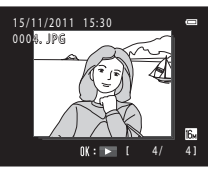

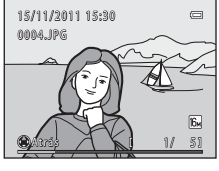

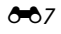

#### Reproducción y borrado de imágenes tomadas de forma continua (secuencia)

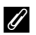

#### C **Cómo aparecen las secuencias en la pantalla de reproducción**

Al utilizar el modo de reproducción de imágenes en miniatura, las imágenes aparecen como se muestra a continuación.

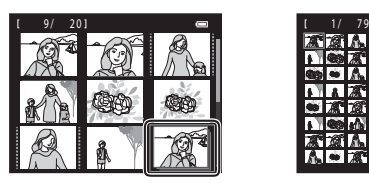

4/9/16 imágenes en miniatura 72 imágenes en miniatura

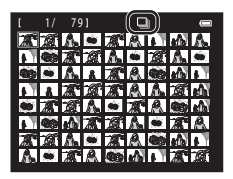

Cuando **Opciones visual. secuencia** (<sup>6</sup>054) del menú de reproducción se configura en Imágenes **individuales**, si selecciona imágenes de una secuencia al utilizar el modo de reproducción a pantalla completa o el modo de reproducción de imágenes en miniatura, aparece el icono  $\blacksquare$ .

#### C **Opciones de visualización de secuencias**

Seleccione **Opciones visual. secuencia** (<sup>66</sup>54) en el menú Reproducción para configurar todas las secuencias que se van a mostrar utilizando únicamente las imágenes clave, o para mostrarlas como imágenes individuales.

#### C **Modificación de la imagen clave de una secuencia**

La imagen clave de una secuencia se puede cambiar utilizando **[E](#page-165-1)legir imagen clave** (<sup>66</sup>54) en el menú Reproducción.

#### Funciones disponibles al reproducir secuencias

Las siguientes operaciones de menú se encuentran disponibles pulsando el botón MENU al reproducir imágenes tomadas en una secuencia:

- Retoque rápido<sup>1</sup> (6-612)
- Suavizado de piel<sup>1</sup> (0014)
- Pedido de impresión<sup>2</sup> (6-643)
- Proteger<sup>2</sup> ( $6-647$ )
- Imagen pequeña<sup>1</sup> (0018)
- Copiar<sup>2</sup> ( $6-652$ )
- [E](#page-165-1)legir imagen clave (6-654)
- $D$ -I ighting<sup>1</sup> ( $\theta$ <sup>-6</sup>13)
- **(0014)** [E](#page-127-0)fectos de filtro<sup>1</sup> (0016)
	- Pase diapositiva (**6-6**46)
- **(6-6**47) Girar imagen<sup>1</sup> (6-649)
	- **(000**18) Anotación de voz<sup>1</sup> (00050)
		- Opciones visual. secuencia (<sup>66</sup>54)
- Pulse el botón MENU después de mostrar las imágenes individuales. La configuración se puede aplicar a las imágenes individuales.
- Si pulsa el botón MENU al reproducir únicamente la imagen clave de una secuencia, se aplican los mismos ajustes en todas las imágenes de esa secuencia. Pulse el botón MENU después de mostrar las imágenes individuales para aplicar la configuración a las imágenes individuales.

Reproducción y borrado de imágenes tomadas de forma continua (secuencia)

# **Borrado de imágenes de una secuencia**

Si se configura **Opciones visual. secuencia** (<sup>66</sup>54) del menú Reproducción en **Sólo imagen clave**, pulse el botón  $\overline{m}$  para seleccionar un método de borrado y borre las imágenes siguientes.

- **•** Si solo aparece la imagen clave para representar todas las imágenes:
	- **Imagen actual**: cuando se selecciona una secuencia, se borran todas las imágenes de esa secuencia.
	- **Borrar img. selecc.**: cuando se selecciona la imagen clave en la pantalla de borrado de selección de imágenes ( $\Box$ 33), se borran todas las imágenes de la secuencia.
	- **Todas las imágenes**: se borran todas las imágenes, incluida la secuencia actualmente mostrada.
- Si se selecciona la imagen clave y se pulsa el botón **®** para mostrar cada imagen individual en la secuencia antes de pulsar el botón  $\overline{m}$ : Los métodos de borrado cambian del siguiente modo.
	- **Borrar imagen actual**: se borra la imagen actualmente mostrada.
	- **Borrar img. selecc.**: cuando se seleccionan varias imágenes de la misma secuencia en la pantalla de borrado de selección de  $imágenes (133)$ , se borran las imágenes seleccionadas.
	- **Borrar secuencia completa**: se borran todas las imágenes de la secuencia, incluida la imagen actualmente mostrada.

# <span id="page-121-0"></span>**Edición de imágenes estáticas**

# **Edición de funciones**

Utilice la COOLPIX S8200 para editar las imágenes en la propia cámara y guardarlas como archivos independientes (<sup>66</sup>84). A continuación, se describen las funciones de edición disponibles.

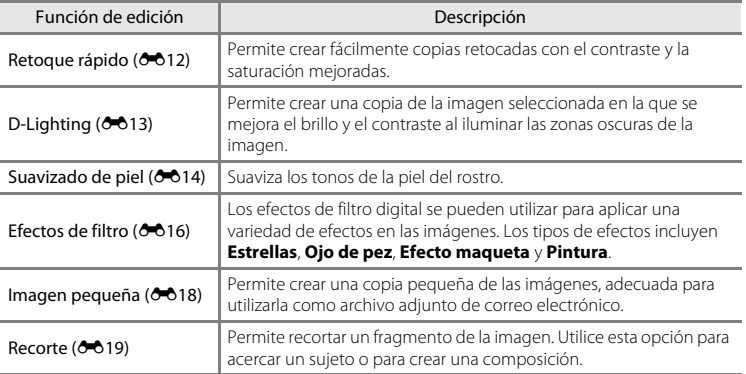

#### B **Observaciones acerca de la edición de imágenes**

- **•** No se pueden editar las imágenes tomadas con un ajuste de **Modo de imagen** de l **4608×2592**   $(D271)$ .
- No se pueden editar las imágenes tomadas con Panorama sencillo ( $\Box$  49,  $\triangle$ 02).
- **•** Las funciones de edición de la COOLPIX S8200 no se pueden usar para imágenes tomadas con otra marca o modelo de cámaras digitales.
- **•** Si la cámara no reconoce ningún rostro en una imagen, no se puede crear una copia mediante la función de suavizado de piel (6-614).
- **•** Es posible que las copias editadas y creadas con la COOLPIX S8200 no se visualicen correctamente en un modelo o marca de cámara digital distinto. También es posible que no se puedan transferir a un ordenador a través de un modelo o marca de cámara digital distinto.
- **•** Las funciones de edición no están disponibles cuando no hay espacio libre suficiente en la memoria interna o en la tarjeta de memoria.
- [E](#page-118-1)n las secuencias en las que solo aparece una imagen clave (<sup>66</sup>7), realice una de las operaciones siguientes antes de editar.
	- Pulse el botón  $\circledR$  para mostrar imágenes individuales y, a continuación, seleccione una imagen de la secuencia
	- Configure **Opciones visual. secuencia (6-6**54) en *Imágenes individuales* de modo que cada imagen aparezca individualmente y, a continuación, seleccione una imagen

#### C **Restricciones en la edición de imágenes**

Si se vuelve a modificar una copia editada con otra función de edición, compruebe las siguientes restricciones.

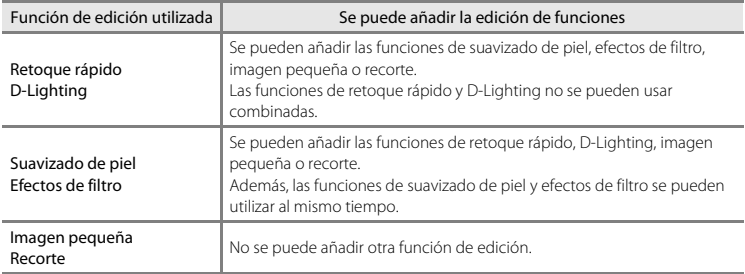

- **•** Las copias creadas con funciones de edición no se pueden volver a editar con la misma función utilizada para crearlas.
- **•** Si va a combinar la función de imagen pequeña o recorte con otra función de edición, utilice las funciones de imagen pequeña y recorte una vez aplicadas otras funciones de edición.
- **•** Se puede aplicar también el suavizado de piel en imágenes capturadas con la función de suavizado de piel  $(D \mid 77)$ .

#### C **Imágenes originales y editadas**

- **•** Las copias que se crean con las funciones de edición no se borran cuando se borran las imágenes originales. Las imágenes originales no se borran cuando se borran las copias creadas con las funciones de edición.
- **•** Las copias editadas se guardan con la misma fecha y hora de grabación que las originales.
- Las configuraciones de orden de impresión (<sup>66</sup>043) y protección (<sup>66</sup>047) no se mantienen en las copias editadas.

# <span id="page-123-0"></span>k **Retoque rápido: mejora del contraste y la saturación**

El retoque rápido se puede utilizar para crear fácilmente copias retocadas con el contraste y la saturación mejoradas. Las copias creadas con la función de retoque rápido se guardan como archivos independientes.

**1** Seleccione una imagen en el modo de reproducción a pantalla completa ( $\Box$ 30) o en el modo de reproducción de imágenes en miniatura ( $\Box$  31) y pulse el botón MENU.

**2** Utilice el multiselector para seleccionar **K Retoque rápido** y pulse el botón **®**. **•** La versión original aparece a la izquierda y la editada

aparece a la derecha.

- 
- Reproducción Pedido de impresión **On** Proteger ■ Retoque rápido D-Lighting **图 Suavizado de piel B** Efectos de filtro Pase diapositiva

### **3** Pulse  $\triangle$  o  $\nabla$  en el multiselector para seleccionar el nivel de mejora realizado y, a continuación, pulse el botón  $\mathbb{R}$ .

- **•** Se creará una copia nueva y editada.
- Para salir sin quardar la copia, pulse el multiselector <
- **•** Las copias creadas con la función de retoque rápido se indican mediante el icono B que aparece durante la reproducción.

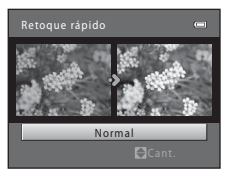

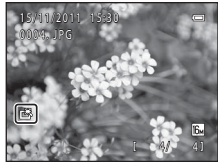

#### C **Información adicional**

Consulte ["Nombres de carpetas y archivos"](#page-195-0) (<sup>66</sup>84) para obtener más información.

# <span id="page-124-0"></span>I **D-Lighting: mejora del brillo y el contraste**

Se puede utilizar D-Lighting para crear copias con brillo y contraste mejorados, iluminando las partes oscuras de una imagen. Las copias mejoradas se guardan como archivos independientes.

- **1** Seleccione una imagen en el modo de reproducción a pantalla completa ( $\Box$ 30) o en el modo de reproducción de imágenes en miniatura ( $\Box$  31) y pulse el botón MENU.
- **2** Utilice el multiselector para seleccionar **ED D-Lighting** y pulse el botón ®.
	- **•** La versión original aparece a la izquierda y la editada aparece a la derecha.

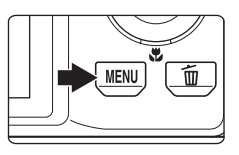

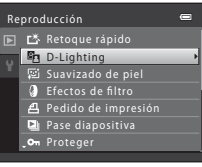

# **3** Seleccione **Aceptar** y pulse el botón  $\omega$ .

- **•** Se creará una copia nueva y editada.
- **•** Para salir sin guardar la copia, seleccione **Cancelar** y pulse el botón **60**.
- **•** Las copias creadas con la función D-Lighting se indican mediante el icono <sup>e</sup> que aparece durante la reproducción.

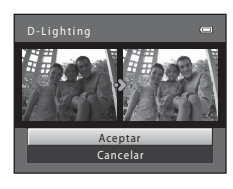

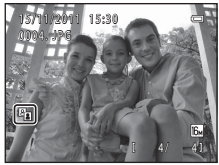

# C **Información adicional**

Consulte ["Nombres de carpetas y archivos"](#page-195-0) (<sup>66</sup>84) para obtener más información.

# <span id="page-125-0"></span>e **Suavizado de piel: suavizado de los tonos de la piel**

La cámara reconoce los rostros en las imágenes y crea una copia con los tonos de la piel del rostro más suaves. Las copias creadas con la función de suavizado de piel se guardan como archivos independientes.

- **1** Seleccione una imagen en el modo de reproducción a pantalla completa ( $\Box$  30) o en el modo de reproducción de imágenes en miniatura  $(\Box$  31) y pulse el botón MENU.
	-
- **2** Utilice el multiselector para seleccionar **E Suavizado de piel** y pulse el botón **®**.
	- **•** Aparece la pantalla para seleccionar el grado de suavizado.
	- **•** Si la cámara no reconoce ningún rostro en la imagen, aparece una alerta y la cámara volverá al menú Reproducción.

#### **3** Pulse **▲** o ▼ en el multiselector para seleccionar el nivel de suavizado y, a continuación, pulse el botón  $\mathbb{R}$ .

- **•** Aparece el cuadro de diálogo de confirmación con el rostro en el que se ha aplicado el suavizado de piel ampliado en el centro de la pantalla.
- Para salir sin guardar la copia, pulse el multiselector <

# **4** Verifique la vista previa de la copia.

- **•** Se suavizan los tonos de piel de un máximo de 12 rostros, según la cercanía al centro del encuadre.
- Si se ha suavizado más de un rostro, pulse < o **>** en el multiselector para mostrar otro rostro.
- **•** Pulse el botón **MENU** para ajustar el grado de suavizado. La pantalla vuelve al rostro mostrado en el paso 3.
- Si pulsa el botón  $\circledR$ , se creará una nueva copia editada.
- **•** Las copias creadas con la función de suavizado de piel se indican mediante el icono [ que aparece durante la reproducción.

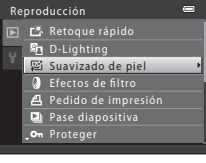

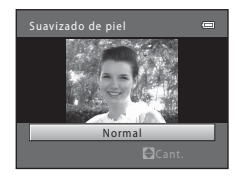

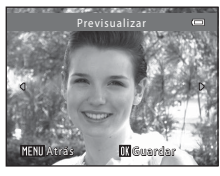

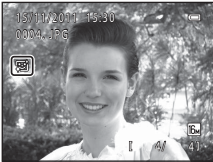

# B **Observaciones sobre el suavizado de piel**

En función de la dirección hacia la que miren los rostros o su brillo, es posible que la cámara no pueda detectarlos con precisión, o puede que la función de suavizado de piel no produzca los resultados esperados.

#### C **Información adicional**

Consulte ["Nombres de carpetas y archivos"](#page-195-0) ( $O$ -084) para obtener más información.

# <span id="page-127-0"></span>p **Efectos de filtro: aplicación de efectos de filtro digitales**

Los efectos de filtro digital se pueden utilizar para aplicar una variedad de efectos en las imágenes. Se encuentran disponibles los siguientes efectos. Las copias creadas con la función de efectos de filtro se guardan como archivos independientes.

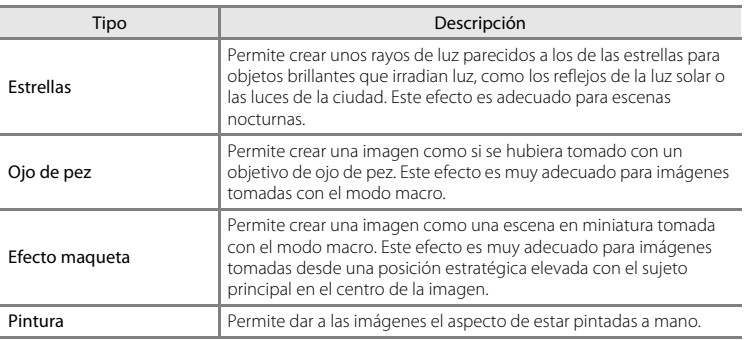

**1** Seleccione una imagen en el modo de reproducción a pantalla completa ( $\Box$ 30) o en el modo de reproducción de imágenes en miniatura  $(\Box)$  31) y pulse el botón MENU.

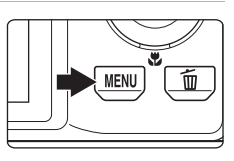

- Sección de referencia Sección de referencia
	- **2** Utilice el multiselector para seleccionar **J Efectos de filtro** y pulse el botón  $\mathcal{D}$ .

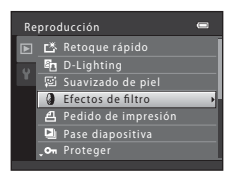

**3** Pulse  $\triangle$  o  $\nabla$  en el multiselector para seleccionar un efecto y, a continuación, pulse el botón <sub>60</sub>.

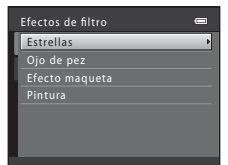

#### Edición de imágenes estáticas

# **4** Confirme el efecto y pulse el botón  $\omega$ . **•** Se creará una copia nueva y editada. • Para salir sin quardar la copia, pulse el multiselector < **Charles** Previsualizar **M**Guardar

**•** Las copias creadas con la función de efectos de filtro se indican mediante el icono @ que aparece durante la reproducción.

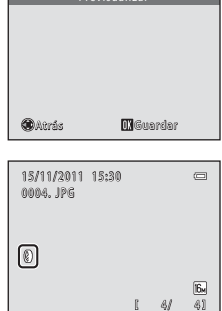

# C **Información adicional**

Consulte ["Nombres de carpetas y archivos"](#page-195-0) (<sup>66</sup>84) para obtener más información.

# <span id="page-129-0"></span>g **Imagen pequeña: reducción del tamaño de una imagen**

Crea una copia pequeña de la imagen actual. Esta función resulta muy útil para crear copias y publicarlas en páginas Web o enviarlas como archivos adjuntos de correo electrónico. Los tamaños **640×480**, **320×240** y **160×120** se encuentran disponibles. Las copias pequeñas se guardan como archivos independientes con una relación de compresión de 1:16.

**1** Seleccione una imagen en el modo de reproducción a pantalla completa ( $\Box$ 30) o en el modo de reproducción de imágenes en miniatura ( $\Box$  31) y pulse el botón MENU.

**2** Utilice el multiselector para seleccionar **E** Imagen pequeña y pulse el botón  $\mathcal{D}$ .

**3** Seleccione el tamaño de la copia que desee y

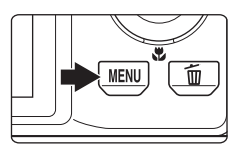

- Reproducción Girar imagen Imagen pequeña Anotación de voz **Copiar** Opciones visual. secuencia **Ell** Opciones visual. Sec<br>**El**l Elegir imagen clave
- 

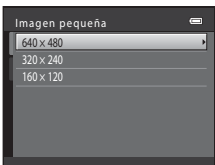

# **4** Seleccione **Sí** y pulse el botón  $\omega$ .

pulse el botón  $\mathbb{Q}$ .

- **•** Se creará una nueva copia pequeña.
- **•** Para salir sin guardar la copia, seleccione **No** y pulse el botón **M.**
- **•** La copia aparece con un marco negro.

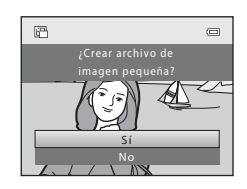

#### C **Información adicional**

Consulte ["Nombres de carpetas y archivos"](#page-195-0) (<sup>66</sup>84) para obtener más información.

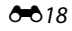

# <span id="page-130-0"></span>a **Recortar: creación de una copia recortada**

Permite crear una copia que contiene solo la parte visible de la pantalla cuando aparece **MENU**:  $\%$  con el zoom de reproducción ( $\Box$  31) activado. Las copias recortadas se guardan como archivos independientes.

#### **1** Gire el control del zoom hacia la posición  $T(Q)$ en el modo de reproducción a pantalla completa ([A](#page-45-0)30) para acercar la imagen.

**•** Para recortar una imagen mostrada en orientación vertical, amplíe la imagen hasta que desaparezcan las barras negras mostradas en ambos lados de la pantalla. La imagen recortada se mostrará en orientación horizontal. Para

recortar la imagen en su orientación vertical actual, utilice en primer lugar la opción **Girar imagen (6-6**49) para girar la imagen de modo que se muestre en orientación horizontal. A continuación, amplíe la imagen para recortarla, recórtela y, a continuación, gire la imagen recortada de nuevo a orientación vertical.

# **2** Mejore la composición de la copia.

- Gire el control del zoom hacia la posición  $T(Q)$  o  $W(\overline{PQ})$ para ajustar la relación de zoom.
- Pulse  $\blacktriangle$ ,  $\nabla$ ,  $\blacktriangleleft$  o  $\blacktriangleright$  en el multiselector para desplazarse por la imagen hasta que en la pantalla solo se vea la parte que desee copiar.

**3** Pulse el botón MENU.

### **4** Utilice el multiselector para seleccionar **Sí**<sup>y</sup> pulse el botón  $\mathbb{R}$ .

- **•** Se creará una copia recortada.
- **•** Para salir sin guardar la copia, seleccione **No** y pulse el botón  $\omega$ .

Sección de referencia

Sección de referencia

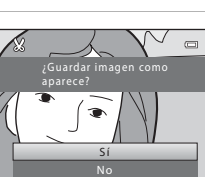

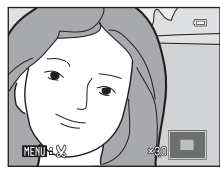

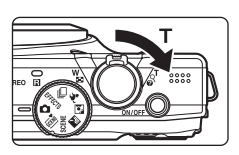

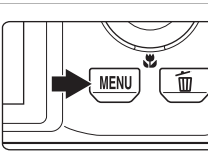

#### Edición de imágenes estáticas

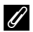

#### C **Tamaño de imagen**

A medida que se reduce el área para guardar, el tamaño de la imagen (píxeles) de la copia recortada también se reduce.

Si el tamaño de imagen de la copia recortada es 320 × 240 o 160 × 120, aparecerá un marco negro alrededor de la imagen y el icono de imagen pequeña 图 aparecerá a la izquierda de la pantalla en el modo de reproducción.

#### C **Información adicional**

Consulte ["Nombres de carpetas y archivos"](#page-195-0) (<sup>66</sup>84) para obtener más información.

# <span id="page-132-0"></span>**Conexión de la cámara a un televisor (visualización de imágenes en un televisor)**

Conecte la cámara a un televisor para reproducir imágenes o vídeos en el televisor. Si su televisor está equipado con una toma HDMI, puede utilizar un cable HDMI disponible en tiendas para conectar la cámara al televisor.

**1** Apague la cámara.

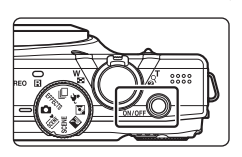

# **2** Conecte la cámara al televisor.

#### **Si utiliza el cable de audio/vídeo suministrado**

Conecte la clavija amarilla a la toma de entrada de vídeo y las clavijas blanca y roja a la toma de entrada de audio del televisor.

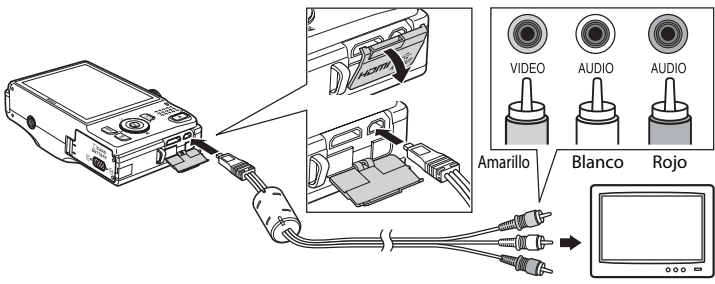

#### **Cuando utilice un cable HDMI disponible en tiendas,**

conecte la clavija a la toma HDMI del televisor.

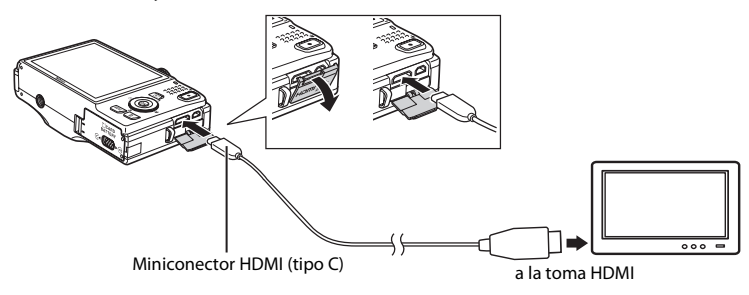

## **3** Configure la entrada del televisor en la entrada de vídeo externa.

- **•** Consulte más detalles en la documentación proporcionada con el televisor.
- **4** Pulse y mantenga pulsado el botón  $\Box$  de la cámara y enciéndala.
	- **•** La cámara pasa al modo de reproducción y las imágenes se muestran en el televisor.
	- **•** Mientras esté conectada al televisor, la pantalla de la cámara permanecerá apagada.

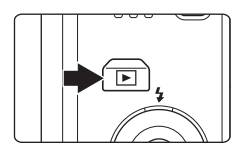

# B **Observaciones acerca de la conexión del cable HDMI**

- **•** No se incluye el cable HDMI. Utilice un cable HDMI disponible en tiendas para conectar la cámara a un televisor. El terminal de salida de esta cámara es un miniconector HDMI (tipo C). Cuando compre un cable HDMI, asegúrese de que el extremo del cable tenga un miniconector HDMI.
- **•** Recomendamos tomar imágenes estáticas con un ajuste **Modo de imagen** ( $\Box$  71) de **M** 2048×1536 o superior, y vídeos con un ajuste **Opcio. vídeo** ([E](#page-166-1)55) de f**HD 720p (1280×720)** o superior.

#### B **Observaciones acerca de la conexión del cable**

- **•** Al conectar el cable, asegúrese de que la orientación de la clavija de la cámara sea correcta. No fuerce el cable al conectarlo a la cámara. Cuando desconecte el cable, no tire de la clavija en diagonal.
- **•** No conecte simultáneamente cables al miniconector HDMI (tipo C) y al conector de salida USB/audio/ vídeo.

#### B **Si las imágenes no aparecen en el televisor**

Compruebe que el ajuste del modo de vídeo de la cámara en **Ajustes TV (<sup>6-6</sup>7**4) del menú configuración coincida con el estándar que utilice el televisor.

#### C **Uso del control remoto del televisor (Control del dispositivo HDMI)**

Se puede utilizar el control remoto de un televisor compatible con HDMI-CEC para controlar la reproducción.

Se puede utilizar en lugar del multiselector de la cámara y el control del zoom para seleccionar imágenes, iniciar y detener la reproducción de un vídeo, desplazar la reproducción de imágenes tomadas con Panorama sencillo y cambiar entre el modo de reproducción a pantalla completa y el modo de visualización de 4 imágenes en miniatura.

- **•** Configure el ajuste **Control dispositivo HDMI** (6-674) de Ajustes TV en [E](#page-185-2)ncendido (ajuste predeterminado) y, a continuación, conecte la cámara y el televisor utilizando un cable HDMI.
- **•** Apunte el control remoto al televisor cuando lo utilice.
- **•** Consulte las instrucciones de funcionamiento del televisor para obtener información sobre la compatibilidad HDMI-CEC del televisor.

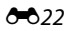

# <span id="page-134-0"></span>**Conexión de la cámara a una impresora (Direct Print)**

Los usuarios de impresoras compatibles con PictBridge ( $\ddot{\alpha}$ 19) pueden conectar la cámara directamente a la impresora e imprimir imágenes sin tener que utilizar un ordenador.

Siga los procedimientos descritos a continuación para imprimir imágenes.

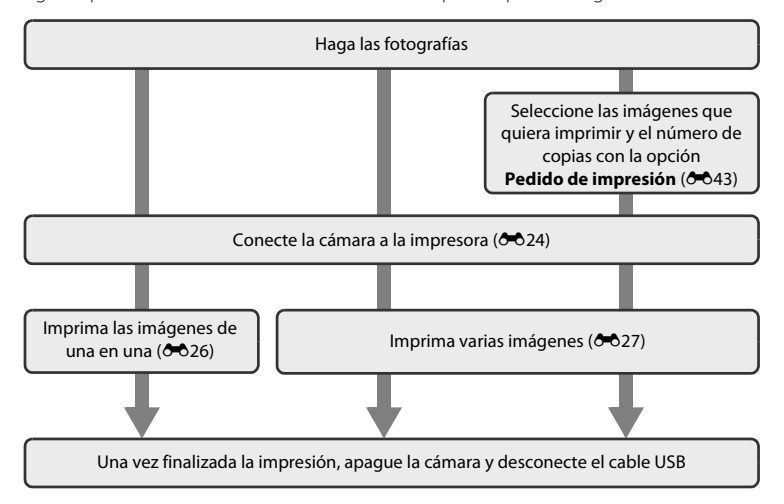

#### B **Observaciones acerca de la fuente de alimentación**

- **•** Cuando conecte la cámara a una impresora, utilice una batería completamente cargada para evitar que la cámara se apague de forma inesperada.
- **•** Si se utiliza el adaptador de CA EH-62F (disponible por separado), se podrá cargar la COOLPIX S8200 desde una toma eléctrica. No utilice otras marcas o modelos de adaptador de CA, ya que podrían derivar en sobrecalentamiento o mal funcionamiento de la cámara.

#### C **Impresión de imágenes**

Además de imprimir las imágenes transferidas a un ordenador desde su impresora personal e imprimirlas mediante una conexión directa entre la cámara y la impresora, también están disponibles las siguientes opciones para la impresión de imágenes guardadas en la tarjeta de memoria:

- **•** Introduzca una tarjeta de memoria en la ranura para tarjetas de una impresora compatible con DPOF
- **•** Lleve la tarjeta de memoria a un laboratorio fotográfico digital

Para realizar la impresión con estos métodos, especifique las imágenes y el número de copias de cada una en la tarjeta de memoria mediante la opción **Pedido de impresión** del menú Reproducción (<sup>66</sup>43).

# <span id="page-135-0"></span>**Conexión de la cámara a una impresora**

**1** Apague la cámara.

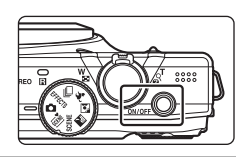

# **2** Encienda la impresora.

**•** Compruebe la configuración de la impresora.

# **3** Conecte la cámara a la impresora con el cable USB suministrado.

**•** Asegúrese de que la orientación de las clavijas sea correcta. No intente introducir las clavijas en diagonal y no fuerce el cable USB al conectarlo o desconectarlo.

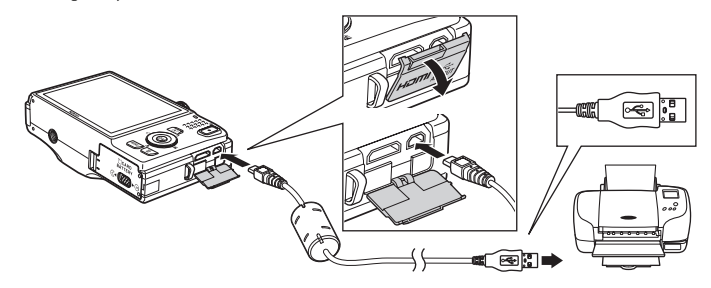

# **4** La cámara se enciende automáticamente.

**•** Cuando esté correctamente conectada, aparece la pantalla de inicio de **PictBridge** (1) en la pantalla de la cámara, seguida de la pantalla **Imprimir selección** (2).

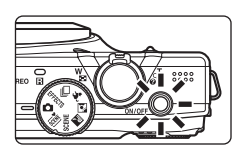

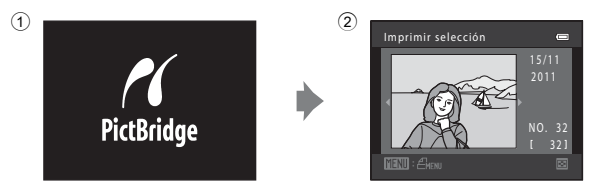

# B **Si no aparece la pantalla de inicio de PictBridge**

Apague la cámara y desconecte el cable USB. Ajuste la opción **Cargar con ordenador (6-6**75) del menú configuración de la cámara en **Apagado** y vuelva a conectar el cable.

 $525$ 

# <span id="page-137-0"></span>**Impresión de imágenes individuales**

Una vez conectada correctamente la cámara a la impresora (<sup>66</sup>024), siga los procedimientos descritos a continuación para imprimir una imagen.

**1** Utilice el multiselector para seleccionar la imagen que desee y pulse el botón  $\omega$ .

**2** Seleccione **Copias** y pulse el botón  $\mathcal{R}$ .

• Gire el control del zoom hacia  $W$  ( $\blacksquare$ ) para mostrar 12 imágenes en miniatura, y hacia  $T (Q)$  para volver a la reproducción a pantalla completa.

**3** Seleccione el número de copias que desee (hasta nueve) y pulse el botón  $\mathbb{R}$ .

- **4** Seleccione **Tamaño del papel** y pulse el botón k.
- **5** Seleccione el tamaño del papel que desee y pulse el botón  $\mathbb{R}$ .
	- **•** Para especificar el tamaño del papel mediante los ajustes de la impresora, seleccione **Predeterminado** en la opción de tamaño del papel.

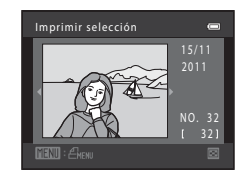

PictBridge

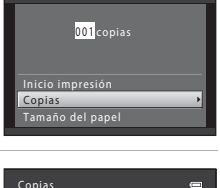

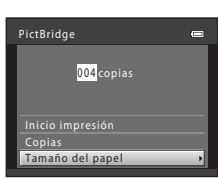

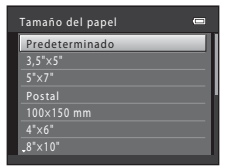

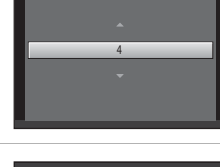

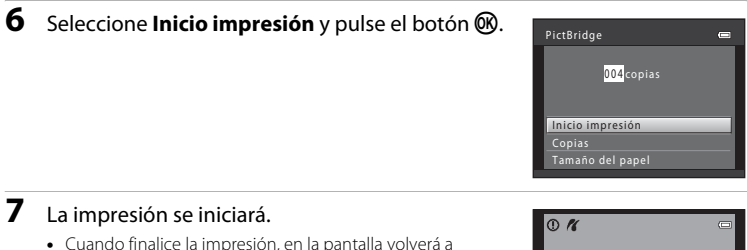

- **•** Cuando finalice la impresión, en la pantalla volverá a aparecer lo mismo que en el paso 1.
- **•** Para cancelar la impresión antes de haber imprimido todas las copias, pulse el botón **60**.

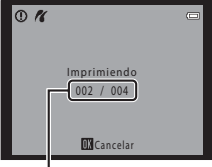

Número actual de copias/ número total de copias

# <span id="page-138-0"></span>**Impresión de varias imágenes**

Una vez conectada correctamente la cámara a la impresora  $(224)$ , siga los procedimientos descritos a continuación para imprimir varias imágenes.

- **1** Cuando aparezca la pantalla **Imprimir**  selección, pulse el botón MENU.
	- **•** Aparece la pantalla **Menú impresión**.

**del papel** y pulse el botón  $\mathbb{R}$ .

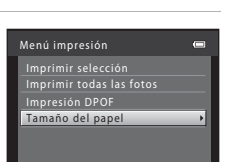

#### **3** Seleccione el tamaño del papel que desee y pulse el botón  $\overline{00}$ .

**2** Utilice el multiselector para seleccionar **Tamaño** 

• Para salir del menú impresión, pulse el botón **MENU**.

**•** Para especificar el tamaño del papel mediante los ajustes de la impresora, seleccione **Predeterminado** en la opción de tamaño del papel.

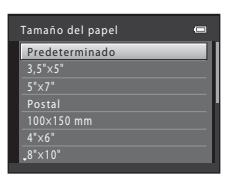

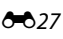

#### **4** Seleccione **Imprimir selección**, **Imprimir todas las fotos** o **Impresión DPOF** y pulse el botón  $\omega$ .

#### Imprimir selección

Seleccione las imágenes (hasta 99) y el número de copias (hasta nueve) de cada una.

- Gire el multiselector o pulse  $\blacktriangleleft$  o  $\blacktriangleright$  para seleccionar imágenes y pulse  $\blacktriangle$  o  $\blacktriangledown$  para especificar el número de copias que desea imprimir.
- **•** Las imágenes seleccionadas para imprimir aparecerán indicadas con una marca de verificación  $(\mathcal{A})$  y una cifra que indica el número

de copias que se imprimirán. Si no se ha especificado ninguna copia para las imágenes, se cancela la selección.

- Gire el control del zoom hacia **T** (**Q**) para volver a la reproducción a pantalla completa, o hacia  $W$  ( $\blacksquare$ ) para mostrar 12 imágenes en miniatura.
- Pulse el botón **60** cuando haya finalizado el ajuste.
- **•** Cuando aparezca la pantalla que se muestra a la derecha, seleccione **Inicio impresión** y pulse el botón **®** para iniciar la impresión. Seleccione **Cancelar** y pulse el botón ® para volver al menú impresión.

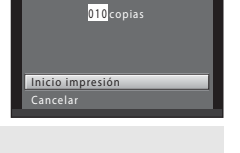

mprimir selección

#### Imprimir todas las fotos

Se imprime una copia de cada una de las imágenes guardadas en la memoria interna o en la tarjeta de memoria.

**•** Cuando aparezca la pantalla que se muestra a la derecha, seleccione **Inicio impresión** y pulse el botón  $\circledR$  para iniciar la impresión. Seleccione **Cancelar** y pulse el botón <sup>(R)</sup> para volver al menú impresión.

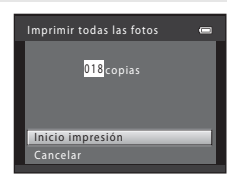

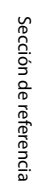

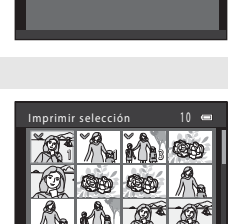

 $\equiv$ X

Menú impresión Imprimir selección Tamaño del papel Impresión DPOF mprimir todas las fotos

#### Impresión DPOF

Permite imprimir las imágenes cuyo orden de impresión se ha creado a través de la opción **Pedido**  de impresión (<sup>6643</sup>).

- **•** Cuando aparezca la pantalla que se muestra a la derecha, seleccione **Inicio impresión** y pulse el botón **60** para iniciar la impresión. Seleccione **Cancelar** y pulse el botón  $\omega$  para volver al menú impresión.
- **•** Para ver la orden de impresión actual, seleccione **Ver imágenes** y pulse el botón  $\mathbb{R}$ . Para imprimir imágenes, pulse el botón **60** de nuevo.

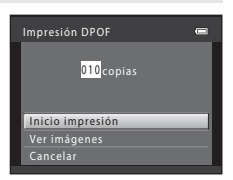

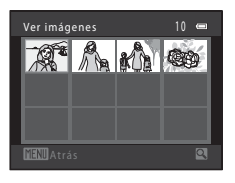

# **5** La impresión se iniciará.

- **•** Cuando finalice la impresión, en la pantalla volverá a aparecer lo mismo que en el paso 2.
- **•** Para cancelar la impresión antes de haber imprimido todas las copias, pulse el botón  $\mathbb{R}$ .

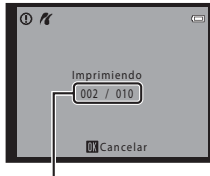

Número actual de copias/ número total de copias

Sección de referencia Sección de referencia

#### C **Tamaño del papel**

La cámara admite los siguientes tamaños de papel: **Predeterminado** (el tamaño del papel predeterminado para la impresora conectada a la cámara), **3,5"×5"**, **5"×7"**, **100×150 mm**, **4"×6"**, **8"×10"**, **Carta**, **A3** y **A4**. Solo se mostrarán los tamaños compatibles con la impresora.

# <span id="page-141-0"></span>**El menú de disparo (para el modo**  $\Box$  **(automático), modo de disparo continuo)**

- Consulte ["Cambio del tamaño de imagen \(Modo de imagen\)"](#page-86-1) ( $\Box$  71) para obtener información acerca de **Modo de imagen**.
- Los elementos distintos a **Continuo** (<sup>66</sup>35) comparten los mismos ajustes con el modo  $\Box$  (automático) y el modo de disparo continuo y los ajustes se guardan en la memoria de la cámara incluso aunque esta se apague.
- **•** Solo se puede seleccionar **Continuo** cuando se utiliza el modo de disparo continuo.

## **Balance blancos (Ajuste del tono)**

Acceda al modo  $\bigcirc$  (automático) o al modo de disparo continuo  $\rightarrow$  botón MENU  $\rightarrow$  $\Box$  o pestaña  $\Box$   $\rightarrow$  Balance blancos

El color de la luz reflejada en un objeto varía en función del color de la fuente de luz. El cerebro humano puede adaptarse a los cambios de color de la fuente de luz y el resultado es que los objetos blancos se ven blancos ya estén a la sombra, bajo la luz directa del sol o bajo iluminación incandescente. Las cámaras digitales pueden imitar este ajuste procesando las imágenes según el color de la fuente de luz. Esto se conoce como "balance blancos". Para obtener colores naturales, seleccione un ajuste de balance de blancos que coincida con la fuente de luz antes de tomar la fotografía.

Aunque el ajuste predeterminado, **Automático**, se puede utilizar con la mayoría de los tipos de luz, se puede especificar manualmente el ajuste de balance de blancos que resulte más adecuado para una fuente de luz concreta, para así obtener unos resultados más precisos.

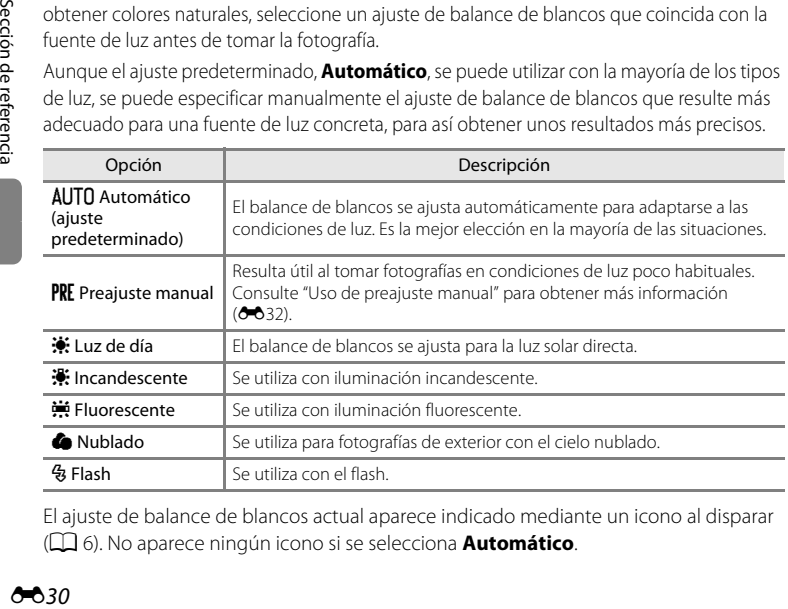

El ajuste de balance de blancos actual aparece indicado mediante un icono al disparar ([A](#page-21-0)6). No aparece ningún icono si se selecciona **Automático**.

El menú de disparo (para el modo  $\Box$  (automático), modo de disparo continuo)

# B **Observaciones acerca del balance de blancos**

- Cuando se ajusta el tono con el control deslizante creativo ( $\Box$  67), no se puede configurar esta función.
- [A](#page-88-0)lgunos ajustes no se pueden utilizar con otras funciones ( $\Box$  73).
- **•** Para los ajustes de balance de blancos que no sean **Automático** o **Flash**, apague el flash (W) ([A](#page-71-0)56).

El menú de disparo (para el modo  $\Box$  (automático), modo de disparo continuo)

#### <span id="page-143-0"></span>**Uso de preajuste manual**

El preajuste manual se utiliza con una iluminación mixta o para compensar fuentes de luz que emitan un color dominante en los que no se haya logrado el efecto deseado con ajustes de balance de blancos como **Automático** e **Incandescente** (por ejemplo, para tomar imágenes con una lámpara que emita luz de matices rojizos y que parezca que se han hecho con luz blanca).

Utilice el siguiente procedimiento para medir el valor de balance de blancos con la luz con la que se vayan a tomar fotografías.

- **1** Coloque un objeto de referencia blanco o gris bajo la luz con la que se vaya a tomar la fotografía.
- **2** Muestre el menú de disparo ( $\Box$  11, [37](#page-52-0)), utilice el multiselector para seleccionar **PRE Preajuste manual** en el menú **Balance blancos** y pulse el botón <sub>(K)</sub>.
	- **•** La cámara se acerca a la posición para medir el balance de blancos.

#### Balance blancos г Automático utomático Preajuste manual Luz de día Incandescente ncandescente Fluorescente luorescente Nublado Flash

# **3** Seleccione **Medir**.

**•** Para aplicar el valor de balance de blancos medido más reciente, seleccione **Cancelar** y pulse el botón **(0)**. El ajuste de balance de blancos no se medirá nuevamente y se configurará el valor que se haya medido más recientemente.

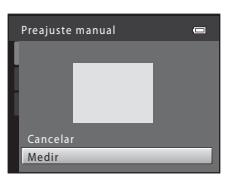

#### **4** Encuadre el objeto de referencia en la ventana de medida.

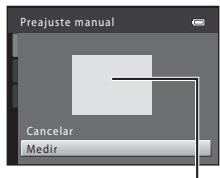

Ventana de medida

# **5** Pulse el botón ® para medir un valor de preajuste manual.

**•** Se acciona el obturador y se establece el valor nuevo del balance de blancos. No se guarda ninguna imagen.

#### B **Observaciones acerca del preajuste manual**

Un valor con el que se vaya a utilizar la luz del flash, no se puede medir con **Preajuste manual**. Cuando dispare con el flash, ajuste **Balance blancos** en **Automático** o **Flash**.
El menú de disparo (para el modo  $\blacksquare$  (automático), modo de disparo continuo)

# **Medición**

Acceda al modo  $\bigcirc$  (automático) o al modo de disparo continuo  $\rightarrow$  botón MENU  $\rightarrow$  $\Box$  o pestaña  $\Box$   $\rightarrow$  Medición

El proceso de medida del brillo del sujeto para determinar la exposición se denomina medición.

Seleccione el modo en que la cámara mide la exposición.

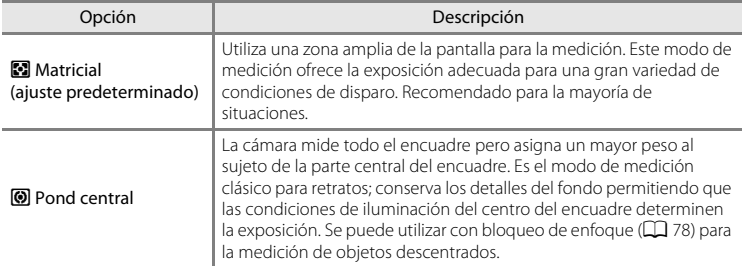

# B **Observaciones acerca de la medición**

Mientras se usa el zoom digital, la medición se configura en medición central ponderada. No aparece la zona de medición activa.

## C **Zona de medición**

La zona de medición activa aparece en la pantalla cuando se selecciona **Pond central** para **Medición**.

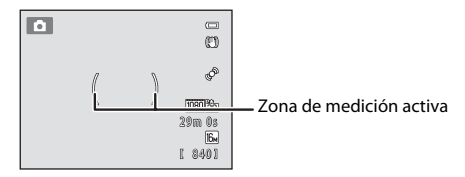

El menú de disparo (para el modo  $\Box$  (automático), modo de disparo continuo)

# <span id="page-145-0"></span>**Sensibilidad ISO**

Acceda al modo  $\bigcirc$  (automático) o al modo de disparo continuo  $\rightarrow$  botón MENU  $\rightarrow$  $\Box$  o pestaña  $\Box \rightarrow$  Sensibilidad ISO

Al aumentar la sensibilidad ISO, se necesita menos luz al tomar fotografías.

Una sensibilidad ISO superior permite capturar sujetos más oscuros. Además, se pueden tomar fotografías a velocidades de obturación superiores, incluso en sujetos con brillo parecido, y reducir las sacudidas de la cámara y el movimiento del sujeto.

**•** A pesar de que una sensibilidad ISO superior resulte efectiva al tomar fotografías de sujetos más oscuros, al disparar sin flash, al disparar con el zoom de la cámara activado, etc., las imágenes pueden contener ruido.

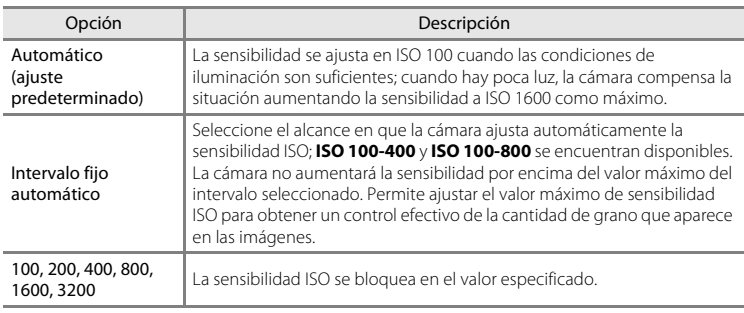

El ajuste de la sensibilidad ISO actual aparece indicado mediante un icono al disparar  $(226)$ .

- Al seleccionar **Automático**, el icono **ISO** no aparece en ISO 100, pero aparece si la sensibilidad ISO aumenta automáticamente a más de 100.
- Si se selecciona **Intervalo fijo automático**, se mostrarán **B**<sub>I</sub> y el valor máximo de sensibilidad ISO.

## B **Observaciones acerca de la sensibilidad ISO**

- [A](#page-88-0)lgunos ajustes no se pueden utilizar con otras funciones ( $\Box$ 73).
- Cuando se fija la sensibilidad ISO, **Detección de movim. (<sup>66</sup>68**) se desactiva.

El menú de disparo (para el modo  $\blacksquare$  (automático), modo de disparo continuo)

# **Disparo continuo**

Acceda al modo de disparo → botón MENU → pestaña □ → Continuo

Seleccione la opción de disparo continuo deseada (solo al utilizar el modo de disparo continuo).

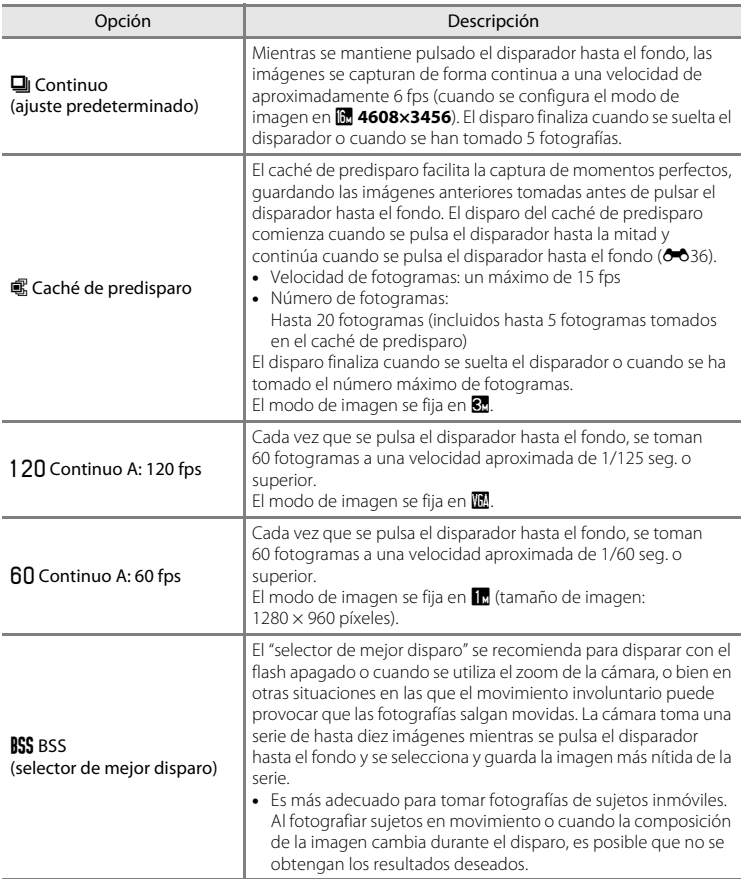

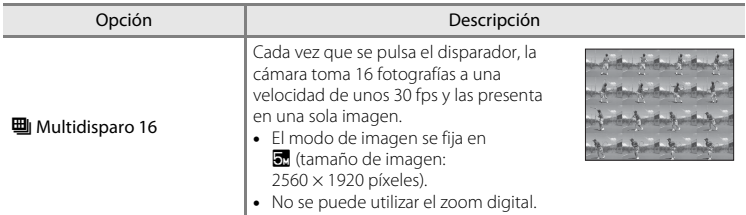

El ajuste de disparo continuo actual se indica mediante un icono al disparar ( $\Box$ 6).

# <span id="page-147-0"></span>C **Caché de predisparo**

Cuando se selecciona **Caché de predisparo**, el disparo se inicia al pulsar el disparador hasta la mitad durante 0,5 segundos o más y las imágenes tomadas antes de pulsar el disparador hasta el fondo se guardan junto a las imágenes tomadas después de pulsar el disparador hasta el fondo. Se puede guardar un máximo de 5 imágenes en el caché de predisparo.

El ajuste de caché de predisparo actual se indica mediante un icono al disparar ( $\Box$  6). No aparece ningún icono cuando no se configura el caché de predisparo. El icono del caché de predisparo se ilumina en verde al pulsar el disparador hasta la mitad.

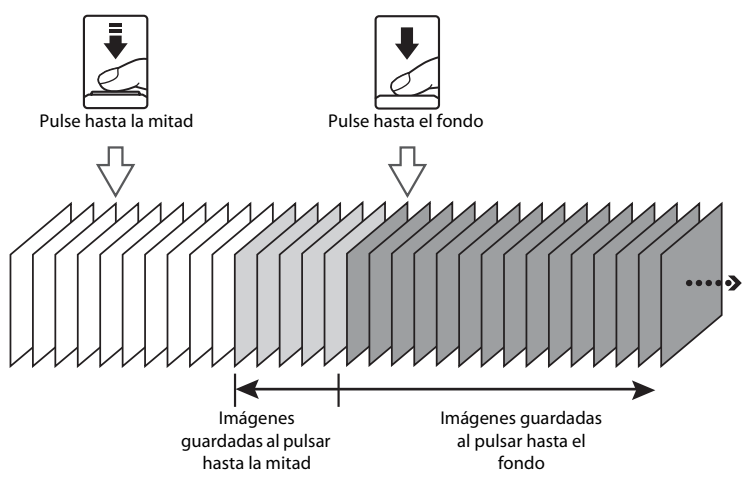

**•** Si el número de exposiciones restantes es inferior a 6, no se puede realizar el disparo con el caché de predisparo. Antes de disparar, compruebe que quedan 6 o más exposiciones.

El menú de disparo (para el modo  $\blacksquare$  (automático), modo de disparo continuo)

# <span id="page-148-0"></span>**Modo zona AF**

Acceda al modo  $\Box$  (automático) o al modo de disparo continuo  $\rightarrow$  botón MENU  $\rightarrow$ **O** o pestaña **□ →** Modo zona AF

Utilice esta opción para determinar la manera en la que la cámara selecciona la zona de enfoque para el autofoco.

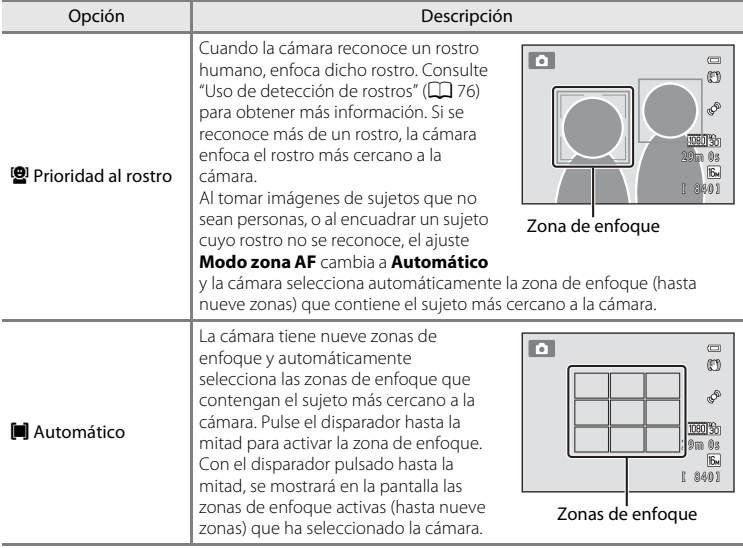

Sección de referencia Sección de referencia

# El menú de disparo (para el modo  $\Box$  (automático), modo de disparo continuo)

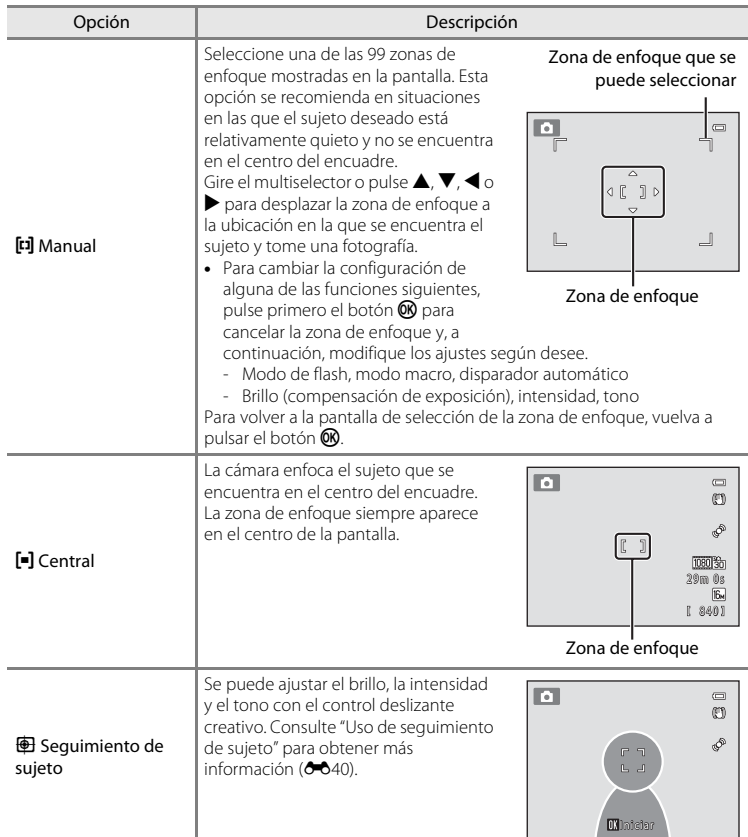

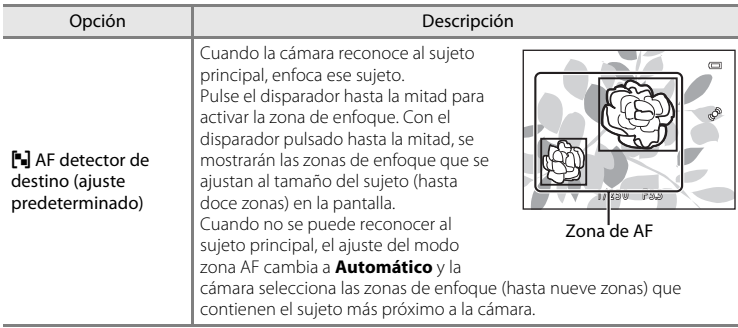

# **M** Observaciones acerca del modo zona AF

- **•** Cuando el zoom digital entra en funcionamiento, la cámara enfoca en el centro de la pantalla, independientemente del ajuste **Modo zona AF**.
- [A](#page-88-0)lgunos ajustes no se pueden utilizar con otras funciones ( $\Box$ 73).
- Es posible que el autofoco no produzca los resultados esperados. Consulte ["Autofoco"](#page-44-0) ( $\Box$ ) 29) para obtener más información.
- **•** Si la cámara no enfoca el sujeto deseado al utilizar una función que selecciona y enfoca el sujeto, como el detector de destino, configure **Modo zona AF** en **Manual** o **Central** y alinee la zona de enfoque con el sujeto deseado. [A](#page-93-0)simismo, puede intentar utilizar el bloqueo de enfoque ( $\Box$ 78).

#### **M** Observaciones acerca de AF detector de destino

- **•** En función de las condiciones de disparo, puede variar el sujeto que la cámara determine como principal.
- **•** La cámara no puede detectar el sujeto principal en las situaciones siguientes: La zona de enfoque será la misma que cuando se configura **Modo zona AF** en **Automático**.
	- Al ajustar la intensidad o el tono con el control deslizante creativo
	- **Balance blancos** se configura en un ajuste distinto a **Automático**
- **•** La cámara no puede detectar al sujeto principal adecuadamente en las situaciones siguientes:
	- Cuando la imagen que aparece en la pantalla es demasiado oscura o brillante
	- Cuando los colores del sujeto principal no están claramente definidos
	- Cuando se encuadra la toma de modo que el sujeto principal se encuentra en el borde de la pantalla
	- Cuando la composición del sujeto principal se realiza con un modelo repetitivo

El menú de disparo (para el modo  $\Box$  (automático), modo de disparo continuo)

#### <span id="page-151-0"></span>**Uso de seguimiento de sujeto**

Utilice este modo para tomar imágenes de sujetos en movimiento. Al registrar un sujeto, se inicia el seguimiento de sujeto y la zona de enfoque sigue automáticamente al sujeto.

**1** Pulse el botón MENU en el modo **a** (automático) o en el modo de disparo continuo.

**•** Aparece el menú de disparo o el menú de disparo continuo.

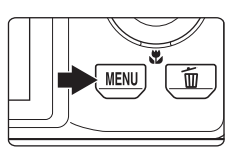

## **2** Utilice el multiselector para seleccionar **Seguimiento de sujeto** en la opción **Modo zona AF** y pulse el botón  $\omega$ .

- Consulte ["Modo zona AF"](#page-148-0) (<sup>6-6</sup>37) para obtener más información.
- Pulse el botón **MENU** después de cambiar la configuración y vuelva a la pantalla de disparo.

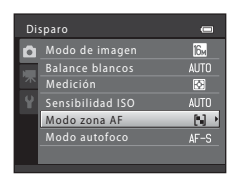

# **3** Registre un sujeto.

- **•** Alinee el borde blanco situado en el centro de la pantalla con el sujeto que desea registrar y pulse el botón  $\mathbf{\circledR}.$ 
	- Se registra el sujeto.
	- Si la cámara no puede enfocar el sujeto, el borde aparecerá en rojo. Cambie la composición y pruebe a registrar el sujeto nuevamente.
- **•** Cuando se registra el sujeto, aparece un borde doble amarillo (zona de enfoque) alrededor de ese sujeto.
- Para cancelar el registro del sujeto, pulse el botón **(R)**.
- **•** Si la cámara ya no puede seguir al sujeto registrado, la zona de enfoque desaparece y se cancela el registro. Vuelva a registrar el sujeto.

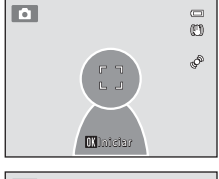

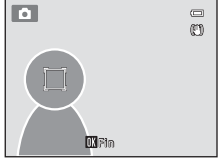

#### **4** Pulse el disparador hasta el fondo para tomar una fotografía.

- **•** La cámara enfoca la zona de enfoque cuando se pulsa el disparador hasta la mitad. La zona de enfoque aparecerá en verde y el enfoque quedará bloqueado.
- **•** Si se pulsa el disparador hasta la mitad sin que aparezca la zona de enfoque, la cámara enfoca el sujeto que se encuentra en el centro del encuadre.

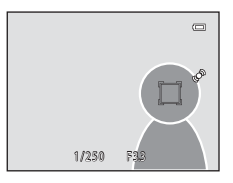

## B **Observaciones acerca del seguimiento de sujeto**

- **•** No se puede utilizar el zoom digital.
- **•** Ajuste la posición del zoom, el modo de flash, el control deslizante creativo y los ajustes del menú antes de registrar el sujeto. Si se cambia algún ajuste de la cámara después de haber registrado el sujeto, se cancelará el registro del sujeto.
- **•** Es posible que la cámara no pueda registrar o realizar el seguimiento del sujeto, o que se realice el seguimiento de un sujeto distinto, en función de las condiciones de disparo como que el sujeto se desplace rápido, que se produzcan sacudidas de la cámara y que existan sujetos de aspecto parecido en el encuadre. La capacidad de la cámara para seguir con precisión al sujeto registrado también dependerá del tamaño y el brillo de dicho sujeto.
- [A](#page-44-0)l utilizar el autofoco y tomar fotografías de sujetos que son difíciles de enfocar ( $\Box$ 29), es posible que el sujeto no esté enfocado incluso aunque la zona de enfoque sea de color verde. Si el sujeto no está enfocado, cambie el **Modo zona AF** (<sup>6</sup>037) a **Manual** o **Central** en el modo **C** (automático), e intente disparar con el bloqueo de enfoque ([A](#page-93-0)78) enfocando otro sujeto que se encuentre a la misma distancia de la cámara.
- [A](#page-88-0)lgunos ajustes no se pueden utilizar con otras funciones ( $\Box$  73).

AA1

El menú de disparo (para el modo  $\Box$  (automático), modo de disparo continuo)

# **Modo autofoco**

Acceda al modo  $\Box$  (automático) o al modo de disparo continuo  $\rightarrow$  botón MENU  $\rightarrow$  $\Box$  o pestaña  $\Box$   $\rightarrow$  Modo autofoco

Seleccione el modo de enfoque de la cámara.

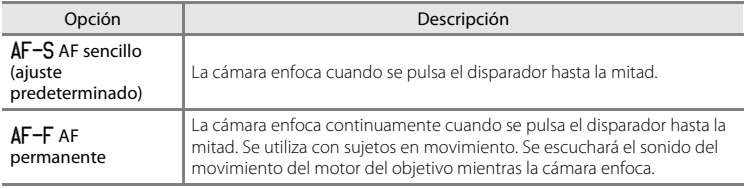

# B **Observaciones acerca del modo autofoco**

[A](#page-88-0)lgunos ajustes no se pueden utilizar con otras funciones ( $\Box$  73).

#### C **Modo autofoco para grabación de vídeo**

[E](#page-170-0)l modo autofoco para grabación de vídeo se puede ajustar con **Modo autofoco (6-0**59) en el menú de vídeo.

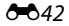

# **El Reproducción**

- **•** Para obtener información acerca de las siguientes funciones de edición de imágenes, consulte ["Edición de imágenes estáticas"](#page-121-0) (<sup>66</sup>10):
	- Retoque rápido D-Lighting
	- Suavizado de piel Contra Efectos de filtro
	- Imagen pequeña

# <span id="page-154-0"></span>a **Pedido de impresión (Creación de una orden de impresión DPOF)**

Pulse el botón D (modo de reproducción) → botón MENU → pestaña D → a Pedido de impresión

Cuando vaya a imprimir imágenes guardadas en la tarjeta de memoria utilizando cualquiera de los métodos siguientes, puede utilizar la opción **Pedido de impresión** del menú Reproducción para crear "órdenes de impresión" digitales que se podrán imprimir en dispositivos compatibles con DPOF.

- **•** Introduzca la tarjeta de memoria en la ranura para tarjetas de una impresora compatible con DPO[F](#page-220-0)  $(25.19)$ .
- **•** Lleve la tarjeta de memoria a un laboratorio fotográfico digital.

• Conecte la cámara a una impresora ( $\bigodot$ 23) compatible con PictBridge ( $\bigcirc$ 19). También se puede crear una orden de impresión para imágenes guardadas en la memoria interna si se extrae la tarjeta de memoria de la cámara.

#### **1** Seleccione **Seleccionar imagen** y pulse el botón <u>டை</u>

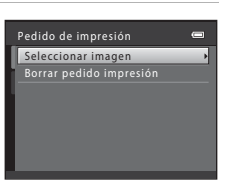

#### **2** Seleccione las imágenes (hasta 99) y el número de copias (hasta nueve) de cada una.

- Gire el multiselector o pulse < o > para seleccionar imágenes y pulse  $\blacktriangle$  o  $\nabla$  para especificar el número de copias que desea imprimir.
- **•** La imagen seleccionada para imprimir aparecerá indicada con un icono de marca de verificación y una cifra que indica el número de copias que se imprimirán. Si no se ha especificado ninguna copia para las imágenes, se cancela la selección.
- Gire el control del zoom hacia **T** (**Q**) para cambiar a la reproducción a pantalla completa. Gire el control del zoom hacia  $W$  ( $\blacksquare$ ) para regresar a la pantalla de 12 imágenes en miniatura.
- Pulse el botón **®** cuando haya finalizado el ajuste.

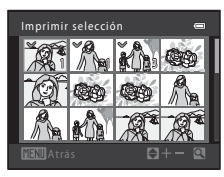

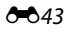

# **3** Seleccione si desea imprimir o no la fecha e información de disparo.

- Seleccione **Fecha** y pulse el botón **60** para imprimir la fecha de disparo en todas las imágenes.
- Seleccione **Info** y pulse el botón **®** para imprimir la información de disparo (velocidad de obturación y diafragma) en todas las imágenes.
- Seleccione **Finalizado** y pulse el botón ® para aplicar la configuración.

Las imágenes seleccionadas para su impresión se indican mediante el icono w durante la reproducción.

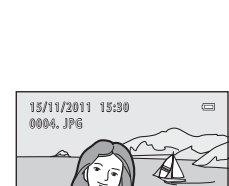

41 - 4

## <span id="page-155-0"></span>B **Observaciones sobre la impresión de la fecha e información de disparo**

Si se activan los ajustes **Fecha** e **Info** en la opción de la orden de impresión, la fecha de disparo y la información de disparo se imprimen en las imágenes cuando se utiliza una impresora compatible con DPOF  $(\overleftrightarrow{Q}$ -19) que admite la impresión de la fecha e información de disparo.

- **•** La información de disparo no se puede imprimir si la cámara se conecta directamente a una impresora mediante el cable USB suministrado para la impresión DPOF (<sup>6-6</sup>29).
- **•** Tenga en cuenta que los ajustes de **Fecha** y **Info** se restauran cada vez que aparece la opción **Pedido de impresión**.
- **•** La fecha impresa es la que se guarda en el momento de hacer la fotografía. Un cambio en la fecha de la cámara mediante el ajuste

**Fecha y hora** o **Zona horaria** de la opción **Zona horaria y fecha** del menú configuración una vez se ha tomado una imagen, no afecta a la fecha impresa en la imagen.

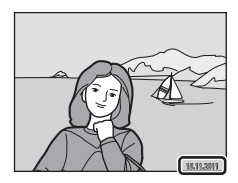

#### C **Cancelación de la orden de impresión existente**

Seleccione **Borrar pedido impresión** en el paso 1 de " $\triangleq$  Pedido de impresión (Creación de una orden de [impresión DPOF\)](#page-154-0)" ( $\triangle$ <sup>43</sup>) y pulse el botón  $\circledR$  para borrar las marcas de impresión de todas las imágenes y cancelar la orden de impresión.

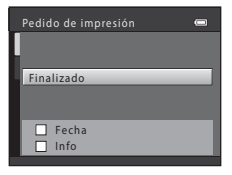

# C **Impresión fecha**

Si se añade la fecha y hora de disparo a las imágenes con la opción *Impresión fecha (6*66) del menú configuración, las imágenes se guardan en el momento en el que se tomaron añadiendo la fecha y hora de disparo. Las imágenes con la fecha impresa se pueden imprimir en impresoras que no sean compatibles con la impresión de la fecha en las imágenes.

Si se utiliza la opción **Impresión fecha** para imprimir la fecha de disparo en las imágenes, la opción seleccionada **Fecha** de la función **Pedido de impresión** no tendrá ningún efecto.

Sección de referencia

Seccion de referencia

# **D** Pase diapositiva

Pulse el botón D (modo de reproducción) → botón MENU → pestaña D → **D** Pase diapositiva

Reproduzca las imágenes guardadas en la memoria interna o en una tarjeta de memoria, de una en una en un "pase de diapositivas" automático.

# **1** Utilice el multiselector para seleccionar **Inicio**<sup>y</sup> pulse el botón  $\mathbb{Q}$ .

- **•** Para cambiar el intervalo entre imágenes, seleccione **Intervalo imagen**, seleccione el intervalo que desee y pulse el botón **M** antes de seleccionar **Inicio**.
- **•** Para repetir el pase de diapositivas automáticamente, seleccione **Continuo** y pulse el botón **OR** antes de seleccionar **Inicio**. Se añadirá la marca de verificación ( $\blacktriangleright$ ) a la opción Continuo cuando esté activada.

# **2** Comenzará el pase de diapositivas.

- Mientras el pase de diapositivas esté en curso, pulse **>** en el multiselector para mostrar la imagen siguiente o  $\blacktriangleleft$  para mostrar la imagen anterior. Mantenga pulsado cualquiera de los dos botones para rebobinar o avanzar rápidamente.
- **•** Para finalizar o detener el pase de diapositivas, pulse el botón **M.**

# **3** Finalice el pase de diapositivas o reinícielo.

**•** La pantalla de la derecha aparece una vez que ha finalizado o se ha detenido el pase de diapositivas. Seleccione  $\blacksquare$  y pulse el botón  $\circledR$  para volver a la pantalla mostrada en el paso 1. Seleccione **D** para reproducir nuevamente el pase de diapositivas.

# B **Observaciones acerca del pase de diapositivas**

- **•** Solo se muestra el primer fotograma de vídeos que se incluyen en un pase de diapositivas.
- [E](#page-118-0)n el caso de secuencias (<sup>66</sup>) cuyas opciones de visualización de secuencias se configuran en **Sólo imagen clave**, solamente aparece la imagen clave.
- Las imágenes que se toman con Panorama sencillo ( $\Box$ ) 49,  $\triangle$  02) aparecen a pantalla completa cuando se reproducen en un pase de diapositivas. No se desplazan.
- **•** El tiempo de reproducción máximo es de 30 minutos, incluso si se ha activado **Continuo** ([E](#page-183-0)72).

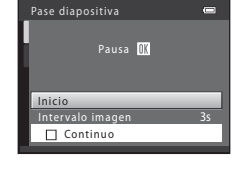

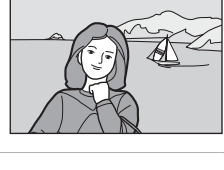

 $\equiv$ 

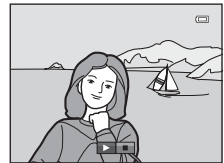

# <span id="page-158-0"></span>d **Proteger**

#### Pulse el botón  $\blacktriangleright$  (modo de reproducción)  $\rightarrow$  botón MENU  $\rightarrow$  pestaña  $\blacktriangleright$   $\rightarrow$  On Proteger

Proteja las imágenes seleccionadas de un borrado accidental.

Seleccione las imágenes que desea proteger o en las que desea cancelar la protección de imágenes protegidas previamente, en la pantalla de selección de imágenes.

Consulte ["La pantalla de selección de imágenes"](#page-159-0) (<sup>66</sup>48) para obtener más información.

Tenga en cuenta que el formateo de la tarjeta de memoria o de la memoria interna de la cámara, borrará definitivamente las imágenes protegidas ( $\rightarrow$ 673).

Las imágenes protegidas se indican mediante el icono @ durante la reproducción  $($  $\Box$  $8)$ .

#### El Reproducción

#### <span id="page-159-0"></span>**La pantalla de selección de imágenes**

Al utilizar una de las funciones siguientes durante la selección de imágenes, aparece una pantalla como la que se muestra a la derecha.

- Pedido de impresión > **Seleccionar imagen** ( $\bigcirc$ 043)
- Proteger ( $6-647$ )
- $\cdot$  Girar imagen ( $\sigma$ <sup>49</sup>)
- Copiar > **Imágenes selecc.** (**86**52)
- [E](#page-165-0)legir imagen clave  $(6-654)$
- Pantalla inicio > **Selecc. imagen** (0060)
- Borrar imagen > **Borrar img. selecc.**  $(\Box$  32)

Siga los procedimientos que se describen a continuación para seleccionar las imágenes.

- **1** Gire el multiselector, o pulse  $\triangleleft$  o  $\triangleright$  para seleccionar la imagen deseada.
	- Gire el control del zoom ( $\square$ ) hacia  $\mathsf{T}$  ( $\mathsf{Q}$ ) para volver a la reproducción a pantalla completa o hacia  $W$  ( $\Box$ ) para cambiar a la pantalla de 12 imágenes en miniatura.
	- **•** Solo se puede seleccionar una imagen para **Girar imagen**, **Elegir imagen clave** y **Pantalla inicio**. Continúe con el paso 3.
- **2** Pulse **▲** o ▼ para seleccionar o cancelar la selección (o para especificar el número de copias).
	- **•** Al seleccionar una imagen, se le añadirá una marca de verificación ( $\heartsuit$ ). Repita los pasos 1 y 2 para seleccionar más imágenes.
- **3** Pulse el botón <sup>o</sup> para aplicar la selección de imágenes.
	- **•** Si se selecciona **Imágenes selecc.**, aparece un cuadro de diálogo de confirmación. Siga las instrucciones que aparecen en pantalla.

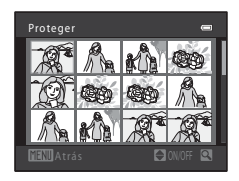

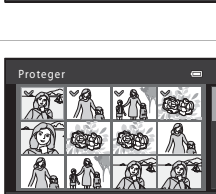

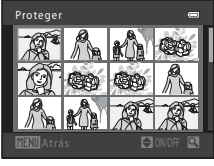

# <span id="page-160-0"></span>f **Girar imagen**

#### Pulse el botón  $\boxed{\blacktriangleright}$  (modo de reproducción)  $\rightarrow$  botón MENU  $\rightarrow$  pestaña  $\boxed{\blacktriangleright}$   $\rightarrow$   $\boxed{4}$  Girar imagen

Especifique la orientación en la que se mostrarán las imágenes guardadas durante la reproducción. Las imágenes estáticas se pueden girar 90 grados en el sentido de las agujas del reloj o 90 grados en el sentido contrario. Las imágenes guardadas con orientación vertical se pueden girar hasta 180 grados en cualquier dirección.

Seleccione una imagen en la pantalla de selección de imágenes (<sup>66</sup>48). Cuando aparezca la pantalla Girar imagen, gire el multiselector o pulse  $\blacktriangleleft$  o  $\blacktriangleright$  para girar la imagen 90 grados.

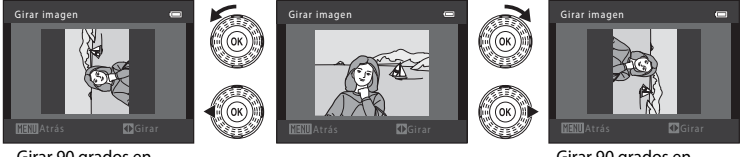

Girar 90 grados en sentido contrario a las agujas del reloj

Girar 90 grados en el sentido de las agujas del reloj

Pulse el botón  $\omega$  para finalizar la orientación de la pantalla y quardar la información de orientación con la imagen.

# B **Observaciones acerca de la rotación de imágenes**

- **•** Esta cámara no puede rotar imágenes tomadas con otra marca o modelo de cámara digital.
- **•** Las imágenes no se pueden girar mientras únicamente aparece la imagen clave de una secuencia. Aplique la configuración después de mostrar las imágenes individuales (<sup>66</sup>7, <sup>66</sup>54).

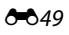

# <span id="page-161-1"></span>E **Anotación de voz**

Pulse el botón  $\blacktriangleright$  (modo de reproducción)  $\rightarrow$  seleccione una imagen  $\rightarrow$  botón MENU  $\rightarrow$  $\mathsf{p}$ estaña  $\blacktriangleright$   $\blacktriangleright$   $\blacktriangleright$  Anotación de voz

Utilice el micrófono de la cámara para grabar anotaciones de voz en las imágenes.

**•** Si selecciona una imagen que no tiene ninguna anotación de voz, aparece la pantalla de grabación de anotaciones de voz; si selecciona una imagen que tiene una anotación de voz (es decir, una imagen indicada mediante  $\Box$ ) en el modo de reproducción a pantalla completa), aparece la pantalla de reproducción de anotaciones de voz.

#### **Grabación de anotaciones de voz**

- Pulse y mantenga pulsado el botón **W** para grabar una anotación de voz (hasta 20 segundos).
- **•** No toque el micrófono durante la grabación.
- Durante la grabación, en la pantalla parpadearán **REO** y p.
- **•** Cuando finaliza la grabación, aparece la pantalla de reproducción de anotaciones de voz. Consulte ["Reproducción de anotaciones de voz](#page-161-0)" para obtener más información.
- Pulse el botón **◀** en el multiselector antes o después de grabar una anotación de voz para volver al menú de reproducción. Pulse el botón MENU para salir del menú Reproducción.

#### <span id="page-161-0"></span>**Reproducción de anotaciones de voz**

- Pulse el botón  $\circledR$  para reproducir la anotación de voz.
- Pulse el botón  $\circledR$  de nuevo para detener la reproducción.
- Gire el control del zoom hacia **T** o **W** durante la reproducción para ajustar el volumen de reproducción.
- Pulse el botón < en el multiselector antes o después de reproducir una anotación de voz para volver al menú de reproducción. Pulse el botón MENU para salir del menú Reproducción.

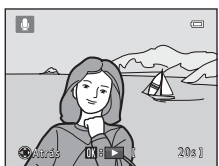

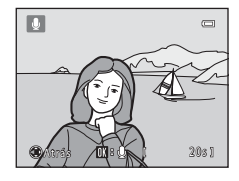

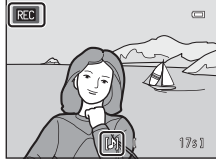

#### **Borrado de anotaciones de voz**

Pulse el botón  $\widehat{\mathbf{m}}$  mientras aparece la pantalla descrita en ["Reproducción de anotaciones de voz"](#page-161-0).

Una vez aparezca el cuadro de diálogo de confirmación, seleccione **Sí** y pulse el botón  $\omega$ . Solo se borrará la anotación de voz.

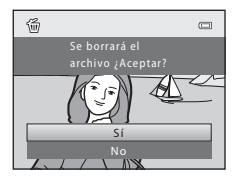

# B **Observaciones acerca de las anotaciones de voz**

- **•** Si se borra una imagen con una anotación de voz adjunta, ambas se borrarán.
- No puede eliminar anotaciones de voz asociadas a imágenes protegidas (<sup>6-6</sup>47).
- **•** Las anotaciones de voz no se pueden grabar para una imagen en la que ya se ha adjuntado una anotación de voz. Se debe borrar la anotación de voz actual antes de grabar una nueva anotación de voz.
- **•** No se pueden adjuntar anotaciones de voz a las imágenes grabadas con panorama sencillo.
- **•** Esta cámara no puede grabar anotaciones de voz para imágenes tomadas con otra marca o modelo de cámara digital.

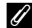

#### C **Información adicional**

Consulte ["Nombres de carpetas y archivos"](#page-195-0) (<sup>66</sup>84) para obtener más información.

# <span id="page-163-0"></span>**H** Copiar (copiar entre la memoria interna y la tarjeta de memoria)

Pulse el botón  $\blacktriangleright$  (modo de reproducción) → botón MENU → pestaña  $\blacktriangleright$  →  $\boxdot$  Copiar

Copia las imágenes de una tarjeta de memoria a la memoria interna y viceversa.

- **1** Utilice el multiselector para seleccionar un destino para la copia y pulse el botón  $\omega$ .
	- **面→ [1**: copia las imágenes de la memoria interna a la tarjeta de memoria.
	- **白+面**: copia las imágenes de la tarjeta de memoria a la memoria interna.

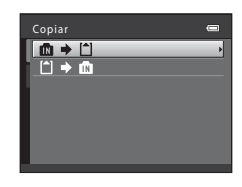

- **2** Seleccione una opción de copia y pulse el botón <u></u>
	- **• Imágenes selecc.**: copia las imágenes seleccionadas en la pantalla de selección de imágenes (<sup>66</sup>48). Si se selecciona una secuencia para la que solo aparece una imagen clave ([E](#page-118-0)7), se copian todas las imágenes de la secuencia mostrada.

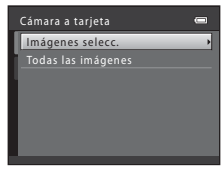

- **• Todas las imágenes**: copia todas las imágenes. Si se selecciona una imagen de una secuencia, no aparece esta opción.
- **• Secuencia actual**: esta opción solo se encuentra disponible si se ha seleccionado una imagen de un grupo de secuencias antes de que apareciese el menú de reproducción. Se copian todas las imágenes de la secuencia actual.

# B **Observaciones acerca de la copia de imágenes**

- **•** Se pueden copiar archivos con formato JPEG, MOV y WAV. No se pueden copiar archivos guardados en cualquier otro formato.
- Si hay anotaciones de voz (<sup>66</sup>050) asociadas a las imágenes seleccionadas para copiar, también se copian con las imágenes.
- **•** No se garantiza el funcionamiento con imágenes tomadas con una cámara de otro fabricante o que se hayan modificado en un ordenador.
- Al copiar imágenes para las que se han activado las opciones de **Pedido de impresión (<sup>66</sup>4**3), no se copia la configuración de la orden de impresión. No obstante, al copiar imágenes para las que se ha activado **Proteger** (<sup>66</sup>047), se copia el ajuste de protección.
- **•** Si copia imágenes que se encuentran en una secuencia, las imágenes copiadas no forman parte de una secuencia.
- **•** Si Opciones visual. secuencia ( $\bigcirc$ 654) se configura en Sólo imagen clave, se selecciona una imagen de la secuencia y se pulsa el botón  $\circledR$  para mostrar imágenes individuales (<sup>66</sup>), únicamente se encuentra disponible la opción de copia de imágenes  $\Box \Rightarrow \Box$  (tarjeta de memoria a memoria interna).

#### C **Si aparece "La memoria no contiene imágenes."**

Si no hay ninguna imagen guardada en una tarjeta de memoria introducida en la cámara cuando se aplica el modo de reproducción, aparecerá el mensaje **La memoria no contiene imágenes.**. Pulse el botón MENU para acceder a la pantalla de opciones de copia y copie las imágenes guardadas en la memoria interna de la cámara a la tarjeta de memoria.

#### C **Información adicional**

Consulte ["Nombres de carpetas y archivos"](#page-195-0) (<sup>66</sup>84) para obtener más información.

# <span id="page-165-1"></span>**<u>Q</u>** Opciones visual. secuencia

Pulse el botón D (modo de reproducción) → botón MENU → pestaña D → **Q** Opciones visual. secuencia

Seleccione el método utilizado para mostrar una serie de imágenes tomadas de forma continua (secuencia;  $\bigcirc$ 67) al visualizarlas en el modo de reproducción a pantalla completa ( $\Box$ 30) y en el modo de reproducción de imágenes en miniatura ( $\Box$ 31). La configuración se aplica en todas las secuencias y el ajuste se guarda en la memoria de la cámara incluso cuando se apaga la cámara.

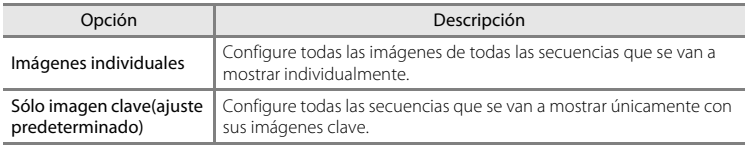

# <span id="page-165-0"></span>N **Elegir imagen clave**

Pulse el botón  $\blacktriangleright$  (modo de reproducción)  $\blacktriangleright$  botón MENU  $\blacktriangleright$  pestaña  $\blacktriangleright$   $\blacktriangleright$ **S** Elegir imagen clave

Cuando **Opciones visual. secuencia** se configura en **Sólo imagen clave**, se puede configurar la imagen clave mostrada en el modo de reproducción a pantalla completa ([A](#page-45-0)30) o en el modo de reproducción de imágenes en miniatura ([A](#page-46-0)31) para cada secuencia de imágenes.

- Al cambiar esta configuración, antes de pulsar **MENU**, seleccione primero la secuencia que desee utilizando el modo de reproducción a pantalla completa o el modo de reproducción de imágenes en miniatura.
- **•** Cuando aparezca la pantalla de selección de la imagen clave, seleccione una imagen. Consulte ["La pantalla de selección de imágenes](#page-159-0)" (<sup>66</sup>48) para obtener más información.

# **El menú de vídeos**

# <span id="page-166-0"></span>**Opcio. vídeo**

Acceda al modo de disparo → botón MENU → pestaña 및 → Opcio. vídeo

Seleccione la opción de vídeo que quiera grabar.

Además de los vídeos a velocidad normal, la cámara también puede grabar vídeos de alta velocidad (HS) (<sup>66</sup>057), que se pueden reproducir a cámara lenta o rápida.

Cuanto mayor sea el tamaño de imagen y más rápida la velocidad de bits de vídeo, mejor será la calidad de imagen y mayor el tamaño del archivo de vídeo.

#### E55Sección de referencia Opción **I**  $\overline{080}$ kh HD 1080p $\bigstar$ (1920×1080) (ajuste predeterminado) Se graban vídeos con una relación de aspecto de 16:9. Esta opción está indicada para reproducir el vídeo en un televisor con pantalla panorámica. **•** Velocidad de bits de vídeo: 18,8 Mbps **•** Velocidad de fotogramas: aproximadamente 30 fotogramas por segundo 1080<sub>20</sub> HD 1080p (1920×1080) Se graban vídeos con una relación de aspecto de 16:9. Esta opción está indicada para reproducir el vídeo en un televisor con pantalla panorámica. **•** Velocidad de bits de vídeo: 12,6 Mbps **•** Velocidad de fotogramas: aproximadamente 30 fotogramas por segundo 720m HD 720p (1280×720) Se graban vídeos con una relación de aspecto de 16:9. **•** Velocidad de bits de vídeo: 8,4 Mbps **•** Velocidad de fotogramas: aproximadamente 30 fotogramas por segundo  $m_{\text{e}}$  iFrame 540 (960×540) Se graban vídeos con una relación de aspecto de 16:9. Formato admitido por Apple Inc. **•** Velocidad de bits de vídeo: 20,8 Mbps **•** Velocidad de fotogramas: aproximadamente 30 fotogramas por segundo Al grabar vídeos en la memoria interna, es posible que la grabación se detenga de forma inesperada en algunas condiciones de disparo. Al grabar vídeos de acontecimientos importantes, se recomienda grabarlos en una tarjeta de memoria (Speed Class 6 o superior). **VGA (640×480)** Se graban vídeos con una relación de aspecto de 4:3. **•** Velocidad de bits de vídeo: 2,9 Mbps **•** Velocidad de fotogramas: aproximadamente 30 fotogramas por segundo

#### **Vídeos a velocidad normal**

#### **Vídeo HS**

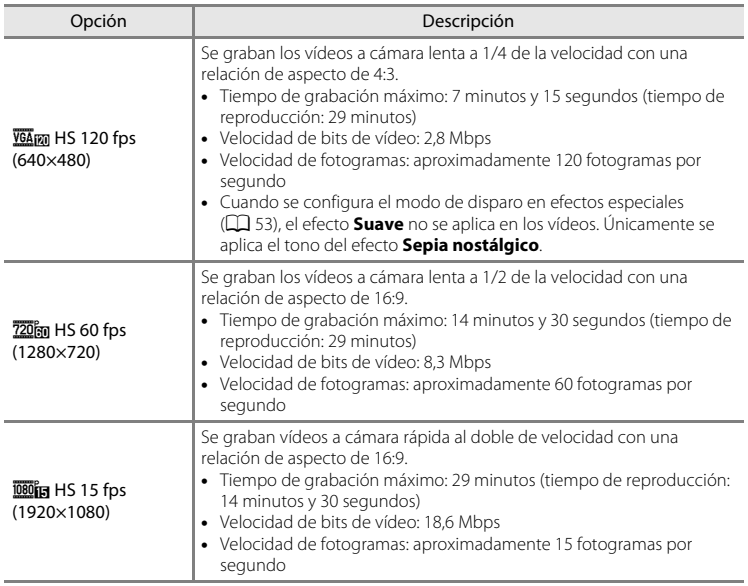

- **•** La velocidad de bits de vídeo es el volumen de datos de vídeo grabados por segundo. Se utiliza una codificación de velocidad de bits variable (VBR) para ajustar automáticamente la velocidad de bits en función del sujeto que se está grabando. Al grabar vídeos de sujetos que contengan una gran cantidad de movimiento, el tamaño del archivo aumenta.
- Consulte ["Opciones de vídeo y duración máxima del vídeo" \(](#page-105-0) $\Box$ 90) para obtener información acerca del tiempo de grabación.

#### C **Información adicional**

Consulte ["Nombres de carpetas y archivos"](#page-195-0) (<sup>66</sup>84) para obtener más información.

#### <span id="page-168-0"></span>**Grabación de vídeos a cámara lenta o rápida (vídeo HS)**

Se pueden grabar vídeos HS (alta velocidad). Los vídeos se pueden reproducir a cámara lenta a 1/4 o 1/2 de la velocidad de reproducción normal, o se pueden reproducir a cámara rápida a una velocidad dos veces superior a la velocidad normal.

- Consulte ["Vídeo HS"](#page-169-0) (<sup>6-6</sup>58) para obtener más información.
- **1** Muestre el menú de vídeo (<sup>66</sup>55), utilice el multiselector para seleccionar **Opcio. vídeo** y, a continuación, pulse el botón  $\mathbb{R}$ .

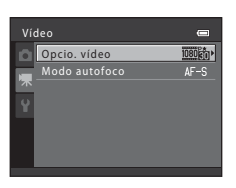

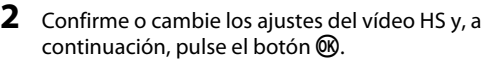

- Consulte ["Opcio. vídeo](#page-166-0)" (<sup>66</sup>55) para obtener más información.
- Pulse el botón **MENU** después de cambiar la configuración y vuelva a la pantalla de disparo.
- **3** Pulse el botón  $\bullet$  ( $\star$  grabación de vídeo) para iniciar la grabación.
	- **•** La grabación de vídeo empieza tras apagarse brevemente la pantalla.
	- **•** La cámara enfoca en el centro del encuadre. Las zonas de enfoque no se visualizan durante la grabación.
	- **•** La pantalla de duración máxima del vídeo indica la duración máxima del vídeo HS.
- **4** Pulse el botón (<sup>•</sup>• grabación de vídeo) para finalizar la grabación.

#### Opcio. vídeo HD 1080p (1920×1080) 1080p (1920×1080)  $ID$  72 HS 60 fps (1280×720) VGA (640×480) HS 120 fps (640×480) iFrame 540 (960×540)

Opciones de vídeo HS

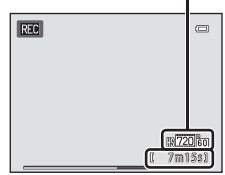

#### El menú de vídeos

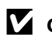

# B **Observaciones acerca de los vídeos HS**

- **•** No se graba el sonido.
- **•** Al grabar vídeos HS, la posición del zoom, el enfoque, la exposición y el balance de blancos se bloquea cuando se pulsa el botón  $\bigcirc$  ( $\bigstar$  grabación de vídeo) para iniciar la grabación.

# <span id="page-169-0"></span>**Vídeo HS**

Los vídeos grabados se reproducen a aproximadamente 30 fotogramas por segundo.

Cuando **Opcio. vídeo** ([E](#page-166-0)55) se configura en **HS 120 fps (640×480)** o **HS 60 fps (1280×720)**, puede grabar vídeos que se pueden reproducir a cámara lenta. Cuando se configura en **HS 15 fps (1920×1080)**, se pueden grabar vídeos que se pueden reproducir a cámara rápida a una velocidad dos veces superior a la normal.

#### **Al seleccionar HS 120 fps (640×480):**

Los vídeos se toman durante un tiempo máximo de 7 minutos y 15 segundos a alta velocidad y se reproducen a cámara lenta a una velocidad cuatro veces inferior a la normal.

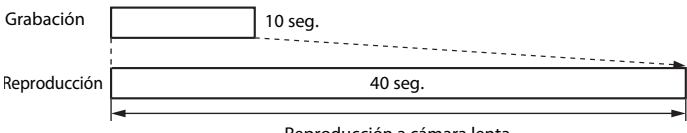

#### Reproducción a cámara lenta (sin sonido)

# Seccion de referencia Sección de referencia

#### **Al seleccionar HS 15 fps (1920×1080):**

Se graba un vídeo de un máximo de 29 minutos de duración al tomar fotografías para obtener una reproducción a alta velocidad. Los vídeos se reproducen a una velocidad dos veces superior a la velocidad normal.

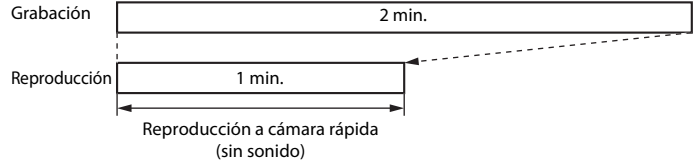

# <span id="page-170-0"></span>**Modo autofoco**

Acceda al modo de disparo → botón MENU → pestaña 県 → Modo autofoco

Seleccione el método de autofoco, que se usa al grabar vídeos a velocidad normal.

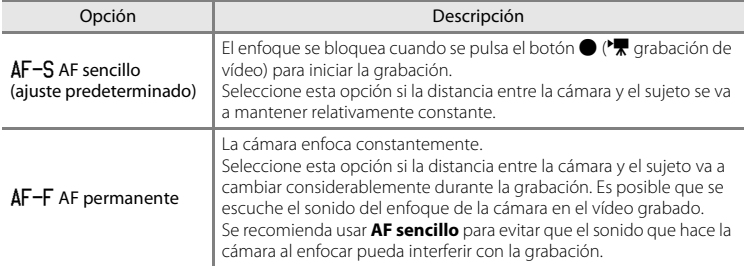

# <span id="page-171-0"></span>**Pantalla inicio**

#### Botón MENU  $\rightarrow$  pestaña  $Y \rightarrow$  Pantalla inicio

Seleccione si desea mostrar o no la pantalla de bienvenida al encender la cámara.

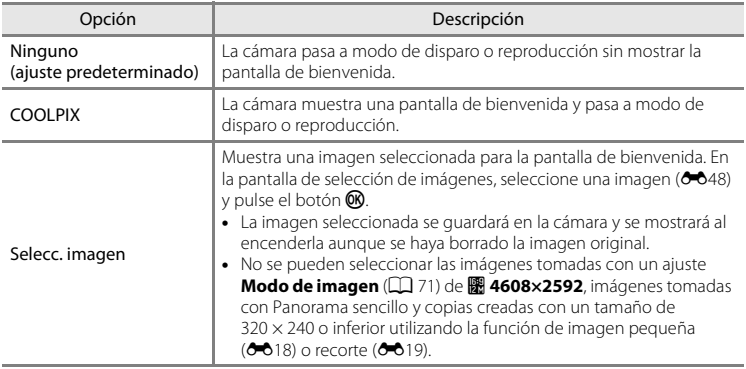

# <span id="page-172-0"></span>**Zona horaria y fecha**

#### Botón MENU → pestaña ¥ → Zona horaria y fecha

Ajuste el reloj de la cámara.

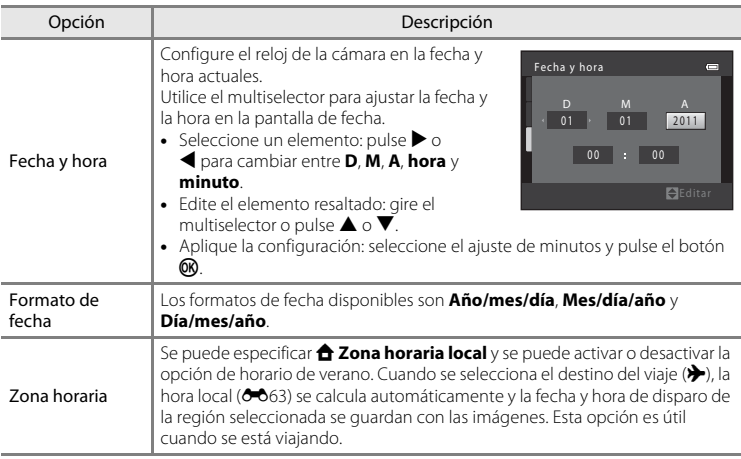

#### **Selección de la zona horaria del destino del viaje**

- **1** Utilice el multiselector para seleccionar **Zona horaria** y pulse el botón k.
	- **•** Aparece la pantalla **Zona horaria**.

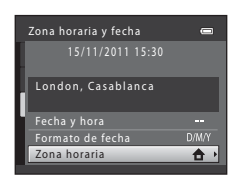

#### 2 Seleccione > Destino del viaje y pulse el botón k.

**•** La fecha y la hora que aparecen en la pantalla cambian en función de la región que se selecciona.

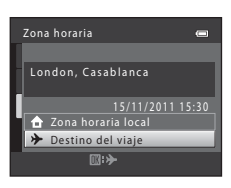

- $3$  Pulse  $\blacktriangleright$ .
	- **•** Aparece la pantalla del destino del viaje.

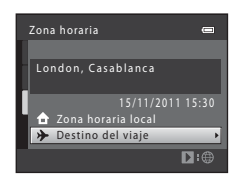

#### **4** Pulse ◀ o ▶ para seleccionar la zona horaria del destino del viaje.

- Si el horario de verano está en vigor, pulse **A** para activar la función de horario de verano. <sup>e</sup> aparece en la parte superior de la pantalla y el reloj de la cámara avanza una hora. Pulse  $\nabla$  para desactivar la función de horario de verano.
- Pulse el botón **60** para aplicar la zona horaria del destino del viaje.
- **•** Mientras esté seleccionada la zona horaria del destino del viaje, aparece el icono & en la pantalla cuando la cámara está en el modo de disparo.

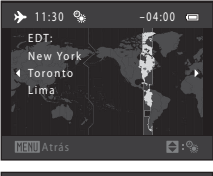

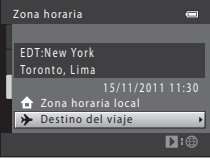

# **Z** A Zona horaria local

- Para cambiar a la zona horaria local, seleccione  $\triangle$  **Zona horaria local** en el paso 2 y pulse el botón  $\circledR$ .
- Para cambiar la zona horaria local, seleccione **ne Zona horaria local** en el paso 2 y complete los pasos 3 y 4.

## C **Horario de verano**

Cuando comience o finalice el horario de verano, active o desactive la opción de horario de verano desde la pantalla de selección de zona horaria mostrada en el paso 4.

#### C **Impresión de la fecha en las imágenes**

Active Impresión fecha en la opción **Impresión fecha (<sup>60</sup>6**66) del menú configuración una vez ajustada la fecha y la hora. Si la opción **Impresión fecha** está activada, las imágenes se guardarán con la fecha de disparo impresa en ellas.

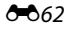

# <span id="page-174-0"></span>C **Zonas horarias**

La cámara admite las zonas horarias siguientes.

Para las zonas horarias no especificadas a continuación, ajuste el reloj de la cámara en la hora local desde la opción **Fecha y hora**.

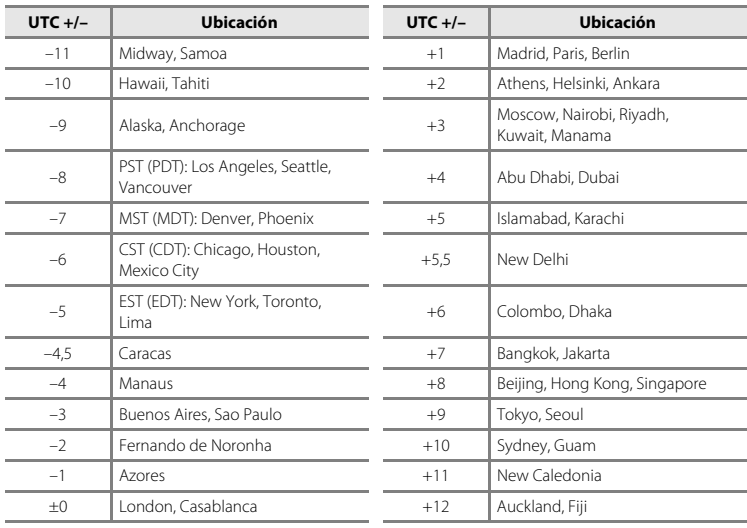

# **Config. pantalla**

#### Botón MENU > pestaña ¥ > Config. pantalla

Ajuste las opciones que aparecen a continuación.

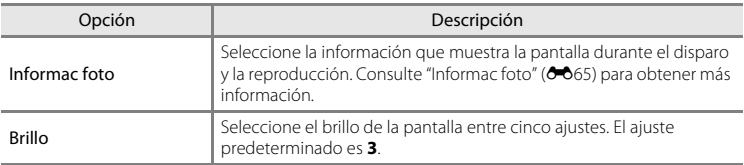

#### <span id="page-176-0"></span>**Informac foto**

Seleccione si se muestra la información de la fotografía en la pantalla o no. Consulte ["La pantalla](#page-21-1)" ( $\Box$  6) para obtener información sobre los indicadores que aparecen en la pantalla.

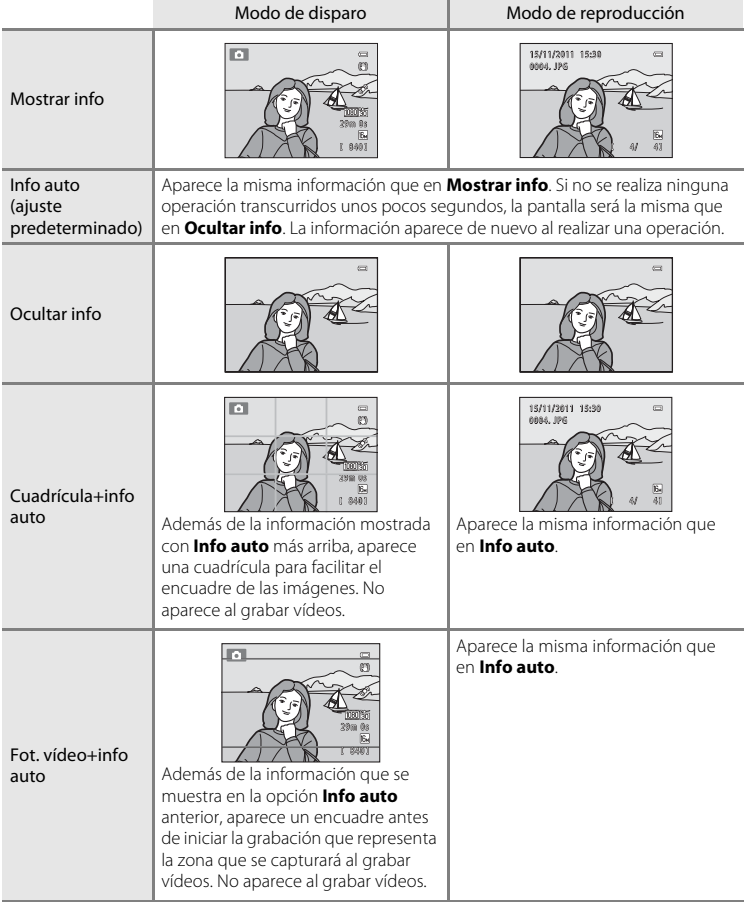

# <span id="page-177-0"></span>**Impresión fecha (Impresión de fecha y hora)**

#### Botón MENU → pestaña ¥ → Impresión fecha

Se puede imprimir la fecha y hora de disparo en las imágenes durante el disparo, lo que permite imprimir la información incluso desde impresoras que no admiten la impresión de la fecha (<sup>66</sup>44).

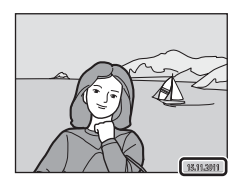

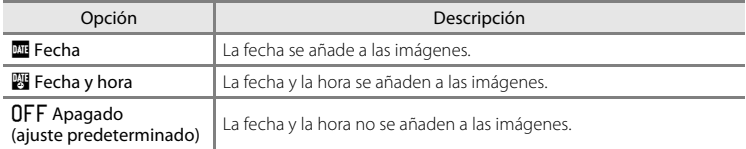

El ajuste Impresión fecha actual aparece indicado mediante un icono durante el disparo ([A](#page-21-0)6). No aparece ningún icono si se selecciona **Apagado**.

## B **Observaciones acerca de Impresión fecha**

- **•** Las fechas impresas forman parte permanente de los datos de la imagen y no se pueden borrar. La fecha y la hora no se pueden añadir en las imágenes después de haberlas tomado.
- **•** La fecha no se puede añadir en las siguientes situaciones:
	- Al utilizar el modo escena **Panorama**
	- Al utilizar el modo de disparo continuo (**Caché de predisparo**, **Continuo A: 120 fps** o **Continuo A: 60 fps**)
	- Cuando se graban vídeos
- Es posible que las fechas impresas con un ajuste **Modo de imagen** (口 71) de **M 640×480** se lean con dificultad. Seleccione un ajuste **Modo de imagen** de **N** 1024×768 o superior al utilizar Impresión fecha.
- **•** La fecha se guarda con el formato que se haya seleccionado en la opción **Zona horaria y fecha** del menú configuración ( $\Box$  22,  $\bullet$  661).

#### C **Impresión fecha y Orden de impresión**

Cuando imprima en impresoras compatibles con DPOF que admitan la impresión de la fecha de disparo y la información de la fotografía, podrá imprimir la fecha y la información sin necesidad de añadir esta información mediante los ajustes de la opción **Pedido de impresión** (<sup>66</sup>43).

E66

# **Reducc. vibraciones**

#### Botón MENU  $\rightarrow$  pestaña  $\gamma \rightarrow$  Reducc. vibraciones

Reduzca los efectos de las sacudidas de la cámara al disparar. La reducción de la vibración reduce el efecto difuminado que causa el ligero movimiento de la mano y que se produce comúnmente al disparar con el zoom activo o con velocidades de obturación lentas. Los efectos de las sacudidas de la cámara se reducen al grabar vídeos, así como cuando se toman fotografías.

Configure **Reducc. vibraciones** en **Apagada** al tomar imágenes estáticas mientras se utiliza un trípode para estabilizar la cámara.

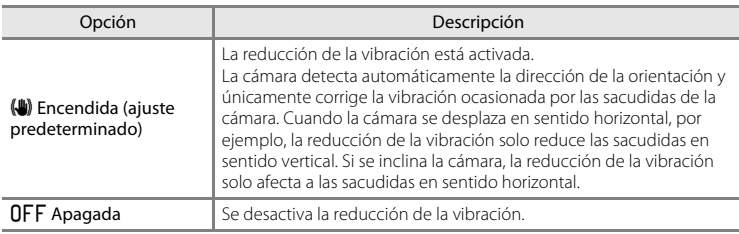

El ajuste de reducción de la vibración actual aparece indicado mediante un icono al disparar ([A](#page-21-1)6). No aparece ningún icono si se selecciona **Apagada**.

#### B **Observaciones acerca de la reducción de la vibración**

- **•** Después de encender la cámara o de cambiar del modo de reproducción al modo de disparo, espere a que aparezca la pantalla del modo de disparo por completo antes de tomar fotografías.
- **•** Debido a las características de la función de reducción de la vibración, es posible que las imágenes mostradas en la pantalla de la cámara inmediatamente después del disparo aparezcan borrosas.
- **•** Es posible que la reducción de la vibración no pueda eliminar completamente los efectos de la sacudida de la cámara en algunas situaciones.
- **•** Cuando se configuran los modos escena **Paisaje nocturno** o **Retrato nocturno** en **Trípode**, la reducción de la vibración se configura en **Apagada**.

# <span id="page-179-0"></span>**Detección de movim.**

#### Botón MENU  $\rightarrow$  pestaña  $\forall \rightarrow$  Detección de movim.

Active la detección de movimiento para reducir los efectos de las sacudidas de la cámara y el movimiento del sujeto cuando se disparan imágenes estáticas.

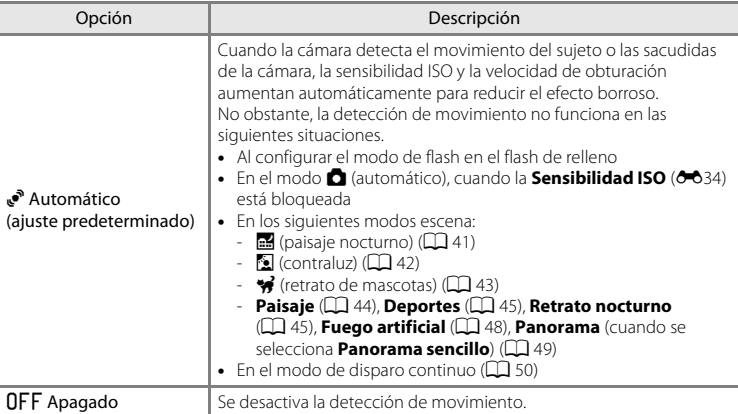

El ajuste de detección de movimiento actual aparece indicado mediante un icono al disparar ([A](#page-21-1)6). Cuando la cámara detecta el movimiento del sujeto o las sacudidas de la cámara, la velocidad de obturación aumenta y el icono de detección de movimiento se vuelve de color verde. No aparece ningún icono si se selecciona **Apagado**.

# B **Observaciones acerca de Detección de movim.**

- **•** Es posible que la detección de movimiento no pueda eliminar completamente el efecto de las sacudidas de la cámara y del movimiento del sujeto en determinadas situaciones.
- **•** Puede que la detección de movimiento no funcione si el sujeto se mueve mucho o si está muy oscuro.
- **•** Las imágenes tomadas mediante la detección de movimiento pueden parecer algo "granuladas".

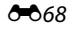
# <span id="page-180-1"></span><span id="page-180-0"></span>**Ayuda AF**

## Botón MENU → pestaña ¥ → Ayuda AF

Active o desactive la luz de ayuda de AF, que facilita la operación de autofoco cuando el sujeto está poco iluminado.

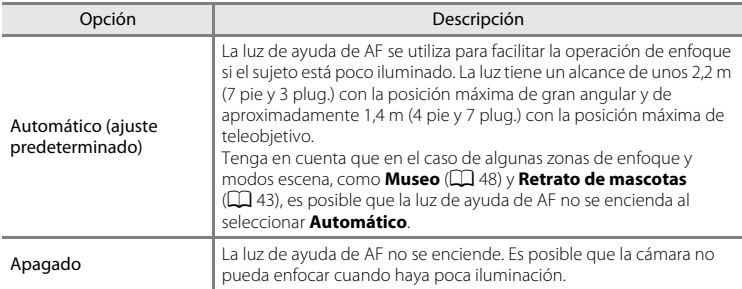

# <span id="page-181-1"></span><span id="page-181-0"></span>**Zoom digital**

#### Botón MENU → pestaña ¥ → Zoom digital

Active o desactive el zoom digital.

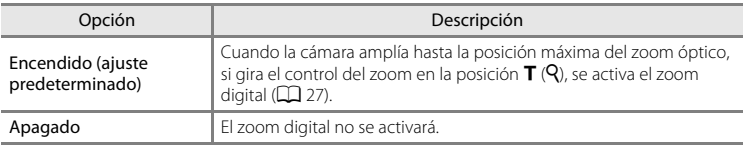

#### **12** Observaciones acerca del zoom digital

- **•** Si el zoom digital está activado, la cámara enfoca el centro del encuadre.
- **•** El zoom digital no se puede utilizar en las situaciones siguientes.
	- Al utilizar el temporizador sonrisa
	- Al utilizar el selector automático de escenas y los modos escena <sup>4</sup> (retrato de mascotas), **Retrato**, **Retrato nocturno**, **Panorama** (cuando se selecciona **Panorama sencillo**)
	- Cuando **Modo zona AF** se configura en **Seguimiento de sujeto**
	- Cuando el modo de disparo continuo se configura en **Multidisparo 16** o en temporizador sonrisa continuo
- **•** Mientras se usa el zoom digital, la medición se configura automáticamente en medición central ponderada.

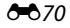

# <span id="page-182-1"></span><span id="page-182-0"></span>**Config. sonido**

#### Botón MENU → pestaña ¥ → Config. sonido

Establezca los siguientes ajustes de sonido.

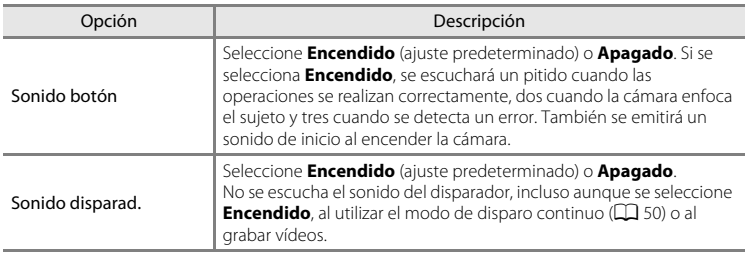

No se escuchan los sonidos de los botones o el sonido del disparador al utilizar el modo  $\bigstar$  (retrato de mascotas).

# <span id="page-183-0"></span>**Desconexión aut.**

```
Botón MENU → pestaña ¥ → Desconexión aut.
```
Si no se realiza ninguna operación durante un tiempo determinado, la pantalla se apaga y la cámara entra en modo de reposo  $(221)$ .

Seleccione el tiempo que debe transcurrir antes de que la cámara acceda al modo de reposo entre **30 seg.**, **1 min** (ajuste predeterminado), **5 min** y **30 min**.

## C **Cuando la pantalla se ha apagado para ahorrar energía**

- **•** Cuando la cámara accede al modo de reposo, el indicador de encendido parpadea.
- **•** Si no se realiza ninguna operación durante unos tres minutos, la cámara se apagará automáticamente.
- **•** Cuando el indicador de encendido parpadea, las siguientes operaciones encenderán nuevamente la pantalla.
	- Pulsar el interruptor principal, el disparador, el botón  $\Box$  o el botón  $\bigcirc$  ( $\Box$ ) grabación de vídeo)
	- Girar el dial de modo

#### C **Desconexión automática**

El tiempo que debe transcurrir antes de que la cámara acceda al modo de reposo se fija como se indica a continuación:

- **•** Mientras se muestran los menús: 3 minutos (cuando la desconexión automática se configura en **30 seg.** o **1 min**)
- **•** Durante la reproducción del pase de diapositivas: hasta 30 minutos
- **•** Cuando el adaptador de CA EH-62F está conectado: 30 minutos

# <span id="page-184-0"></span>**Format. memoria/Format. tarjeta**

#### Botón MENU  $\rightarrow$  pestaña  $\Psi \rightarrow$  Format. memoria/Format. tarieta

Utilice esta opción para formatear la memoria interna o una tarjeta de memoria.

**El formateo de la memoria interna o de las tarjetas de memoria borra definitivamente todos los datos. No se pueden restaurar los datos que se han borrado.** Asegúrese de transferir las imágenes importantes a un ordenador antes de

formatear.

#### **Formateo de la memoria interna**

Para formatear la memoria interna, extraiga la tarjeta de memoria de la cámara.

La opción **Format. memoria** aparece en el menú configuración.

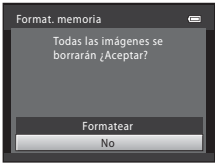

No

Formatear

Todas las imágenes se borrarán ¿Aceptar?

Format. tarjeta

#### **Formateo de las tarjetas de memoria**

Si se ha introducido una tarjeta de memoria en la cámara, la opción **Format. tarjeta** aparece en el menú configuración.

#### **2** Observaciones acerca del formateo de la memoria interna y de las tarjetas de **memoria**

- **•** No apague la cámara ni abra la tapa del compartimento de la batería/ranura para la tarjeta de memoria durante el formateo.
- **•** La primera vez que introduzca en esta cámara una tarjeta de memoria que se haya utilizado en otro dispositivo, asegúrese de formatearla con esta cámara.

# <span id="page-185-1"></span>**Idioma/Language**

#### Botón MENU  $\rightarrow$  pestaña  $\gamma \rightarrow$  Idioma/Language

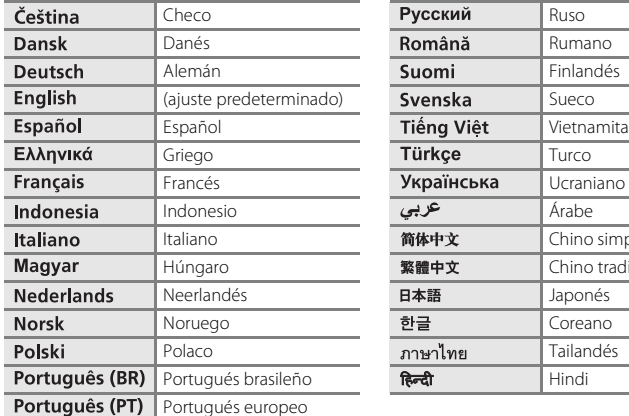

Seleccione uno de los 29 idiomas para los menús y los mensajes de la cámara.

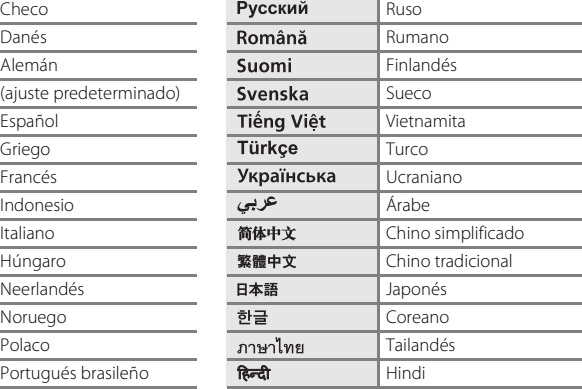

# <span id="page-185-3"></span><span id="page-185-0"></span>**Ajustes TV**

#### Botón MENU  $\rightarrow$  pestaña  $Y \rightarrow$  Ajustes TV

Ajusta la configuración para la conexión a un televisor.

<span id="page-185-2"></span>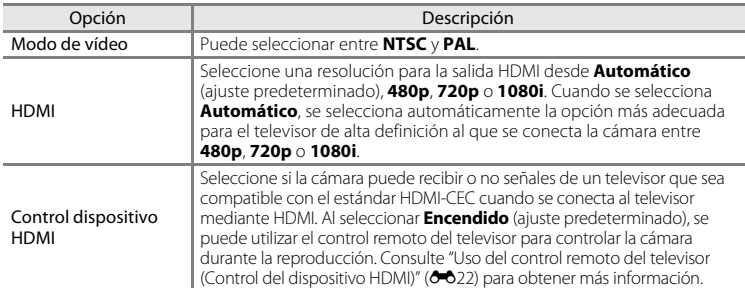

#### C **HDMI y HDMI-CEC**

HDMI (High-Definition Multimedia Interface) es una interfaz multimedia. HDMI-CEC (HDMI-Consumer Electronics Control) permite la interacción de dispositivos compatibles.

# <span id="page-186-1"></span><span id="page-186-0"></span>**Cargar con ordenador**

#### Botón MENU  $\rightarrow$  pestaña  $\gamma \rightarrow$  Cargar con ordenador

Seleccione si la batería introducida en la cámara se carga cuando esta se conecta a un ordenador a través del cable USB ( $\Box$ 81).

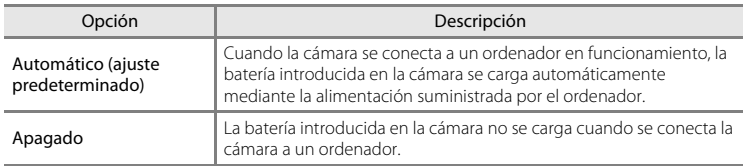

#### B **Observaciones acerca de la conexión de la cámara a una impresora**

- **•** La batería no se puede cargar con la conexión a una impresora, incluso en el caso de que la impresora sea compatible con el estándar PictBridge.
- **•** Si se selecciona **Automático** para **Cargar con ordenador**, podría resultar imposible imprimir imágenes mediante la conexión directa de la cámara a algunas impresoras. Si la pantalla de inicio de PictBridge no aparece en la pantalla después de conectar la cámara a una impresora y encenderla, apague la cámara y desconecte el cable USB. Ajuste **Cargar con ordenador** en **Apagado** y vuelva a conectar la cámara a la impresora.

# **B Observaciones sobre la carga con conexión a un ordenador**

- **•** La batería no se puede cargar ni se pueden transferir datos si la cámara se conecta a un ordenador antes de haber ajustado el idioma de visualización y la fecha y hora de la cámara ([A](#page-37-0)22). Si la pila del reloj de la cámara ( $\Box$ 23) se ha agotado, se debe restaurar la fecha y la hora para poder cargar la batería o transferir las imágenes con una conexión a un ordenador. En ese caso, utilice el cargador con adaptador de CA EH-69P ( $\Box$ 16) para cargar la batería y, después, ajuste la fecha y la hora de la cámara.
- **•** Si la cámara se apaga, la carga se detendrá también.
- **•** Si el ordenador entra en modo de reposo durante la carga de la cámara, la carga se detendrá y se apagará la cámara.
- **•** Cuando desconecte la cámara del ordenador, apáguela primero y luego desconecte el cable USB.
- **•** La carga de la batería puede conllevar más tiempo si se conecta a un equipo que si se realiza con el cargador con adaptador de CA EH-69P. El tiempo de carga también aumenta si se transfieren imágenes durante la carga de la batería.
- **•** Cuando se conecta la cámara a un ordenador, la aplicación instalada en el ordenador (por ejemplo, Nikon Transfer 2) puede que se inicie. Si ha conectado la cámara al ordenador exclusivamente para cargar la batería, cierre la aplicación.
- **•** La cámara se apaga automáticamente si, una vez finalizada la carga, no se detecta ninguna comunicación con el ordenador durante 30 minutos.
- **•** En función de las especificaciones del ordenador, configuración, alimentación y asignación de recursos, tal vez sea imposible cargar la batería utilizando una conexión de ordenador mientras se introduce en la cámara.

#### El menú configuración

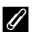

# C **El indicador de carga**

En la siguiente tabla se explican los estados del indicador de carga cuando la cámara está conectada a un ordenador.

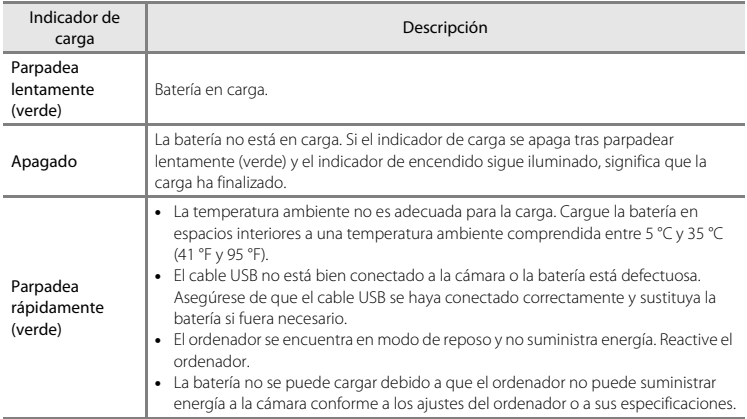

# <span id="page-188-0"></span>**Adverten de parpad.**

#### Botón MENU  $\rightarrow$  pestaña  $\gamma \rightarrow$  Adverten de parpad.

Especifique si la cámara debe detectar o no los sujetos humanos que hayan parpadeado durante el disparo con la función de detección de rostros ( $\Box$ 76) en los modos que se indican a continuación.

- Modo **d** (automático) (si se selecciona **Prioridad al rostro** (<sup>66</sup>37) para la opción de modo zona AF)
- **•** En los siguientes modos escena:
	- Selector auto. escenas  $(\Box 40)$
	- $-$  **Retrato** ( $\Box$  44)
	- **Retrato nocturno** (cuando se selecciona **Trípode**) ( $\Box$ 45)

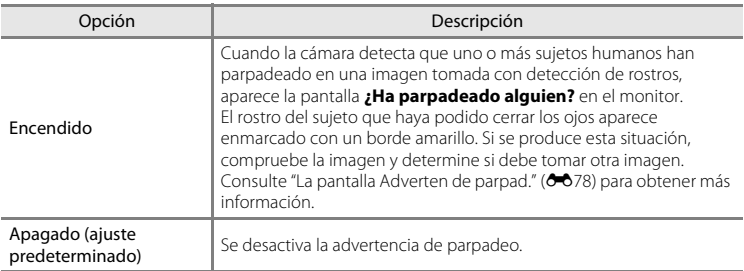

# Sección de referencia Sección de referencia

# **M** Observaciones acerca de Adverten de parpad.

La advertencia de parpadeo no funciona cuando se utiliza el modo de disparo continuo o el temporizador sonrisa  $(\Box 61)$ .

#### El menú configuración

#### <span id="page-189-0"></span>**La pantalla Adverten de parpad.**

Cuando la pantalla **¿Ha parpadeado alguien?** de la derecha aparece en el monitor, las operaciones descritas a continuación pasan a estar disponibles.

Si no se realiza ninguna operación durante unos segundos, la cámara vuelve automáticamente al modo de disparo.

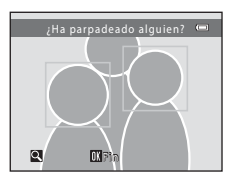

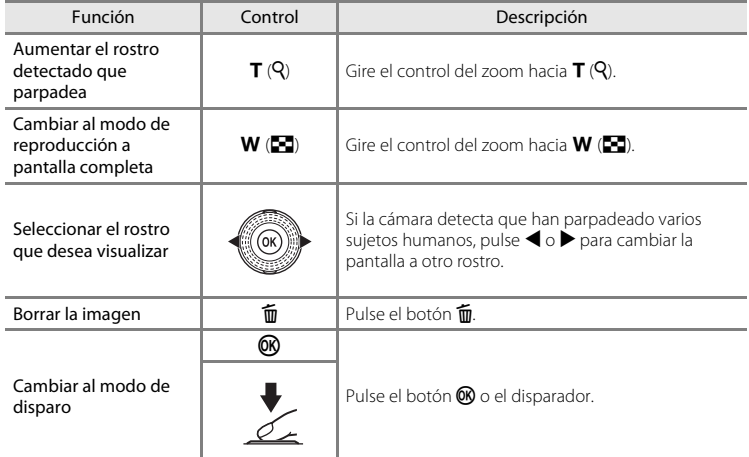

# <span id="page-190-0"></span>**Tira de diapositivas**

#### Botón MENU  $\rightarrow$  pestaña  $\gamma \rightarrow$  Tira de diapositivas

Le permite seleccionar si aparece o no la tira de diapositivas al girar el multiselector rápidamente en el modo de reproducción a pantalla completa ( $\Box$ 30).

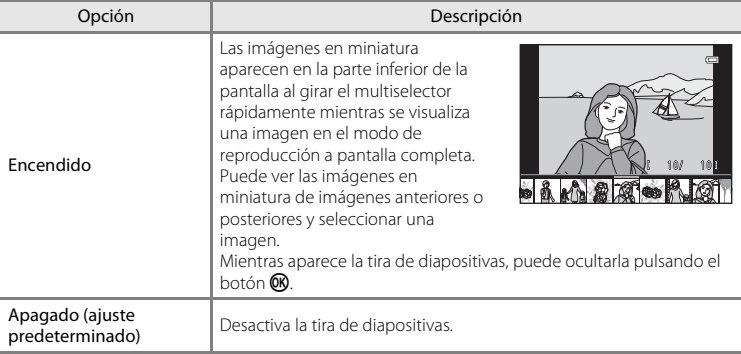

# B **Observaciones acerca de la visualización de filminas**

Para mostrar la filmina, se deben guardar al menos diez imágenes en la memoria interna o en la tarjeta de memoria de la cámara.

# **Restaurar todo**

#### Botón MENU → pestaña ¥ → Restaurar todo

Al seleccionar **Restaurar**, se restablecen los ajustes de la cámara a sus valores

predeterminados.

#### **Funciones básicas de disparo**

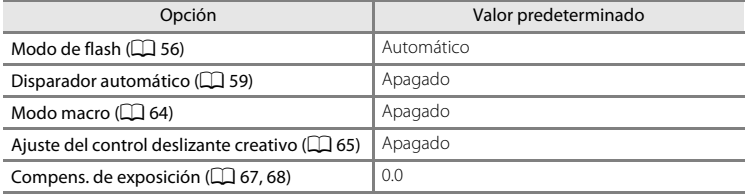

#### **Menú de disparo**

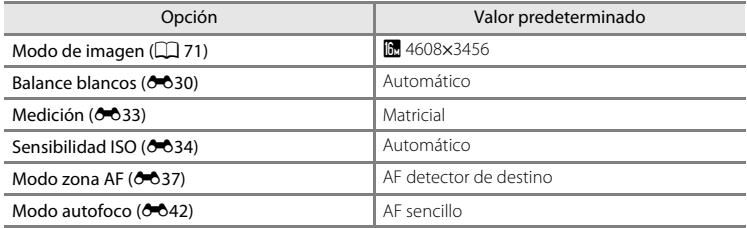

#### **Modo escena**

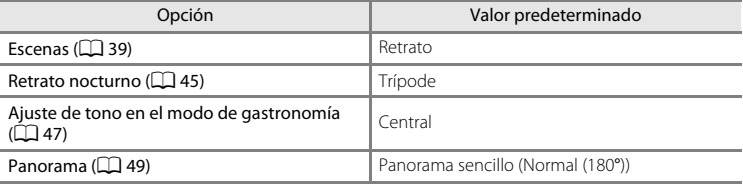

#### **Menú de paisaje nocturno**

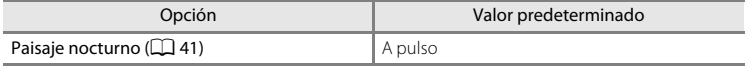

#### **Menú a contraluz**

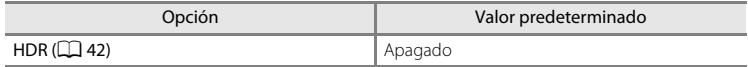

#### **Menú de retrato de mascotas**

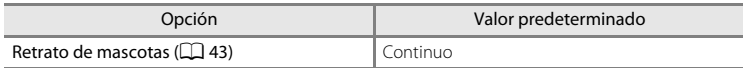

#### **Menú de disparo continuo**

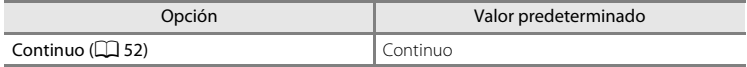

#### **Menú de efectos especiales**

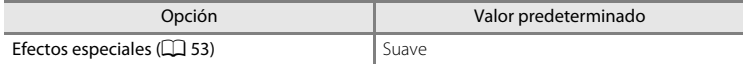

#### **Menú de vídeo**

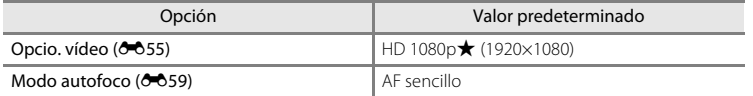

#### **Menú configuración**

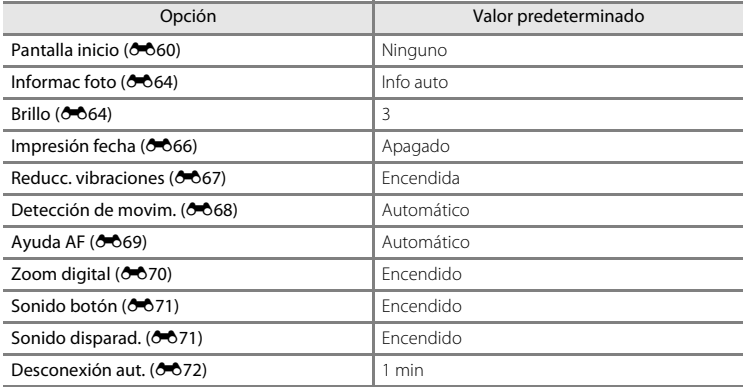

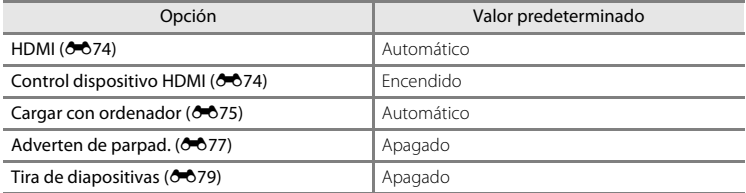

#### **Otros**

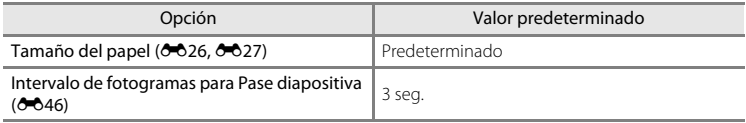

- **•** Al seleccionar **Restaurar todo**, también se restaura la numeración actual de archivos (<sup>66</sup>84) en la memoria. La numeración continuará a partir del número más pequeño disponible. Para restaurar la numeración de archivos a "0001", borre todas las imágenes guardadas en la memoria interna o en la tarjeta de memoria ( $\Box$ 32) antes de seleccionar **Restaurar todo**.
- **•** Los siguientes ajustes de menú no se verán afectados cuando se restablezcan los menús con **Restaurar todo**.

#### **Disparo**:

Datos de preajuste manual (<sup>66</sup>32) adquiridos para **Balance blancos** 

#### **Reproducción**:

**Opciones visual. secuencia (** $O$ **-654), [E](#page-165-1)legir imagen clave (** $O$ **-654)** 

## **Menú configuración**:

**Zona horaria y fecha (** $\sigma$ **661), Idioma/Language (** $\sigma$ **674), Modo de vídeo** en **Ajustes TV** ( $O 74$ )

# **Versión firmware**

#### Botón MENU > pestaña ¥ > Versión firmware

Muestra la versión actual del firmware de la cámara.

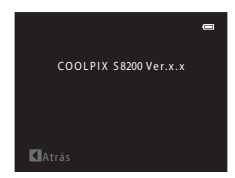

# <span id="page-195-0"></span>**Nombres de carpetas y archivos**

Los nombres de archivo de las imágenes, vídeos o anotaciones de voz se asignan de la manera siguiente.

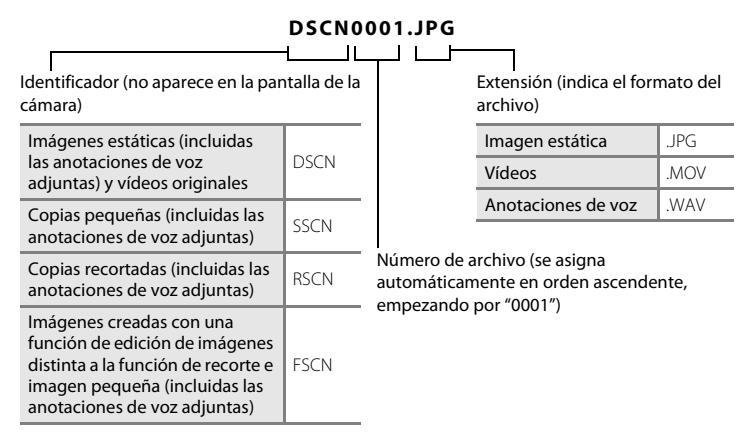

- **•** Los archivos se guardan en carpetas cuyo nombre es un número de carpeta seguido de un identificador: "P\_" más un número de secuencia de tres dígitos para imágenes tomadas en el modo escena **Asist. panorama** (p. ej. "101P\_001"; **[E](#page-116-0)-6**5) y "NIKON" para el resto de imágenes (p. ej. "100NIKON"). Cuando el número de archivos de una carpeta alcance 9999, se creará otra carpeta. Los números de archivo se asignarán automáticamente comenzando por "0001".
- **•** Los nombres de los archivos de anotaciones de voz tienen el mismo identificador y número de archivo que la imagen a la que está asociada la anotación de voz.
- $\begin{array}{c} \bullet \\[-1.2ex] \bullet \\[-1.2ex] \bullet \\[-1.$ **•** Los archivos copiados mediante **Copiar** > **Imágenes selecc.**, se copian en la carpeta actual, donde se les asignan nuevos números de archivo en orden ascendente a partir del mayor número de archivo en la memoria. **Copiar** > **Todas las imágenes** realiza la copia de todas las carpetas desde el soporte de origen; los nombres de archivo no se modifican pero los números de las nuevas carpetas se asignan en orden ascendente, a partir del mayor número de carpeta del soporte de destino  $(6 - 652)$ .
	- **•** Una sola carpeta puede contener hasta 200 archivos; si la carpeta en uso ya contiene 200 archivos, la próxima vez que se capture una imagen, se creará una carpeta nueva, sumando uno al nombre de la carpeta en uso. Si la carpeta en uso tiene el número 999 y contiene 200 archivos, o si una imagen tiene el número 9999, no se podrán tomar más imágenes hasta que no se formatee la memoria interna o la tarjeta de memoria ( $\bigcirc$ 373), o se introduzca una tarjeta de memoria nueva.

# **Accesorios opcionales**

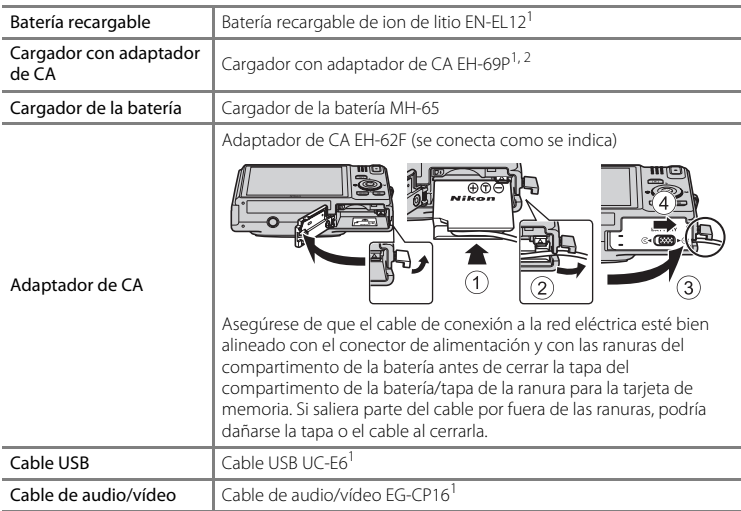

<sup>1</sup> Incluido con la cámara en el momento de la compra ( $\Box$ ii).

<sup>2</sup> Si va a utilizar el cargador en otros países, utilice un adaptador de conexión (disponible en tiendas) si es necesario. Para obtener más información sobre los adaptadores de conexión, póngase en contacto con su agencia de viajes.

# **Mensajes de error**

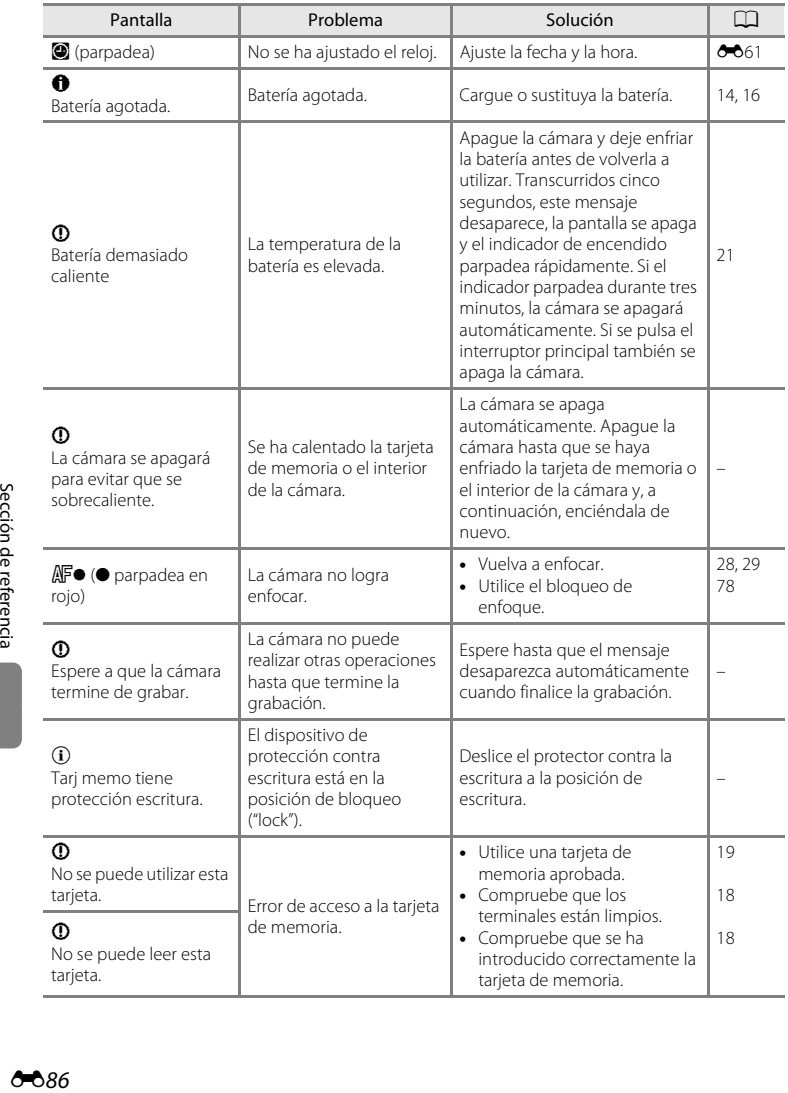

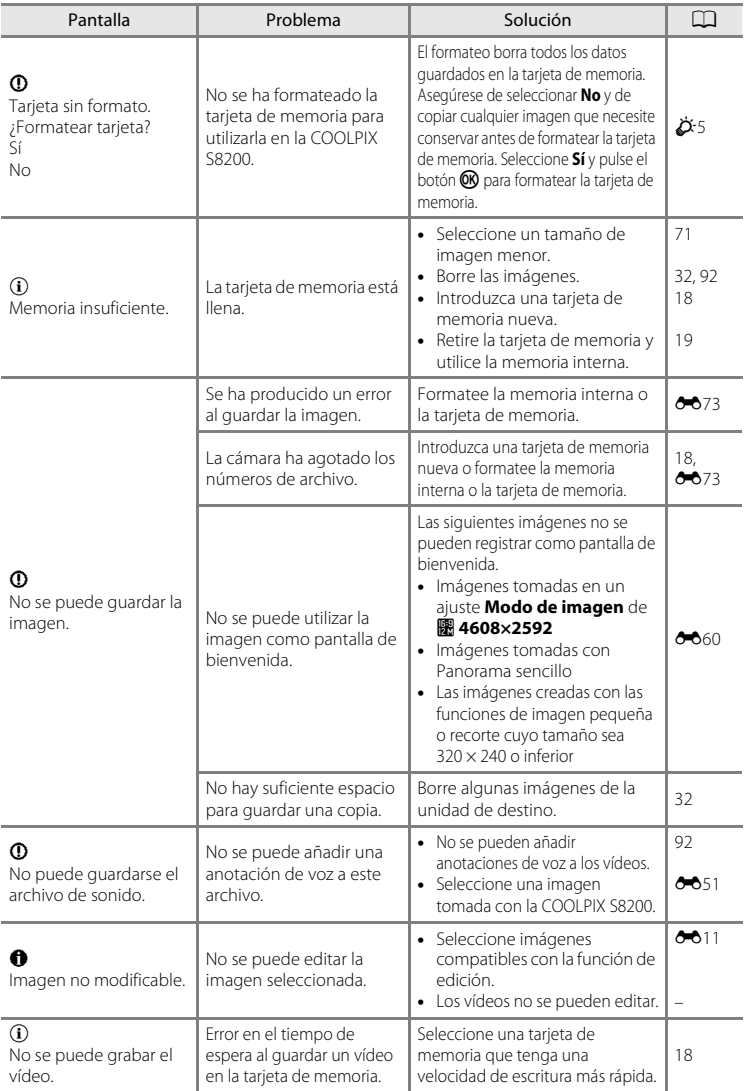

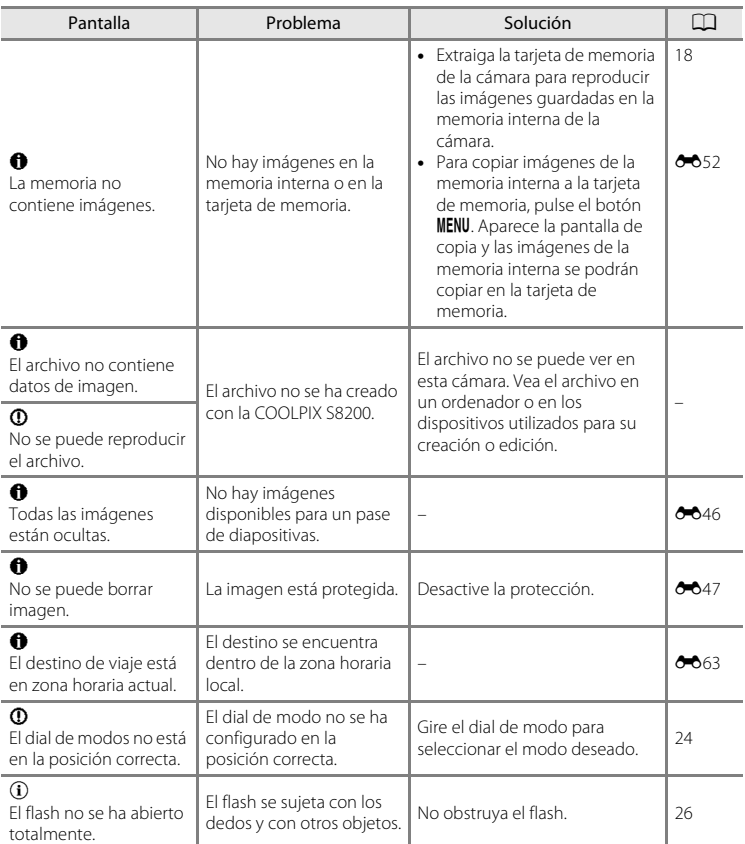

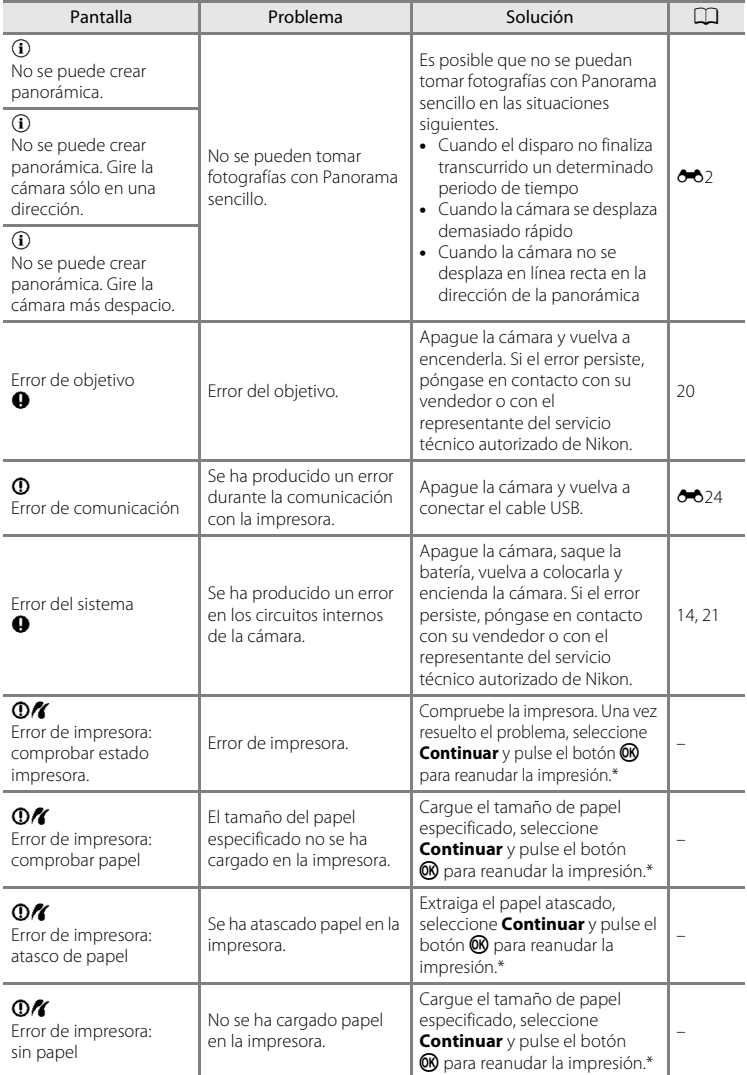

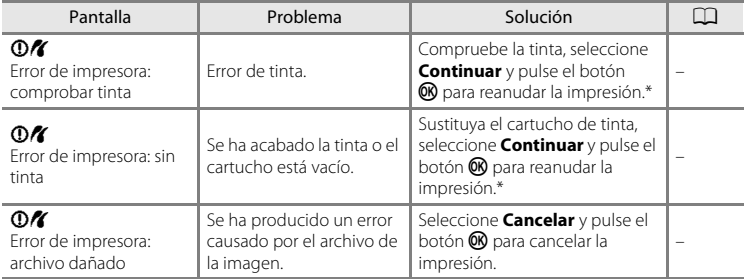

\* Consulte la documentación que se proporciona con la impresora para obtener más instrucciones e información.

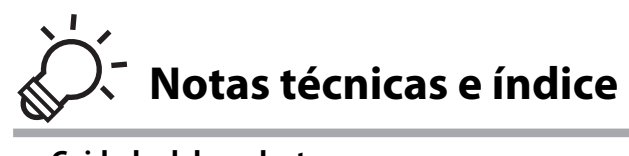

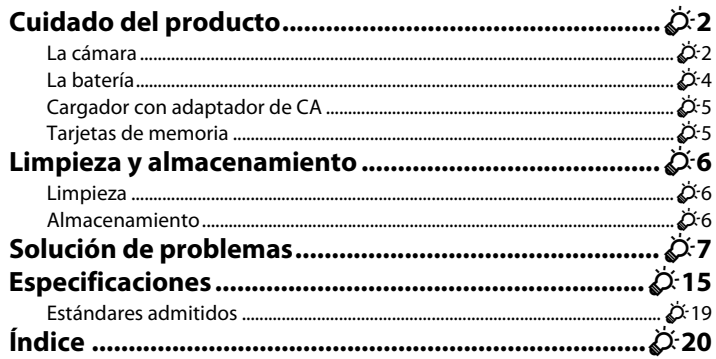

# <span id="page-203-0"></span>**Cuidado del producto**

# <span id="page-203-1"></span>**La cámara**

Para disfrutar durante mucho tiempo de este producto Nikon, tome las siguientes precauciones al usar o almacenar el dispositivo.

# **M** Evite los golpes

Puede que el producto no funcione correctamente si se le somete a golpes o vibraciones fuertes.

#### B **Utilice el objetivo y todas las piezas móviles con mucho cuidado**

No fuerce el objetivo, la tapa del objetivo, la pantalla, la ranura para la tarjeta de memoria ni el compartimento de la batería. Estas piezas se dañan con facilidad. Si fuerza la tapa del objetivo es posible que la cámara funcione incorrectamente o que el objetivo resulte dañado. Si la pantalla se rompe, tenga cuidado de no hacerse daño con los cristales rotos y evite que el cristal líquido de la pantalla entre en contacto con la piel o se meta en los ojos o en la boca.

## **Manténgalo en un lugar seco**

Este aparato se podría estropear si se sumerge en agua o si se expone a niveles de humedad elevados.

#### B **Evite los cambios bruscos de temperatura**

Los cambios bruscos de temperatura que se producen, por ejemplo, cuando se entra o se sale de un edificio con calefacción en un día frío, pueden originar condensación dentro del aparato. Para evitar la condensación, se debe colocar el equipo en un estuche o en una bolsa de plástico antes de exponerlo a cambios bruscos de temperatura.

#### B **Mantenga la cámara lejos de campos magnéticos potentes**

No utilice ni guarde la cámara cerca de aparatos que generen radiaciones electromagnéticas o campos magnéticos potentes. Una carga estática fuerte o los campos magnéticos emitidos por ciertos aparatos, como los transmisores de radio, pueden provocar interferencias en la pantalla, dañar los datos guardados en la tarjeta de memoria, o afectar a los circuitos internos del producto.

#### B **No exponga el objetivo a fuentes de luz potentes durante largos periodos**

Evite la exposición del objetivo al sol u otras fuentes de luz potentes durante largos periodos cuando utilice o guarde la cámara. La exposición a una luz intensa puede producir el deterioro del sensor de imagen, que provocaría una mancha blanca en las fotografías.

#### B **Apague la cámara antes de extraer o desconectar la fuente de alimentación**

No quite la batería mientras el producto esté encendido o mientras se estén grabando o borrando imágenes. Si se apaga la cámara de esta manera, se pueden perder datos o provocar daños en la memoria o en los circuitos internos.

# B **Observaciones acerca de la pantalla**

- **•** La pantalla puede tener algunos píxeles que estén siempre encendidos o que no se enciendan. Esta es una característica típica de todas las pantallas LCD TFT y no significa que la cámara esté averiada. Las imágenes guardadas con el producto no se verán afectadas.
- **•** Si hay mucha luz, puede que resulte difícil ver las imágenes en la pantalla.
- **•** La pantalla está retroiluminada mediante un LED. Si la pantalla empieza a verse mal o a parpadear, póngase en contacto con el representante del servicio técnico autorizado de Nikon.

#### Cuidado del producto

# <span id="page-205-0"></span>**La batería**

- **•** Compruebe el nivel de carga de la batería antes de utilizar la cámara y cárguela o sustitúyala si fuera necesario. No siga cargando una batería que ya se ha cargado completamente, ya que de este modo podría verse reducido su rendimiento. Siempre que sea posible, lleve consigo una batería de repuesto completamente cargada cuando vaya a tomar fotografías en ocasiones importantes.
- **•** No utilice la batería a temperaturas ambiente inferiores a 0 °C (32 °F) o superiores a 40 °C (104 °F).
- **•** Cargue la batería en espacios interiores a una temperatura ambiente comprendida entre 5 °C y 35 °C (41 °F y 95 °F) antes de utilizarla.
- **•** Al cargar la cámara con el cargador con adaptador de CA EH-69P o con un ordenador, la capacidad de carga puede reducirse a temperaturas ambiente comprendidas entre 45 °C y 60 °C (113 °F y 140 °F).
- **•** La batería no se carga a temperaturas ambiente inferiores a 0 °C (32 °F) o superiores a 60 °C (140 °F).
- **•** Se debe tener en cuenta que la batería se puede calentar durante su uso; espere a que se enfríe antes de cargarla. No tener en cuenta estas precauciones podría provocar daños en la batería, afectar a su rendimiento o impedir que se cargue con normalidad.
- **•** En los días fríos, la capacidad de las baterías tiende a disminuir. Si se utiliza una batería descargada a bajas temperaturas, es posible que la cámara no se encienda. Compruebe que la batería está totalmente cargada antes de salir a hacer fotografías cuando haga frío. Lleve las baterías de repuesto en un lugar templado y cámbielas si fuera necesario. Una vez calentada, una batería fría puede recuperar parte de su carga.
- **•** La suciedad en los terminales de la batería podría provocar que la cámara no funcionara correctamente. Si entrara suciedad en los terminales de la batería, límpielos con un paño seco y limpio antes de utilizarlos.
- **•** Si no va a utilizar la batería durante algún tiempo, introdúzcala en la cámara y agótela completamente antes de extraerla para su almacenamiento. La batería debe guardarse en un lugar fresco a una temperatura ambiente comprendida entre 15 y 25 °C (59 y 77 °F). No guarde la batería en lugares con condiciones de temperatura extremas.
- **•** Extraiga siempre la batería de la cámara o del cargador de batería opcional cuando no la utilice. Cuando la batería está introducida, pierde carga por la absorción de corriente, aunque esté apagada. Esto podría agotar poco a poco la batería y dejarla totalmente acabada. Apagar o encender la cámara mientras la batería está agotada puede reducir la vida útil de la batería.
- **•** Recargue la batería al menos una vez cada seis meses y agótela completamente antes de volver a guardarla.
- **•** Una vez extraída la batería de la cámara o del cargador de batería opcional, sustituya la tapa del terminal suministrada y guárdela en un lugar fresco.
- **•** Un drástico descenso en el tiempo de vida de una batería cargada al completo, siendo usada a temperatura ambiente, indica que la batería se debe sustituir. Adquiera una nueva batería EN-EL12.
- **•** Sustituya la batería cuando ya no se pueda cargar. Las baterías usadas son un recurso valioso. Recicle siempre las baterías usadas de acuerdo con la normativa local.

# <span id="page-206-1"></span>**Cargador con adaptador de CA**

- **•** El cargador con adaptador de CA EH-69P solo se puede utilizar con dispositivos compatibles. No lo utilice con dispositivos de otra marca o modelo.
- **•** EH-69P es compatible con las tomas eléctricas de CA 100-240 V y 50/60 Hz. Si va a utilizar el cargador en otros países, utilice un adaptador de conexión (disponible en tiendas) si es necesario. Para obtener más información sobre los adaptadores de conexión, póngase en contacto con su agencia de viajes.
- **•** No use, bajo ningún concepto, otro modelo o marca de adaptador de CA que no sea el cargador con adaptador de EH-69P o un adaptador USB de CA. Si no sigue esta precaución, podría sobrecalentar o dañar la cámara.

# <span id="page-206-2"></span><span id="page-206-0"></span>**Tarjetas de memoria**

- Utilice solamente tarjetas de memoria Secure Digital. Consulte "[Tarjetas de memoria aprobadas](#page-34-0)" ( $\Box$ 19) para obtener información sobre tarjetas de memoria recomendadas.
- **•** Tenga en cuenta las precauciones incluidas en la documentación suministrada con la tarjeta de memoria.
- **•** No pegue etiquetas o adhesivos en la tarjeta de memoria.
- **•** No formatee la tarjeta de memoria utilizando un ordenador.
- **•** Antes de utilizar una tarjeta de memoria con esta cámara, recomendamos utilizar esta cámara para formatear la tarjeta de memoria, especialmente si la tarjeta de memoria se ha utilizado anteriormente en otro dispositivo.
- **•** Tenga en cuenta que el *formateo de una tarjeta de memoria elimina de modo definitivo todas las imágenes y demás datos de la tarjeta de memoria*. Si se han guardado datos en la tarjeta de memoria que desea conservar, copie esos datos en un ordenador antes de formatear.
- **•** Si aparece el mensaje **Tarjeta sin formato. ¿Formatear tarjeta?** cuando la cámara está encendida, se debe formatear la tarjeta de memoria. Si hay datos en la tarjeta de memoria que no desee eliminar, seleccione **No** y pulse el botón  $\mathbf{\omega}$ . Copie esos datos en un ordenador antes de formatear. Para formatear la tarjeta de memoria, seleccione **Sí**.
- **•** Tenga en cuenta las siguientes precauciones mientras formatea la tarjeta de memoria, guarda y elimina imágenes o copia imágenes en un ordenador; de lo contrario, podrían dañarse los datos o la propia tarjeta de memoria.
	- No abra la tapa del compartimento de la batería/ranura para la tarjeta de memoria o extraiga la tarjeta de memoria o batería.
	- No apague la cámara
	- No desconecte el adaptador de CA

# <span id="page-207-0"></span>**Limpieza y almacenamiento**

# <span id="page-207-1"></span>**Limpieza**

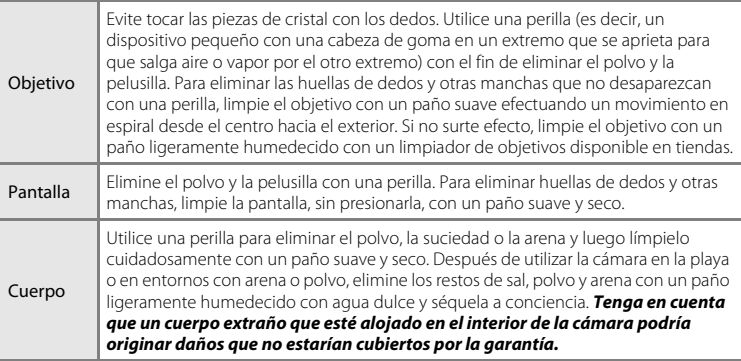

No utilice alcohol, disolvente ni otros productos químicos volátiles.

# <span id="page-207-2"></span>**Almacenamiento**

Apague la cámara cuando no la utilice. Asegúrese de que el indicador de encendido de la cámara esté apagado antes de guardarla. Retire la batería si no se va a utilizar la cámara durante un largo periodo de tiempo. No guarde la cámara con bolas antipolillas

de naftalina o alcanfor ni en lugares donde:

- **•** Haya cerca equipos que produzcan campos magnéticos potentes, como, por ejemplo, televisores o radios
- **•** Esté expuesta a temperaturas inferiores a –10 °C (14 °F) o superiores a 50 °C (122 °F)
- **•** Haya una ventilación escasa o esté expuesta a una humedad superior al 60%

Para evitar la aparición de moho, saque la cámara del lugar donde la tenga guardada al menos una vez al mes. Enciéndala y dispare unas cuantas veces antes de guardarla de nuevo.

# <span id="page-208-0"></span>**Solución de problemas**

En el caso de que la cámara no funcione correctamente, antes de acudir al vendedor o al representante del servicio técnico autorizado de Nikon, consulte la lista de los problemas más comunes que se ofrece a continuación.

#### **Problemas relativos a la fuente de alimentación, pantalla y ajustes**

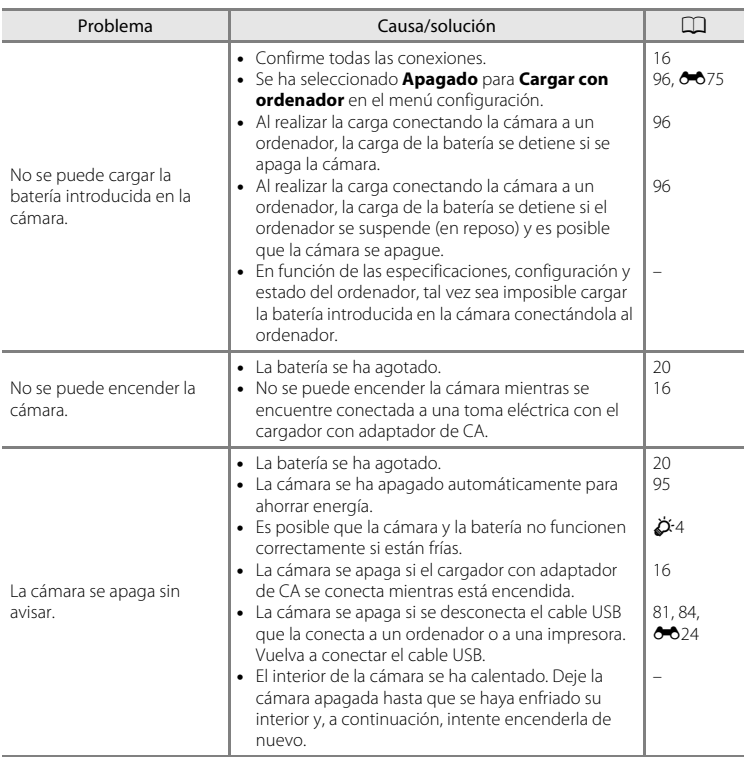

## Solución de problemas

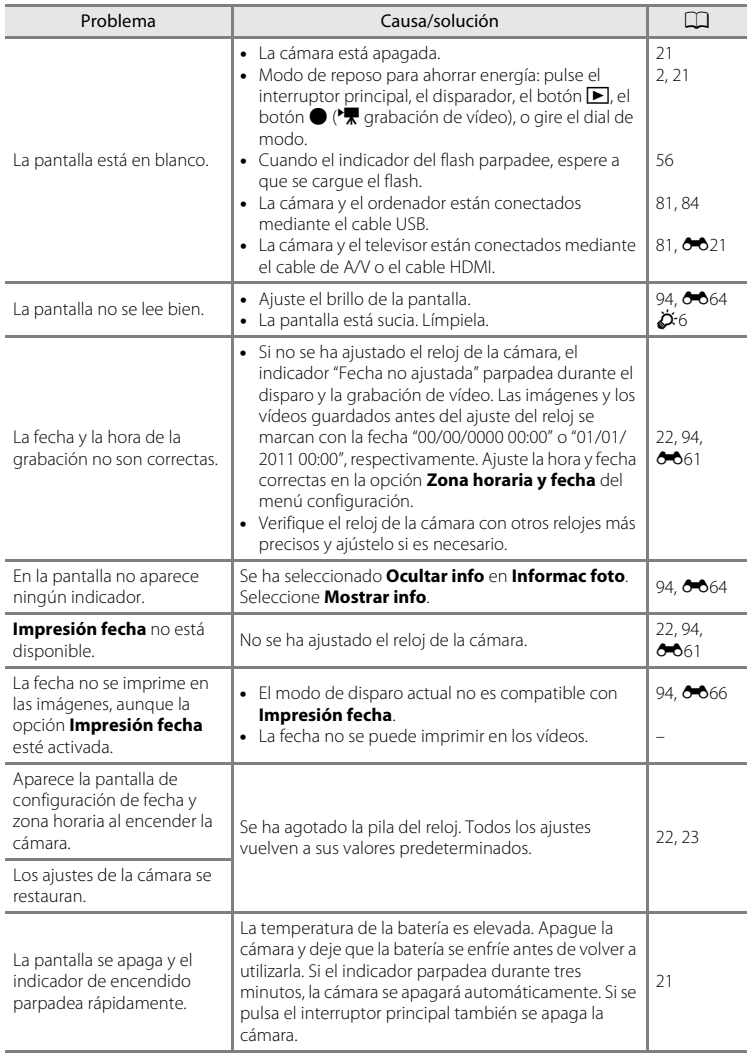

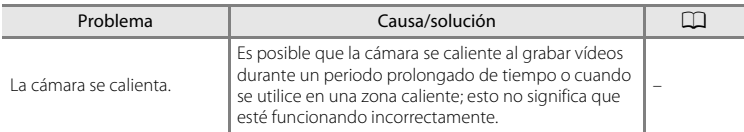

#### **Características de las cámaras digitales**

En casos muy raros, en la pantalla pueden aparecer caracteres extraños y la cámara puede dejar de funcionar. En la mayoría de los casos, este fenómeno se debe a una carga estática externa de gran intensidad. Apague la cámara, retire la batería y vuelva a colocarla y, a continuación, encienda la cámara de nuevo. Si el error de funcionamiento continúa, póngase en contacto con su vendedor o con el representante del servicio técnico autorizado de Nikon. Tenga en cuenta que la desconexión de la fuente de alimentación puede provocar la pérdida de los datos que no se hayan grabado en la memoria interna o en la tarjeta de memoria en el momento de surgir el problema. No afectará a los datos que ya estén guardados.

# **Problemas relativos al disparo**

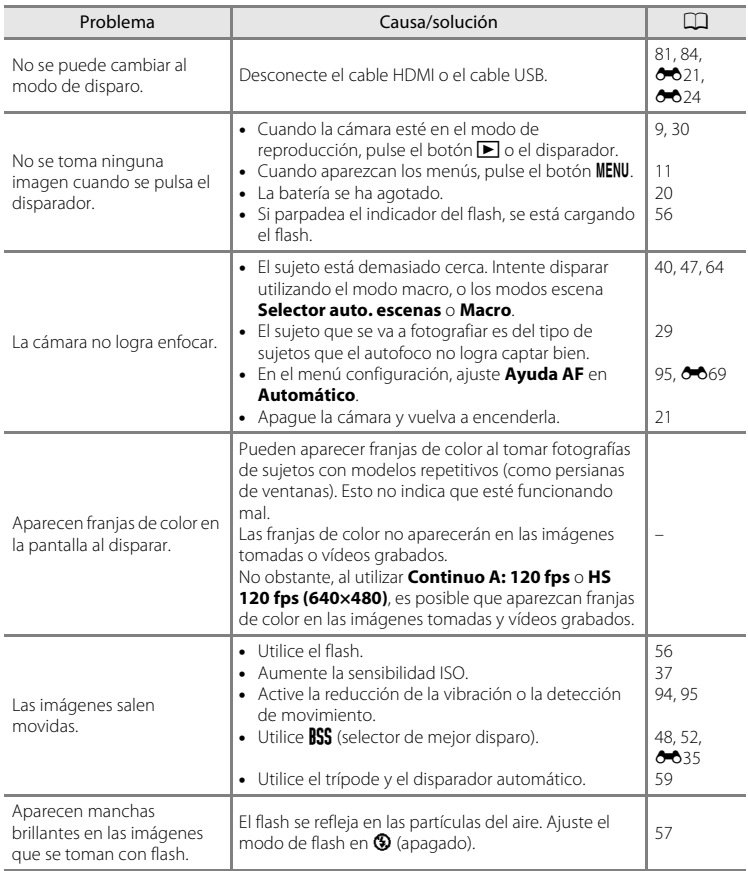

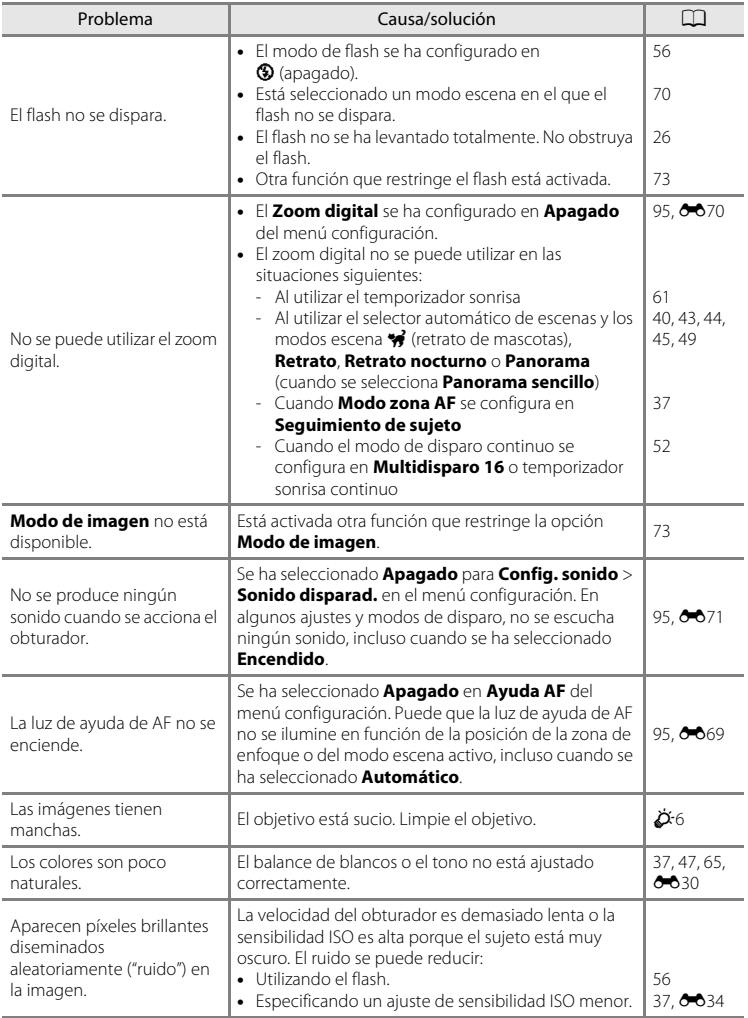

## Solución de problemas

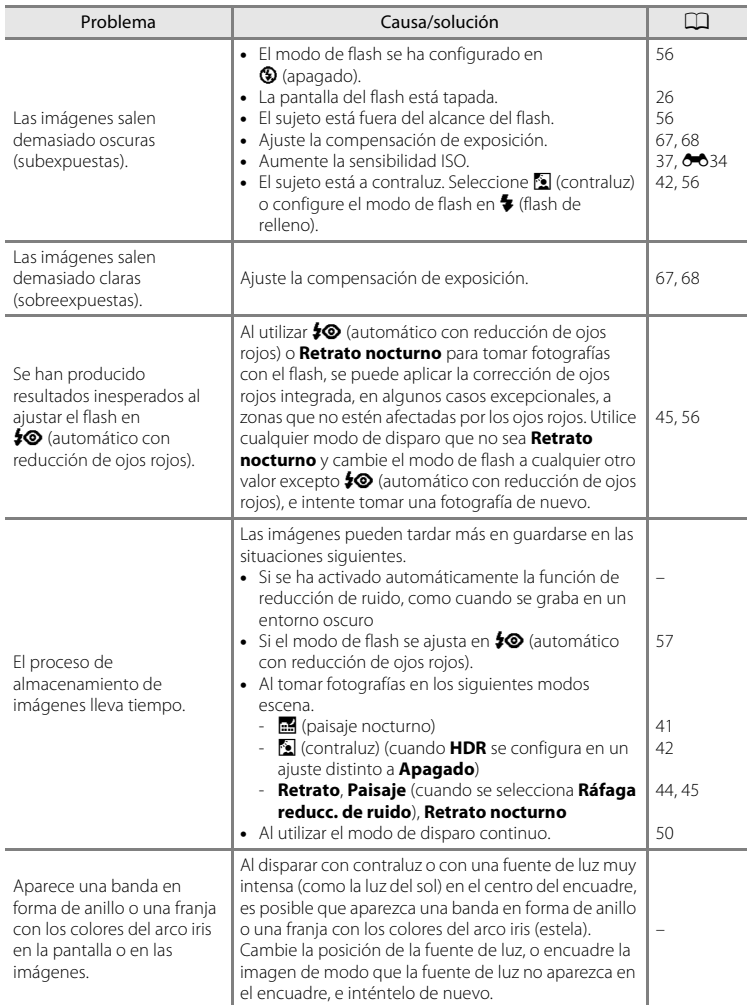

## **Problemas relativos a la reproducción**

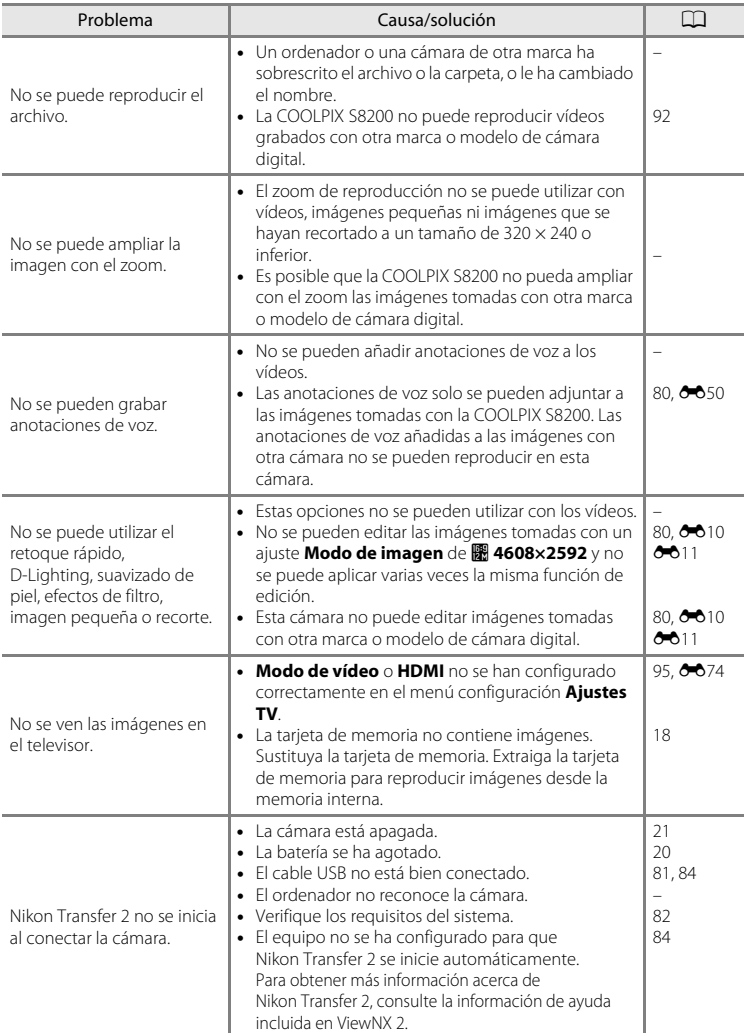

## Solución de problemas

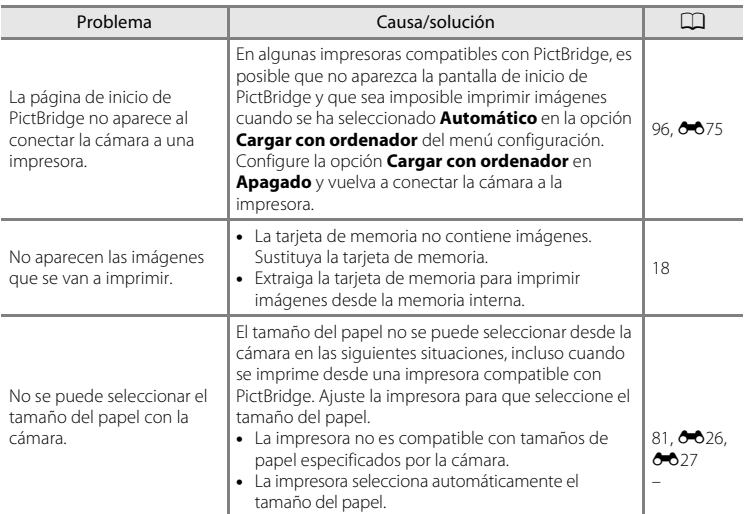
# **Especificaciones**

## Nikon Cámara digital COOLPIX S8200

<span id="page-216-0"></span>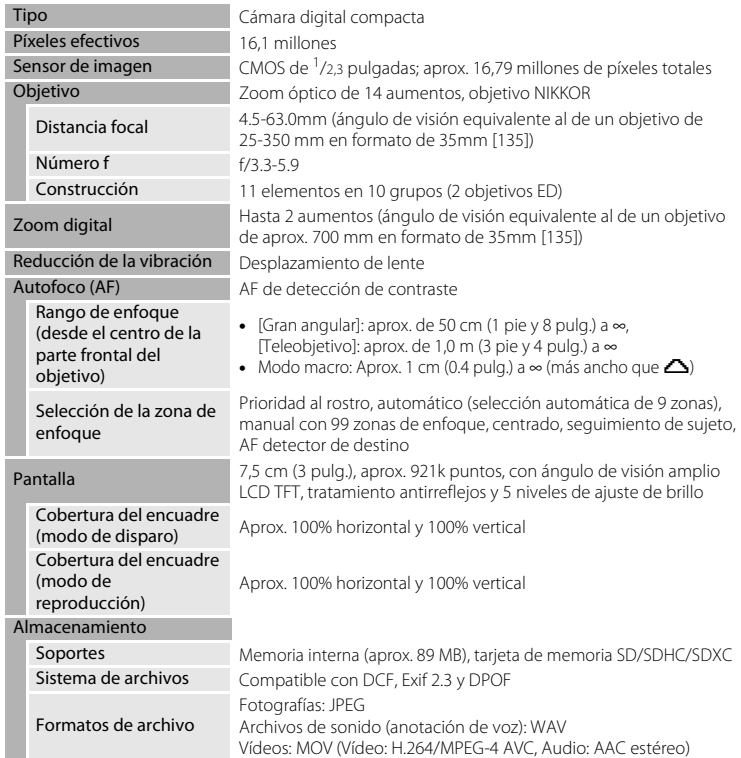

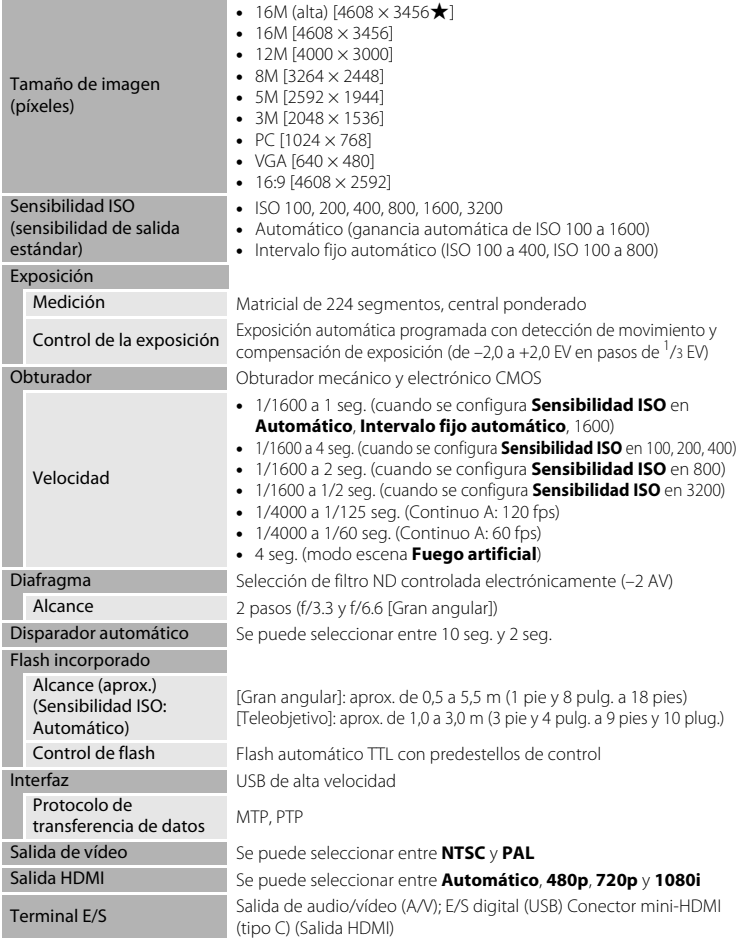

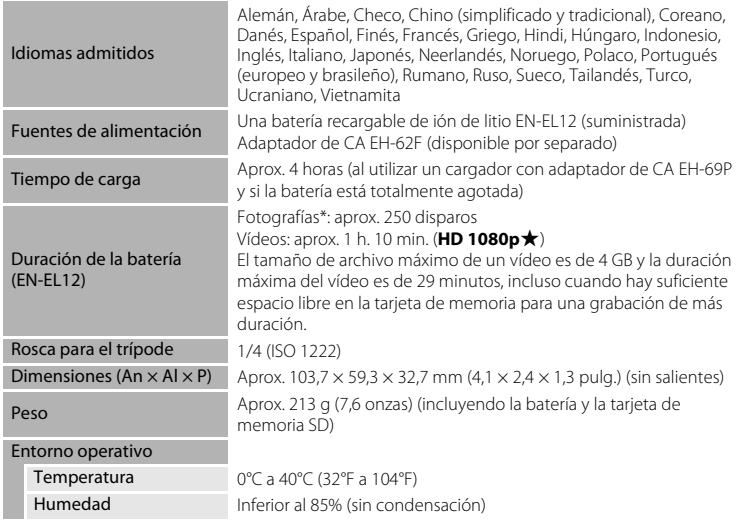

- <span id="page-218-0"></span>**•** Si no se especifica lo contrario, todas las cifras corresponden a una cámara con una batería recargable de ión de litio EN-EL12 completamente cargada y en funcionamiento a una temperatura ambiente de 25°C (77°F).
- \* Según los estándares de la CIPA (Camera and Imaging Products Association; Asociación de Productos de Imagen y Cámaras) para la medición de la duración de las baterías de las cámaras. Medido a 23 (±2)°C (73 (±4)°F); zoom ajustado con cada toma, activación de flash cada dos disparos y el modo de imagen ajustado en  $\blacksquare$  4608×3456. La duración de la batería puede variar en función del intervalo entre disparos y del tiempo en que los menús y las imágenes se muestran en la pantalla.

## **Batería recargable de ion de litio EN-EL12**

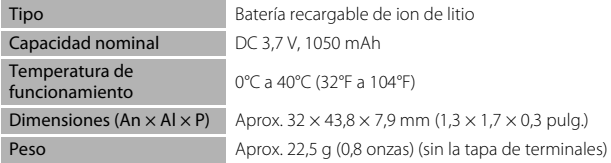

## **Cargador con adaptador de CA EH-69P**

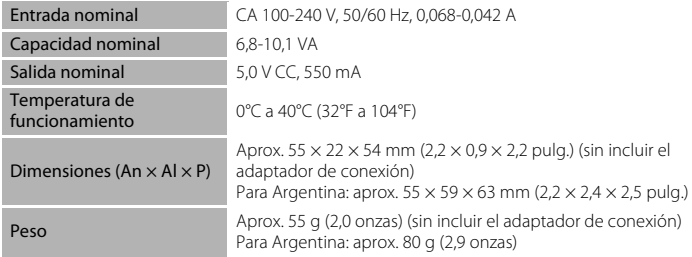

# B **Especificaciones**

Nikon no se hace responsable de los errores que pueda contener este manual. La apariencia de este producto y sus especificaciones están sujetas a cambios sin previo aviso.

## <span id="page-220-1"></span>**Estándares admitidos**

- **• DCF**: Design Rule for Camera File System (norma de diseño para sistemas de archivo en cámaras) es un estándar muy utilizado en el sector de las cámaras digitales para garantizar la compatibilidad entre los distintos fabricantes de cámaras.
- <span id="page-220-0"></span>**• DPOF**: Digital Print Order Format (Formato de orden de impresión digital) es un estándar del sector que permite imprimir imágenes a partir de las órdenes de impresión guardadas en las tarjetas de memoria.
- **• Exif version 2.3**: versión 2.3 de Exif (Exchangeable image file format for digital still cameras - Formato de archivos de imagen intercambiables para cámaras fotográficas digitales), un estándar que permite que la información guardada con las fotografías se utilice para poder conseguir una reproducción óptima del color al imprimir imágenes en impresoras compatibles con Exif.
- **• PictBridge**: estándar desarrollado en cooperación entre el sector industrial de las impresoras y el de las cámaras digitales, que permite que las fotografías se impriman directamente en la impresora sin tener que conectar la cámara a un ordenador.

# **Índice**

Símbolos AEAFL **80**6  $W$  [\(gran angular\) 27](#page-42-0) T [\(teleobjetivo\) 27](#page-42-0)  $\bullet$  [Ayuda 39](#page-54-0)  $\bigcirc$  Botón ( $\bigcirc$ , [grabación de vídeo\) 4,](#page-19-2) [5](#page-20-2)  $\blacktriangleright$  [Botón \(reproducción\) 4,](#page-19-1) [5,](#page-20-1) [9,](#page-24-0) [30](#page-45-0) MENU [Botón 4,](#page-19-0) [5,](#page-20-0) [11,](#page-26-0) [37,](#page-52-0) [91,](#page-106-0) [94](#page-109-0) 60 [Botón Aplicar selección 5,](#page-20-3) [10](#page-25-0)  $\overline{\text{m}}$  [Botón Borrar 4,](#page-19-3) [5,](#page-20-4) [32,](#page-47-0)  $\bullet$  651 **Q** [Botón zoom de reproducción 31](#page-46-0) **Z** [Compensación de exposición 68](#page-83-0)  $\Omega$  [Contraluz 42](#page-57-0)  $\ddot{\text{O}}$  [Disparador automático 59](#page-74-0) **SOME** [Escena 39](#page-54-1) z [Menú Configuración 94](#page-109-0) **[E](#page-154-0)** [Menú Reproducción 80,](#page-95-0) **6-6**43  $\bullet$  [Modo automático 24,](#page-39-0) [36](#page-51-0) **□** [Modo de disparo continuo 50,](#page-65-0) [52](#page-67-0) **EFFECTS** [Modo de efectos especiales 53](#page-68-0)  $\clubsuit$  [Modo de flash 56](#page-71-0) Modo macro 64 Paisaje nocturno 41 Retrato de mascotas 43 x [Selector auto. de escenas 40](#page-55-0) **ha Visualización de imágenes en** miniatura 31  $\Delta$ [Accesorios opcionales](#page-196-0) <sup>66</sup>85 [Acercar 27](#page-42-1) [Adaptador de CA 17,](#page-32-0) 0085 [Adverten de parpad. 96,](#page-111-0) <sup>66</sup>077 [AF detector de destino 37,](#page-52-1)  $6-839$ 

[AF permanente 38,](#page-53-0) [91,](#page-106-1) <sup>6-6</sup>42, <sup>6-6</sup>59 [AF sencillo 38,](#page-53-0) [91,](#page-106-1) <sup>6-6</sup>42, <sup>6-6</sup>59

[Ajustes TV 95,](#page-110-0)  $O 74$ 

[Alejar 27](#page-42-1) [Alimentación 20,](#page-35-0) [21](#page-36-0) [Altavoz 2](#page-17-0)

[Anotación de voz 80,](#page-95-1) 0050 [Asistente para panorámicas 49,](#page-64-0) <sup>6-65</sup> [Autofoco 38,](#page-53-1) [64,](#page-79-1) [91,](#page-106-1) **6-6**42, **6-6**59 [Automático 57](#page-72-0) [Ayuda 39](#page-54-0) [Ayuda AF 95,](#page-110-1) 8869 B [Balance de blancos 37,](#page-52-2) 0030 [Batería 14,](#page-29-0) [16](#page-31-0) [Batería recargable](#page-196-2) **6-6**85 [Batería recargable de ión de litio 14,](#page-29-0) [16](#page-31-0) [Bloqueo de enfoque 78](#page-93-0) [Bloqueo de la batería 3](#page-18-0) [Borrar 32,](#page-47-1) 8-89, 8-851 [Brillo 94,](#page-109-1) 8 664 [BSS 48,](#page-63-0) [52,](#page-67-1) 8835  $\mathcal{C}$ [Cable de audio/vídeo 81,](#page-96-0) <sup>6-6</sup>21, <sup>6-6</sup>85 [Cable HDMI 81,](#page-96-1)  $O 21$ [Cable USB 81,](#page-96-1) [84,](#page-99-0) <sup>6-6</sup>24, <sup>6-6</sup>85 [Caché de predisparo 52,](#page-67-2) <sup>66</sup>35 [Capacidad de la memoria 20](#page-35-1) [Cargador 16,](#page-31-0) 885 [Cargador con adaptador de CA 16,](#page-31-0)  $0$ <sup>6</sup>85 [Cargador de la batería 17,](#page-32-1) <sup>66</sup>85 [Cargar con ordenador 96,](#page-111-1) <sup>66</sup>75 [Compartimento de la batería 3](#page-18-1) [Compensación de exposición 65,](#page-80-0) [68](#page-83-1) [Conector de salida USB/audio/vídeo 81,](#page-96-1)  [84,](#page-99-0)  $6-0.23$ [Configuración de la pantalla 94,](#page-109-1) <sup>66</sup>64 [Configuración del sonido 95,](#page-110-2) <sup>66</sup>71 [Contraluz](#page-57-0)  $\approx 42$ 

[Amanecer/anochecer](#page-61-0) i 46

[Control del dispositivo HDMI](#page-185-1) <sup>66</sup>74 [Control del zoom 4,](#page-19-4) [5,](#page-20-5) [27](#page-42-1) [Control deslizante creativo 65](#page-80-1) [Copia 80,](#page-95-2)  $0.052$ [Copia en blanco y negro](#page-63-1)  $\Box$  48

## [Correa 12](#page-27-0)

#### D

[Deportes](#page-60-0)  $\approx 45$ [Desconexión automática 21,](#page-36-1) [95,](#page-110-3) <sup>6-6</sup>72 [Detección de movimiento 95,](#page-110-4) 0068 [Detección de rostros 76](#page-91-0) [Dial de modo 4,](#page-19-5) [5](#page-20-6) [Diferencia horaria 94,](#page-109-2) <sup>6-6</sup>63 [Direct Print 81,](#page-96-2) 8 023 [Disparador 4,](#page-19-6) [5,](#page-20-7) [28](#page-43-0) [Disparador automático 59](#page-74-1) [Disparador automático para el retrato de](#page-58-0)  mascotas 43 [Disparo 26,](#page-41-0) [28,](#page-43-1) [50](#page-65-0) [Disparo continuo 52,](#page-67-0) 0035 [D-Lighting 80,](#page-95-3)  $O$ -013  $DPOF$   $\Delta$ -19  $DSCN$   $\bigodot$   $84$ [Duración máxima del vídeo 90](#page-105-0) E [Efectos de filtro 80,](#page-95-4)  $O = 16$  $FH-69P$  16,  $\bigodot$  85 [Elegir imagen clave 80,](#page-95-5)  $O$ = $654$  $EN-FI$  $EN-FI$  12 14, [16,](#page-31-0)  $O = 85$ [Enfoque 28,](#page-43-1) [37,](#page-52-1)  $0 - 37$ [Extensión](#page-195-1) **6-6**84 F [Fecha y hora 22,](#page-37-0) [94,](#page-109-3)  $O$ -061 [Fiesta/interior](#page-61-1) ※ 46 [Filmina 96,](#page-111-2)  $6-679$ [Flash](#page-141-1)  $6-630$ [Flash apagado 57](#page-72-1) [Flash de relleno 57](#page-72-2) [Format. memoria 95,](#page-110-5) 0073 [Formatear la memoria interna 95,](#page-110-5) <sup>66</sup>073 [Formatear la tarjeta de memoria 18,](#page-33-0) [95,](#page-110-5)   $6073$ [Formateo 18,](#page-33-0) [95,](#page-110-5)  $0.073$ [Formato de fecha 22,](#page-37-1) 0061 **[FSCN](#page-195-0) 6-684** [Fuego artificial](#page-63-2) @ 48

# G

[Gastronomía](#page-62-0) 1147 [Girar imagen 80,](#page-95-6)  $6 - 0.49$ [Grabación de vídeos 88](#page-103-0) [Grabación de vídeos a cámara lenta](#page-168-0)   $657$ H  $HDMI$   $\rightarrow 074$ [Histograma 8,](#page-23-0) [67](#page-82-0) [Horario de verano 23,](#page-38-0) [94,](#page-109-2) <sup>66</sup>62 I [Identificador](#page-195-2) **6-6**84 [Idioma/Language 95,](#page-110-6)  $6 - 874$ [Imagen pequeña 80,](#page-95-7) 0018 [Impresión de fecha y hora 23,](#page-38-1)  $0$  666 [Impresión DPOF](#page-140-0) 6-629 [Impresión fecha 23,](#page-38-1) [94,](#page-109-4) <sup>66</sup>66 [Impresora 81,](#page-96-2)  $0$ <sup>-6</sup>23 [Imprimir](#page-137-0) **6-6**26, **6-6**27, **6-6**43 [Indicador de carga 3,](#page-18-2) [17,](#page-32-2) 0076 [Indicador de encendido 20,](#page-35-2) [21](#page-36-0) [Indicador de enfoque 7](#page-22-0) [Indicador del disparador automático 60](#page-75-0) [Indicador del flash 56](#page-71-1) [Información de disparo 10](#page-25-1) [Información de la fotografía 94,](#page-109-1) <sup>66</sup>64 [Interruptor principal 20,](#page-35-0) [21](#page-36-0) [Intervalo fijo automático](#page-145-0) 6634 J  $IPG$   $0.84$ M [Macro](#page-62-1)  $\frac{12}{16}$  47 [Matricial](#page-144-0)  $\bigcirc$  33 [Medición 37,](#page-52-3) <sup>66</sup>33 [Memoria interna 19](#page-34-0) [Menú Configuración 94](#page-109-0) [Menú continuo 52](#page-67-0) [Menú de disparo 36,](#page-51-0) <sup>66</sup>30 [Menú de efectos especiales 53](#page-68-0) [Menú de vídeo 91](#page-106-0)

#### Índice

[Menú Reproducción 80,](#page-95-0) <sup>6-6</sup>43 [Micrófono 2](#page-17-1) [Miniconector HDMI 3](#page-18-3) [Modo autofoco 38,](#page-53-1) [91,](#page-106-1) 8 042, 8 059 [Modo automático 24,](#page-39-0) [36](#page-51-0) [Modo continuo de alta velocidad 52,](#page-67-3)   $6 - 35$ [Modo de disparo 9,](#page-24-1) [24](#page-39-0) [Modo de disparo continuo 50](#page-65-0) [Modo de efectos especiales 53](#page-68-0) [Modo de flash 56,](#page-71-1) [57](#page-72-3) [Modo de imagen 71](#page-86-0) [Modo de reproducción 9](#page-24-1) [Modo de vídeo](#page-185-0) **6-6**74 [Modo escena 39,](#page-54-1) [40](#page-55-1) [Modo macro 64](#page-79-2) [Modo zona AF 37,](#page-52-1)  $6-837$  $MOV$   $O$   $84$ [Multidisparo 16 52,](#page-67-4)  $0$  636 [Multiselector 4,](#page-19-7) [5,](#page-20-8) [10](#page-25-0) [Multiselector giratorio 4,](#page-19-7) [5,](#page-20-8) [10](#page-25-0) [Museo](#page-63-3)  $\underline{\hat{m}}$  48

# N

 $Nieve$   $\overline{8}$  46 [Nikon Transfer 2 82,](#page-97-0) [83,](#page-98-0) [85](#page-100-0) [Nivel de la batería 20](#page-35-3) [Nombre de archivo](#page-195-0) **6-0**84 [Nombre de la carpeta](#page-195-0)  $6-84$ [Número de exposiciones restantes 20,](#page-35-4) [72](#page-87-0)

# O

[Objetivo 2,](#page-17-2)  $\ddot{Q}$ -15 [Ojal para la correa de la cámara 3](#page-18-4) [Opción de fecha de la orden de impresión](#page-38-1)  [23,](#page-38-1)  $6 - 644$ [Opciones de vídeo 91,](#page-106-0) <sup>66</sup>55 [Opciones de visualización de secuencias](#page-95-8)   $80, 0054$  $80, 0054$ [Orden de impresión 80,](#page-95-9) <sup>66</sup>43 [Ordenador 81,](#page-96-3) [84](#page-99-0) P [Paisaje](#page-59-0) 44

[Paisaje nocturno](#page-56-0) **14**[Panorama Maker 5 49,](#page-64-0) [83,](#page-98-1) Panorama $\bowtie$ [Panorama sencillo 49,](#page-64-0) [Pantalla 6,](#page-21-0)  $\overleftrightarrow{Q}$ [Pantalla de imágenes en miniatura 31](#page-46-1) [Pantalla inicio 94,](#page-109-5) [Pase de diapositivas 80,](#page-95-10) 6<sup>-646</sup> [PictBridge 81,](#page-96-2)  $0$  -023,  $\ddot{Q}$ -19 [Playa](#page-61-3)  $\mathbf{2}$ [Pond central](#page-144-2) **6-6**[Preajuste manual](#page-143-0)  $6 - 32$ [Prioridad al rostro 37,](#page-52-1) <sup>66</sup>37 [Proteger 80,](#page-95-11) [Puesta de sol](#page-61-4) **当**[Pulsado hasta la mitad 4](#page-19-8)

## R

[Ranura para la tarjeta de memoria 18](#page-33-1) [Recorte 31,](#page-46-2) 8-819 [Reducción de las vibraciones 94,](#page-109-6) <sup>66</sup>67 [Reducción de ojos rojos 57](#page-72-4) [Relación de compresión 71](#page-86-0) [Reproducción 30,](#page-45-1) [92,](#page-107-0) **0-0**50 [Reproducción de Panorama sencillo](#page-115-0) <sup>6-64</sup> [Reproducción de vídeos 92](#page-107-0) [Restaurar todo 96,](#page-111-3) **6-6**80 [Retoque rápido 80,](#page-95-12) <sup>6-6</sup>12 [Retrato](#page-59-1)  $\frac{2}{4}$  44 [Retrato de mascotas](#page-58-0)  $\overrightarrow{4}$  43 [Retrato nocturno](#page-60-1)  $\overline{P}$  45 [Rosca para el trípode 3,](#page-18-5)  $\ddot{\alpha}$ -17  $RSCN$   $O$   $84$ 

## S

[Seguimiento de sujeto 37,](#page-52-1) <sup>66</sup>38, <sup>66</sup>40 Selector automático de escenas x [40](#page-55-0) [Selector de mejor disparo 48,](#page-63-0) [52,](#page-67-1) <sup>6-6</sup>35 [Sensibilidad ISO 37,](#page-52-4) 0034 [Sincronización lenta 57](#page-72-5) [Sonido botón](#page-182-1) **6-6**71 [Sonido del disparador](#page-182-2) **6-6**71  $SSCN$   $O$  84

D-22

#### Índice

#### [Suavizado de piel 80,](#page-95-13) **6-6**14

T

[Tamaño del papel](#page-137-1) **6-0**26, **6-0**27 [Tapa del compartimento de la batería/](#page-29-1) [ranura para la tarjeta de memoria 14,](#page-29-1) [18](#page-33-2) [Tapa del conector 3](#page-18-6) [Tapa del objetivo 2](#page-17-3) [Tarjeta de memoria 18](#page-33-1) [Televisor 81,](#page-96-0) **6-6**21 [Temporizador sonrisa 61](#page-76-0) [Temporizador sonrisa continuo 61](#page-76-0) [Toma de entrada de audio/vídeo 81,](#page-96-0)  $A21$ 

[Tono 65](#page-80-0)

## V

[Valor del diafragma 28](#page-43-2) [Velocidad de obturación 28](#page-43-1) [Versión firmware 96,](#page-111-4) **6–6**83 [Vídeo HS 91,](#page-106-2) **6–6**57 [ViewNX 2 82,](#page-97-0) [83](#page-98-2) [Visualización a pantalla completa 30](#page-45-1) [Visualización de calendario 31](#page-46-1) [Volumen 92,](#page-107-1) **6–6**50

## W

[WAV](#page-195-4) 6384

## Z

[Zona horaria 94,](#page-109-2) **6-0**61, **6-0**63 [Zona horaria y fecha 22,](#page-37-0) [94,](#page-109-3) **6-6**61 [Zoom de reproducción 31](#page-46-0) [Zoom digital 27,](#page-42-2) [95,](#page-110-7) **6–6**70 [Zoom óptico 27](#page-42-1)

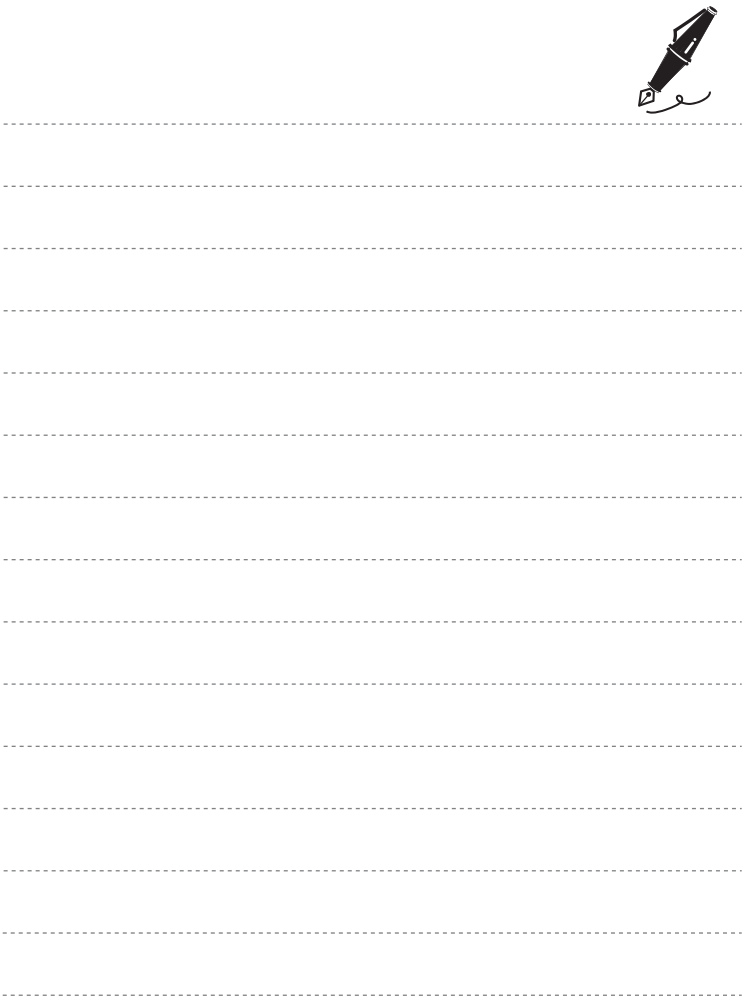

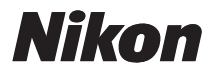

No se permite la reproducción de este manual de ninguna forma, ni total ni parcialmente (salvo en breves referencias en artículos importantes o revisiones) sin la previa autorización por escrito de NIKON CORPORATION.

# $C \in$

#### **NIKON CORPORATION**

© 2011 Nikon Corporation